## Guia do usuário do Dell Precision™ Workstation T3400

**Modelo DCTA**

### **Notas, avisos e advertências**

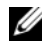

**NOTA:** As NOTA fornecem informações importantes que o ajudam a usar melhor o computador.

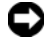

**AVISO:** UM AVISO indica um possível dano no hardware ou perda de dados e ensina como evitar o problema.

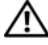

**ADVERTÊNCIA: As mensagens de ADVERTÊNCIA indicam possíveis danos à propriedade, danos pessoais ou morte.**

Outras marcas e nomes comerciais podem ser utilizados neste documento para fazer referência às entidades proprietárias das marcas e nomes ou seus produtos. A Dell Inc. renuncia qualquer interesse proprietário em marcas e nomes comerciais que não sejam de sua propriedade.

**Modelo DCTA**

**Julho de 2007 N/P NT499 Rev. A00**

\_\_\_\_\_\_\_\_\_\_\_\_\_\_\_\_\_\_\_\_

**As informações deste documento estão sujeitas a alteração sem aviso prévio. © 2007 Dell Inc. Todos os direitos reservados.**

É proibida a reprodução sem permissão por escrito da Dell Inc.

Marcas comerciais mencionadas neste texto: *Dell*, o logo *DELL*, *Dell Precision* e *Dell OpenManage*  são marcas comerciais da Dell Inc.; *Intel* e *Pentium* são marcas comerciais registradas da Intel Corporation; *Microsoft*, *Windows* e *Vista* são marcas comerciais ou marcas comerciais registradas da Microsoft Corporation nos EUA e/ou outros países. *Computrace* e *Absolute* são marcas comerciais registradas da Absolute Software Corporation.

# **Índice**

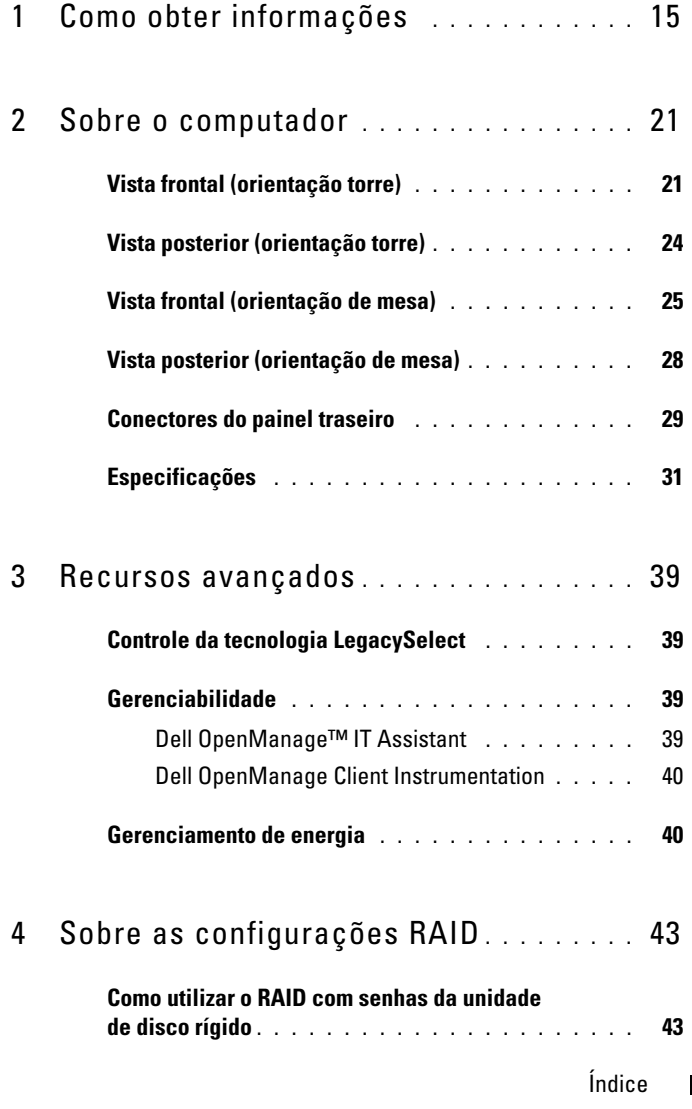

Índice **3**

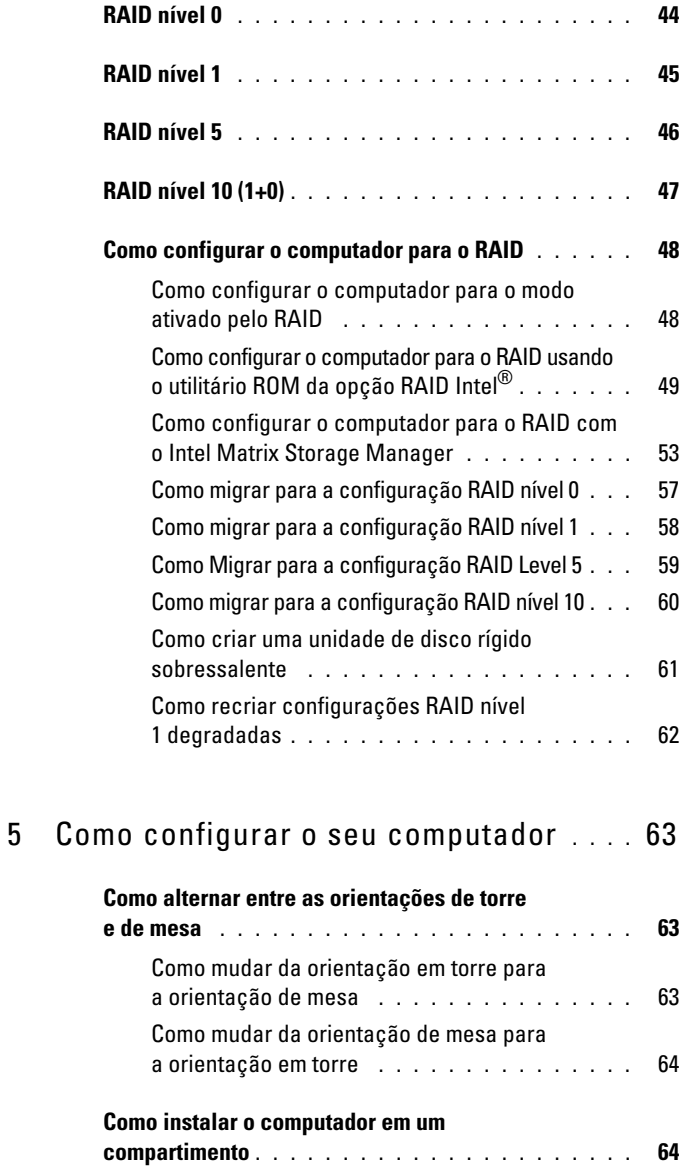

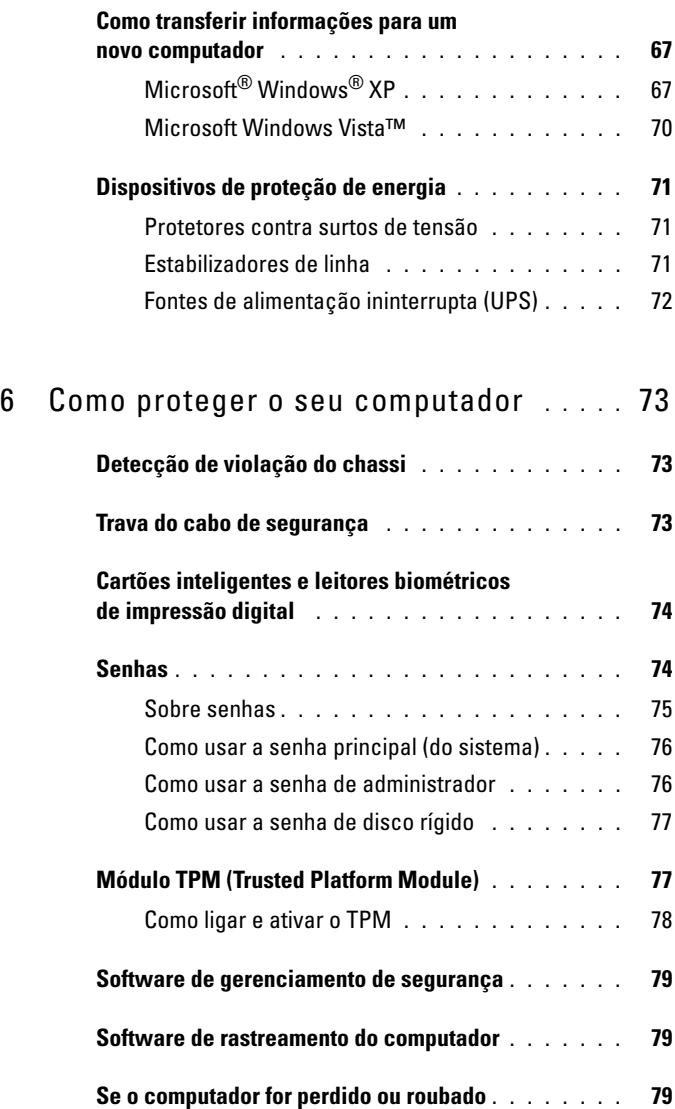

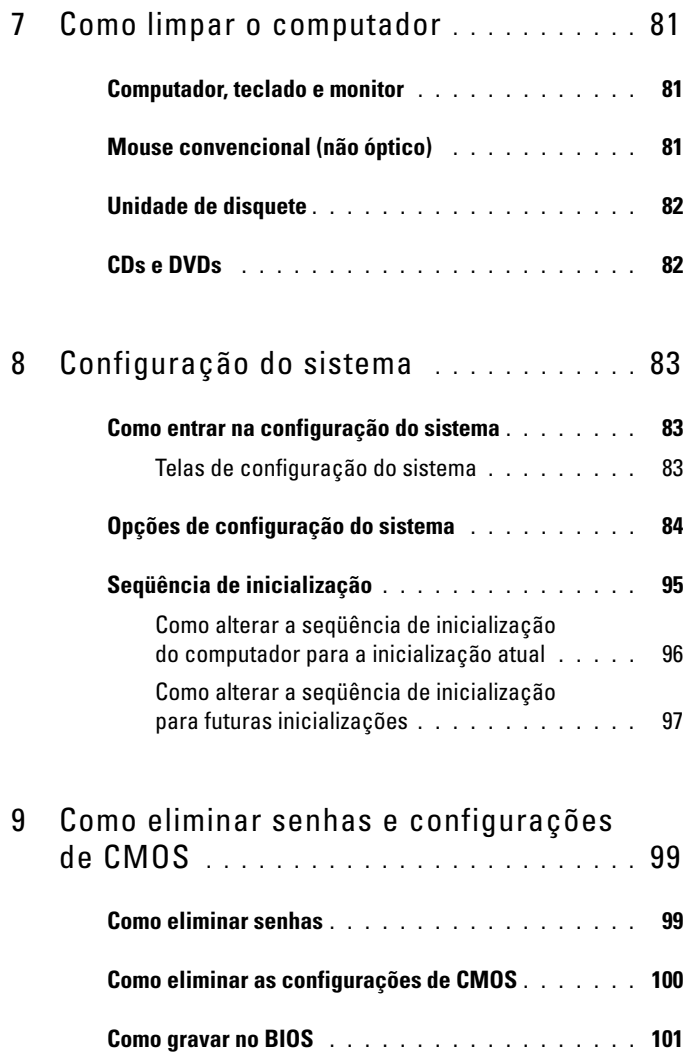

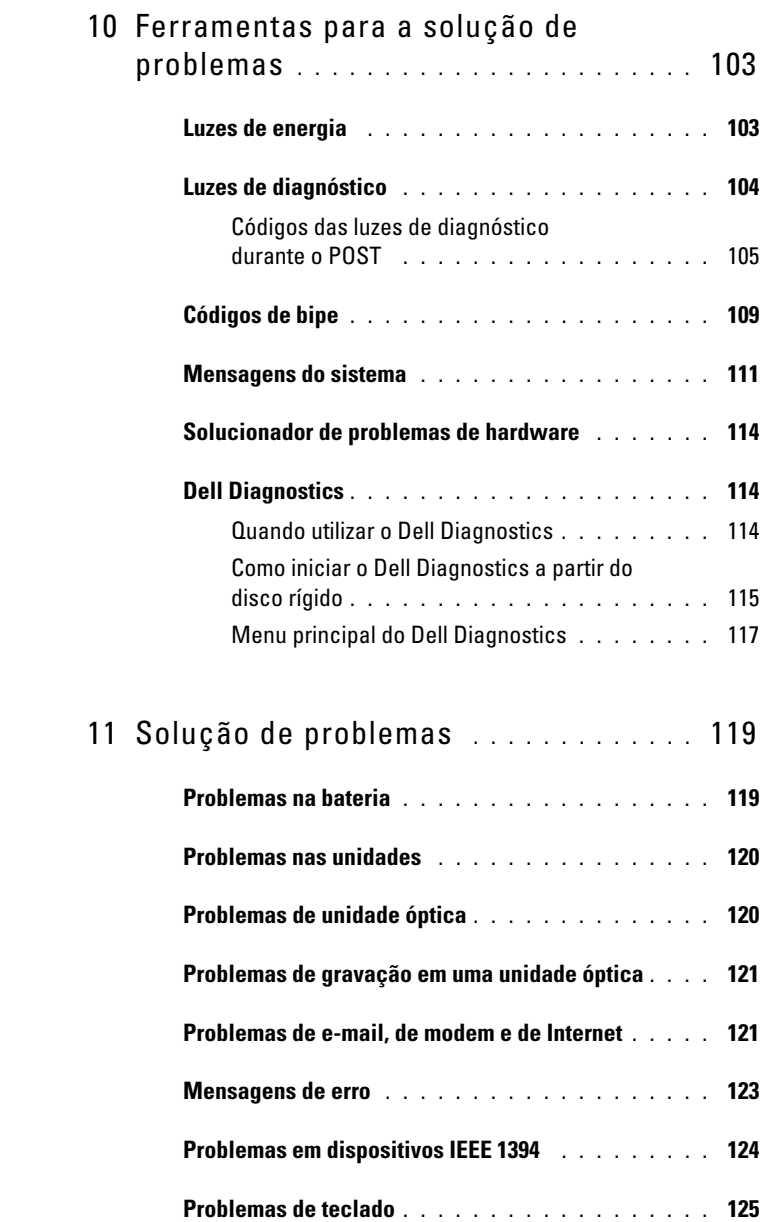

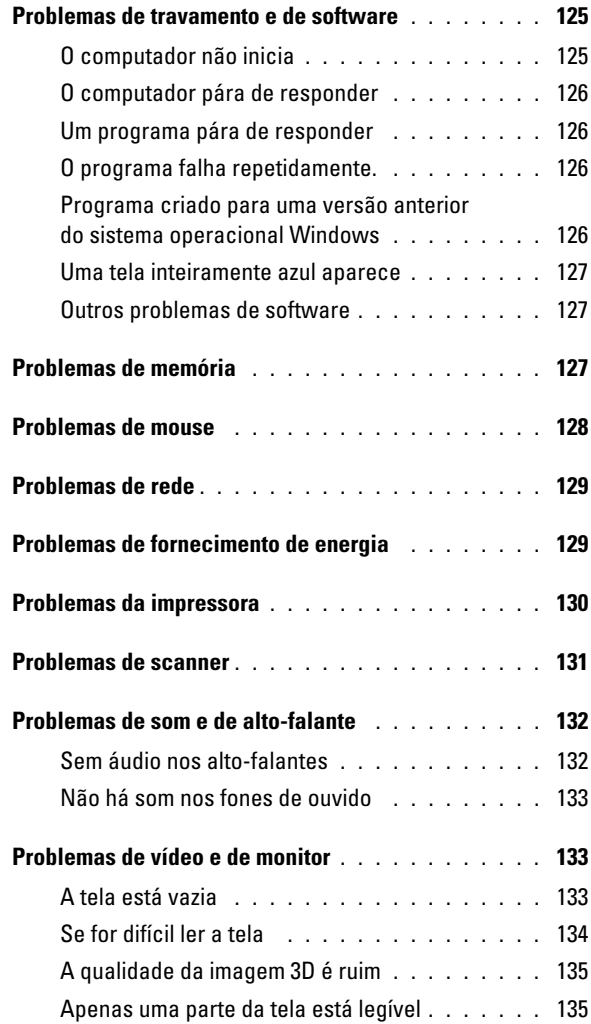

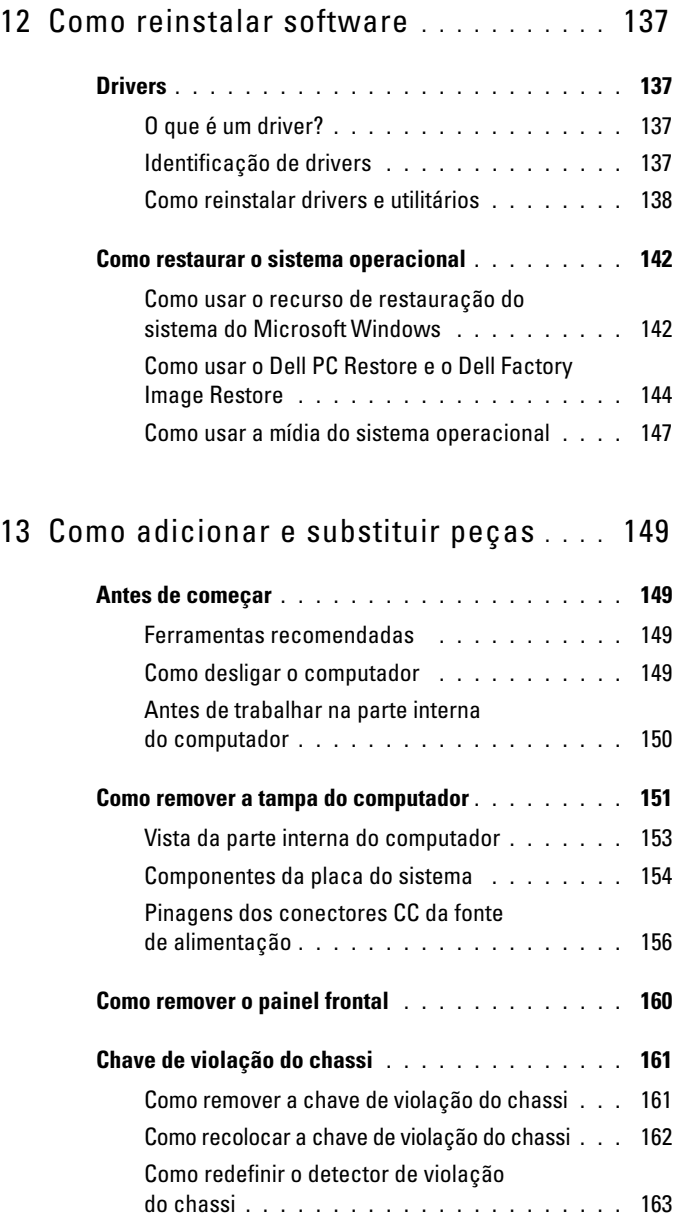

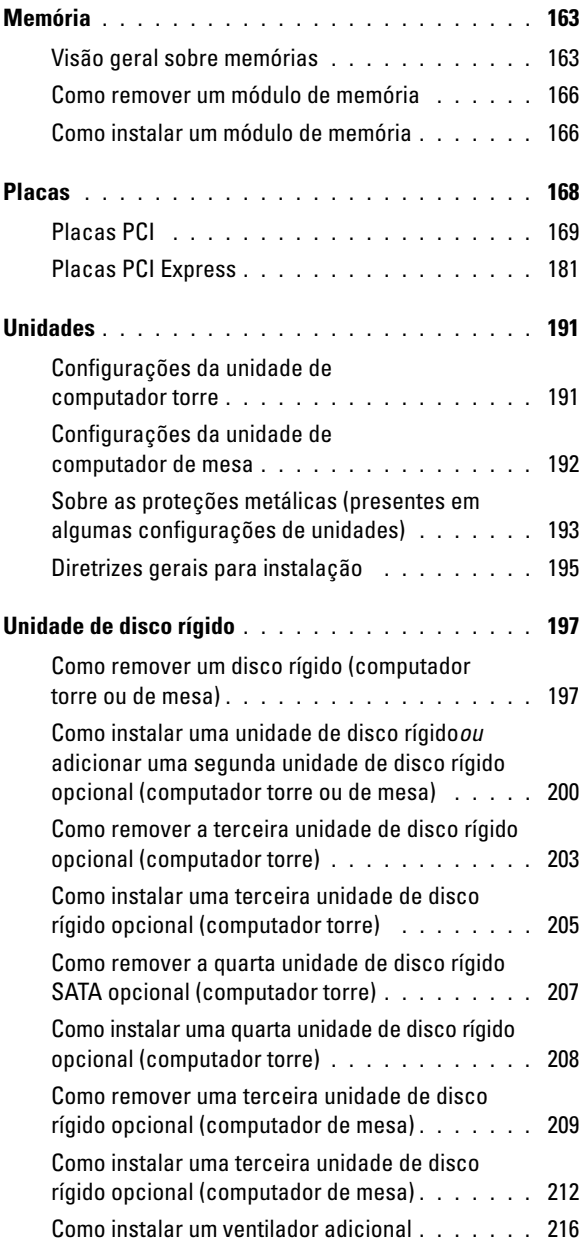

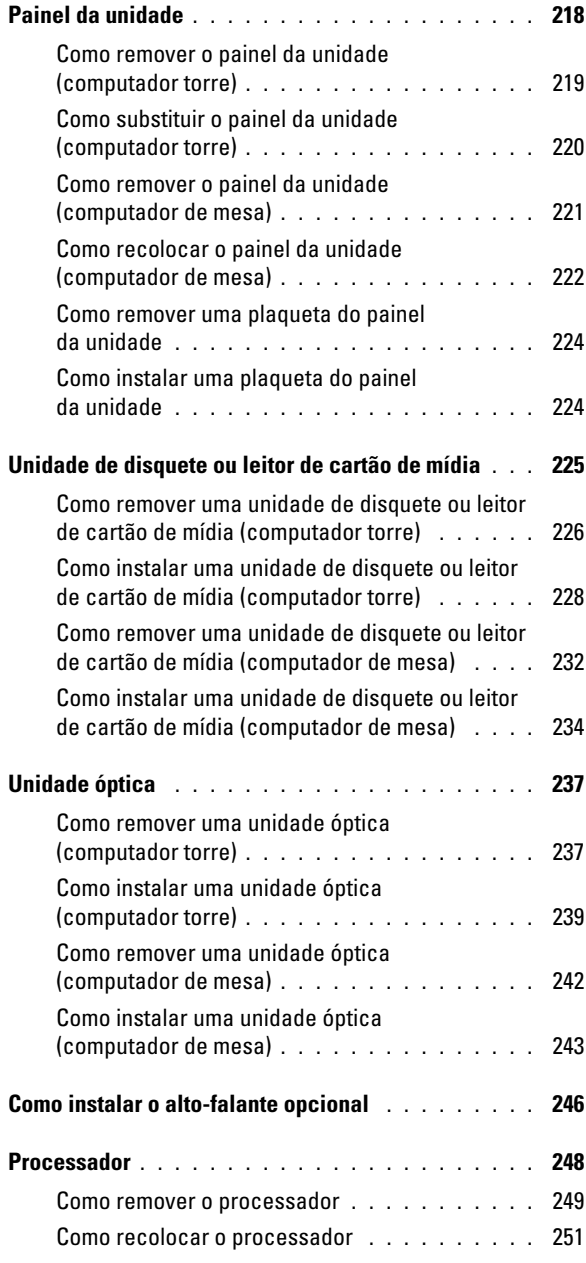

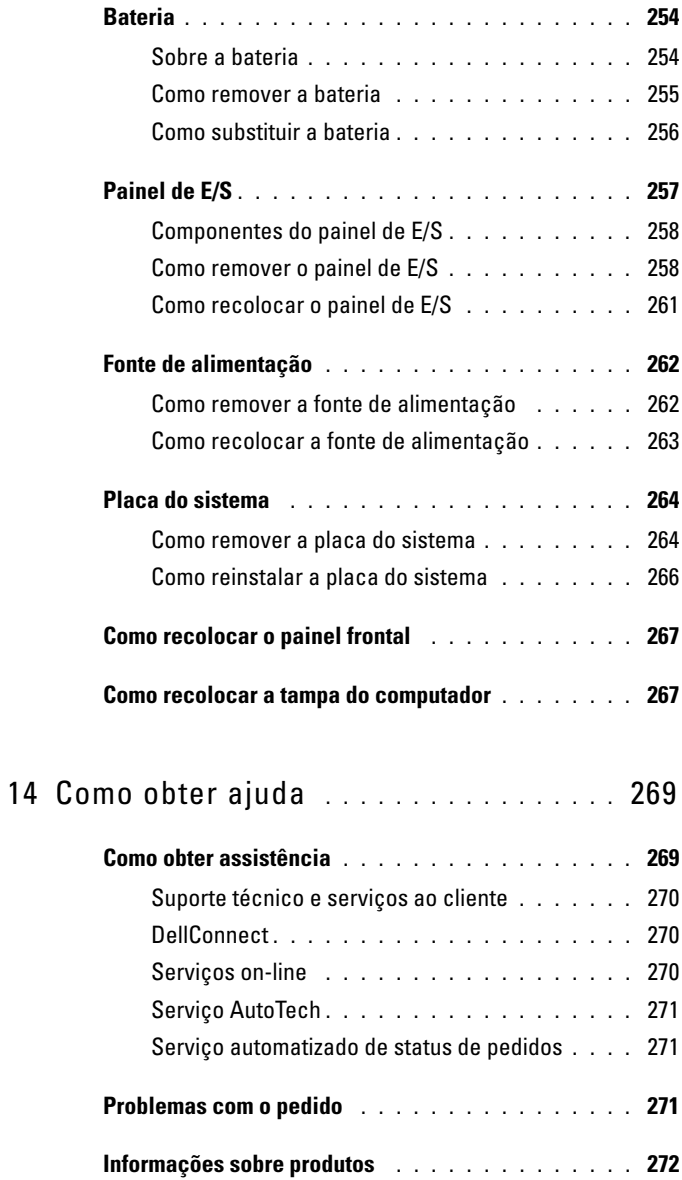

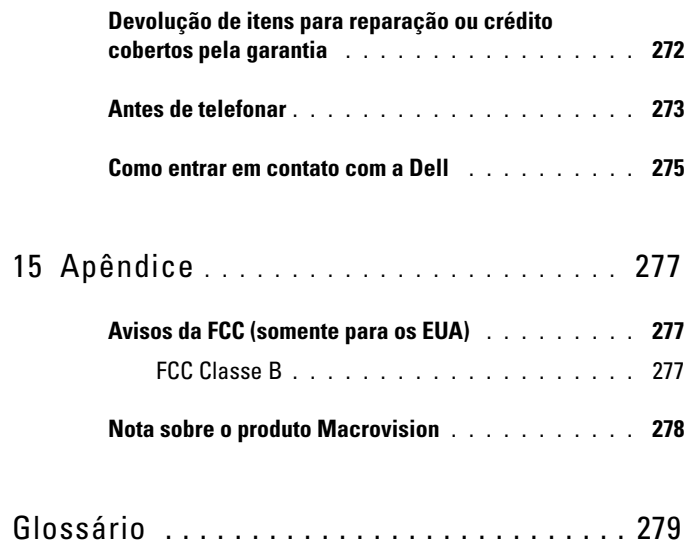

## <span id="page-14-0"></span>**Como obter informações**

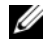

**NOTA:** Alguns dos recursos ou mídia podem ser opcionais e, por esta razão, não serem fornecidos com o seu computador. Também é possível que não estejam disponíveis em alguns países.

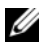

**ZA NOTA:** Informações adicionais podem ser fornecidas com o computador.

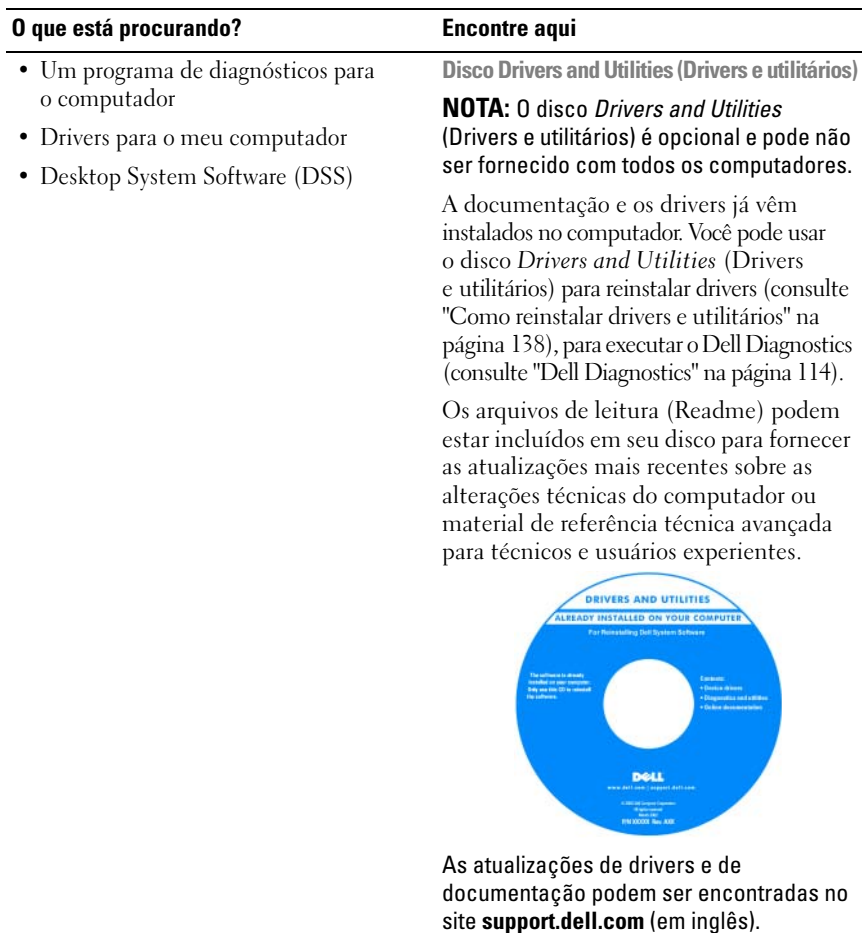

#### **O que está procurando? Encontre aqui**

- Como configurar o computador.
- Como cuidar do computador
- Informação básica sobre solução de problemas
- Como executar o Dell Diagnostics
- Ferramentas e utilitários
- Como abrir o meu computador

#### **Guia de Referência Rápida**

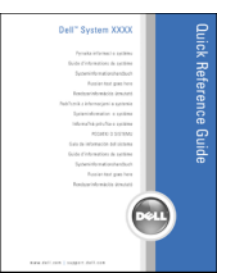

**NOTA:** Este documento está disponível no formato PDF no site **support.dell.com** (em inglês).

**Guia de Informações do Produto Dell™**

- Informações sobre garantia
- Termos e condições (somente para os EUA)
- Instruções de segurança
- Informações sobre regulamentação
- Informações sobre ergonomia
- Contrato de licença de usuário final

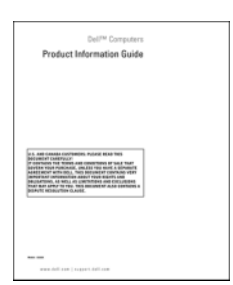

- Como remover e substituir peças
- Especificações
- Como configurar os parâmetros do sistema
- Como resolver problemas

**Guia do usuário do Dell Precision™**

Centro de ajuda e suporte do *Microsoft Windows XP* e do *Windows Vista*™

- **1** Clique em **Iniciar**→ **Ajuda e suporte**→ **Guias do usuário e do sistema da Dell**→ **Guias do sistema**.
- **2** Clique no *Guia do usuário* do seu computador.

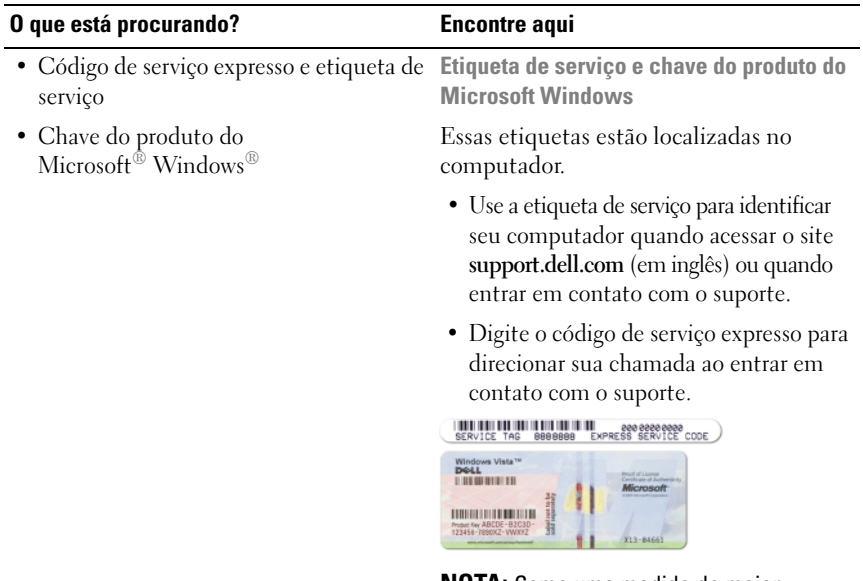

**NOTA:** Como uma medida de maior segurança, a recém-criada etiqueta de licença do Microsoft Windows incorpora uma parte ausente da etiqueta ou *orifício*, para desencorajar a remoção da etiqueta.

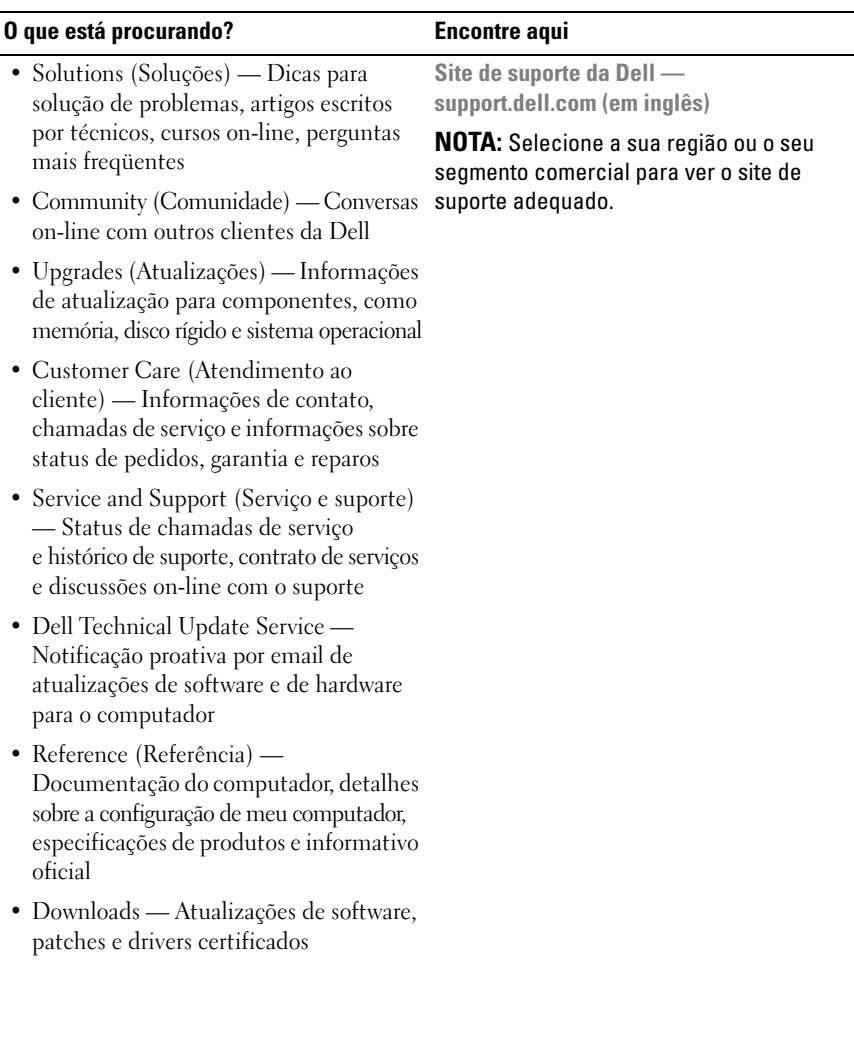

#### **O que está procurando? Encontre aqui**

• Desktop System Software (DSS) — caso você reinstale o sistema operacional do computador, também será necessário reinstalar o utilitário DSS. O DSS detecta automaticamente seu computador e o sistema operacional e instala as atualizações adequadas para a sua configuração, oferecendo atualizações críticas para o sistema operacional e suporte para processadores, unidades ópticas, dispositivos USB, etc. O DSS é necessário para que o seu computador Dell opere corretamente.

Para fazer o download do DSS (Desktop System Software):

- **1** Vá até **support.dell.com** (em inglês), selecione o seu país/região e, em seguida, clique em **Drivers & Downloads**.
- **2** Clique em **Selecionar Modelo** ou **Inserir um Tag**, faça as seleções adequadas ou digite as informações relativas ao seu computador e, em seguida, clique em **Confirmar**.
- **3** Role até **Utilitário de Sistema e Configuração**→ **Desktop System Software** e, em seguida, clique em **Baixar Agora**.

**NOTA:** A interface do usuário do site **support.dell.com** (em inglês) pode variar dependendo das suas opções de seleção.

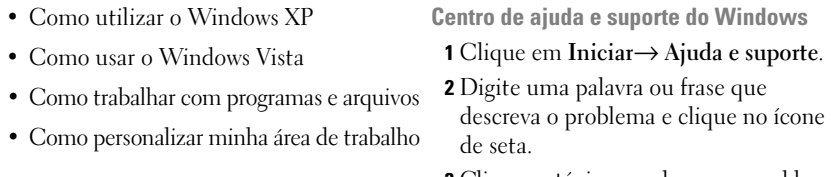

- **3** Clique no tópico que descreve o problema.
- **4** Siga as instruções apresentadas na tela.

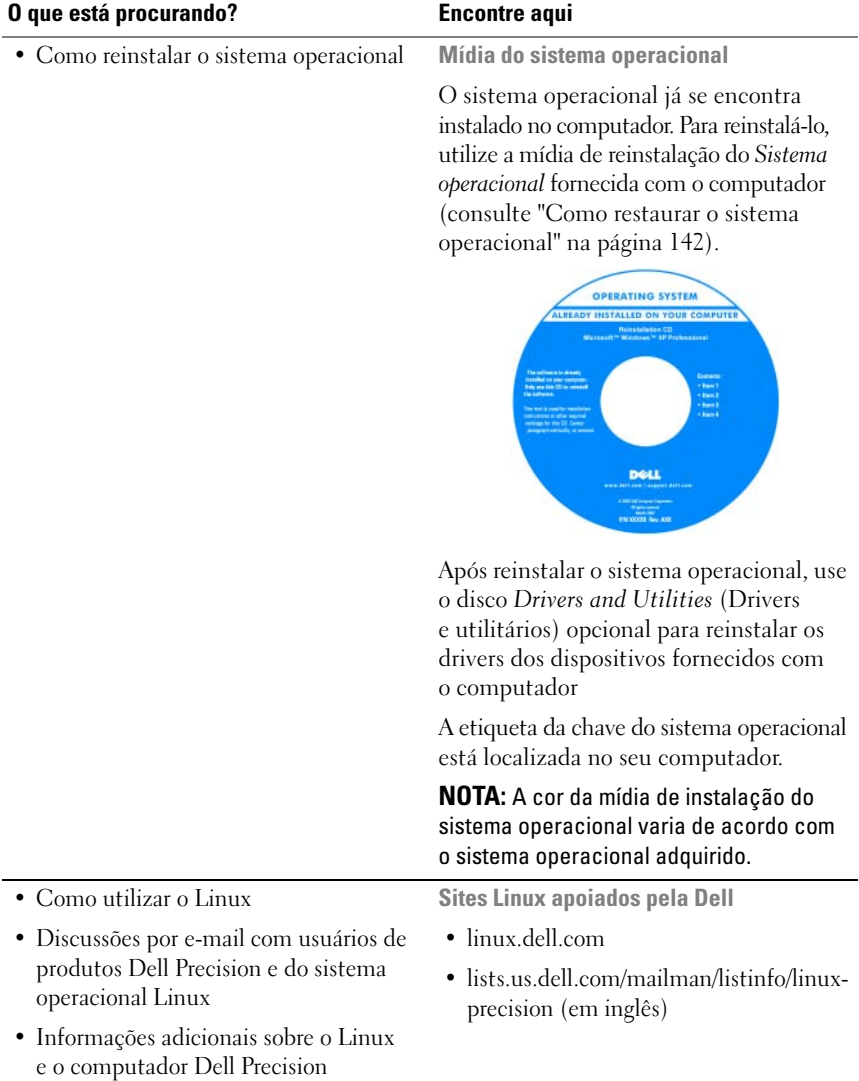

## <span id="page-20-0"></span>**Sobre o computador**

### <span id="page-20-1"></span>**Vista frontal (orientação torre)**

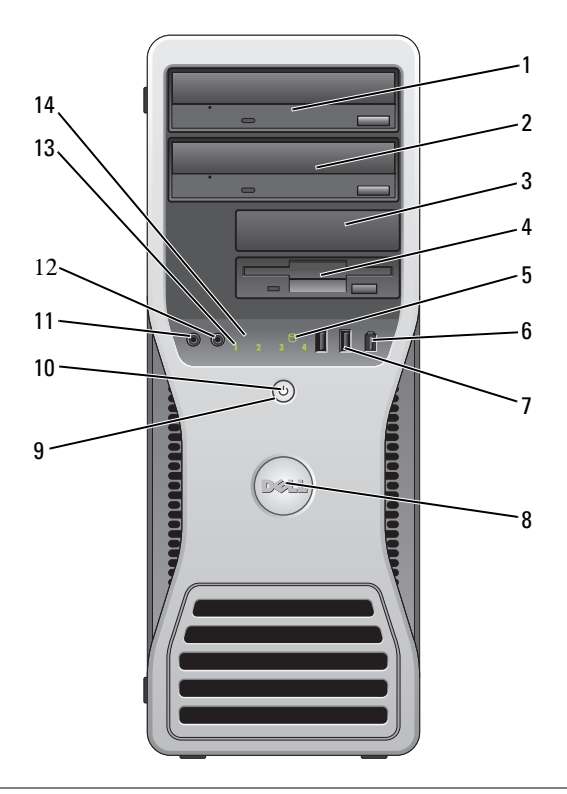

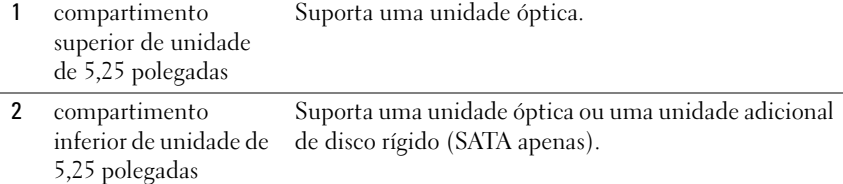

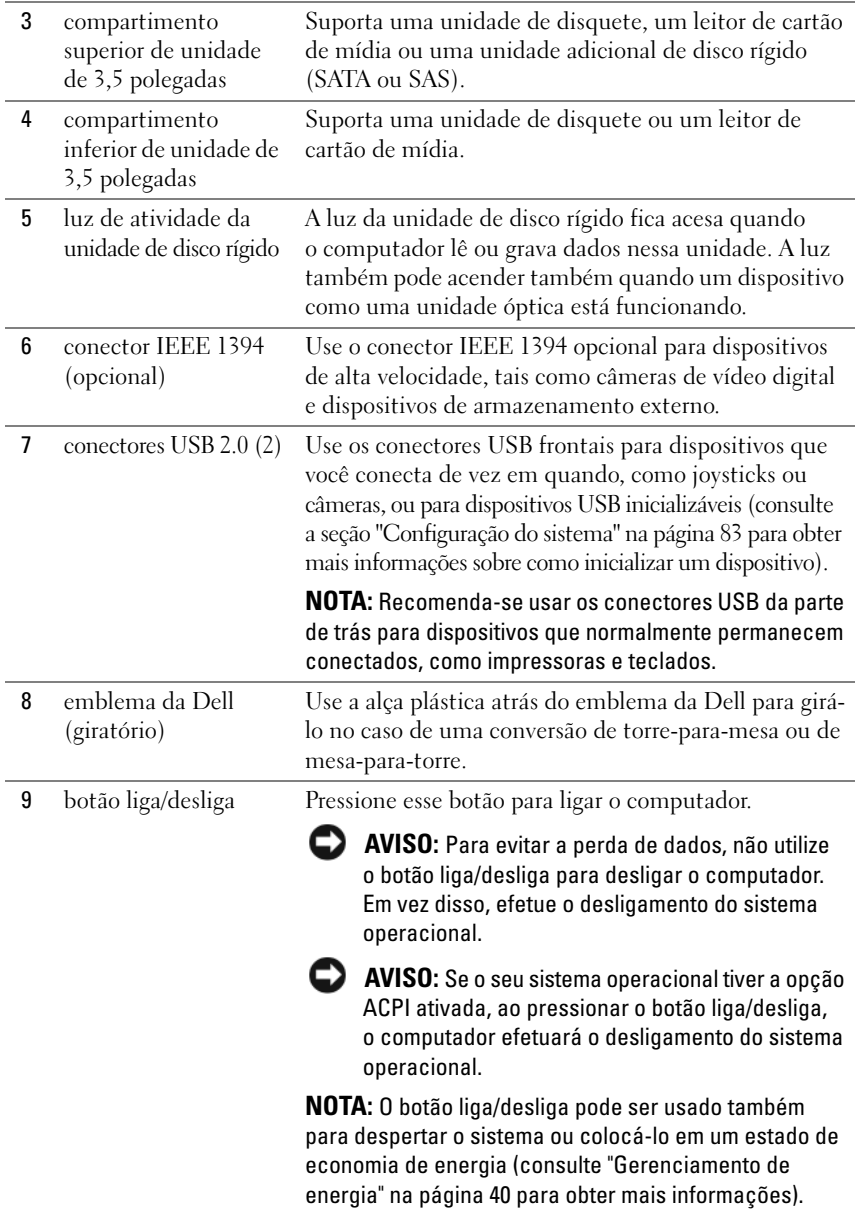

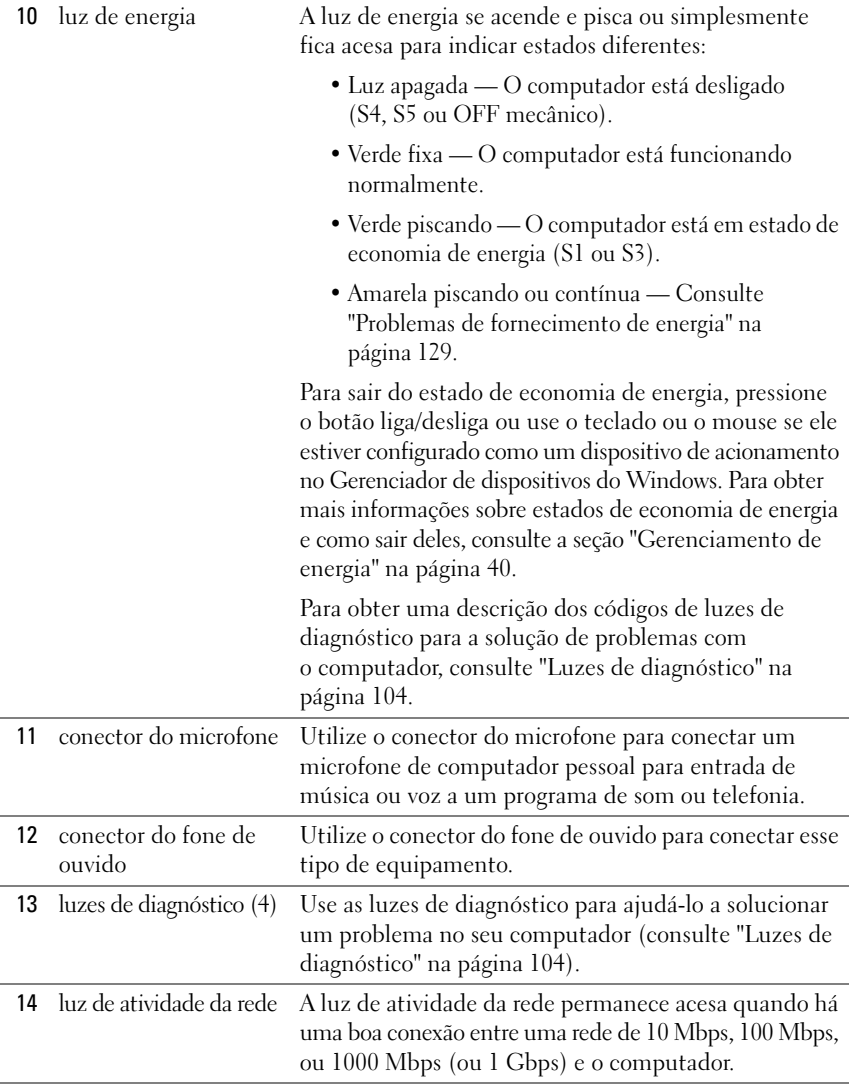

### <span id="page-23-0"></span>**Vista posterior (orientação torre)**

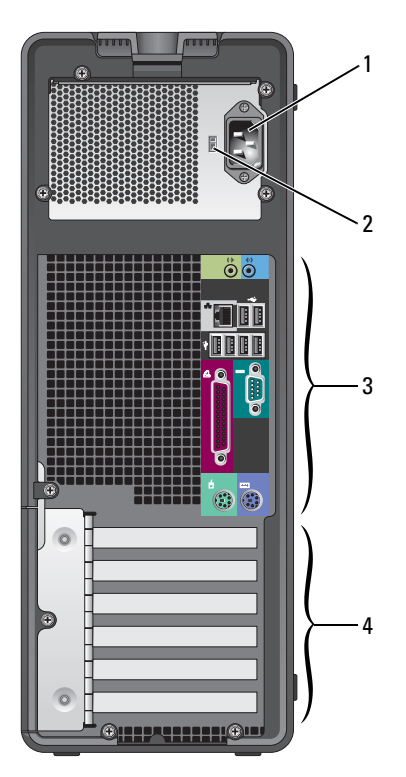

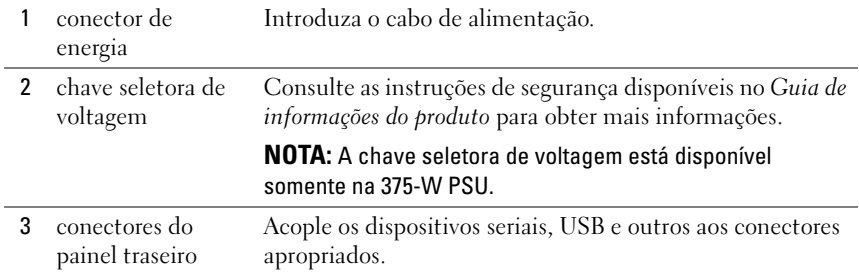

4 slots de placa Acesso aos conectores de qualquer placa PCI ou PCI Express instalada. **NOTA:** Os cinco slots superiores suportam placas de comprimento total; o slot inferior suporta uma placa de meio comprimento. **NOTA:** Consulte a documentação da placa para assegurarse de que ela pode ser acomodada em sua configuração. Algumas placas que requerem mais espaço físico e energia (como as placas gráficas PCI Express) podem restringir o uso de outras placas.

### <span id="page-24-0"></span>**Vista frontal (orientação de mesa)**

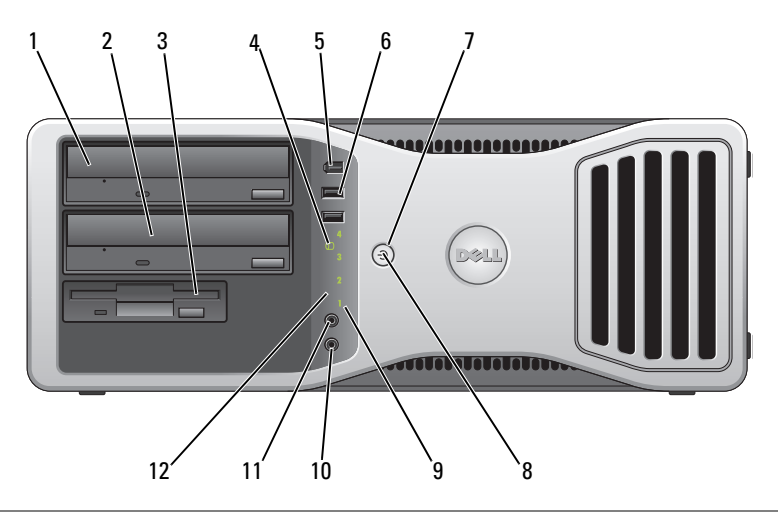

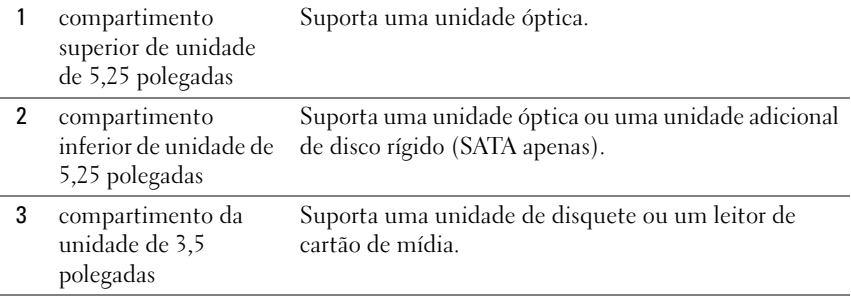

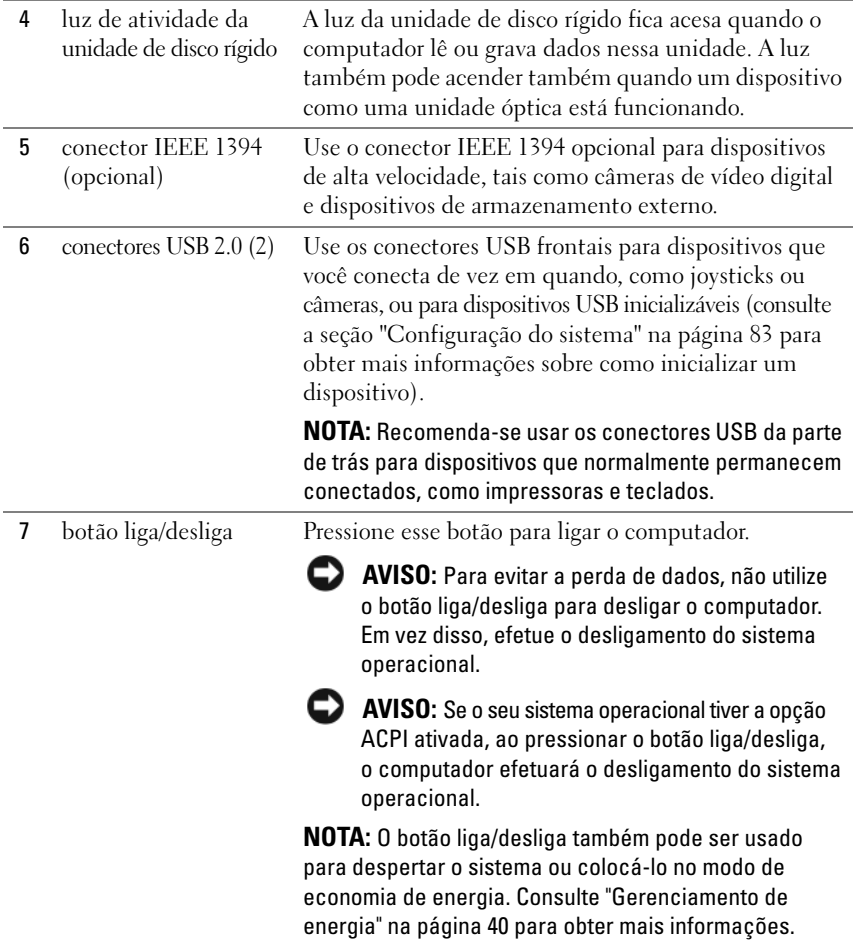

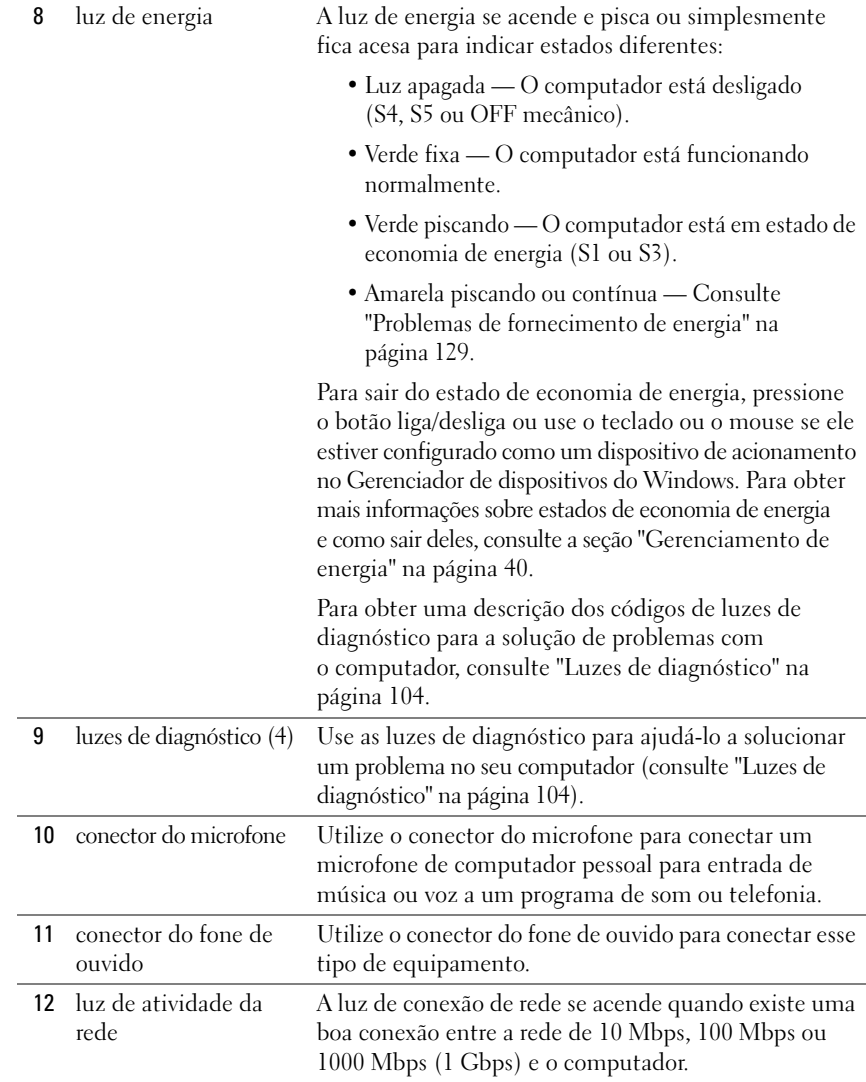

## <span id="page-27-0"></span>**Vista posterior (orientação de mesa)**

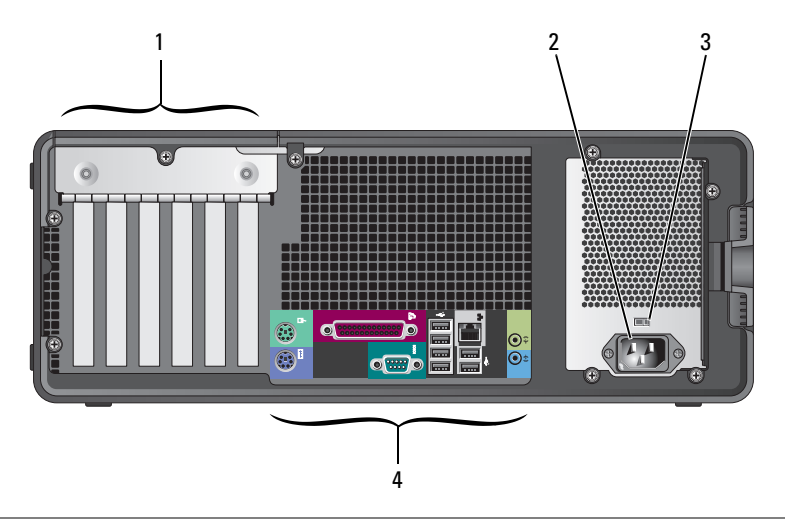

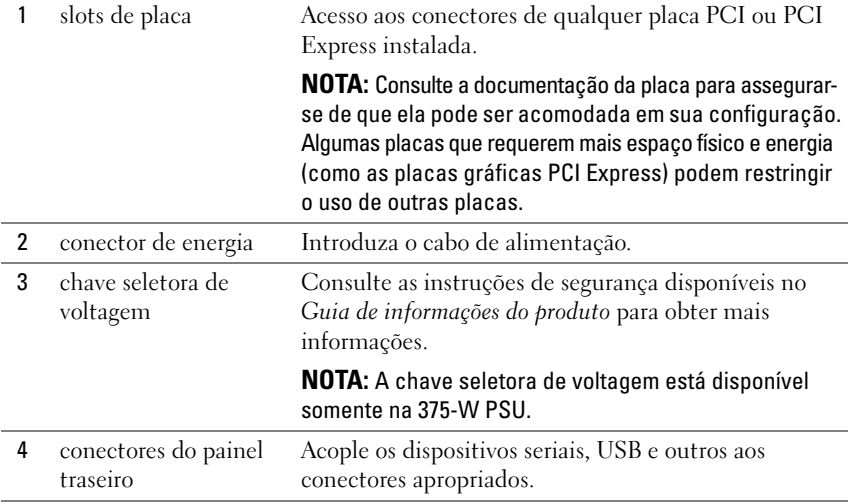

### <span id="page-28-0"></span>**Conectores do painel traseiro**

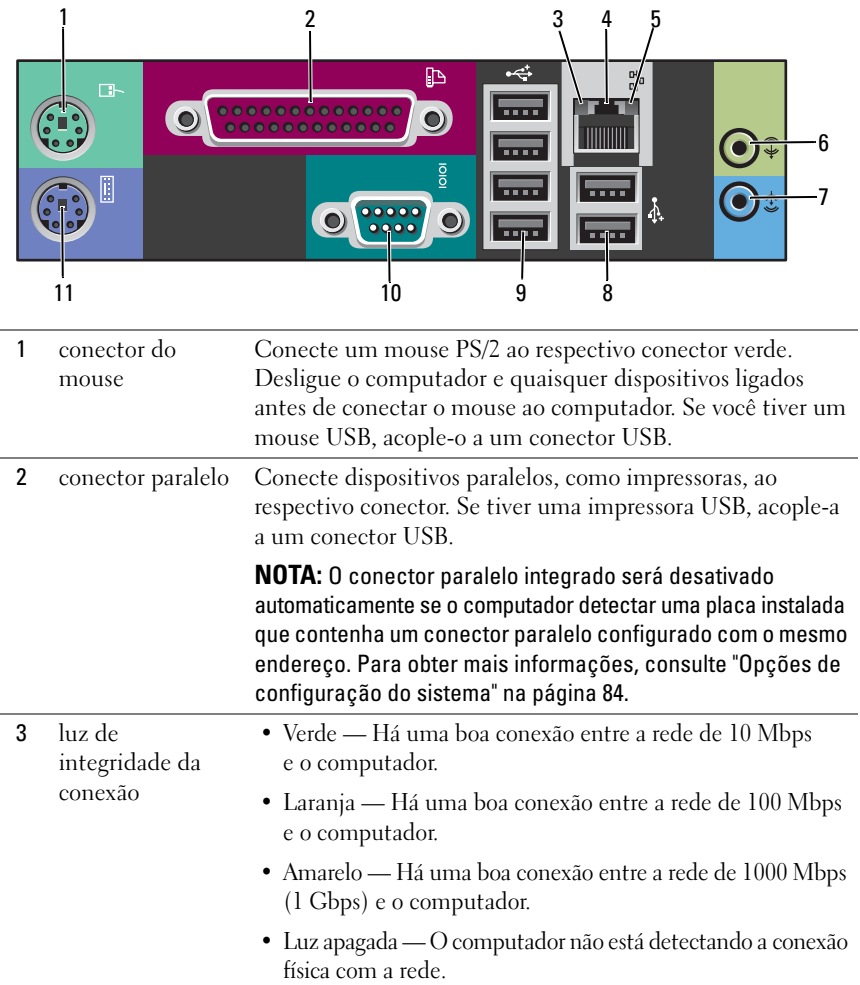

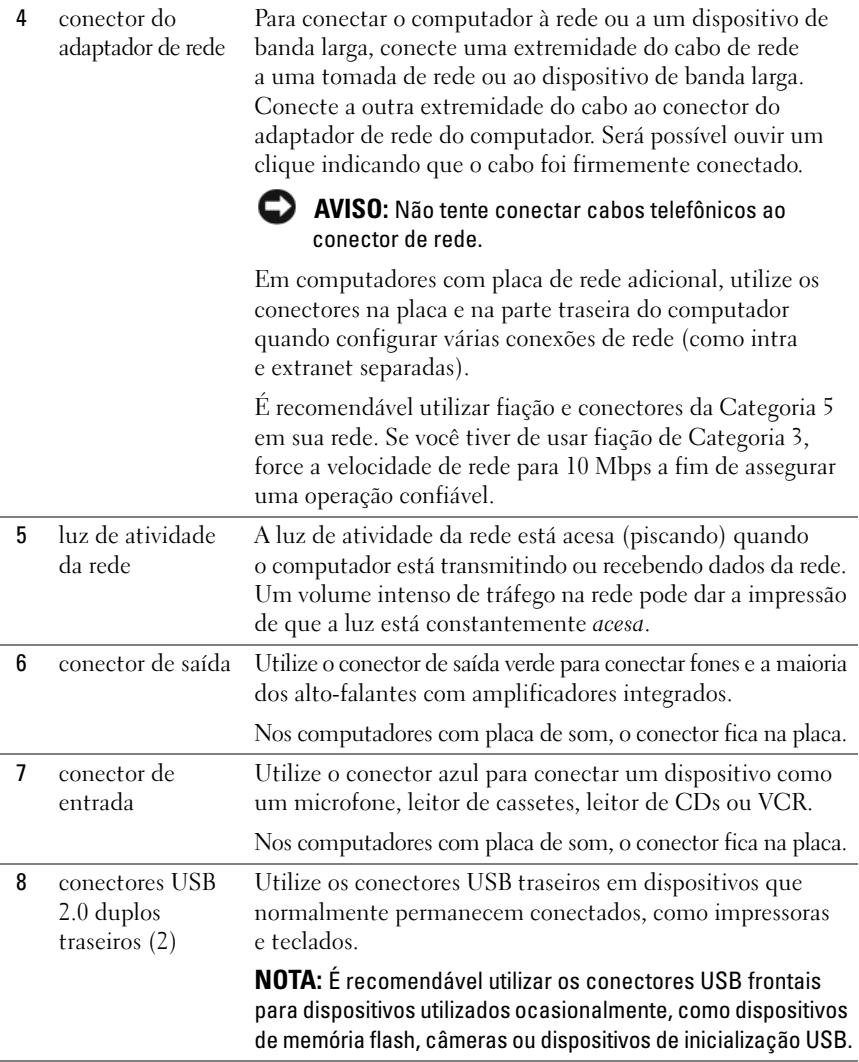

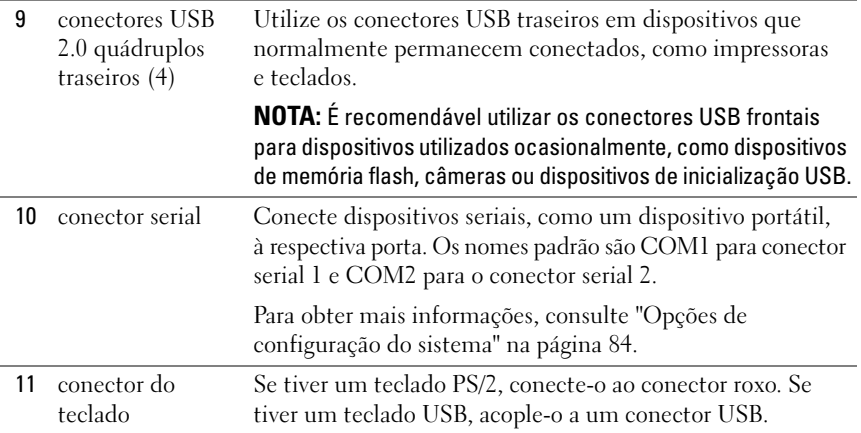

### <span id="page-30-0"></span>**Especificações**

**Z NOTA:** As ofertas podem variar por região. Para obter mais informações relativas à configuração do seu computador, clique em **Iniciar**→ **Ajuda e suporte** e selecione a opção para exibir as informações sobre o computador.

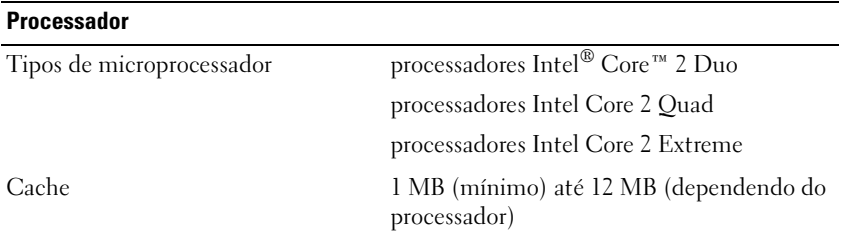

#### **Informações do sistema**

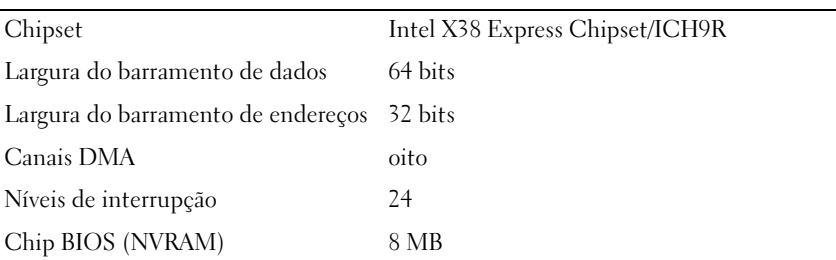

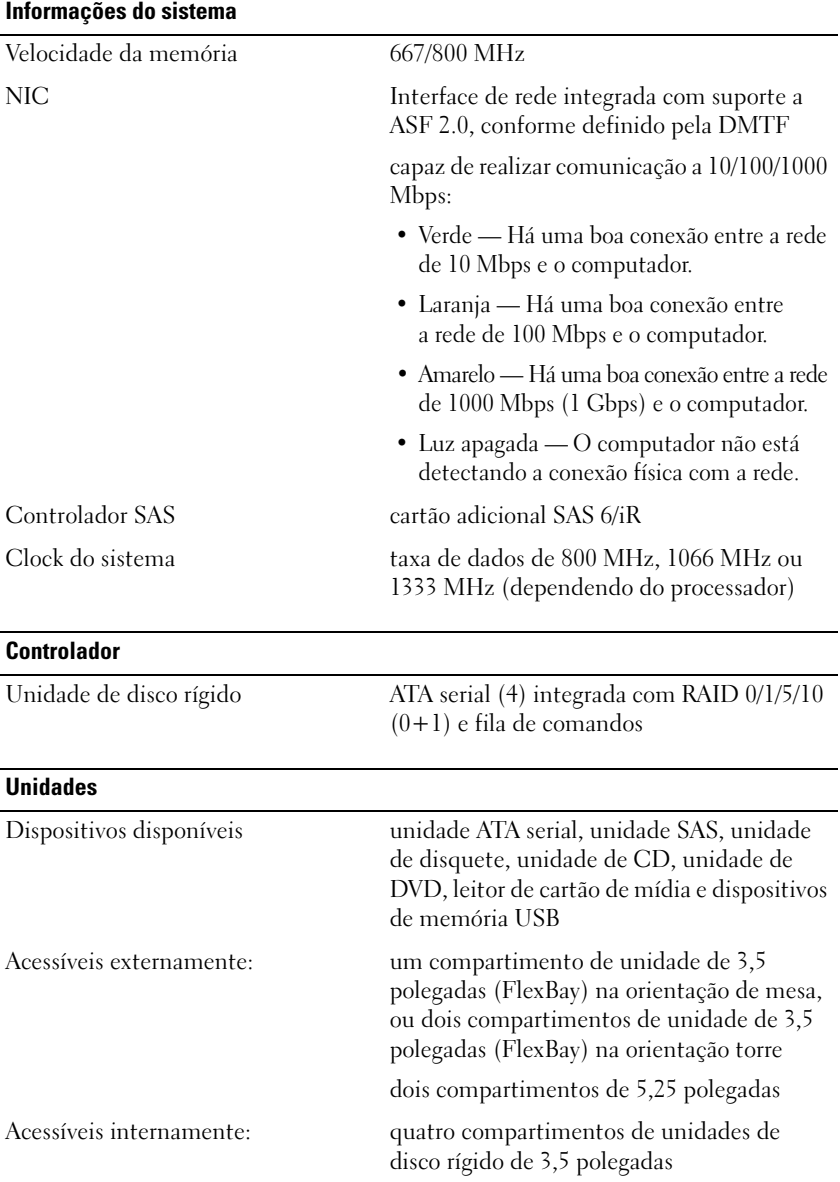

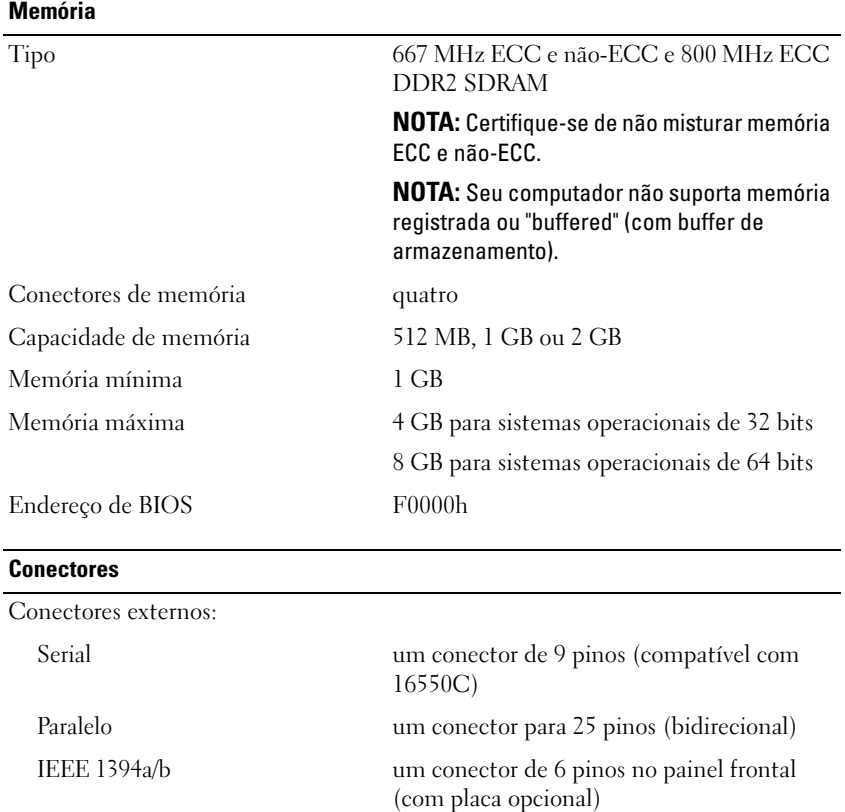

Vídeo conector DVI na placa gráfica

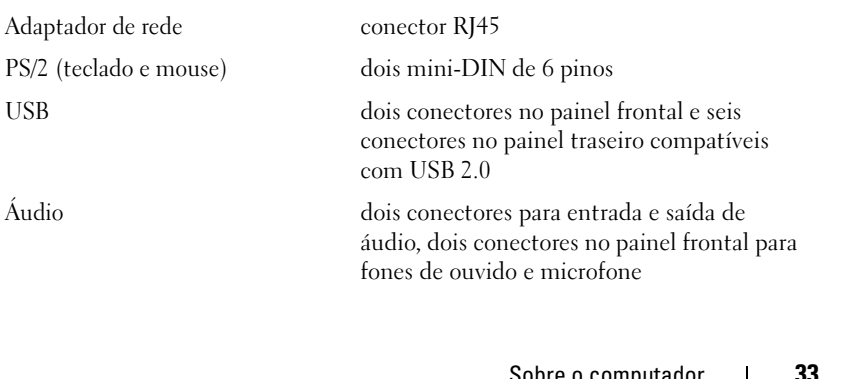

conector VGA na placa gráfica

#### **Conectores**

Conectores da placa de sistema:

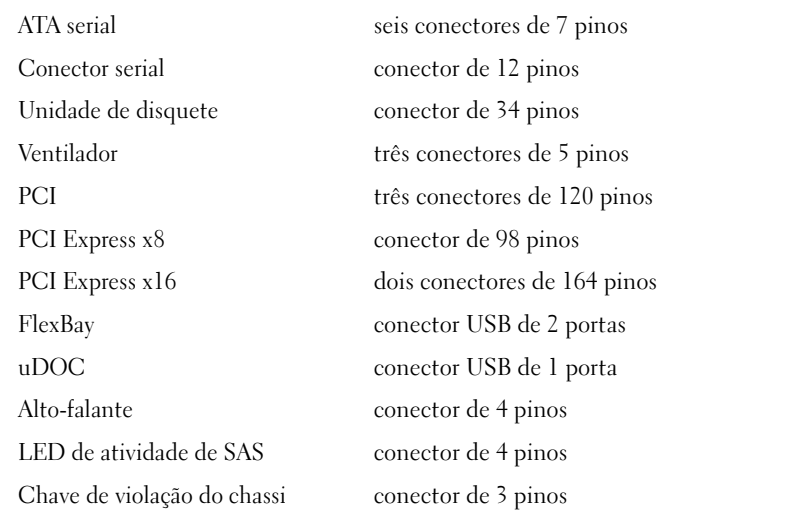

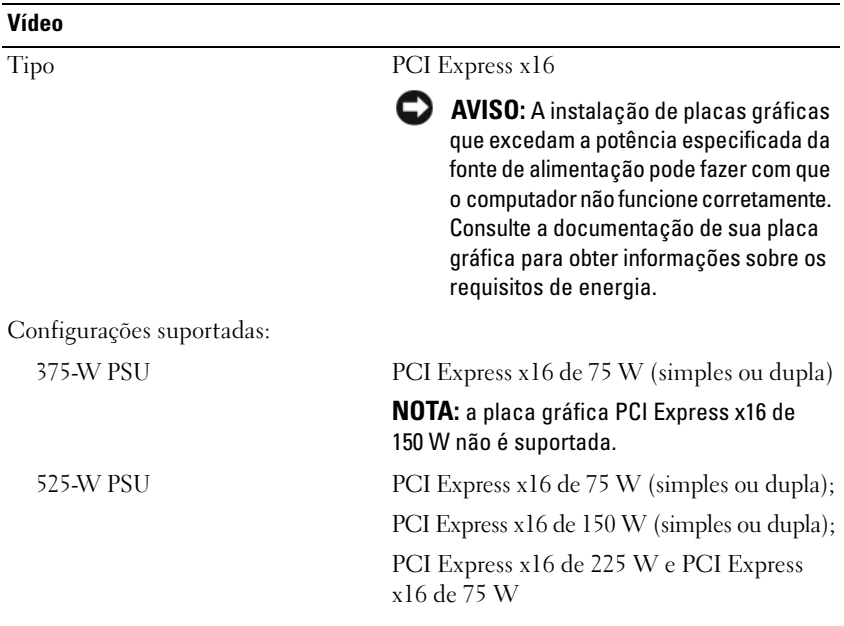

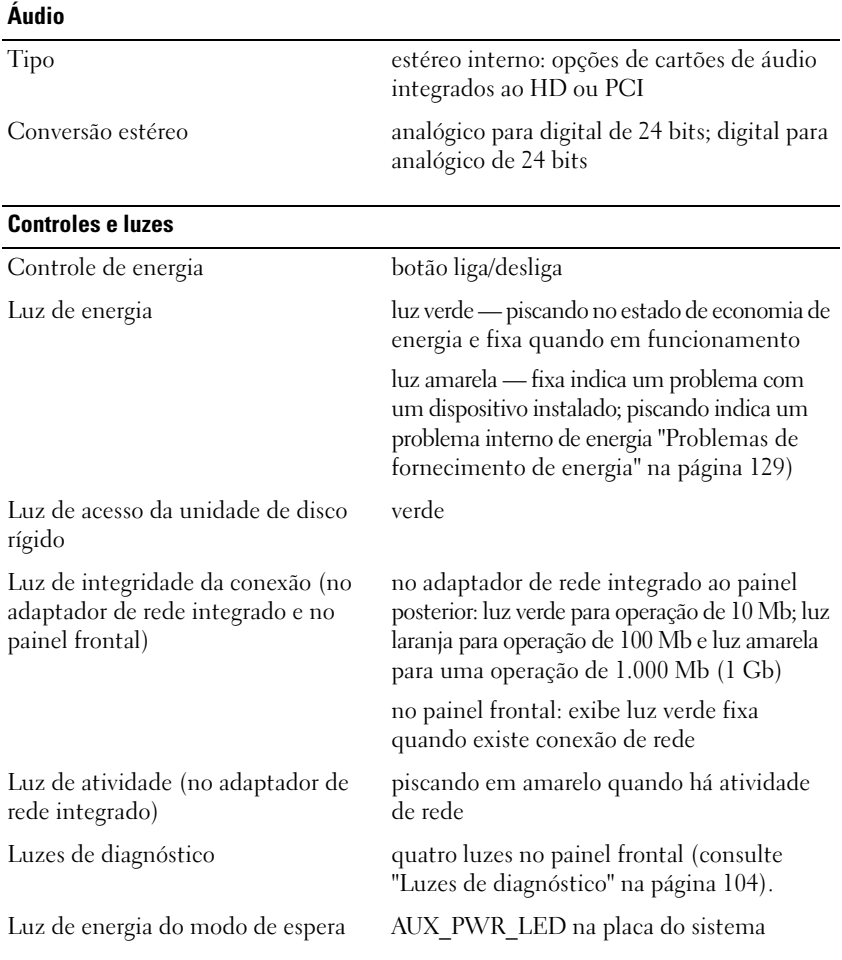

#### **Alimentação**

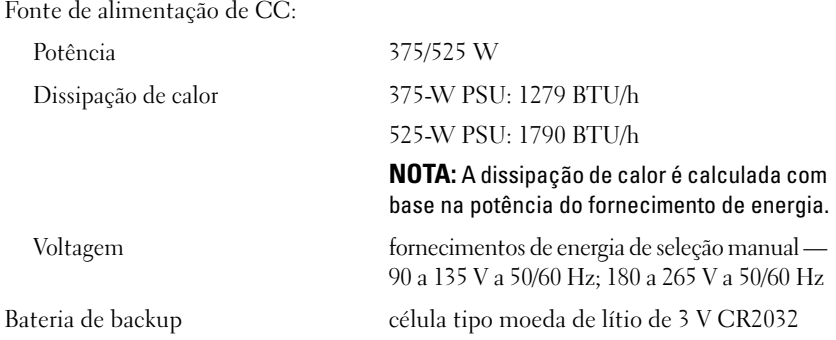

### **Características físicas**

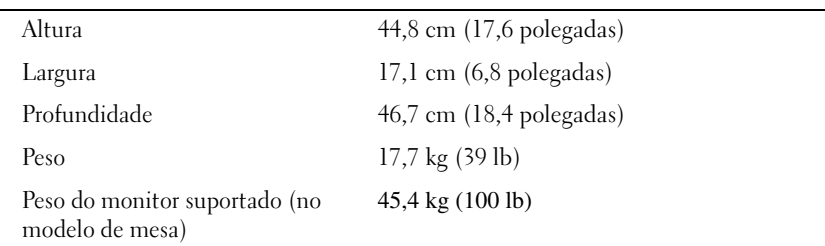

### **Requisitos ambientais**

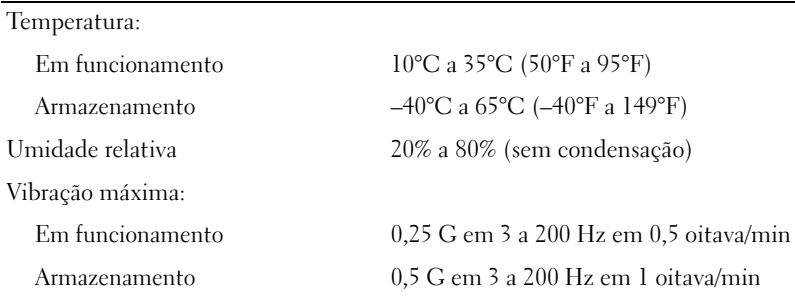
#### **Requisitos ambientais**

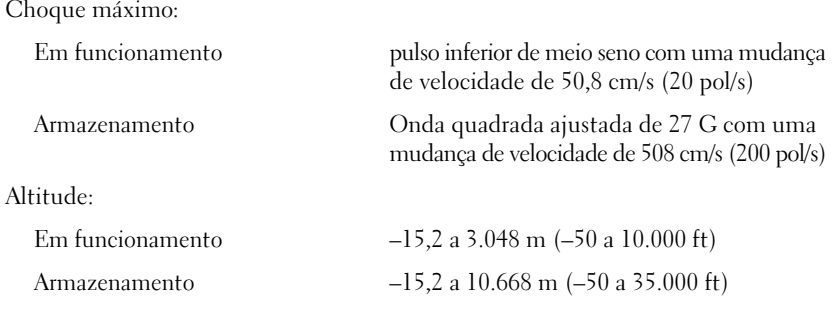

# $\frac{1}{2}$

## **Recursos avançados**

## **Controle da tecnologia LegacySelect**

O controle da tecnologia LegacySelect oferece soluções total, parcialmente ou não herdadas com base em plataformas comuns, imagens da unidade de disco rígido e procedimentos de assistência técnica. O controle é fornecido ao administrador através da configuração do sistema, do Dell OpenManage™ IT Assistant ou da integração de fábrica personalizada da Dell.

A LegacySelect permite que os administradores ativem ou desativem eletronicamente conectores e dispositivos de mídia que incluem conectores seriais e USB, slots PCI, um conector paralelo, uma unidade de disquete e um mouse PS/2. Os conectores e dispositivos de mídia desativados tornam os recursos disponíveis. É preciso reiniciar o computador para que as alterações tenham efeito.

## **Gerenciabilidade**

#### **Dell OpenManage™ IT Assistant**

O IT Assistant configura, gerencia e monitora computadores e outros dispositivos de uma rede corporativa. Ele gerencia bens, configurações, eventos (alertas) e a segurança dos computadores equipados com software de gerenciamento padrão do setor e suporta instrumentação que está em conformidade com os padrões SNMP, DMI e CIM da indústria.

O Dell OpenManage Client Instrumentation, que é baseado nos padrões DMI e CIM, está disponível para o seu computador. Para obter informações sobre o IT Assistant, consulte o *Dell OpenManage IT Assistant User's Guide (Guia do usuário do Dell OpenManage IT Assistant)*, disponível no site de suporte da Dell na Web em **support.dell.com** (em inglês).

#### **Dell OpenManage Client Instrumentation**

O Dell OpenManage Client Instrumentation é o software que permite aos programas de gerenciamento remoto (como o IT Assistant) fazerem o seguinte:

- Acessar informações sobre o computador, como o número de processadores instalados e o sistema operacional.
- Monitorar o status do computador (por exemplo, estando atento aos alertas térmicos emitidos pelos sensores de temperatura ou aos alertas de falha da unidade de disco rígido emitidos pelos dispositivos de armazenamento).
- Alterar o estado do computador, atualizando o BIOS ou desligando-o remotamente.

Um computador gerenciado é aquele que possui o Dell OpenManage Client Instrumentation configurado em uma rede que usa o IT Assistant. Para obter informações sobre o Dell OpenManage Client Instrumentation, consulte o *Dell OpenManage Client Instrumentation User's Guide* (Guia do usuário do Dell OpenManage Client Instrumentation), disponível no site de suporte da Dell na Web em **support.dell.com** (em inglês).

## **Gerenciamento de energia**

O computador pode ser configurado para utilizar menos energia quando você não estiver trabalhando. Você controla o uso de energia através do sistema operacional instalado no computador e de algumas configurações opcionais da configuração do sistema. Tais períodos de consumo reduzido de energia são chamados de *estados de economia de energia*.

- **Espera (***Windows XP***)**: O consumo é reduzido ou desligado para a maioria dos componentes, incluindo os ventiladores de refrigeração; entretanto, a memória do sistema permanece ativa.
- **Suspensão (***Windows Vista***)**: Reduz o consumo de energia a um mínimo, gravando todos os dados na memória do sistema em uma unidade de disco rígido e, em seguida, removendo a energia do sistema da maioria dos componentes. A gravação dos dados em uma unidade de disco rígido garante que os dados não serão perdidos no caso do computador ficar sem energia; entretanto, a memória do sistema permanece ativa para melhorar o tempo necessário para o computador reiniciar.
- **Hibernação**: Reduz o consumo de energia a um mínimo, gravando todos os dados na memória do sistema em uma unidade de disco rígido e, em seguida, removendo a energia do sistema. Acionar o computador que está em hibernação reinicia o computador e o conteúdo da memória do sistema é restaurado. O computador retorna ao estado operacional que estava antes de entrar no modo de hibernação.
- **Desligamento**: Retira toda a energia do computador exceto uma pequena quantidade auxiliar. Desde que o computador continue ligado a uma tomada elétrica, poderá ser iniciado de forma automática ou remota. Por exemplo, a opção **Auto Power On** (Ligar automaticamente) na configuração do sistema (consulte ["Opções de configuração do sistema" na página](#page-83-0) 84) permite ao computador iniciar automaticamente em um horário especificado. O administrador da rede também pode iniciar o computador remotamente usando um evento de gerenciamento de energia, como o Remote Wake Up (Ativação remota), por exemplo.

**NOTA:** Todos os componentes instalados no computador devem oferecer suporte ao(s) recurso(s) de hibernação, espera e/ou suspensão e possuir os drivers apropriados carregados para entrar em modo de espera. Para obter mais informações, consulte a documentação do fabricante de cada componente.

A tabela a seguir lista os estados de economia de energia e os métodos correspondentes que podem ser usados para acionar o computador:

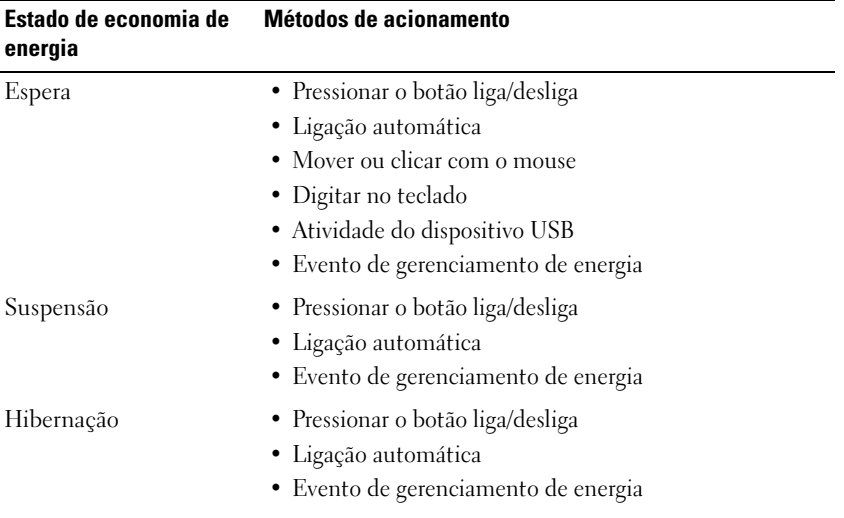

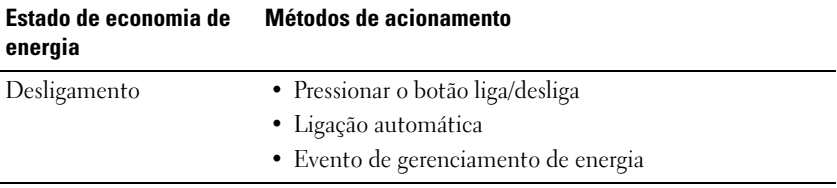

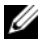

**NOTA:** Para obter mais informações sobre gerenciamento de energia, consulte a documentação do sistema operacional.

## **Sobre as configurações RAID**

Esta seção oferece uma visão geral da configuração RAID que você pode ter escolhido ao adquirir seu computador. Há diversas configurações RAID disponíveis no mercado para diversos tipos de utilização. O seu computador Dell Precicion suporta RAID nível 0, RAID nível 1, RAID nível 5 ou RAID nível 10, também conhecido como RAID nível 1+0. Uma configuração RAID nível 0 é recomendada para programas de alto desempenho e uma configuração RAID nível 1 é recomendada para usuários que precisam de um alto nível de integridade de dados.

Todas as unidades devem ser do mesmo tipo (unidades SAS e SATA não podem ser misturadas em uma mesma matriz RAID) e também devem ser da mesma capacidade para assegurar que a unidade maior não contenha espaço não alocado (inutilizado).

O controlador RAID Intel do computador pode criar apenas uma configuração RAID nível 0 que utiliza duas ou três unidades físicas. Se houver uma terceira ou quarta unidade, essa(s) unidade(s) pode(m) fazer parte de uma configuração RAID nível 0 usando o programa de configuração Intel RAID ou a(s) unidade(s) pode(m) ser usada(s) como uma unidade reserva em uma configuração RAID nível 1 (consulte ["Como criar uma unidade de disco rígido sobressalente" na página 61](#page-60-0)).

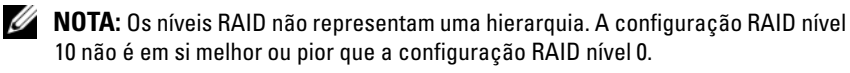

## **Como utilizar o RAID com senhas da unidade de disco rígido**

Se estiver utilizando uma opção de segurança do disco rígido disponível na configuração do sistema, não utilize uma configuração RAID. A utilização dessa configuração exige que a senha da unidade de disco rígido seja eliminada para permitir o acesso aos dados.

## <span id="page-43-0"></span>**RAID nível 0**

**AVISO:** Como uma configuração RAID nível 0 não oferece redundância de dados, uma falha em uma das unidades resulta na perda de todos os dados. Para proteger os seus dados ao usar uma configuração RAID nível 0, efetue backups regulares.

O RAID nível 0 usa uma técnica de armazenamento conhecida como particionamento dos dados para permitir uma elevada taxa de acesso aos dados. O particionamento dos dados é um método de gravação de segmentos consecutivos, ou partições, de dados seqüenciais através de unidades físicas para criar uma unidade virtual maior. O particionamento dos dados permite que uma das unidades leia os dados enquanto a outra está procurando e lendo o próximo bloco.

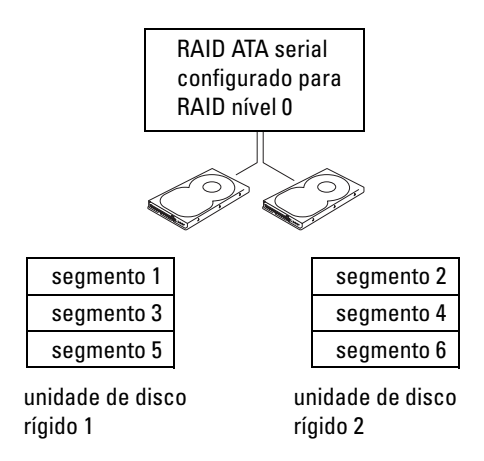

Outra vantagem da configuração RAID nível 0 é que ela utiliza a capacidade total de armazenamento dos discos. Por exemplo, dois discos rígidos de 120 GB são combinados para oferecer 240 GB de espaço em disco para armazenamento de dados.

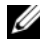

**NOTA:** Em uma configuração RAID nível 0, o tamanho da configuração é igual ao tamanho da menor unidade multiplicado pelo número de unidades na configuração.

## <span id="page-44-0"></span>**RAID nível 1**

O RAID nível 1 usa uma técnica de redundância de dados conhecida como "espelhamento" para melhorar a integridade dos dados. Quando gravados na unidade primária, os dados são duplicados, ou espelhados, na outra unidade da consiguração. Uma configuração RAID nível 1 sacrifica as altas taxas de acesso pelas vantagens de redundância dos dados.

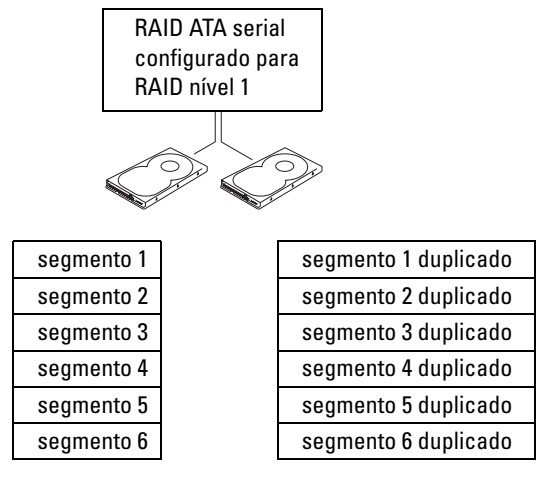

unidade de disco rígido 1

unidade de disco rígido 2

Quando uma unidade falha, as operações subseqüentes de leitura e gravação são direcionadas para o disco sobrevivente. Um novo disco pode ser reconstruído a partir dos dados do disco sobrevivente.

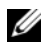

**NOTA:** Em uma configuração RAID nível 1, o tamanho da configuração é igual ao tamanho da menor unidade na configuração.

## **RAID nível 5**

O RAID nível 5 utiliza uma técnica de armazenamento da plataforma de dados conhecida como paridade de dados. Quando os dados são gravados na unidade primária, eles são duplicados em pelo menos três outras unidades. Diferentemente de uma configuração RAID nível 1, que grava em um outro volume, que atua como um espelho de dados, uma configuração RAID nível 5 grava os dados em cada unidade em incrementos, alocando os dados de cada segmento por diversas unidades. Uma configuração RAID nível 5 possui taxa de acesso a dados mais alta, mas requer mais espaço de armazenamento que uma configuração RAID nível 0 ou RAID nível 1.

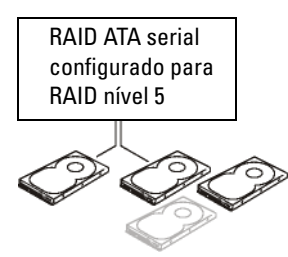

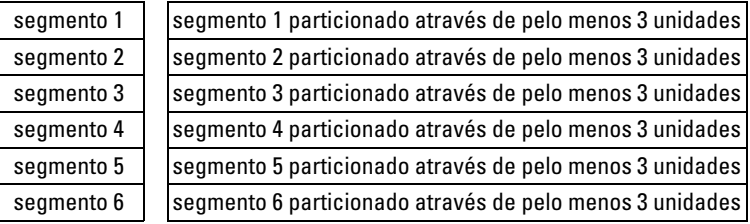

unidade de disco rígido 1

unidades de disco rígido 2, 3 (e 4 opcional)

Quando uma unidade falha, as operações subseqüentes de leitura e gravação são direcionadas para as unidades sobreviventes. Uma nova unidade pode ser reconstruída a partir dos dados das unidades sobreviventes.

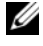

**NOTA:** Em uma configuração RAID nível 5, o tamanho da configuração é igual ao tamanho da menor unidade na configuração, multiplicada por três.

## **RAID nível 10 (1+0)**

O RAID nível 10, também conhecido como RAID level 1+0, utiliza uma técnica de armazenamento da plataforma de dados conhecida como paridade de dados. Quando gravados na unidade principal, os dados são duplicados em quatro outras unidades. Diferentemente de uma configuração RAID nível 1, que grava em um outro volume, que atua como um espelho de dados, uma configuração RAID nível 10 grava os dados em cada unidade em incrementos, que aloca os dados de cada segmento por diversas unidades. Uma configuração RAID nível 10 possui taxa de acesso a dados mais alta, mas requer mais espaço de armazenamento que a configuração RAID nível 0 ou RAID nível 1.

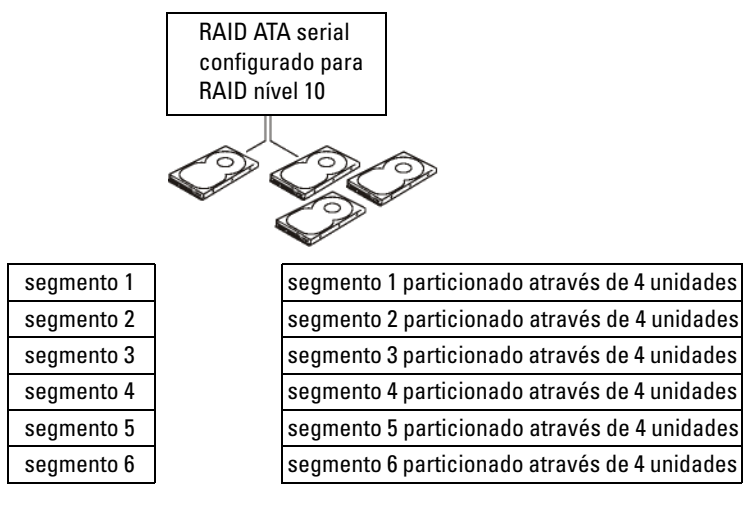

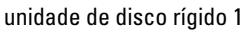

unidades de disco rígido 2, 3 e 4

Quando uma unidade falha, as operações subseqüentes de leitura e gravação são direcionadas para as unidades sobreviventes. Uma nova unidade pode ser reconstruída a partir dos dados das unidades sobreviventes.

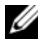

**NOTA:** Em uma configuração RAID nível 10, o tamanho da configuração é igual ao tamanho da menor unidade na configuração, multiplicada por dois.

## **Como configurar o computador para o RAID**

Em algum momento, talvez você deseje configurar o computador para o RAID caso não tenha feito isso ao adquirir o equipamento. Para isso, o computador deve ter pelo menos duas unidades de disco rígido instaladas. Para obter instruções sobre como instalar unidades de disco rígido, consulte a ["Unidade de disco rígido"](#page-196-0)  [na página 197.](#page-196-0)

É possível utilizar dois métodos para configurar os volumes da unidade de disco rígido do RAID. O primeiro método usa o utilitário da ROM da opção RAID Intel e é executado *antes* da instalação do sistema operacional na unidade de disco rígido. O segundo usa o utilitário Intel Matrix Storage Manager (Gerenciador de armazenamento em matriz Intel) ou o Intel Matrix Storage Console (Console de armazenamento em matriz Intel). Esse método é executado *depois* da instalação do sistema operacional e do console. Os dois métodos exigem que o computador seja configurado em um modo ativado pelo RAID antes de iniciar qualquer procedimento de configuração RAID neste documento.

#### <span id="page-47-0"></span>**Como configurar o computador para o modo ativado pelo RAID**

- **1** Entre na configuração do sistema (consulte a ["Como entrar na](#page-82-0)  [configuração do sistema" na página](#page-82-0) 83).
- **2** Pressione as teclas de seta para cima e para baixo para realçar **Drives** (Unidades) e, em seguida, pressione <Enter>.
- **3** Pressione as teclas de seta para cima e para baixo para realçar **SATA Operation** (Operação SATA) e, em seguida, pressione <Enter>.
- **4** Pressione as teclas de seta para a esquerda e para a direita para realçar **RAID On** (RAID ativado), pressione <Enter> e, em seguida, <Esc>.

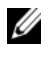

**NOTA:** Para obter mais informações sobre as opções de RAID, consulte ["Opções de configuração do sistema" na página](#page-83-0) 84.

**5** Pressione as teclas de seta para a esquerda e para a direita para realçar **Save/Exit** (Salvar/Sair) e pressione <Enter> para sair da configuração do sistema e reiniciá-lo.

#### **Como configurar o computador para o RAID usando o utilitário ROM da opção RAID Intel®**

**NOTA:** Embora unidades de qualquer tamanho possam ser utilizadas para criar uma configuração RAID, ao usar o utilitário ROM da opção RAID Intel, de preferência, as unidades devem ser do mesmo tamanho. Em uma configuração RAID nível 0, o tamanho da configuração será o tamanho da menor unidade multiplicado pelo número (dois) de unidades na configuração. Na configuração RAID nível 1, o tamanho deverá ser o menor das duas unidades utilizadas.

#### **Como criar configurações RAID nível 0**

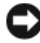

**AVISO:** Haverá perda de dados das unidades de disco rígido quando criar configurações RAID por meio do procedimento a seguir. Efetue o backup dos dados que deseja manter antes de continuar.

**NOTA:** Use o procedimento a sequir somente se estiver reinstalando o sistema operacional. Não o utilize para migrar uma configuração de armazenamento existente para uma configuração RAID nível 0.

- **1** Configure o computador para RAID-enabled mode (Modo ativado pelo RAID) (consulte ["Como configurar o computador para o modo ativado](#page-47-0)  [pelo RAID" na página](#page-47-0) 48).
- **2** Quando solicitado, pressione <Ctrl> <i> para entrar no utilitário da ROM da opção RAID Intel.
- **3** Utilize as teclas de seta para cima e para baixo para realçar **Create RAID Volume** (Criar volume RAID) e, em seguida, pressione <Enter>.
- **4** Digite um nome de volume RAID ou aceite o padrão e pressione <Enter>.
- **5** Pressione as teclas de seta para cima e para baixo para realçar a opção **RAID0(Stripe)** [RAID0(partição)] e, em seguida, pressione <Enter>.
- **6** Se houver mais de duas unidades de disco rígido disponíveis, pressione as teclas de seta para cima e para baixo e a barra de espaço para selecionar as duas ou três unidades que deseja utilizar para construir a configuração e, em seguida, pressione <Enter>.

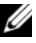

**NOTA:** Selecione o tamanho de partição mais próximo do tamanho do arquivo médio que deseja armazenar no volume RAID. Se não souber o tamanho do arquivo médio, escolha 128 KB como tamanho da partição.

- **7** Pressione as teclas de seta para cima e para baixo para alterar o tamanho da partição e, em seguida, pressione <Enter>.
- **8** Selecione a capacidade desejada para o volume e pressione <Enter>. O valor padrão é a capacidade máxima disponível.
- **9** Pressione <Enter> para criar o volume.
- **10** Pressione <y> para confirmar a criação do volume RAID.
- **11** Verifique se a configuração correta do volume é exibida na tela principal do utilitário da ROM da opção RAID Intel.
- **12** Utilize as teclas de seta para cima e para baixo para selecionar **Exit** (Sair) e pressione <Enter>.
- **13** Instale o sistema operacional (consulte ["Como restaurar o sistema](#page-141-0)  [operacional" na página](#page-141-0) 142).

- **1** Configure o computador para RAID-enabled mode (Modo ativado pelo RAID) (consulte ["Como configurar o computador para o modo ativado](#page-47-0)  [pelo RAID" na página](#page-47-0) 48).
- **2** Quando solicitado, pressione <Ctrl> <i> para entrar no utilitário da ROM da opção RAID Intel.
- **3** Utilize as teclas de seta para cima e para baixo para realçar **Create RAID Volume** (Criar volume RAID) e, em seguida, pressione <Enter>.
- **4** Digite um nome de volume RAID ou aceite o padrão e pressione <Enter>.
- **5** Utilize as teclas de seta para cima e para baixo para selecionar **RAID1(Mirror)** [RAID1(espelho)] e pressione <Enter>.
- **6** Se houver mais de duas unidades de disco rígido disponíveis, pressione as teclas de seta para cima e para baixo e a barra de espaços para selecionar as duas unidades que deseja utilizar para construir o volume e, em seguida, pressione <Enter>.
- **7** Selecione a capacidade desejada para o volume e pressione <Enter>. O valor padrão é a capacidade máxima disponível.
- **8** Pressione <Enter> para criar o volume.
- **9** Pressione <y> para confirmar a criação do volume RAID.
- **10** Verifique se a configuração correta do volume é exibida na tela principal do utilitário da ROM da opção RAID Intel.
- **11** Utilize as teclas de seta para cima e para baixo para selecionar **Exit** (Sair) e pressione <Enter>.
- **12** Instale o sistema operacional (consulte ["Como restaurar o sistema](#page-141-0)  [operacional" na página](#page-141-0) 142).

- **1** Configure o computador para RAID-enabled mode (Modo ativado pelo RAID) (consulte ["Como configurar o computador para o modo ativado](#page-47-0)  [pelo RAID" na página](#page-47-0) 48).
- **2** Quando solicitado, pressione <Ctrl> <i> para entrar no utilitário da ROM da opção RAID Intel.
- **3** Utilize as teclas de seta para cima e para baixo para realçar **Create RAID Volume** (Criar volume RAID) e, em seguida, pressione <Enter>.
- **4** Digite um nome de volume RAID ou aceite o padrão e pressione <Enter>.
- **5** Utilize as teclas de seta para cima e para baixo para selecionar **RAID5(Mirror)** [RAID5(espelho)] e pressione <Enter>.
- **6** Pressione as teclas de seta para cima e para baixo e a barra de espaço para selecionar as três ou quatro unidades que deseja utilizar para criar o volume e, em seguida, pressione<Enter>.
- **7** Selecione a capacidade desejada para o volume e pressione <Enter>. O valor padrão é a capacidade máxima disponível.
- **8** Pressione <Enter> para criar o volume.
- **9** Pressione <y> para confirmar a criação do volume RAID.
- **10** Verifique se a configuração correta do volume é exibida na tela principal do utilitário da ROM da opção RAID Intel.
- **11** Utilize as teclas de seta para cima e para baixo para selecionar **Exit** (Sair) e pressione <Enter>.
- **12** Instale o sistema operacional (consulte ["Como restaurar o sistema](#page-141-0)  [operacional" na página](#page-141-0) 142).

#### **Como criar configurações RAID nível 10**

- **1** Configure o computador para RAID-enabled mode (Modo ativado pelo RAID) (consulte ["Como configurar o computador para o modo ativado](#page-47-0)  [pelo RAID" na página](#page-47-0) 48).
- **2** Quando solicitado, pressione <Ctrl> <i> para entrar no utilitário da ROM da opção RAID Intel.
- **3** Utilize as teclas de seta para cima e para baixo para realçar **Create RAID Volume** (Criar volume RAID) e, em seguida, pressione <Enter>.
- **4** Digite um nome de volume RAID ou aceite o padrão e pressione <Enter>.
- **5** Utilize as teclas de seta para cima e para baixo para selecionar **RAID10(Mirror)** [RAID10(espelho)] e pressione <Enter>.
- **6** Pressione as teclas de seta para cima e para baixo e a barra de espaço para selecionar as três ou quatro unidades que deseja utilizar para criar o volume e, em seguida, pressione<Enter>.
- **7** Selecione a capacidade desejada para o volume e pressione <Enter>. O valor padrão é a capacidade máxima disponível.
- **8** Pressione <Enter> para criar o volume.
- **9** Pressione <y> para confirmar a criação do volume RAID.
- **10** Verifique se a configuração correta do volume é exibida na tela principal do utilitário da ROM da opção RAID Intel.
- **11** Utilize as teclas de seta para cima e para baixo para selecionar **Exit** (Sair) e pressione <Enter>.
- **12** Instale o sistema operacional (consulte ["Como restaurar o sistema](#page-141-0)  [operacional" na página](#page-141-0) 142).

#### **Como excluir volumes RAID**

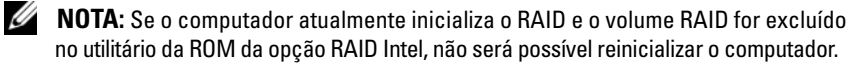

- **1** Quando solicitado, pressione <Ctrl> > para entrar no utilitário da ROM da opção RAID Intel.
- **2** Utilize as teclas de seta para cima e para baixo para realçar **Delete RAID Volume** (Excluir volume RAID) e, em seguida, pressione <Enter>.
- **3** Utilize as teclas de seta para cima e para baixo para realçar o volume RAID que será excluído e pressione <Delete>.
- **4** Pressione <y> para confirmar a exclusão do volume RAID.
- **5** Pressione <Esc> para sair do utilitário da ROM da opção RAID Intel.

#### **Como configurar o computador para o RAID com o Intel Matrix Storage Manager**

Se já tiver uma unidade de disco rígido com sistema operacional instalado e quiser adicionar uma segunda unidade e reconfigurar ambas em um volume RAID sem perder o sistema operacional existente ou qualquer dado, é necessário utilizar a opção de migração para uma configuração RAID nível 0 (consulte a seção ["RAID](#page-43-0)  [nível 0" na página 44](#page-43-0)) ou para uma configuração RAID nível 1 (consulte a seção ["RAID nível 1" na página 45.](#page-44-0)) Crie um volume RAID nível 0 ou RAID nível 1 apenas quando:

- Estiver adicionando duas novas unidades a um computador com uma única unidade (onde está instalado o sistema operacional) e desejar configurar as duas novas unidades em um volume RAID.
- Já possuir um computador configurado com duas unidades de disco rígido em um volume, mas ainda há espaço nesse volume para designar como um segundo volume RAID.

#### **Como criar configurações RAID nível 0**

- **1** Configure o computador para RAID-enabled mode (Modo ativado pelo RAID) (consulte ["Como configurar o computador para o modo ativado](#page-47-0)  [pelo RAID" na página](#page-47-0) 48).
- **2** Clique em **Iniciar** e aponte para **programas**→ **Intel(R) Matrix Storage Manager** (Gerenciador de armazenamento em matriz Intel)→ **Intel Matrix Storage Console** (Console de armazenamento em matriz Intel) para iniciar o utilitário de armazenamento Intel.
- **NOTA:** Caso não veja a opção de menu **Actions** (Ações) o computador ainda não estará configurado para RAID-enabled mode (Modo ativado pelo RAID) (consulte ["Como configurar o computador para o modo ativado pelo RAID" na página](#page-47-0) 48).
	- **3** No menu **Actions** (Ações), selecione **Create RAID Volume** (Criar volume RAID) para iniciar o utilitário Create RAID Volume Wizard (Assistente para a criação de volume RAID) e, em seguida, clique em **Next** (Avançar).
	- **4** Na tela **Select Volume Location** (Selecionar local do volume), clique na primeira unidade de disco rígido que deseja incluir no volume RAID nível 0 e, em seguida, clique na seta para a direita.
	- **5** Clique na segunda unidade de disco rígido. Para adicionar uma terceira unidade de disco rígido ao volume RAID nível 0, clique na seta para a direita e na terceira unidade até que o sistema exiba três unidades na janela **Selected** (Selecionadas) e, em seguida, clique em **Next** (Avançar).
- **6** Na janela **Specify Volume Size** (Especificar tamanho do volume), clique no **Volume Size** (Tamanho do volume) desejado e, em seguida, clique em Next (Avancar).
- **7** Clique em **Finish** (Concluir) para criar o volume ou em **Back** (Voltar) para fazer alterações.

- **1** Configure o computador para RAID-enabled mode (Modo ativado pelo RAID) (consulte ["Como configurar o computador para o modo ativado](#page-47-0)  [pelo RAID" na página](#page-47-0) 48).
- **2** Clique no botão **Iniciar** e aponte para **Programas**→ **Intel(R) Matrix Storage Manager** (Gerenciador de armazenamento em matriz Intel)→ **Intel Matrix Storage Console** (Console de armazenamento em matriz Intel) para iniciar o utilitário de armazenamento Intel®.
- **NOTA:** Caso não veja a opção de menu **Actions** (Ações) o computador ainda não estará configurado para RAID-enabled mode (Modo ativado pelo RAID).
	- **3** No menu **Actions** (Ações), selecione **Create RAID Volume** (Criar volume RAID) para iniciar o Create RAID Volume Wizard (Assistente para criar volume RAID).
	- **4** Na primeira tela, clique em **Next** (Avançar).
	- **5** Confirme o nome do volume, selecione **RAID 1** como nível RAID e, em seguida, clique em **Next** (Avançar) para continuar.
	- **6** Na tela **Select Volume Location** (Selecionar local do volume), clique na primeira unidade de disco rígido que deseja utilizar para criar o volume RAID nível 1 e, em seguida, clique na seta para a direita. Clique na segunda unidade até que as duas unidades de disco rígido apareçam na janela **Selected** (Selecionadas) e, em seguida, clique em **Next** (Avançar).
	- **7** Na janela **Specify Volume Size** (Especificar tamanho do volume), selecione o **tamanho do volume** desejado e clique em **Next** (Avançar).
	- **8** Clique em **Finish** (Concluir) para criar o volume ou em **Back** (Voltar) para fazer alterações.
	- **9** Siga os procedimentos do Microsoft Windows para criar uma partição no novo volume RAID.

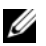

- **1** Configure o computador para RAID-enabled mode (Modo ativado pelo RAID) (consulte ["Como configurar o computador para o modo ativado](#page-47-0)  [pelo RAID" na página](#page-47-0) 48).
- **2** Clique no botão **Iniciar** e aponte para **Programas**→ **Intel(R) Matrix Storage Manager** (Gerenciador de armazenamento em matriz Intel)→ **Intel Matrix Storage Console** (Console de armazenamento em matriz Intel) para iniciar o utilitário de armazenamento Intel.
- **NOTA:** Caso não veja a opção de menu **Actions** (Ações) o computador ainda não estará configurado para RAID-enabled mode (Modo ativado pelo RAID).
	- **3** No menu **Actions (Ações)**, selecione **Create RAID Volume** (Criar volume RAID) para iniciar o Create RAID Volume Wizard (Assistente para criar volume RAID).
	- **4** Na primeira tela, clique em **Next (Avançar)**.
	- **5** Confirme o nome do volume, selecione **RAID 5** como nível RAID e, em seguida, clique em **Next** (Avançar) para continuar.
	- **6** Na tela **Select Volume Location** (Selecionar local do volume), clique na primeira unidade de disco rígido que deseja utilizar para criar o volume RAID nível 5 e, em seguida, clique na seta para a direita. Clique em duas ou três unidades adicionais até que o sistema exiba três ou quatro unidades na janela **Selected** (Selecionadas) e, em seguida, clique em **Next** (Avançar).
	- **7** Na janela **Specify Volume Size** (Especificar tamanho do volume), selecione o **tamanho do volume** desejado e clique em **Next** (Avançar).
	- **8** Clique em **Finish** (Concluir) para criar o volume ou em **Back** (Voltar) para fazer alterações.
	- **9** Siga os procedimentos do Microsoft Windows para criar uma partição no novo volume RAID.

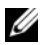

**NOTA:** Ao efetuar esta operação, todos os dados das unidades RAID serão perdidos.

- **1** Configure o computador para RAID-enabled mode (Modo ativado pelo RAID) (consulte ["Como configurar o computador para o modo ativado](#page-47-0)  [pelo RAID" na página](#page-47-0) 48).
- **2** Clique no botão **Iniciar** e aponte para **Programas**→ **Intel(R) Matrix Storage Manager** (Gerenciador de armazenamento em matriz Intel)→ **Intel Matrix Storage Console** (Console de armazenamento em matriz Intel) para iniciar o utilitário de armazenamento Intel.
- **NOTA:** Caso não veja a opção de menu **Actions** (Ações) o computador ainda não estará configurado para RAID-enabled mode (Modo ativado pelo RAID).
	- **3** No menu **Actions** (Ações), selecione **Create RAID Volume** (Criar volume RAID) para iniciar o Create RAID Volume Wizard (Assistente para criar volume RAID).
	- **4** Na primeira tela, clique em **Next** (Avançar).
	- **5** Confirme o nome do volume, selecione **RAID 10** como nível RAID e, em seguida, clique em **Next** (Avançar) para continuar.
	- **6** Na tela **Select Volume Location** (Selecionar local do volume), clique na primeira unidade de disco rígido que deseja utilizar para criar o volume RAID nível 10 e, em seguida, clique na seta para a direita. Clique em três unidades adicionais até que quatro unidades apareçam na janela **Selected**  (Selecionadas) e clique em **Next** (Avançar).
	- **7** Na janela **Specify Volume Size** (Especificar tamanho do volume), selecione o **tamanho do volume** desejado e clique em **Next** (Avançar).
	- **8** Clique em **Finish** (Concluir) para criar o volume ou em **Back** (Voltar) para fazer alterações.
	- **9** Siga os procedimentos do Microsoft Windows para criar uma partição no novo volume RAID.

#### **Como excluir volumes RAID**

**NOTA:** Esse procedimento não só exclui mas também divide o volume RAID 1 em duas unidades de disco rígido não RAID com uma partição. Os arquivos de dados existentes permanecem intactos. A exclusão do volume RAID 0 ou 5, entretanto, destrói todos os dados existentes no volume.

- **1** Clique no botão **Iniciar** e aponte para **Programas**→ **Intel(R) Matrix Storage Manager** (Gerenciador de armazenamento em matriz Intel)→ **Intel Matrix Storage Console** (Console de armazenamento em matriz Intel) para iniciar o utilitário de armazenamento Intel.
- **2** Clique com o botão direito do mouse no ícone **Volume** do volume RAID que deseja excluir e selecione **Delete Volume** (Excluir volume).
- **3** Na tela **Delete RAID Volume Wizard** (Assistente para exclusão de volume RAID), clique em **Next** (Avançar).
- **4** Destaque o volume RAID que deseja excluir na caixa **Available** (Disponível), clique no botão de seta para a direita para mover o volume RAID realçado na caixa **Selected** (Selecionadas) e, em seguida, clique em **Next** (Avançar).
- **5** Clique em **Finish** (Concluir) para excluir o volume.

#### **Como migrar para a configuração RAID nível 0**

- **1** Configure o computador para RAID-enabled mode (Modo ativado pelo RAID) (consulte ["Como configurar o computador para o modo ativado](#page-47-0)  [pelo RAID" na página](#page-47-0) 48).
- **2** Clique no botão **Iniciar** e aponte para **Todos os programas**→ **Intel(R) Matrix Storage Manager** (Gerenciador de armazenamento em matriz Intel)→ **Intel Matrix Storage Console** (Console de armazenamento em matriz Intel) para iniciar o utilitário de armazenamento Intel.

**NOTA:** Caso não veja a opção de menu **Actions** (Ações) o computador ainda não estará configurado para RAID-enabled mode (Modo ativado pelo RAID).

- **3** No menu **Actions** (Ações), selecione **Create RAID Volume From Existing Hard Drive** (Criar volume RAID a partir de uma unidade de disco rígido existente) para iniciar o Migration Wizard (Assistente de migração).
- **4** Clique em **Next** (Avançar), na tela do Migration Wizard (Assistente de migração).
- **5** Digite um nome de volume RAID ou aceite o padrão.
- **6** Na caixa suspensa, selecione **RAID 0** como o nível RAID.

**NOTA:** Selecione o tamanho de partição mais próximo do tamanho do arquivo médio que deseja armazenar no volume RAID. Se não souber o tamanho do arquivo médio, escolha 128 KB como tamanho da partição.

**7** Selecione o tamanho de partição adequado na caixa suspensa e, em seguida, clique em **Next** (Avançar).

- **NOTA:** Selecione a unidade de disco rígido que deseja utilizar como origem (deve ser a unidade que contém os dados ou arquivos do sistema operacional que serão mantidos no volume RAID).
	- **8** Na tela **Select Source Hard Drive** (Selecionar unidade de disco rígido de origem), clique duas vezes na unidade a partir da qual deseja migrar e, em seguida, clique em **Next** (Avançar).
	- **9** Na tela **Select Member Hard Drive** (Selecionar unidade de disco rígido integrante), clique duas vezes para selecionar a(s) unidade(s) que deseja integrar à matriz da partição e clique em **Next** (Avançar).
- **10** Na tela **Specify Volume Size** (Especificar tamanho do volume), selecione o **tamanho do volume** desejado e clique em **Next** (Avançar).

**NOTA:** Na [etapa](#page-57-0) 11, todos os dados contidos na unidade integrante serão removidos.

<span id="page-57-0"></span>**11** Clique em **Finish** (Concluir) para iniciar a migração ou em **Back** (Voltar) para fazer alterações. É possível utilizar o computador normalmente durante o processo de migração.

#### **Como migrar para a configuração RAID nível 1**

- **1** Configure o computador para RAID-enabled mode (Modo ativado pelo RAID) (consulte ["Como configurar o computador para o modo ativado](#page-47-0)  [pelo RAID" na página](#page-47-0) 48).
- **2** Clique no botão **Iniciar** e aponte para **Todos os programas**→ **Intel(R) Matrix Storage Manager** (Gerenciador de armazenamento em matriz Intel)→ **Intel Matrix Storage Console** (Console de armazenamento em matriz Intel) para iniciar o utilitário de armazenamento Intel.

**NOTA:** Caso não veja a opção de menu **Actions** (Ações) o computador ainda não estará configurado para RAID-enabled mode (Modo ativado pelo RAID).

- **3** No menu **Actions** (Ações), clique em **Create RAID Volume From Existing Hard Drive** (Criar volume RAID a partir de uma unidade de disco rígido existente) para iniciar o Migration Wizard (Assistente de migração).
- **4** Na primeira tela do Migration Wizard (Assistente de migração), clique em **Next** (Avançar).
- **5** Digite um nome de volume RAID ou aceite o padrão.
- **6** Na caixa suspensa, selecione **RAID 1** como o nível RAID**.**

**NOTA:** Selecione a unidade de disco rígido que deseja utilizar como origem (deve ser a unidade que contém os dados ou arquivos do sistema operacional que serão mantidos no volume RAID).

- **7** Na tela **Select Source Hard Drive** (Selecionar unidade de disco rígido de origem), clique duas vezes na unidade a partir da qual deseja migrar e, em seguida, clique em **Next** (Avançar).
- **8** Na tela **Select Member Hard Drive** (Selecionar unidade de disco rígido integrante), clique duas vezes para selecionar a unidade integrante que agirá como espelho na configuração e clique em **Next** (Avançar).
- **9** Na janela **Specify Volume Size** (Especificar tamanho do volume), selecione o tamanho do volume desejado e clique em **Next** (Avançar).
- **NOTA:** Na [etapa](#page-58-0) 10, todos os dados contidos na unidade integrante serão removidos.
- <span id="page-58-0"></span>**10** Clique em **Finish** (Concluir) para iniciar a migração ou em **Back** (Voltar) para fazer alterações. É possível utilizar o computador normalmente durante o processo de migração.

#### **Como Migrar para a configuração RAID Level 5**

- **1** Configure o computador para RAID-enabled mode (Modo ativado pelo RAID) (consulte ["Como configurar o computador para o modo ativado](#page-47-0)  [pelo RAID" na página](#page-47-0) 48).
- **2** Clique no botão **Iniciar** e aponte para **Todos os programas**→ **Intel(R) Matrix Storage Manager** (Gerenciador de armazenamento em matriz Intel)→ **Intel Matrix Storage Console** (Console de armazenamento em matriz Intel) para iniciar o utilitário de armazenamento Intel.

**NOTA:** Caso não veja a opção de menu **Actions** (Ações) o computador ainda não estará configurado para RAID-enabled mode (Modo ativado pelo RAID).

- **3** No menu **Actions** (Ações), clique em **Create RAID Volume From Existing Hard Drive** (Criar volume RAID a partir de uma unidade de disco rígido existente) para iniciar o Migration Wizard (Assistente de migração).
- **4** Na primeira tela do Migration Wizard (Assistente de migração), clique em Next (Avancar).
- **5** Digite um nome de volume RAID ou aceite o padrão.
- **6** Na caixa suspensa, selecione **RAID 5** como o nível RAID**.**

**NOTA:** Selecione a unidade de disco rígido que deseja utilizar como origem (deve ser a unidade que contém os dados ou arquivos do sistema operacional que serão mantidos no volume RAID).

- **7** Na tela **Select Source Hard Drive** (Selecionar unidade de disco rígido de origem), clique duas vezes na unidade a partir da qual deseja migrar e, em seguida, clique em **Next** (Avançar).
- **8** Na tela **Select Member Hard Drive** (Selecionar unidade de disco rígido integrante), clique duas vezes nas duas ou três unidades para selecionar as unidades integrantes que deseja utilizar na configuração e clique em **Next**  (Avançar).
- **9** Na janela **Specify Volume Size** (Especificar tamanho do volume), selecione o tamanho do volume desejado e clique em **Next** (Avançar).
- **NOTA:** Na [etapa](#page-59-0) 10, todos os dados contidos na unidade integrante serão removidos.
- <span id="page-59-0"></span>**10** Clique em **Finish** (Concluir) para iniciar a migração ou em **Back** (Voltar) para fazer alterações. É possível utilizar o computador normalmente durante o processo de migração.

#### **Como migrar para a configuração RAID nível 10**

- **1** Configure o computador para RAID-enabled mode (Modo ativado pelo RAID) (consulte ["Como configurar o computador para o modo ativado](#page-47-0)  [pelo RAID" na página](#page-47-0) 48).
- **2** Clique no botão **Iniciar** e aponte para **Todos os programas**→ **Intel(R) Matrix Storage Manager** (Gerenciador de armazenamento em matriz Intel)→ **Intel Matrix Storage Console** (Console de armazenamento em matriz Intel) para iniciar o utilitário de armazenamento Intel.
- 

**NOTA:** Caso não veja a opção de menu **Actions** (Ações) o computador ainda não estará configurado para RAID-enabled mode (Modo ativado pelo RAID).

- **3** No menu **Actions** (Ações), clique em **Create RAID Volume From Existing Hard Drive** (Criar volume RAID a partir de uma unidade de disco rígido existente) para iniciar o Migration Wizard (Assistente de migração).
- **4** Na primeira tela do Migration Wizard (Assistente de migração), clique em Next (Avancar).
- **5** Digite um nome de volume RAID ou aceite o padrão.
- **6** Na caixa suspensa, selecione **RAID 10** como o nível RAID**.**
- **NOTA:** Selecione a unidade de disco rígido que deseja utilizar como origem (deve ser a unidade que contém os dados ou arquivos do sistema operacional que serão mantidos no volume RAID).
- **7** Na tela **Select Source Hard Drive** (Selecionar unidade de disco rígido de origem), clique duas vezes na unidade a partir da qual deseja migrar e, em seguida, clique em **Next** (Avançar).
- **8** Na tela **Select Member Hard Drive** (Selecionar unidade de disco rígido integrante), clique duas vezes nas três unidades para selecionar as unidades integrantes que deseja utilizar na configuração e clique em **Next** (Avançar).
- **9** Na janela **Specify Volume Size** (Especificar tamanho do volume), selecione o tamanho do volume desejado e clique em **Next** (Avançar).
- **NOTA:** Na [etapa](#page-60-1) 10, todos os dados contidos na unidade integrante serão removidos.
- <span id="page-60-1"></span>**10** Clique em **Finish** (Concluir) para iniciar a migração ou em **Back** (Voltar) para fazer alterações. É possível utilizar o computador normalmente durante o processo de migração.

#### <span id="page-60-0"></span>**Como criar uma unidade de disco rígido sobressalente**

É possível criar a unidade de disco rígido sobressalente com a configuração RAID nível 1. Essa unidade não será reconhecida pelo sistema operacional, porém será possível visualizá-la no utilitário Disk Manager (Gerenciador de disco) ou no utilitário Intel RAID Option ROM (ROM da opção RAID Intel). Quando um integrante da configuração RAID nível 1 for danificado, o computador irá recriar automaticamente a configuração do espelho utilizando a unidade de disco rígido sobressalente como substituição do integrante danificado.

Para marcar uma dada unidade como unidade de disco rígido sobressalente:

- **1** Clique no botão **Iniciar** e aponte para **Programas**→ **Intel(R) Matrix Storage Manager** (Gerenciador de armazenamento em matriz Intel)→ **Intel Matrix Storage Console** (Console de armazenamento em matriz Intel) para iniciar o utilitário de armazenamento Intel.
- **2** Clique com o botão direito do mouse na unidade de disco rígido que deseja marcar como sobressalente.
- **3** Clique em **Mark as Spare** (Marcar como sobressalente).

Para remover a marca de sobressalente de uma dada unidade de disco rígido:

- **1** Clique com o botão direito do mouse no ícone da unidade de disco rígido sobressalente.
- **2** Clique em **Reset Hard Drive to Non-RAID** (Redefinir unidade de disco rígido como não-RAID)

#### **Como recriar configurações RAID nível 1 degradadas**

Se o computador não possuir uma unidade de disco rígido sobressalente e o sistema relatar um volume RAID nível 1 degradado, será possível recriar manualmente a redundância por espelhamento do computador em uma nova unidade de disco rígido:

- **1** Clique no botão **Iniciar** e aponte para **Programas**→ **Intel(R) Matrix Storage Manager** (Gerenciador de armazenamento em matriz Intel)→ **Intel Matrix Storage Console** (Console de armazenamento em matriz Intel) para iniciar o utilitário de armazenamento Intel.
- **2** Clique com o botão direito na unidade disponível na qual o volume RAID nível 1 será reconstruído e, em seguida, clique em **Rebuild to this Disk**  (Recriar neste disco).
- **3** É possível utilizar o computador durante a recriação do volume RAID nível 1.

## **Como configurar o seu computador**

## **Como alternar entre as orientações de torre e de mesa**

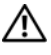

**ADVERTÊNCIA: Antes de começar qualquer dos procedimentos desta seção, siga as instruções de segurança contidas no Guia de informações do produto.**

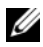

**NOTA:** Para mudar a posição de seu computador tanto para torre como para de mesa, é necessário usar um kit opcional, oferecido pela Dell. Consulte a seção ["Informações sobre produtos" na página](#page-271-0) 272 para obter mais detalhes sobre como fazer pedidos à Dell.

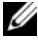

**NOTA:** O computador na posição torre suporta uma unidade de 3,5 polegadas a mais, na parte frontal, do que o computador na posição de mesa.

- **1** Siga os procedimentos em ["Antes de começar" na página](#page-148-0) 149.
- **2** Remova a tampa do computador (consulte a ["Como remover a tampa do](#page-150-0)  [computador" na página](#page-150-0) 151).
- **3** Remova o painel frontal (consulte ["Como remover o painel frontal" na](#page-159-0)  [página](#page-159-0) 160).
- **4** Remova o painel da unidade e prepare-o adicionando ou removendo plaquetas, conforme a necessidade (consulte ["Painel da unidade" na](#page-217-0)  [página](#page-217-0) 218).

#### **Como mudar da orientação em torre para a orientação de mesa**

- **1** Remova todas as unidades de disquete ou leitores de cartão de mídia instalados obedecendo as etapas em ["Como remover uma unidade de disquete ou leitor](#page-225-0)  [de cartão de mídia \(computador torre\)" na página](#page-225-0) 226 e, em seguida, reinstale uma única unidade de disquete ou leitor de cartão de mídia obedecendo as etapas em ["Como instalar uma unidade de disquete ou leitor de cartão de](#page-233-0)  [mídia \(computador de mesa\)" na página](#page-233-0) 234.
- **2** Remova todas as unidades ópticas instaladas obedecendo as etapas em ["Como remover uma unidade óptica \(computador torre\)" na página](#page-236-0) 237 e, em seguida, reinstale as unidades obedecendo as etapas em ["Como instalar](#page-242-0)  [uma unidade óptica \(computador de mesa\)" na página](#page-242-0) 243.

#### **Como mudar da orientação de mesa para a orientação em torre**

- **1** Remova a unidade de disquete ou leitor de cartão de mídia (se instalado) obedecendo as etapas em ["Como remover uma unidade de disquete ou leitor](#page-231-0)  [de cartão de mídia \(computador de mesa\)" na página](#page-231-0) 232 e, em seguida, reinstale a única unidade de disquete ou leitor de cartão de mídia obedecendo as etapas em ["Como instalar uma unidade de disquete ou](#page-227-0)  [leitor de cartão de mídia \(computador torre\)" na página](#page-227-0) 228.
- **2** Remova todas as unidades ópticas instaladas obedecendo as etapas em ["Como remover uma unidade óptica \(computador de mesa\)" na](#page-241-0)  [página](#page-241-0) 242 e, em seguida, reinstale as unidades obedecendo as etapas em ["Como instalar uma unidade óptica \(computador torre\)" na página](#page-238-0) 239.

## **Como instalar o computador em um compartimento**

A instalação do computador em um compartimento pode bloquear o fluxo de ar, provocar o superaquecimento e pode afetar o desempenho do computador. Siga as diretrizes abaixo ao instalar o computador em um compartimento:

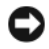

**AVISO:** A temperatura de operação especificada neste manual reflete a máxima temperatura ambiente de operação. A temperatura ambiente deve ser levada em consideração ao instalar o computador em um compartimento. Para maiores detalhes sobre as especificações do computador, consulte ["Especificações" na página](#page-30-0) 31.

• Deixe um espaço mínimo de 10,2 cm (4 pol.) em todos os lados com ventilação do computador para permitir o fluxo de ar necessário à ventilação adequada.

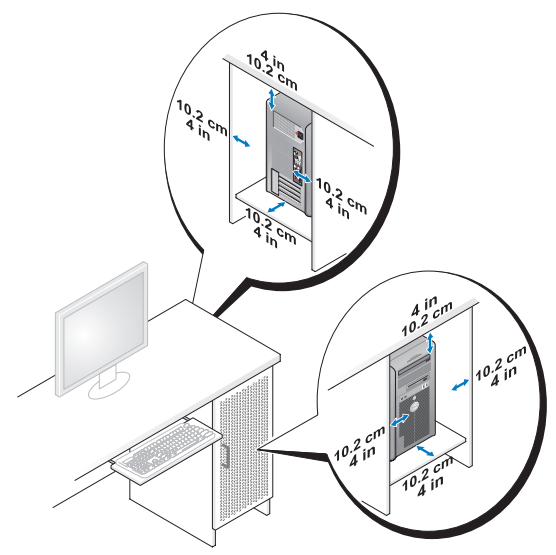

- Se o computador estiver instalado em um canto ou sob uma mesa, deixe um espaço mínimo de 5,1 cm (2 pol) da parte traseira do computador até a parede para permitir o fluxo de ar necessário à ventilação adequada.
- Se o compartimento tiver portas, certifique-se de que permitam ao menos 30% de fluxo de ar através do compartimento (frente e traseira).

• Não instale o computador em um compartimento que não permita o fluxo de ar. A restrição do fluxo de ar pode provocar o superaquecimento do computador e pode afetar o desempenho do computador.

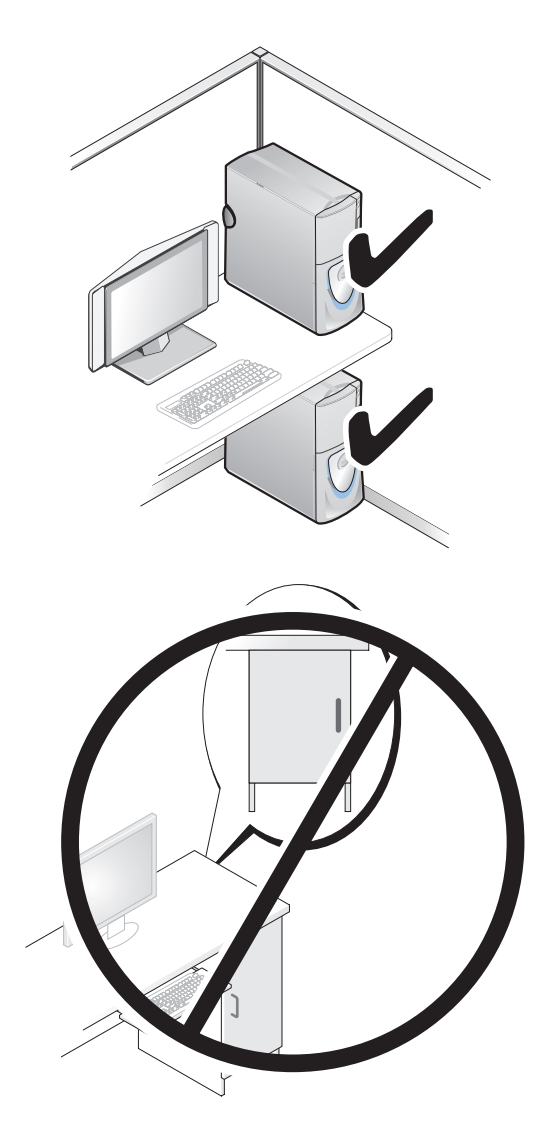

## **Como transferir informações para um novo computador**

Você pode usar os *assistentes* do seu sistema operacional para ajudá-lo a transferir arquivos e outros dados de um computador para outro.

### **Microsoft® Windows® XP**

O sistema operacional Microsoft Windows XP fornece o Assistente para transferência de arquivos e configurações para transferir dados, tais como:

- Mensagens de e-mail
- Configurações da barra de ferramentas
- Tamanhos de janela
- Favoritos da Internet

Você pode transferir os dados de um computador para outro por uma rede ou conexão serial, ou pelo armazenamento dos dados em mídia removível, tal como um CD ou DVD gravável.

**NOTA:** Você pode transferir informações de um computador para outro conectando diretamente um cabo serial às portas de entrada/saída (E/S) dos dois computadores. Para transferir dados pela conexão serial, você precisa usar o utilitário de conexões de rede no Painel de controle para executar etapas de configuração adicionais, como configurar uma conexão avançada e designar o computador host e o computador convidado.

 Para obter instruções sobre como configurar uma conexão direta de cabo entre dois computadores, consulte o artigo #305621 da Base de conhecimentos da Microsoft, intitulado *How to Set Up a Direct Cable Connection Between Two Computers in Windows X*P (Como configurar uma conexão direta de cabo entre dois computadores no Windows XP). Essas informações podem não estar disponíveis em alguns países.

O uso do Assistente para transferência de arquivos e configurações exige a mídia de instalação do *sistema operacional* fornecida com o computador ou um disco do assistente, que pode ser criado pelo assistente para você.

**Z NOTA:** Para obter mais informações sobre como transferir dados, procure em **support.dell.com** (em inglês) pelo documento #154781 (*What Are The Different Methods To Transfer Files From My Old Computer To My New Dell™ Computer Using the Microsoft*® *Windows*® *XP Operating System?* [Quais são os diferentes métodos para transferir arquivos do meu computador antigo para o meu novo computador Dell™ usando o sistema operacional Microsoft<sup>®</sup> Windows<sup>®</sup> XP?]).

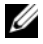

**NOTA:** O acesso ao documento da Base de conhecimento da Dell pode não estar disponível em alguns países.

#### **Assistente para transferência de arquivos e configurações (com a mídia do sistema operacional)**

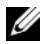

**NOTA:** O Assistente para transferência de arquivos e configurações designa o computador de origem, do qual os dados serão transferidos, como o computador *velho*, e designa o computador de destino, para o qual os dados serão transferidos, como o computador *novo*.

#### **PREPARE O NOVO COMPUTADOR PARA A TRANSFERÊNCIA D E ARQUIVOS:**

- **1** Clique em **Iniciar**→ **Todos os programas**→ **Acessórios**→ **Ferramentas do sistema**→ **Assistente para transferência de arquivos e configurações**.
- **2** Em **Que computador é este?**, clique em **Computador novo** e, em seguida, clique em **Avançar**.
- **3** Em **Você tem um CD do Windows XP?**, clique em **Usarei o assistente do CD do Windows XP** e, em seguida, clique em **Avançar**.
- **4** Examine as informações em **Agora vá para o computador antigo** e, em seguida, vá para o computador de origem. *Não* clique em **Avançar**.

#### **COPIE O S DADOS D O COMPUTADOR D E ORIGEM:**

**1** Insira a mídia de instalação do *sistema operacional* Windows XP no computador de origem.

A tela **Bem-vindo ao Microsoft Windows XP** é exibida.

- **2** Clique em **Executar tarefas adicionais**.
- **3** Em **O que você deseja fazer?**, clique em **Transferir arquivos e configurações**. A janela do **Assistente para transferência de arquivos e configurações** é exibida.
- **4** Clique em **Avançar**.
- **5** Em **Que computador é este?**, clique em **Computador velho** e, em seguida, clique em **Avançar**.
- **6** Em **Selecione um método de transferência**, clique no método de transferência de sua preferência e, em seguida, clique em **Avançar**.
- **7** Em **O que você deseja transferir?**, clique para selecionar os dados que deseja transferir e clique em **Avançar**.

Os dados selecionados são copiados e a tela **Concluindo a fase de coleta** é exibida.

**8** Clique em **Concluir**.

#### **TRANSFIRA O S DADOS PARA O COMPUTADOR D E DESTINO:**

- **1** Vá para o computador de destino.
- **2** Em **Agora vá para o computador antigo**, clique em **Avançar**.
- **3** Em **Onde estão os arquivos e configurações?**, clique para selecionar o método desejado para a transferência de configurações e arquivos e clique em **Avançar**.

O assistente lê os arquivos e as configurações coletados e aplica-os ao computador de destino. Quando a transferência é concluída, a tela **Concluído** é exibida.

**4** Clique em **Concluído** e reinicie o computador.

#### **Assistente para transferência de arquivos e configurações (sem a mídia do sistema operacional)**

Para executar o Assistente para transferência de arquivos e configurações sem a mídia de instalação do *sistema operacional*, é preciso criar um disco do assistente. O disco do assistente permite a você criar um arquivo de imagem de backup na mídia removível.

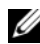

**NOTA:** O Assistente para transferência de arquivos e configurações designa o computador de origem, do qual os dados serão transferidos, como o computador *velho*, e designa o computador de destino, para o qual os dados serão transferidos, como o computador *novo*.

#### **CRIE U M DISCO D O ASSISTENTE:**

- **1** No computador de destino, clique em **Iniciar**→ **Todos os programas**→ **Acessórios**→ **Ferramentas do sistema**→ **Assistente para transferência de arquivos e configurações**.
- **2** Em **Que computador é este?**, clique em **Computador novo** e, em seguida, clique em **Avançar**.
- **3** Em **Você tem um CD do Windows XP?**, clique em **Desejo criar um disco do assistente na seguinte unidade** e, em seguida, clique em **Avançar**.
- **4** Insira a mídia removível, como um CD ou DVD gravável, e clique em **OK**.
- **5** Examine as informações em **Agora vá para o computador antigo** e, em seguida, vá para o computador de origem. *Não* clique em **Avançar**.

#### **COPIE O S DADOS D O COMPUTADOR D E ORIGEM:**

- **1** Insira o disco do assistente no computador de origem.
- **2** Clique em **Iniciar**→ **Executar**.
- **3** Clique em **Procurar...** e navegue até **fastwiz** no disco do assistente e, em seguida, clique em **OK**.
- **4** Em **Que computador é este?**, clique em **Computador velho** e, em seguida, clique em **Avançar**.
- **5** Em **Selecione um método de transferência**, clique no método de transferência de sua preferência e, em seguida, clique em **Avançar**.
- **6** Em **O que você deseja transferir?**, clique para selecionar os dados que deseja transferir e clique em **Avançar**.

Os dados selecionados são copiados e a tela **Concluindo a fase de coleta** é exibida.

**7** Clique em **Concluir**.

#### **TRANSFIRA O S DADOS PARA O COMPUTADOR D E DESTINO:**

- **1** Vá para o computador de destino.
- **2** Em **Agora vá para o computador antigo**, clique em **Avançar**.
- **3** Em **Onde estão os arquivos e configurações?**, clique para selecionar o método desejado para a transferência de configurações e arquivos e clique em **Avançar**.

O assistente lê os arquivos e as configurações coletados e aplica-os ao computador de destino. Quando a transferência é concluída, a tela **Concluído** é exibida.

**4** Clique em **Concluído** e reinicie o computador.

#### **Microsoft Windows Vista™**

- **1** Clique no botão Iniciar  $\Theta$  do Windows Vista e, em seguida, clique em **Transferir arquivos e configurações**→ **Iniciar transferência fácil do Windows**.
- **2** Na caixa de diálogo **Controle de conta de usuário**, clique em **Continuar**.
- **3** Clique em **Iniciar uma nova transferência** ou **Continuar uma transferência em andamento**.

Siga as instruções fornecidas na tela pelo assistente de transferência fácil do Windows.

## **Dispositivos de proteção de energia**

Diversos dispositivos estão disponíveis para a proteção contra flutuações e falhas de energia:

- Protetores contra surtos de tensão
- Estabilizadores de linha
- Fontes de alimentação ininterrupta (UPS)

#### **Protetores contra surtos de tensão**

Protetores contra surtos de tensão e filtros de linha equipados com proteção contra surtos ajudam a evitar danos ao computador originados por picos de tensão que podem ocorrer durante tempestade com raios ou após interrupções no fornecimento de energia. Alguns fabricantes de protetores contra surtos de tensão incluem uma cobertura de garantia para certos tipos de dano. Leia atentamento a garantia do dispositivo ao escolher um proteror contra surtos de tensão e compare as capacidades nominais de energia para determinar a eficácia relativa dos diferentes dispositivos. Um dispositivo com uma maior capacidade nominal de energia oferece maior proteção.

**AVISO:** A maioria dos protetores contra surtos de tensão não protegem contra flutuações ou interrupções no fornecimento de energia provocadas pela queda de raios próximos. Quando ocorrer a queda de raios em sua área, desconecte a linha de telefone da tomada telefônica da parede e desligue o computador da tomada elétrica.

Muitos protetores contra surtos de tensão têm uma tomada de telefone para o proteção do modem. Consulte a documentação do protetor contra surtos de tensão para obter instruções sobra a conexão do modem.

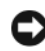

**AVISO:** Nem todos os protetores contra surtos de tensão oferecem proteção para o adaptador de rede. Desconecte o cabo de rede da tomada de rede da parede durante as tempestades com raios.

#### **Estabilizadores de linha**

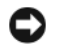

**AVISO:** Os estabilizadores de linha não protegem contra interrupções no fornecimento de energia.

Os estabilizadores de linha são projetados para manter a corrente alternada em um nível bastante constante.

#### **Fontes de alimentação ininterrupta (UPS)**

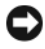

**AVISO:** A perda de energia durante a gravação de dados no disco rígido podem resultar em perda de dados ou danos em arquivos.

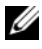

**NOTA:** Para garantir o tempo máximo de operação da bateria, conecte apenas o computador à UPS. Conecte outros dispositivos, como uma impressora, a um filtro de linha separado que forneça proteção contra surtos de tensão.

Uma UPS protege contra flutuações e interrupções no fornecimento de energia. Os dispositivos UPS contêm uma bateria que proporciona um fornecimento temporário de energia aos dispositivos conectados quando a alimentação CA é interrompida. A bateria é carregada enquanto a alimentação CA está disponível. Consulte a documentação do fabricante da UPS para obter informações sobre o tempo de operação da bateria e para garantir que o dispositivo seja aprovado pelos UL (Underwriters Laboratories).
# **Como proteger o seu computador**

## **Detecção de violação do chassi**

**NOTA:** Quando a senha do administrador está ativada, é preciso conhecê-la para poder redefinir a configuração de **Chassis Intrusion** (Violação do chassi).

O recurso de detecção de violação do chassi detecta se o chassi está ou foi aberto e alerta o usuário. As seguintes configurações de violação do chassi estão disponíveis na configuração do sistema:

- **Off** O recurso de detecção de violação está desativado. Se a tampa do computador estiver aberta, nenhuma ação será tomada.
- **On** O recurso de detecção de violação está ativado. Se a tampa do computador estiver aberta, a configuração mudará para **Detected** (Detectada) e uma mensagem de alerta será exibida durante a próxima rotina de inicialização do computador.
- **On-Silent** (padrão) O recurso de detecção de violação está ativado. Se a tampa do computador estiver aberta, a configuração mudará para **Detected** (Detectada); entretanto, nenhuma mensagem de alerta será exibida durante a próxima rotina de inicialização do computador.

**NOTA:** Para obter informações sobre como alterar as opções na configuração do sistema, consulte ["Configuração do sistema" na página](#page-82-0) 83.

### **Trava do cabo de segurança**

**NOTA:** O computador não é fornecido com uma trava de cabo de segurança.

Uma trava de cabo de segurança é um dispositivo antifurto disponível no mercado. Para usar a trava, acople-a no encaixe do cabo de segurança do seu computador Dell. Para obter mais informações, consulte as instruções fornecidas com o dispositivo.

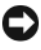

**AVISO:** Antes de adquirir um dispositivo antifurto, verifique se ele funciona com o encaixe do cabo de segurança do seu computador.

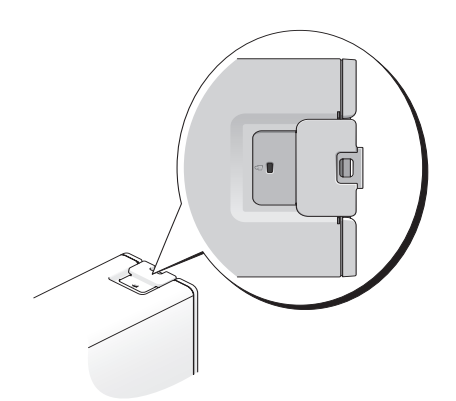

#### **Cartões inteligentes e leitores biométricos de impressão digital**

**NOTA:** O recurso do cartão inteligente pode não estar disponível no seu computador.

Os cartões inteligentes são pequenos dispositivos portáteis em formato de cartão de crédito com circuitos integrados internos. O uso de cartões inteligentes pode melhorar a segurança do sistema reunindo algo que um usuário tem (o cartão inteligente) com algo que só o usuário deve saber (um PIN) para permitir uma autenticação mais segura que as senhas sozinhas.

Um leitor biométrico de impressão digital é um sensor de faixa localizado em um dispositivo periférico do seu computador. Quando você passa o dedo sobre o leitor, a sua impressão digital individual é usada na autenticação de sua identidade de usuário e ajuda a manter o seu computador Dell seguro.

# **Senhas**

As senhas impedem o acesso não autorizado ao seu computador. Ao usar senhas, observe as seguintes orientações:

- Escolha uma senha que você consiga lembrar, mas não uma que seja fácil de adivinhar. Por exemplo, não use os nomes de membros da família ou de animais de estimação como senhas.
- Se possível, não anote a sua senha. Caso a anote, porém, assegure que a senha seja guardada em um local seguro.
- Não compartilhe a sua senha com outras pessoas.

• Assegure que as pessoas não estejam observando você quando digitar a sua senha.

Use a opção **Contas de usuário** no Painel de controle do sistema operacional Microsoft Windows para criar contas de usuários ou para alterar senhas. Uma vez que você crie uma senha de usuário, deve informá-la a cada vez que ligar ou desbloquear o seu computador. Se uma senha válida não for digitada em dois minutos, o computador retornará ao estado operacional anterior.

Consulte a documentação do Windows para obter mais informações.

#### **Sobre senhas**

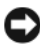

**AVISO:** As senhas garantem um alto nível de segurança para os dados do computador ou do disco rígido. Contudo, elas não são sempre confiáveis. Se você precisar de mais segurança, obtenha e use formas de proteção adicionais, como cartões inteligentes, programas de criptografia de dados ou placas de PC com recursos de criptografia.

**ZA NOTA:** As senhas estão desativadas quando você recebe o computador.

A tabela a seguir identifica os tipos e os recursos das senhas disponíveis no computador.

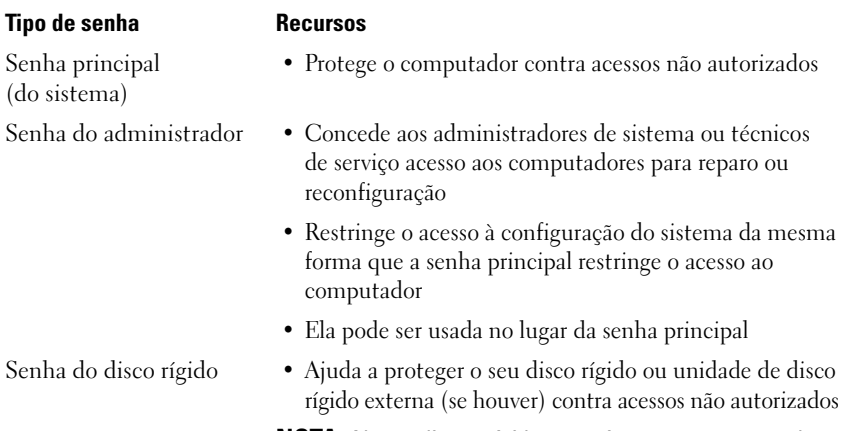

**NOTA:** Alguns discos rígidos não têm suporte para senhas.

Caso você esqueça uma senha, entre em contato com a Dell (consulte ["Como](#page-274-0)  [entrar em contato com a Dell" na página 275\)](#page-274-0). Para sua proteção, a equipe de suporte da Dell solicitará uma comprovação de sua identidade, a fim de garantir que somente uma pessoa autorizada possa usar o computador.

#### **Como usar a senha principal (do sistema)**

A senha principal protege o computador contra acessos não autorizados. Se uma senha principal estiver definida, você precisará digitá-la toda vez que ligar o computador.

Se uma senha válida não for digitada dentro de dois minutos, o computador retornará ao estado operacional anterior.

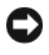

**AVISO:** Se você desativar a senha de administrador, a senha principal também será desativada.

Para adicionar ou alterar senhas, acesse **Contas de usuário** no **Painel de controle**.

Se tiver atribuído uma senha de administrador, você poderá usá-la no lugar da senha principal. O computador não solicita especificamente a senha de administrador.

#### **Como usar a senha de administrador**

A senha de administrador tem como objetivo conceder aos administradores do sistema ou técnicos de serviço acesso aos computadores para reparo ou reconfiguração. Os administradores ou os técnicos podem atribuir senhas de administrador idênticas a grupos de computadores, permitindo que você atribua uma senha principal exclusiva.

Para definir ou alterar senhas de administrador, acesse **Contas de usuário** no Painel de controle.

Quando você define uma senha de administrador, a opção **Configure Setup** (Definir configuração) torna-se disponível na configuração do sistema. A opção **Configure Setup** (Definir configuração) permite restringir o acesso ao programa de configuração do sistema da mesma forma que uma senha principal restringe o acesso ao computador.

A senha de administrador pode ser usada no lugar da senha principal. Sempre que for solicitado a inserir a senha principal, você poderá inserir a senha de administrador.

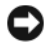

**AVISO:** Se você desativar a senha de administrador, a senha principal também será desativada.

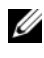

#### **NOTA:** A senha de administrador concede acesso ao computador, mas não ao disco rígido protegido por senha.

Se você esquecer a senha principal e não tiver uma senha de administrador atribuída a você, ou se uma senha principal e uma senha de administrador tiverem sido atribuídas a você, mas você esqueceu ambas, entre em contato com o administrador do sistema ou entre em contato com a Dell (consulte ["Como entrar em contato com a Dell" na página 275\)](#page-274-0).

#### **Como usar a senha de disco rígido**

A senha de disco rígido ajuda a proteger os dados da unidade contra acessos não autorizados. É possível também atribuir uma senha a um disco rígido externo (se houver); essa senha pode ser ou não igual à senha do disco rígido principal.

Se uma senha de disco rígido tiver sido atribuída, você precisará digitá-la sempre que o computador for ligado e sempre que você iniciar a operação normal a partir do modo de espera.

Se você não digitar a senha correta em três tentativas consecutivas, o computador tentará inicializar a partir de outro dispositivo inicializável, caso a opção **Boot First Device** (Primeiro dispositivo de inicialização) na configuração do sistema esteja definida de modo a permitir isso. Se a opção **Boot First Device** (Primeiro dispositivo de inicialização) não estiver definida para permitir a inicialização a partir de outro dispositivo, o computador retornará ao estado de operação em que estava quando foi ligado.

Se uma senha válida não for digitada em dois minutos, o computador retornará ao estado operacional anterior.

Se a senha do disco rígido, a senha do disco rígido externo e a senha principal forem iguais, você será solicitado a fornecer apenas a senha principal. Se a senha do disco rígido for diferente da senha principal, você será solicitado a fornecer ambas. Duas senhas diferentes oferecem maior segurança.

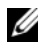

**NOTA:** A senha de administrador concede acesso ao computador, mas não ao disco rígido protegido por senha.

# **Módulo TPM (Trusted Platform Module)**

**NOTA:** O recurso TPM somente suporta criptografia se o sistema operacional também suportar o TPM. Para obter mais informações, consulte a documentação do software TPM e os arquivos de ajuda que acompanham o software.

TPM é um recurso de segurança baseado em hardware que pode ser utilizado para criar e gerenciar chaves de criptografia geradas em computador. Quando combinado com um software de segurança, o TPM otimiza a segurança existente da rede e do computador, habilitando recursos como a proteção de arquivos e de e-mail. As configurações do TPM estão disponíveis na configuração do sistema.

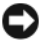

**AVISO:** Para proteger os dados e chaves de criptografia do TPM, siga os procedimentos de backup documentados na seção Archive and Restore (arquivar e recuperar) do arquivo de ajuda do EMBASSY Security Center (Centro de segurança EMBASSY). Se estes backups estiverem incompletos, forem perdidos ou danificados, a Dell não será capaz de ajudar na recuperação dos dados criptografados.

#### **Como ligar e ativar o TPM**

- **1** Entre na configuração do sistema (consulte a ["Como entrar na configuração](#page-82-1)  [do sistema" na página](#page-82-1) 83).
- **2** Utilize as teclas de seta para cima e para baixo para destacar **Security**  (Segurança) e pressione <Enter>.
- **3** Utilize as teclas de seta para cima e para baixo para destacar **TPM Security**  (Segurança do TPM) e pressione <Enter>.
- **4** Em **TPM Security** (Segurança do TPM), use as teclas de seta para a esquerda e para a direita para selecionar **On** e, em seguida, pressione <Enter>.

O menu de Ativação do TPM é exibido.

**NOTA:** A configuração da segurança do TPM para **On** não ativa ou habilita o TPM. O sistema operacional reconhece o TPM, mas o TPM permanece desativado e inabilitado.

**NOTA:** Se quiser ativar o TPM, pressione <Esc>, pressione as teclas de seta para a direita e para a esquerda para destacar **Save/Exit** (Salvar/sair) e, em seguida, pressione <Enter> para sair da configuração do sistema e reiniciar o computador.

**5** Utilize as teclas de seta para cima e para baixo para destacar **TPM Activation**  (Ativação do TPM) e pressione <Enter>.

**NOTA:** O menu de Ativação do TPM é exibido somente quando a segurança TPM está definida como **On**.

- **6** Em **TPM Activation** (Ativação do TPM), use as teclas de seta para a esquerda e para a direita para selecionar **Activate** (Ativar) e, em seguida, pressione <Enter>.
- **7** Pressione <Enter> para aceitar o TPM Acknowlegement (Reconhecimento do TPM).
- **8** Pressione <Esc>.
- **9** Pressione as teclas de seta para a esquerda e para a direita para realçar **Save/Exit** (Salvar/Sair) e pressione <Enter> para sair da configuração do sistema e reiniciar o computador.

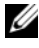

**NOTA:** Caso seja solicitado a **IGNORE** (IGNORAR) ou **MODIFY** (MODIFICAR) as alterações para a configuração do TPM, selecione **MODIFY** (MODIFICAR) e, em seguida, pressione <Enter>.

**10** Use o Embassy Security Center (Centro de segurança EMBASSY) para gerenciar o recurso de segurança do TPM.

# **Software de gerenciamento de segurança**

O software de gerenciamento de segurança foi desenvolvido para utilizar quatro diferentes recursos para ajudar a proteger o computador.

- Gerenciamento de login
- Autenticação de pré-inicialização (usando um leitor biométrico de impressão digital, cartão inteligente ou senha)
- Criptografia
- Gerenciamento de informações particulares

Para obter informações sobre como usar o software e os diferentes recursos de segurança, clique em **Iniciar**→ **Todos os programas**→ **Security by Wave Systems**→ **Getting Started with EMBASSY® Trust Suite**.

### **Software de rastreamento do computador**

Um software de rastreamento do computador poderá permitir que você o localize no caso de perda ou roubo. O software é opcional e pode ser comprado quando você encomendar o seu computador Dell.

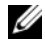

**NOTA:** O software de rastreamento do computador pode não estar disponível em certos países.

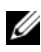

*U* **NOTA:** Se você tem o software de rastreamento e o computador está perdido ou foi roubado, será necessário entrar em contato com a empresa fornecedora do software para relatar o extravio do computador.

### **Se o computador for perdido ou roubado**

• Entre em contato com a polícia para informar a perda ou o roubo do computador. Inclua a etiqueta de serviço na descrição do computador. Solicite que um número seja atribuído à ocorrência e anote-o juntamente com o nome, endereço e número de telefone da agência de polícia. Se possível, obtenha o nome do investigador encarregado.

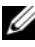

*MOTA:* Se você souber onde o computador foi perdido ou roubado, vá a uma delegacia de polícia nessa área. Se não souber, vá à delegacia de polícia mais próxima de você.

• Se o computador pertencer à empresa, notifique o encarregado de segurança da empresa.

• Entre em contato com os serviços ao cliente da Dell para informar o extravio do computador. Forneça os dados da etiqueta de serviço do computador, o número da ocorrência e o nome, endereço e número do telefone da delegacia à qual você informou o extravio. Se possível, forneça o nome do investigador encarregado.

O representante dos serviços ao cliente da Dell registrará o seu relato na etiqueta de serviço do computador e registrará o computador como extraviado ou roubado. Se alguém solicitar assistência técnica da Dell e fornecer os dados da sua etiqueta de serviço, o computador será identificado automaticamente como extraviado ou roubado. O representante tentará obter o número do telefone e o endereço do solicitante. A Dell, então, entrará em contato com a agência policial à qual você informou o extravio do computador.

# **Como limpar o computador**

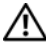

**ADVERTÊNCIA: Antes de começar qualquer dos procedimentos desta seção, siga as instruções de segurança contidas no Guia de informações do produto.**

# **Computador, teclado e monitor**

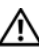

**ADVERTÊNCIA: Antes de limpar o computador, desconecte-o da tomada elétrica. Limpe-o com um pano macio e umedecido em água. Não use detergentes líquidos ou em aerossol, pois esses produtos podem conter substâncias inflamáveis.**

• Use um aspirador de pó com uma escova acoplada para remover com cuidado a poeira tanto das aberturas e encaixes do computador como dos espaços entre as teclas do teclado.

**AVISO:** Não limpe a tela de vídeo com sabão ou produto à base de álcool. Isso pode danificar o revestimento de proteção contra radiação.

- Para limpar a tela do seu monitor, umedeça levemente um pano macio e limpo com água. Se possível, use um tecido especial para limpeza de telas de computador ou uma solução apropriada para revestimento antiestático.
- Limpe o teclado, o computador e as partes plásticas do monitor com um pano de limpeza macio umedecido com água.

Não molhe demais o pano ou deixe pingar água dentro do computador ou do teclado.

## **Mouse convencional (não óptico)**

- **1** Desatarraxe o anel de fixação do mouse em sentido anti-horário e retire a bola.
- **2** Limpe a bola com um pano limpo, que não solte pêlos.
- **3** Sopre cuidadosamente o compartimento da bola para retirar pó e fiapos.
- **4** Limpe os rolos dentro do compartimento da esfera com uma haste de algodão umedecida levemente com álcool isopropílico.
- **5** Centralize novamente os rolos em seus canais, conforme a necessidade. Não deixe fiapos de algodão nos rolos.
- **6** Recoloque a bola e o anel de fixação. Gire o anel de fixação no sentido horário até encaixá-lo no lugar com um estalo.

#### **Unidade de disquete**

**AVISO:** Não tente limpar os cabeçotes da unidade com um cotonete. Os cabeçotes podem ficar desalinhados, fazendo com que a unidade não funcione.

Limpe a unidade de disquete usando um kit de limpeza disponível no mercado. Esses kits contêm disquetes preparados para remover poluentes acumulados durante a operação normal.

# **CDs e DVDs**

- **AVISO:** Sempre use ar comprimido para limpar as lentes da unidade de CD/DVD e siga as instruções fornecidas com o ar comprimido. Nunca toque as lentes na unidade.
	- **1** Segure o disco pela borda externa. Também se pode tocar na borda interna do orifício central.

**AVISO:** Para evitar danos à superfície, não limpe o disco com movimentos circulares.

**2** Com um pano seco, macio e que não solte fiapos, limpe suavemente a parte de baixo do disco (o lado sem rótulo), realizando movimentos do centro para fora.

No caso de sujeiras mais difíceis, tente usar água ou uma solução diluída de água e sabão neutro. Também se pode comprar produtos comerciais que limpam os discos e fornecem alguma proteção contra poeira, impressões digitais e arranhões. Os produtos para limpeza de CDs podem ser usados com segurança em DVDs.

# <span id="page-82-2"></span><span id="page-82-0"></span>**Configuração do sistema**

Use a Configuração do Sistema da seguinte maneira:

- Para alterar as informações de configuração do sistema depois de adicionar, alterar ou remover qualquer hardware no computador.
- Para definir ou alterar uma opção que pode ser selecionada pelo usuário, tal como a senha do usuário.
- Para ler a quantidade atual de memória ou definir o tipo de unidade de disco rígido instalado.

Antes de usar a configuração do sistema, recomenda-se que se anote as informações da tela de configuração para referência futura.

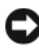

**AVISO:** Não altere os parâmetros na configuração do sistema a menos que você seja um especialista em computadores. Certas alterações podem causar o funcionamento incorreto do computador.

# <span id="page-82-3"></span><span id="page-82-1"></span>**Como entrar na configuração do sistema**

- **1** Ligue (ou reinicie) o computador.
- **2** Quando o logotipo DELL aparecer, pressione <F2> imediatamente.

**NOTA:** Pode ocorrer uma falha de teclado quando uma tecla é mantida pressionada por períodos prolongados. Para evitar uma possível falha do teclado, pressione e libere a tecla <F2> em intervalos uniformes até que a tela da Configuração do sistema seja exibida.

Se esperar muito tempo e o logotipo do sistema operacional aparecer, aguarde até visualizar a área de trabalho do Microsoft® Windows®. Em seguida, desligue o computador e tente novamente.

#### **Telas de configuração do sistema**

A tela de Configuração do sistema exibe informações sobre a configuração atual ou mutável do computador. As informações na tela estão divididas em três áreas: a lista de opções, o campo de opções ativas e as funções das teclas.

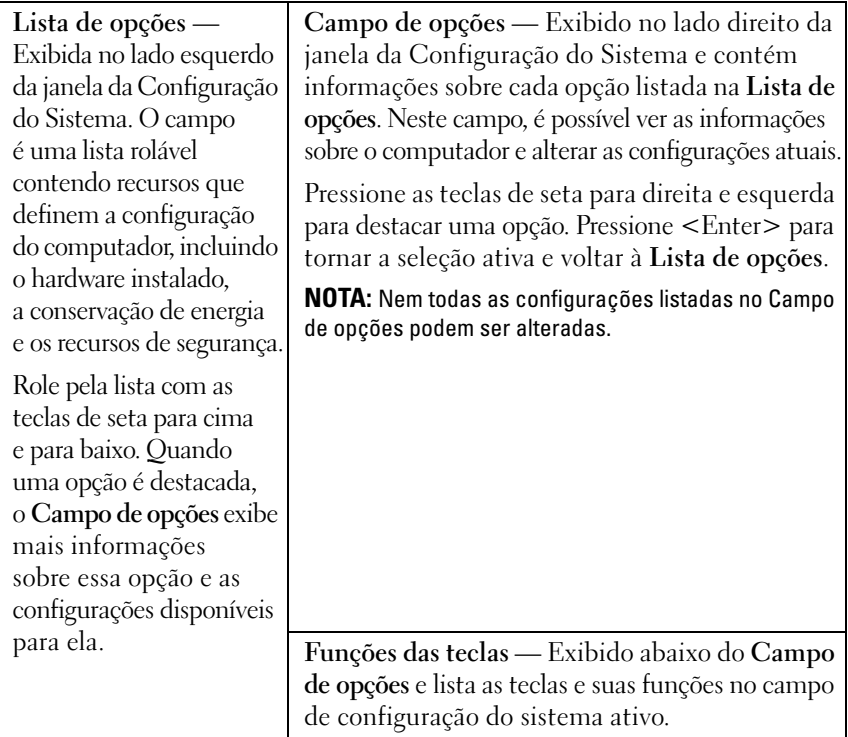

# <span id="page-83-0"></span>**Opções de configuração do sistema**

**NOTA:** Dependendo do computador e dos dispositivos instalados, os itens listados nesta poderão não ser exibidos ou poderão não ser exibidos exatamente como na lista.

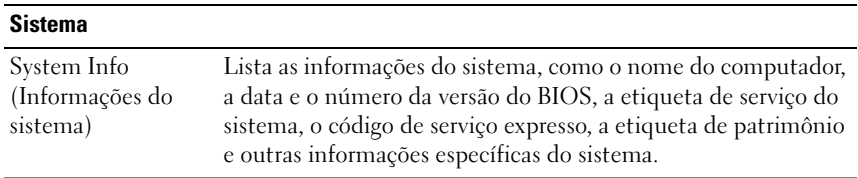

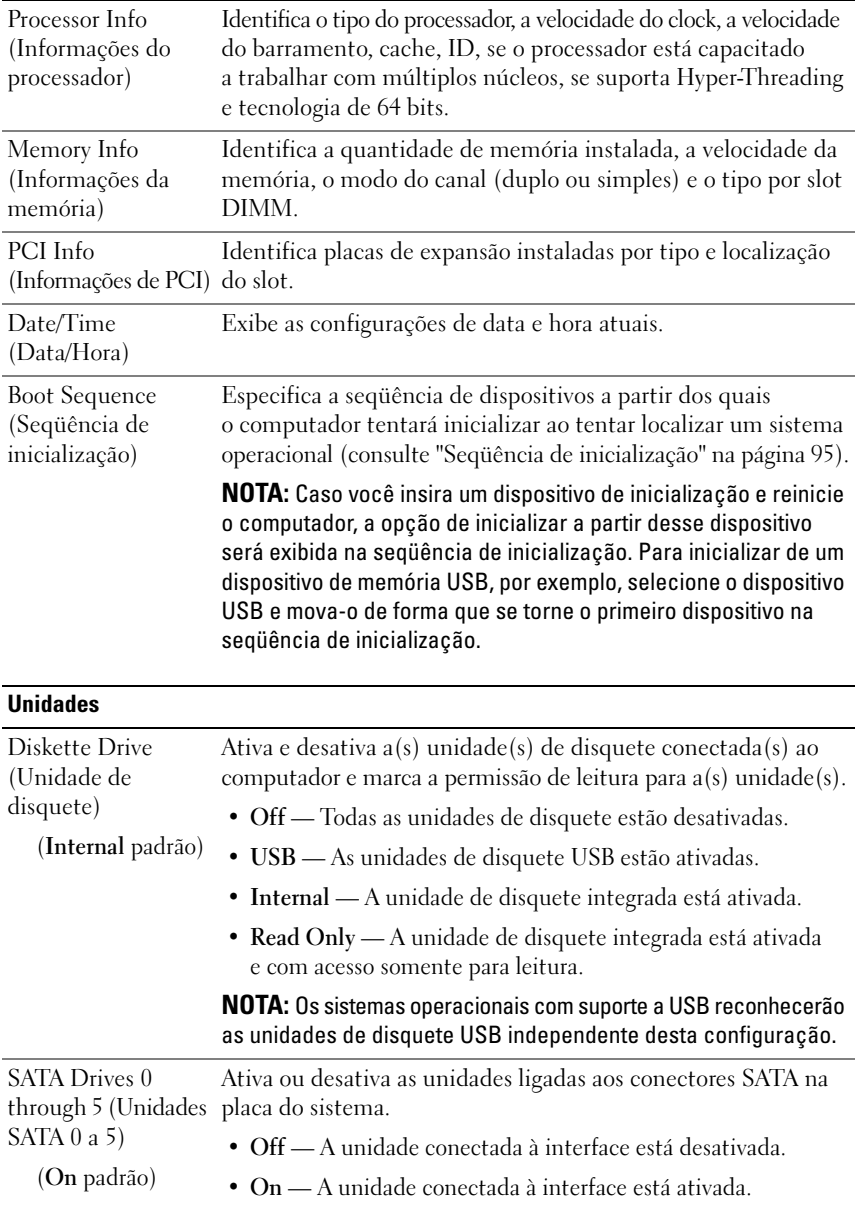

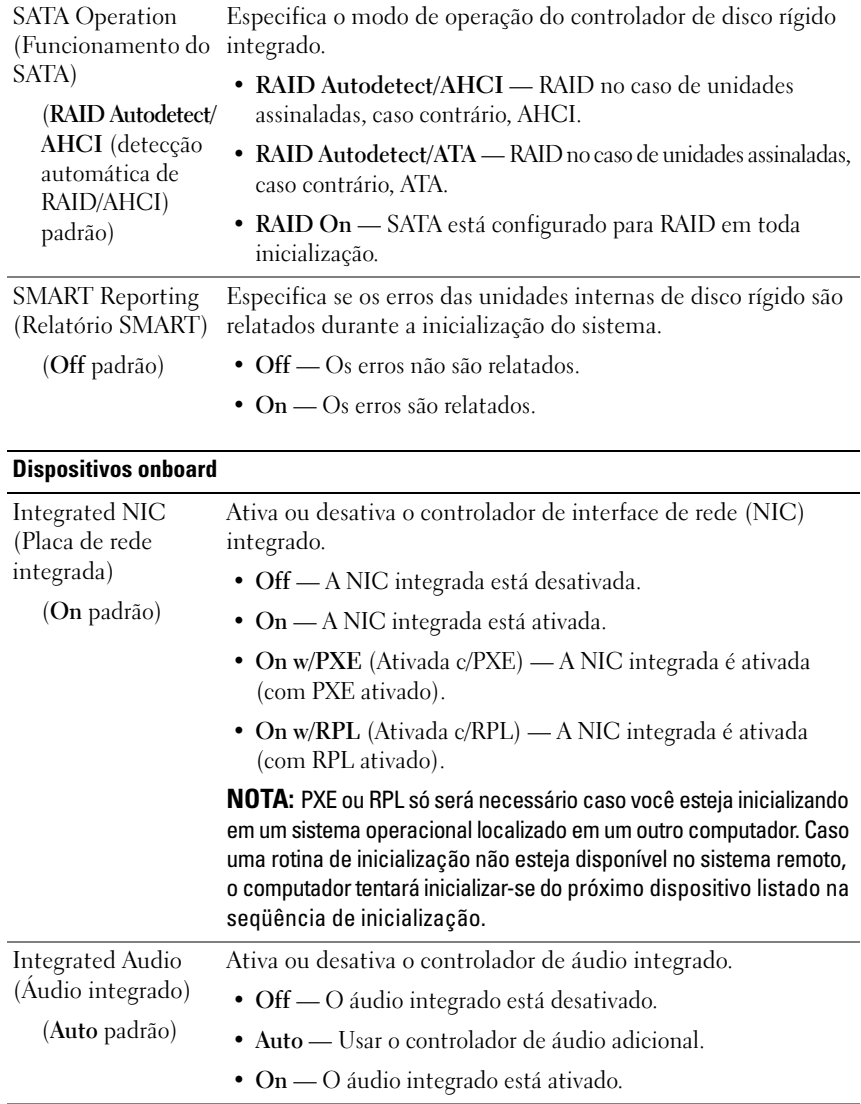

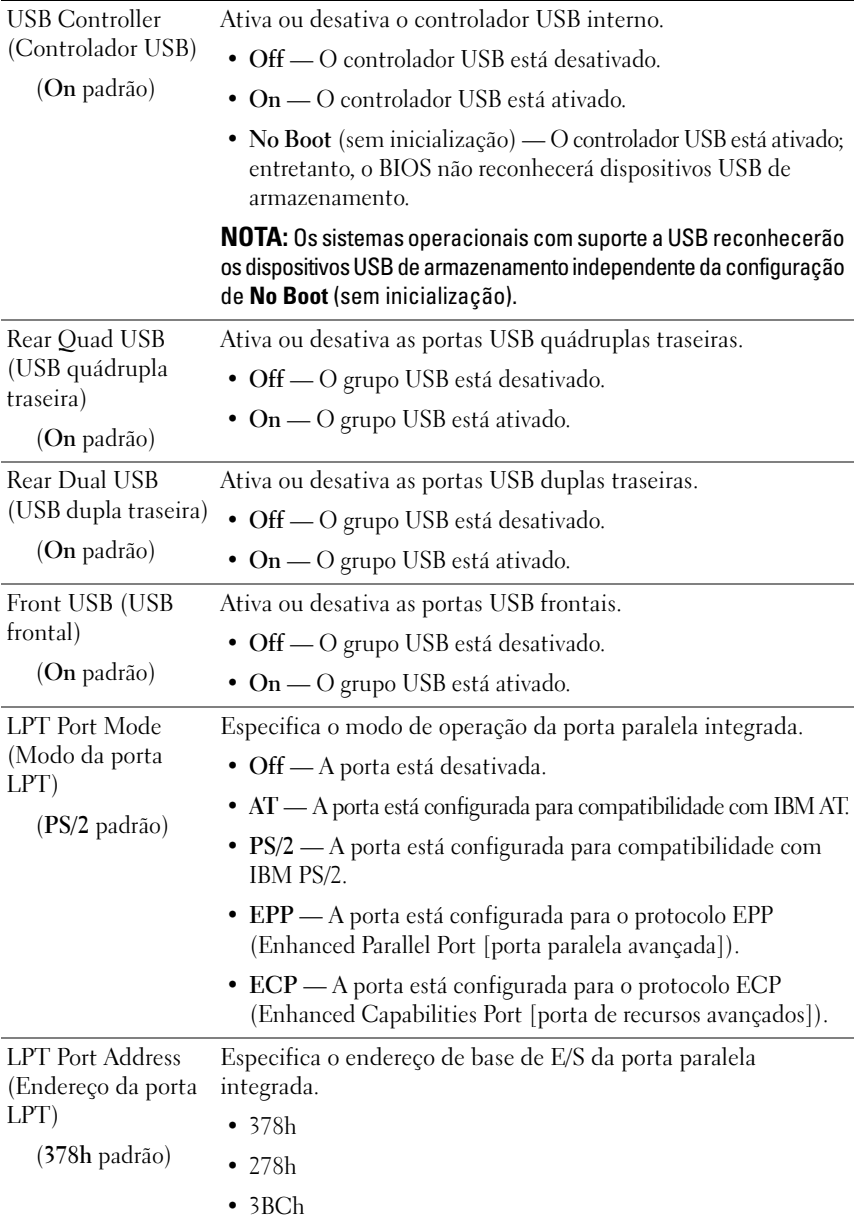

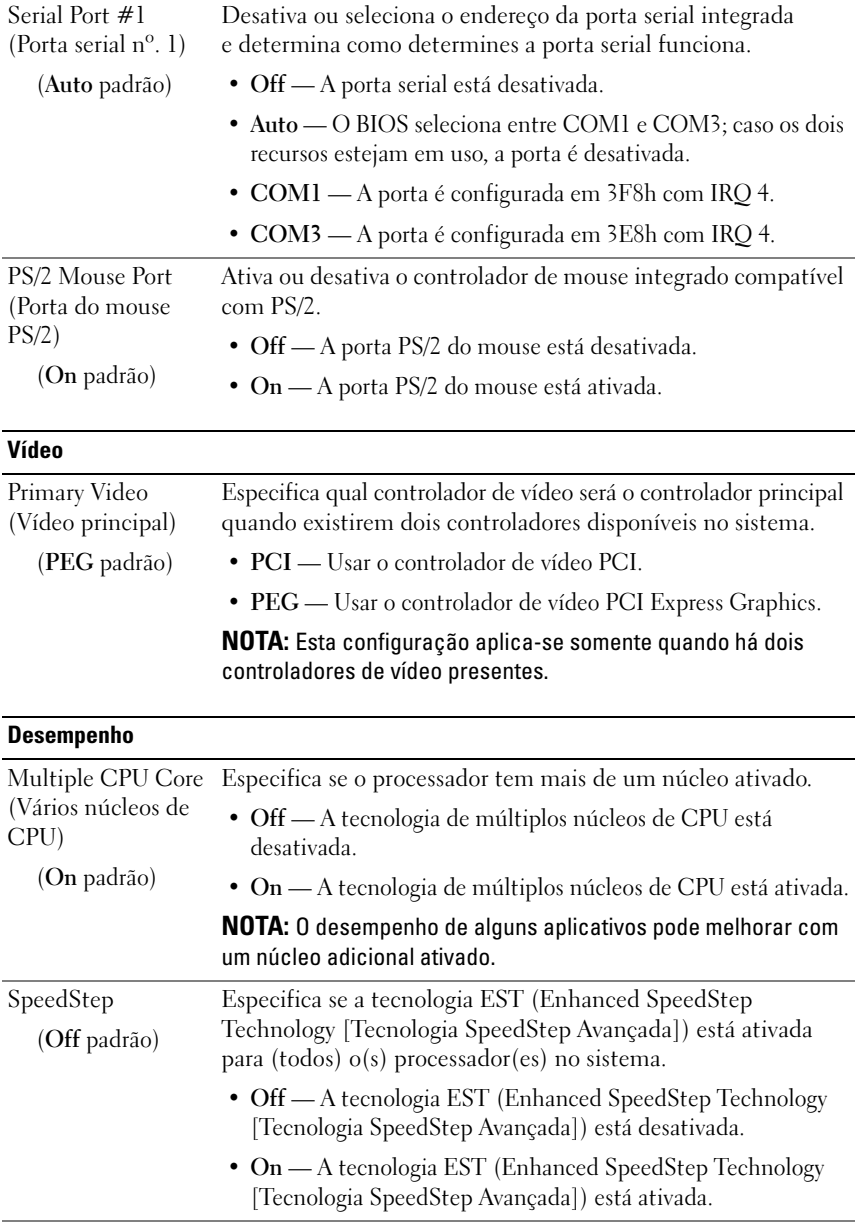

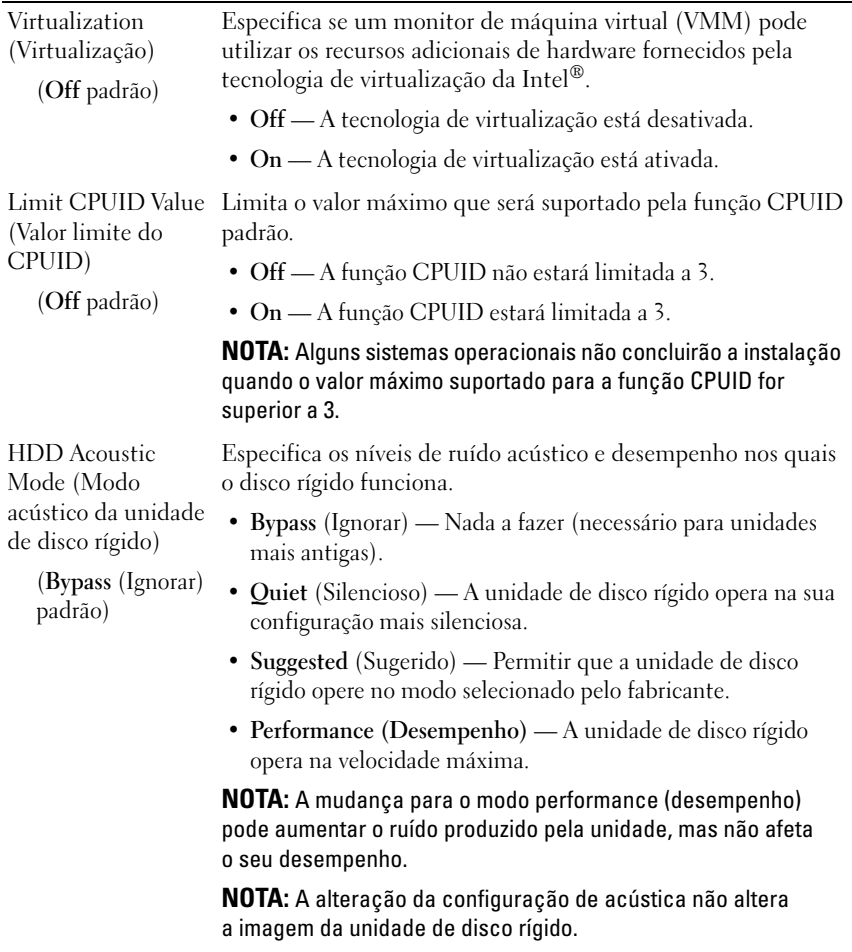

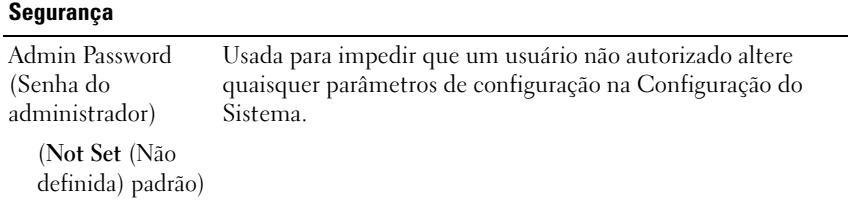

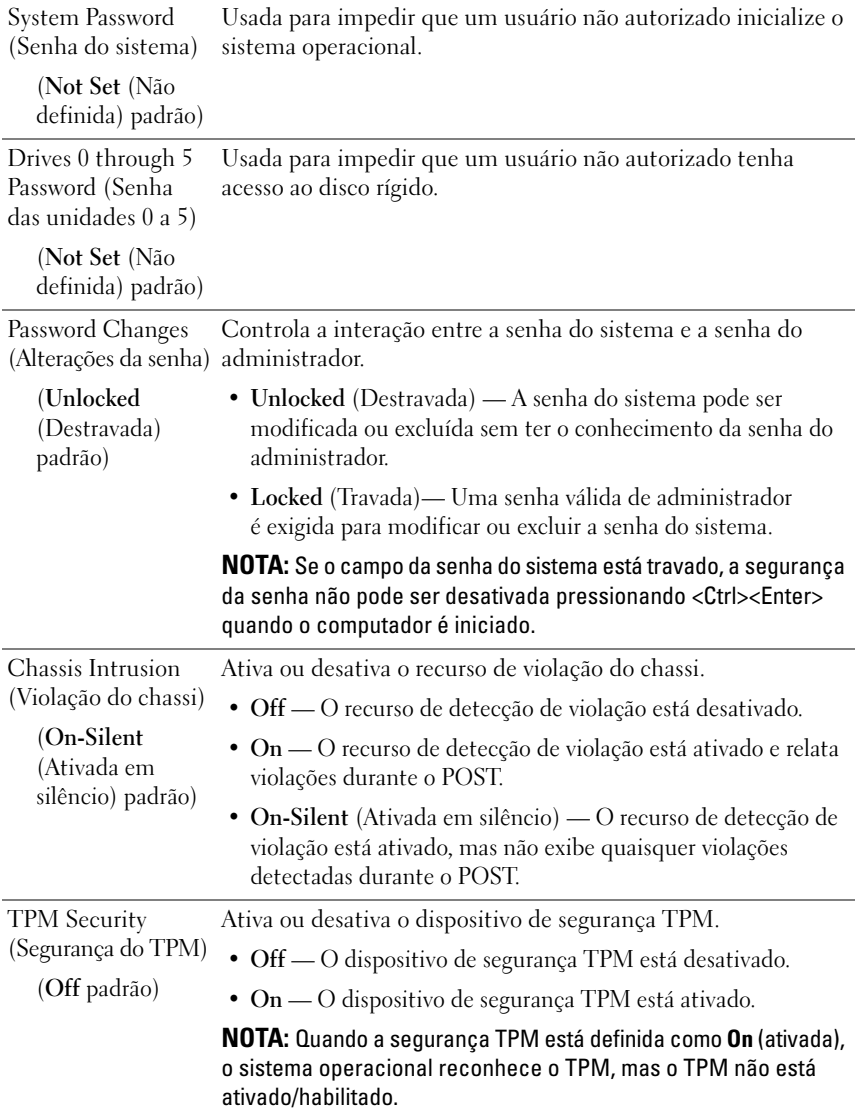

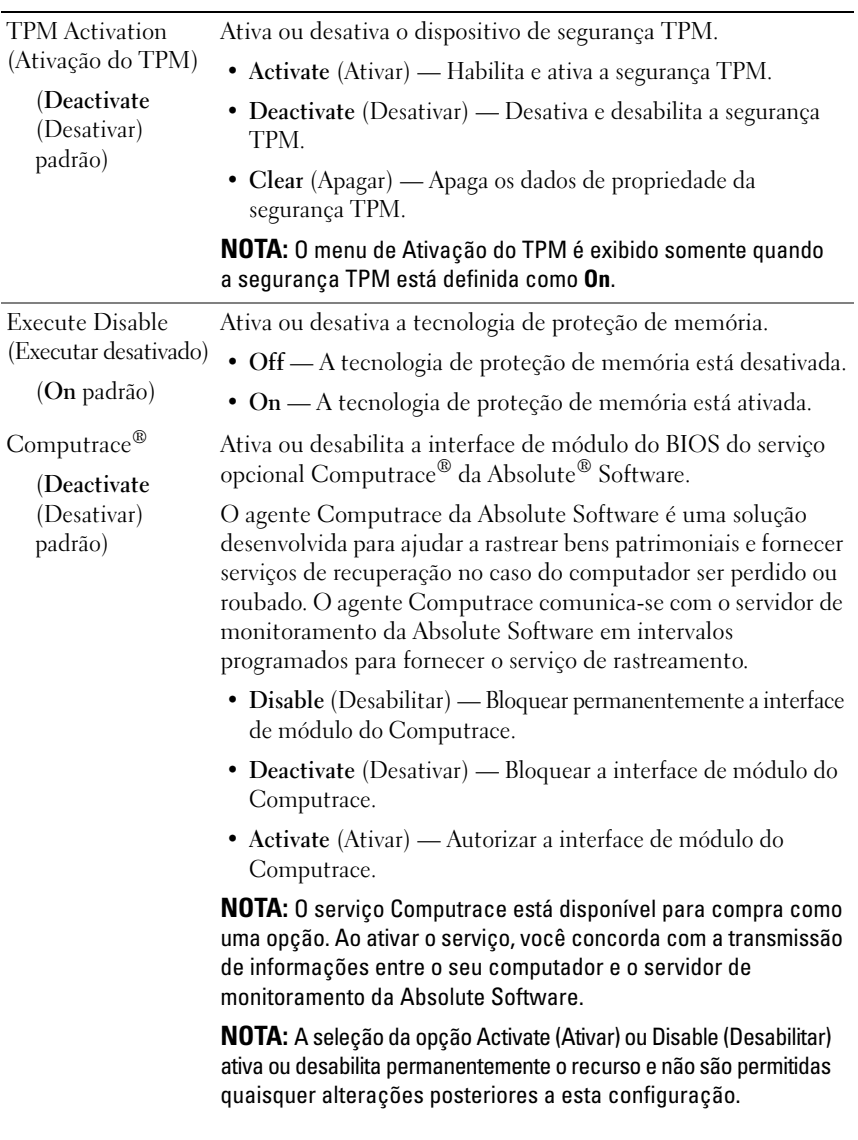

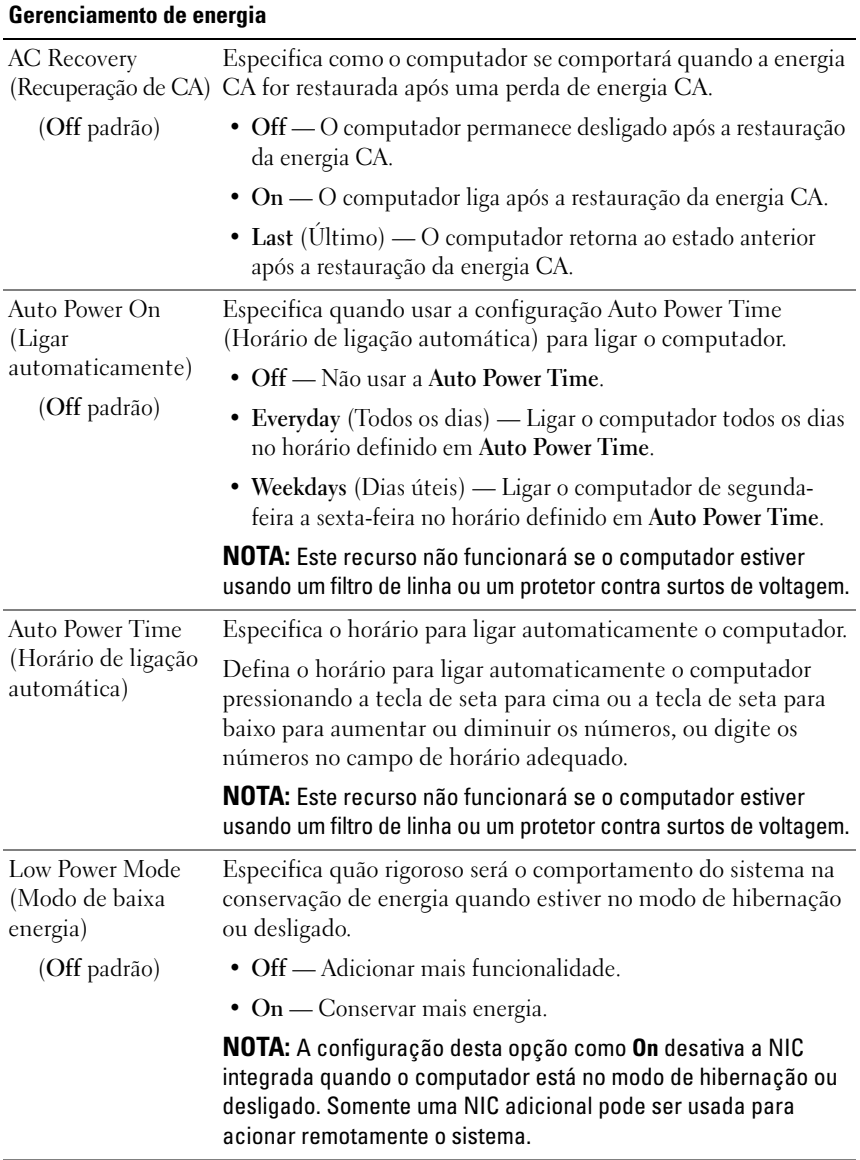

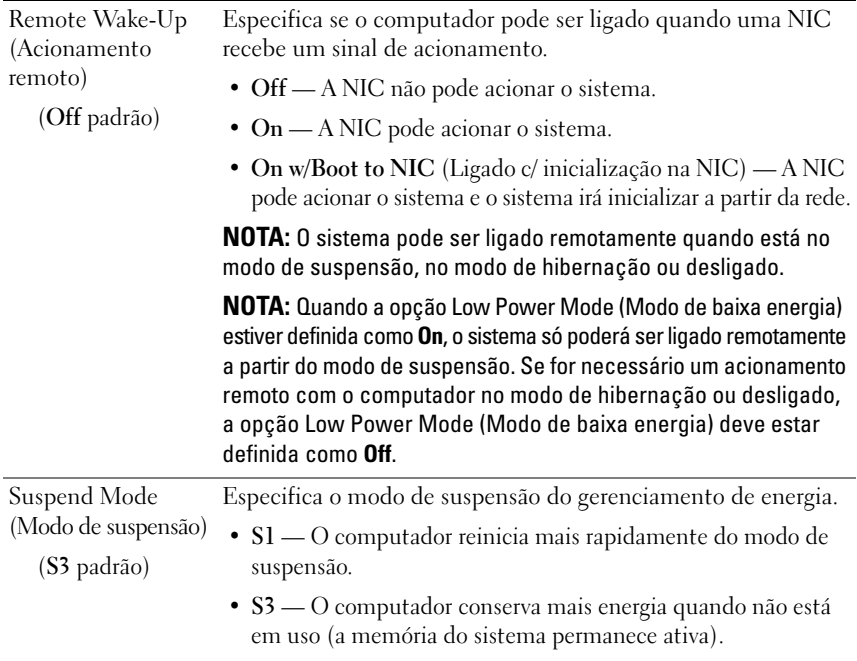

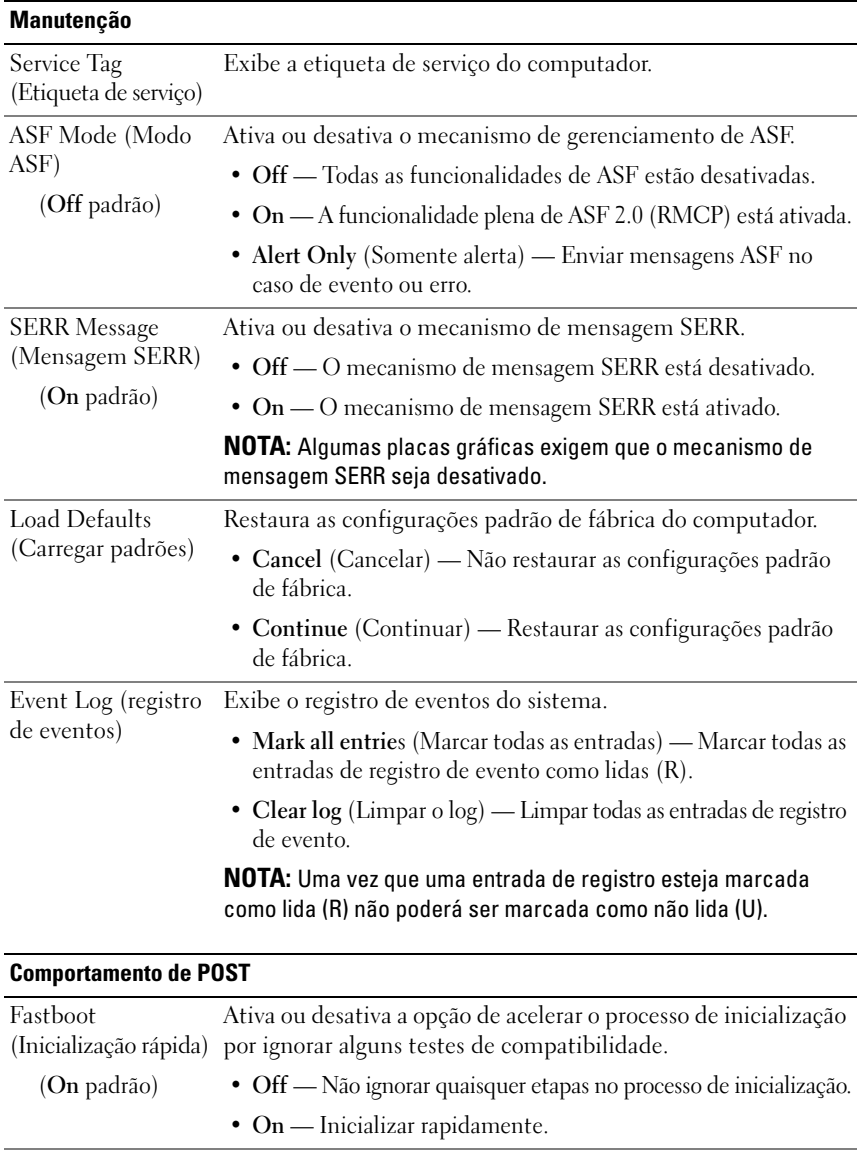

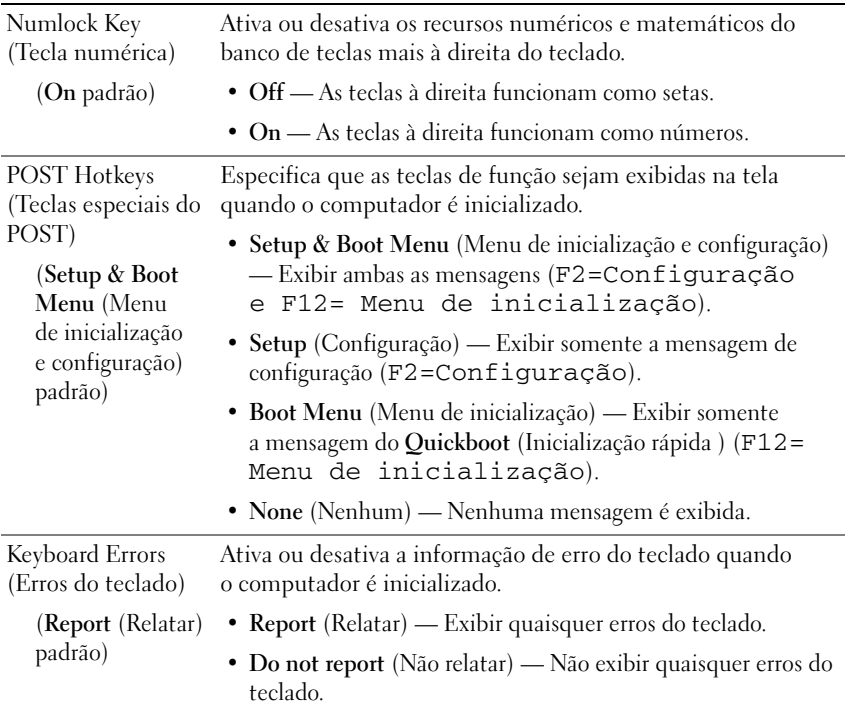

# <span id="page-94-0"></span>**Seqüência de inicialização**

A seqüência de inicialização especifica a seqüência de dispositivos a partir dos quais o computador tentará inicializar ao tentar localizar um sistema operacional.

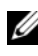

**NOTA:** Uma mensagem de erro é gerada somente após o computador tentar inicializar a partir de cada dispositivo relacionado na seqüência de inicialização e nenhum sistema operacional ser localizado.

As seguintes opções estão disponíveis no menu **Boot Sequence** (Seqüência de inicialização) na configuração do sistema (consulte ["Opções de configuração](#page-83-0)  [do sistema" na página 84](#page-83-0)):

• **Onboard or USB Floppy Drive** (Unidade de disquete onboard ou USB) — O computador tenta inicializar a partir da unidade de disquete. Se o disquete na unidade não for um disco de inicialização, se não houver disquete na unidade, ou se não houver unidade de disquete instalada, o computador tentará inicializar-se do próximo dispositivo na seqüência de inicialização.

- **Onboard SATA Hard Drive** (Disco rígido SATA onboard) O computador tenta inicializar a partir da unidade de disco rígido principal. Se não houver sistema operacional na unidade, o computador tentará inicializar-se do próximo dispositivo na seqüência de inicialização.
- **Onboard or USB CD-ROM Drive** (Unidade de CD-ROM onboard ou USB) — O computador tenta inicializar a partir da unidade de CD. Se não houver CD na unidade, ou se não houver sistema operacional no CD, o computador tentará inicializar-se do próximo dispositivo na seqüência de inicialização.
- **Onboard Network Controller** (Controlador de rede onboard) O computador tentará inicializar pela rede. Se nenhuma rede for detectada ou se não houver computador na rede a partir do qual possa inicializar, o computador tentará inicializar-se do próximo dispositivo na seqüência de inicialização.
- **USB Flash Device** (Dispositivo flash USB) Essa opção é exibida apenas se houver um dispositivo de inicialização USB conectado a uma porta USB.

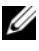

**NOTA:** Para fazer a inicialização em um dispositivo USB, este dispositivo precisa ser inicializável. Para certificar-se de que o dispositivo é inicializável, verifique a documentação do dispositivo.

#### **Como alterar a seqüência de inicialização do computador para a inicialização atual**

Você pode alterar o dispositivo utilizado para a inicialização atual, por exemplo, para informar ao computador para inicializar-se da unidade óptica de forma a executar o Dell Diagnostics no disco *Drivers and Utilities* (Drivers e utilitários) e, em seguida, inicializar-se do disco rígido quando os testes de diagnóstico forem concluídos. Você também pode inicializar o computador a partir de um dispositivo USB como uma unidade de disquete, pen drive ou disco rígido.

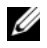

**NOTA:** Se estiver inicializando a partir de uma unidade de disquete USB, primeiro configure a unidade de disquete com a opção **OFF** na configuração do sistema (consulte ["Configuração do sistema" na página](#page-82-2) 83).

- **1** Caso esteja inicializando a partir de um dispositivo USB, conecte-o a um conector USB (consulte ["Vista posterior \(orientação torre\)" na página](#page-23-0) 24 ou ["Vista posterior \(orientação de mesa\)" na página](#page-27-0) 28).
- **2** Ligue (ou reinicie) o computador.
- **3** Quando o logotipo DELL aparecer, pressione <F12> imediatamente.

**NOTA:** Pode ocorrer uma falha de teclado quando uma tecla é mantida pressionada por períodos prolongados. Para evitar uma possível falha do teclado, pressione e libere a tecla <F12> em intervalos uniformes até que o **menu dispositivo de inicialização** seja exibido.

Se esperar muito tempo e o logotipo do sistema operacional aparecer, aguarde até visualizar a área de trabalho do Microsoft Windows. Em seguida, desligue o computador e tente novamente.

**4** No **menu dispositivo de inicialização**, use as teclas de seta para cima e para baixo ou pressione o número adequado no teclado para destacar o dispositivo que será usado apenas na inicialização atual e, em seguida, pressione <Enter>.

Por exemplo, se estiver inicializando em uma chave de memória USB, destaque **USB Flash Device** (Dispositivo flash USB) e pressione <Enter>.

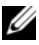

**NOTA:** Para fazer a inicialização em um dispositivo USB, este dispositivo precisa ser inicializável. Para certificar-se de que o dispositivo é inicializável, verifique a documentação do dispositivo.

#### **Como alterar a seqüência de inicialização para futuras inicializações**

- **1** Entre na configuração do sistema (consulte a ["Como entrar na configuração](#page-82-3)  [do sistema" na página](#page-82-3) 83).
- **2** Utilize as teclas de seta para realçar a opção de menu **Boot Sequence** (Seqüência de inicialização) e pressione a tecla <Enter> para acessar o menu.

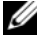

**NOTA:** Anote a seqüência de inicialização atual, caso queira restaurá-la mais tarde.

- **3** Pressione as teclas de seta para cima e para baixo para mover-se pela lista de dispositivos.
- **4** Pressione a barra de espaços para ativar ou desativar um dispositivo.
- **5** Pressione mais (+) ou menos (–) para mover um dispositivo selecionado para cima ou para baixo na lista.

# **Como eliminar senhas e configurações de CMOS**

#### **Como eliminar senhas**

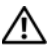

**ADVERTÊNCIA: Antes de iniciar qualquer procedimento listado nesta seção, siga as instruções de segurança descritas no Guia de informações do produto.**

- **1** Siga os procedimentos em ["Antes de começar" na página](#page-148-0) 149.
- **2** Remova a tampa do computador (consulte ["Como remover a tampa do](#page-150-0)  [computador" na página](#page-150-0) 151).
- **3** Localize o conector de 4 pinos da senha (RTCRST\_PSWD) na placa do sistema.

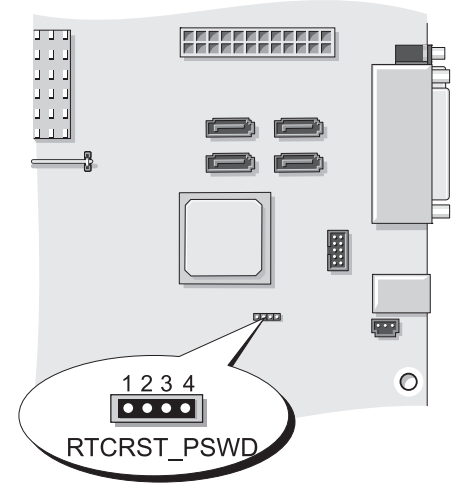

- **4** Remova o plugue de 2 pinos do jumper dos pinos 3 e 4 e deixe o plugue do jumper de lado.
- **5** Recoloque a tampa do computador (consulte ["Como recolocar a tampa do](#page-267-0)  [computador" na página](#page-267-0) 267).
- **6** Conecte o teclado e o mouse e, em seguida, conecte o computador e o monitor a tomadas elétricas e ligue-os.
- **7** Depois que o computador exibir a área de trabalho do MicrosoftWindows, desligue-o.

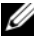

**NOTA:** Certifique-se de que o computador está desligado e não em um modo de gerenciamento de energia. Caso não consiga desligar o computador usando o sistema operacional, pressione e mantenha pressionado o botão liga/desliga por 4 segundos.

- **8** Desconecte o teclado e o mouse e, em seguida, desconecte o computador e o monitor das tomadas elétricas.
- **9** Pressione o botão liga/desliga para aterrar a placa de sistema.
- **10** Remova a tampa do computador (consulte ["Como remover a tampa do](#page-150-0)  [computador" na página](#page-150-0) 151).
- **11** Recoloque o plugue de 2 pinos do jumper nos pinos 3 e 4 do conector da senha (RTCRST\_PSWD) na placa do sistema.

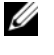

**NOTA:** O plugue do jumper da senha deve ser reinstalado nos pinos do jumper da senha para ativar o recurso da senha.

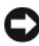

**AVISO:** Para conectar um cabo de rede, primeiro acople o cabo a uma tomada de rede na parede e só depois o conecte ao computador.

**12** Conecte o computador e os dispositivos às tomadas elétricas e ligue-os.

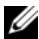

**NOTA:** Na configuração do sistema (consulte "Configuração do sistema" na [página](#page-82-0) 83), as opções de senha do sistema e de administrador aparecem como **Not Set** (Não definida). O recurso da senha está ativado, mas não há uma senha atribuída.

# **Como eliminar as configurações de CMOS**

**ADVERTÊNCIA: Antes de iniciar qualquer procedimento listado nesta seção, siga as instruções de segurança descritas no Guia de informações do produto.**

**1** Siga os procedimentos em ["Antes de começar" na página](#page-148-0) 149.

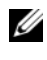

**NOTA:** O computador deve estar desconectado da tomada elétrica para limpar as configurações de CMOS.

- **2** Remova a tampa do computador (consulte ["Como remover a tampa do](#page-150-0)  [computador" na página](#page-150-0) 151).
- **3** Localize o jumper de 4 pinos de CMOS (RTCRST\_PSWD) na placa do sistema (consulte ["Componentes da placa do sistema" na página](#page-153-0) 154).
- **4** Mova o plugue de 2 pinos do jumper dos pinos 3 e 4 para os pinos 1 e 2.
- **5** Aguarde cinco segundos para a limpeza de CMOS.
- **6** Mova o plugue de 2 pinos do jumper de volta para os pinos 3 e 4.
- **7** Recoloque a tampa do computador (consulte ["Como recolocar a tampa do](#page-267-0)  [computador" na página](#page-267-0) 267).

**AVISO:** Para conectar um cabo de rede, primeiramente conecte o cabo a um dispositivo ou a uma porta de rede e, em seguida, conecte-o ao computador.

**8** Conecte o computador e os dispositivos às tomadas elétricas e ligue-os.

## **Como gravar no BIOS**

O BIOS pode necessitar de uma gravação quando uma atualização estiver disponível ou no evento de substituição da placa do sistema.

- **1** Ligue o computador.
- **2** Localize o arquivo de atualização do BIOS do seu computador no site de suporte da Dell em **support.dell.com** (em inglês).
- **3** Clique em **Baixar agora** para efetuar o download do arquivo.
- **4** Se a janela **Export Compliance Disclaimer** (Declaração de anuência de exportação) for exibida, clique em **Yes, I Accept this Agreement** (Sim, eu aceito este contrato).

A janela **File Download** (Download de arquivo) é exibida.

**5** Clique em **Save this program to disk** (Salvar este programa no disco) e, em seguida, clique em **OK**.

A janela **Save As** (Salvar como) é exibida.

**6** Clique na seta para baixo para visualizar o menu **Save As** (Salvar como), selecione **Desktop** (área de trabalho) e, em seguida, clique em **Save** (Salvar).

O arquivo é baixado para a área de trabalho.

**7** Clique em **Close** (Fechar) quando a janela **Download Complete** (Download concluído) for exibida.

O ícone do arquivo é exibido na área de trabalho e é intitulado da mesma forma que o arquivo baixado de atualização do BIOS.

**8** Clique duas vezes no ícone do arquivo na área de trabalho e siga as instruções na tela.

#### 102 | Como eliminar senhas e configurações de CMOS

# **Ferramentas para a solução de problemas**

#### **Luzes de energia**

#### **ADVERTÊNCIA: Antes de começar qualquer dos procedimentos desta seção, siga as instruções de segurança contidas no Guia de informações do produto.**

A luz de energia, localizada na parte dianteira do computador, se acende e pisca ou simplesmente fica acesa para indicar estados diferentes:

- Se a luz de energia está verde e o computador não responde, consulte ["Luzes de diagnóstico" na página](#page-103-0) 104.
- Se a luz estiver piscando, o computador estará no modo de espera. Pressione uma tecla do teclado, mova o mouse ou pressione o botão liga/desliga para reiniciar a operação normal.
- Se a luz de energia estiver apagada, o computador está desligado ou não está recebendo energia.
	- Recoloque o cabo de alimentação tanto no conector de alimentação, na parte posterior do computador, como na tomada elétrica.
	- Se o computador estiver conectado em uma régua de energia, verifique se a mesma está ligada e conectada a uma tomada elétrica.
	- Retire dispositivos de proteção de energia, filtros de linha e extensões de cabos de alimentação para verificar se o computador liga de forma adequada.
	- Certifique-se de que a tomada elétrica esteja funcionando, testando-a com outro dispositivo, como um abajur.
	- Certifique-se de que o cabo de alimentação e o cabo do painel frontal estejam conectados firmemente à placa do sistema (consulte ["Componentes da placa do sistema" na página](#page-153-0) 154).
- Se a luz de energia estiver piscando em amarelo, o computador está recebendo energia, mas pode existir algum problema interno de alimentação.
	- Certifique-se de que a chave seletora de voltagem esteja ajustada para corresponder à energia de CA de sua região, se aplicável.
	- Certifique-se de que o cabo de alimentação do processador esteja conectado firmemente à placa do sistema (consulte ["Componentes da](#page-153-0)  [placa do sistema" na página](#page-153-0) 154).
- Se a luz de energia estiver amarela fixa, algum dispositivo pode estar com mau funcionamento ou instalado incorretamente.
	- Remova e reinstale os módulos de memória (consulte ["Memória" na](#page-162-0)  [página](#page-162-0) 163).
	- Remova e reinstale as placas (consulte ["Placas" na página](#page-167-0) 168).
- Elimine interferências. Algumas possíveis causas de interferência são:
	- Cabos de extensão de energia, de teclado e de mouse.
	- Muitos dispositivos conectados à mesma régua de energia.
	- Diversas réguas de energia conectadas à mesma tomada elétrica.

# <span id="page-103-0"></span>**Luzes de diagnóstico**

#### **ADVERTÊNCIA: Antes de começar qualquer dos procedimentos desta seção, siga as instruções de segurança contidas no Guia de informações do produto.**

Para ajudar a solucionar problemas, seu computador está equipado com quatro luzes no painel frontal identificadas como *1*, *2*, *3* e *4* (consulte ["Vista](#page-20-0)  [frontal \(orientação torre\)" na página 21](#page-20-0) ou ["Vista frontal \(orientação de](#page-24-0)  [mesa\)" na página 25\)](#page-24-0). Quando o computador é iniciado normalmente, as luzes piscam e, em seguida, apagam. Se o computador estiver com defeito, use a seqüência de luzes para ajudar a identificar o problema.

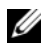

**NOTA:** Após o computador concluir o POST, todas as quatro luzes se apagam antes de inicializar o sistema operacional.

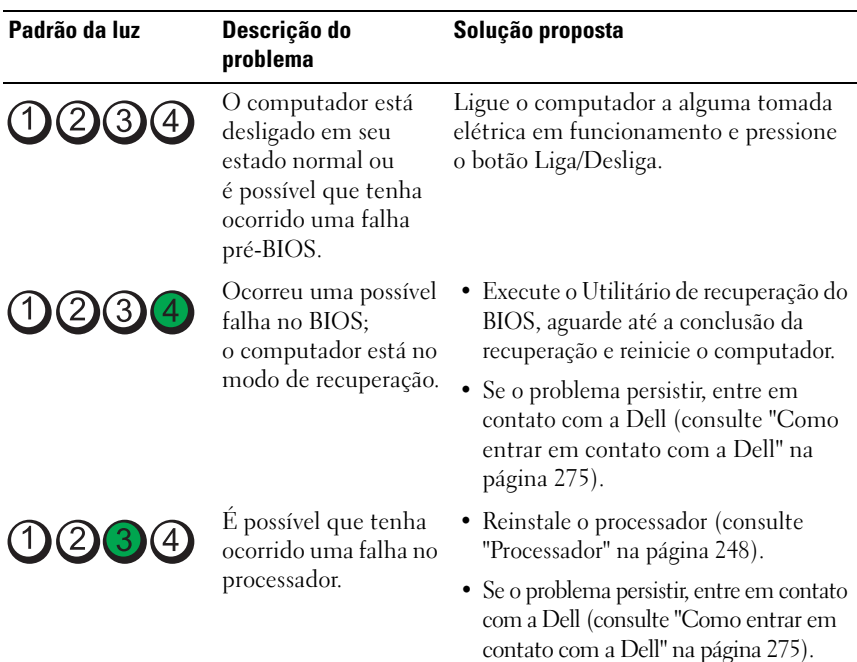

#### **Códigos das luzes de diagnóstico durante o POST**

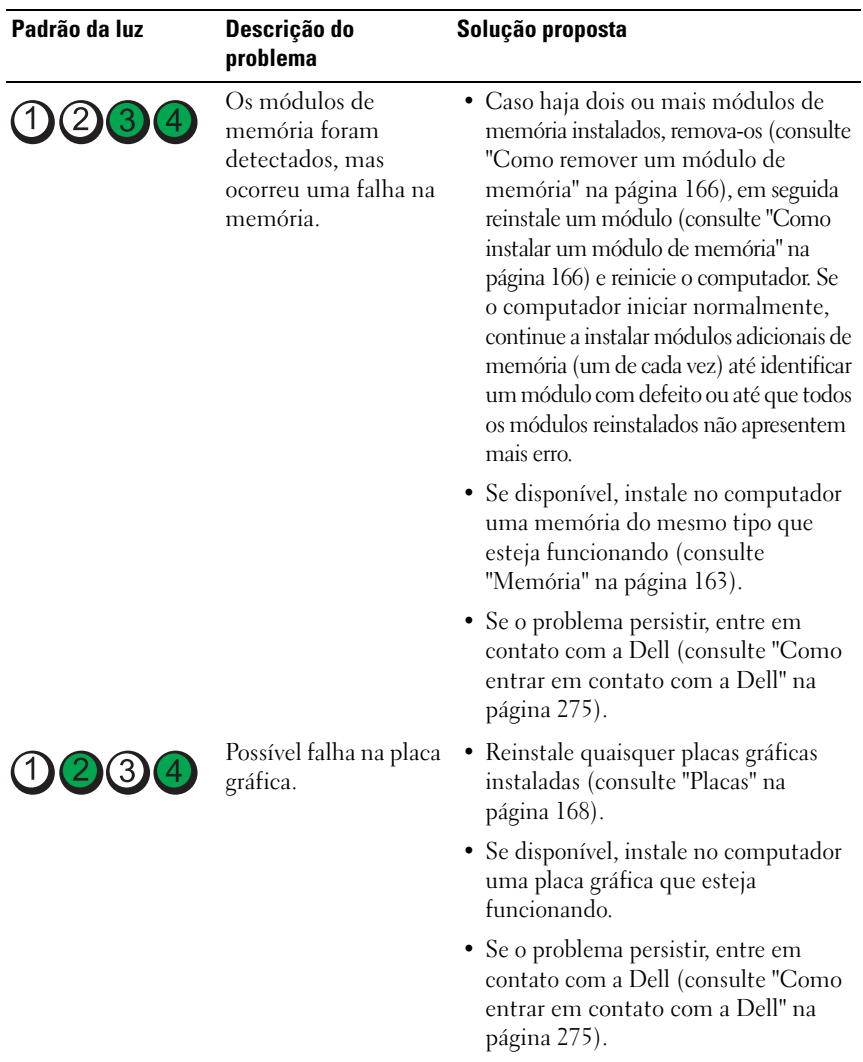

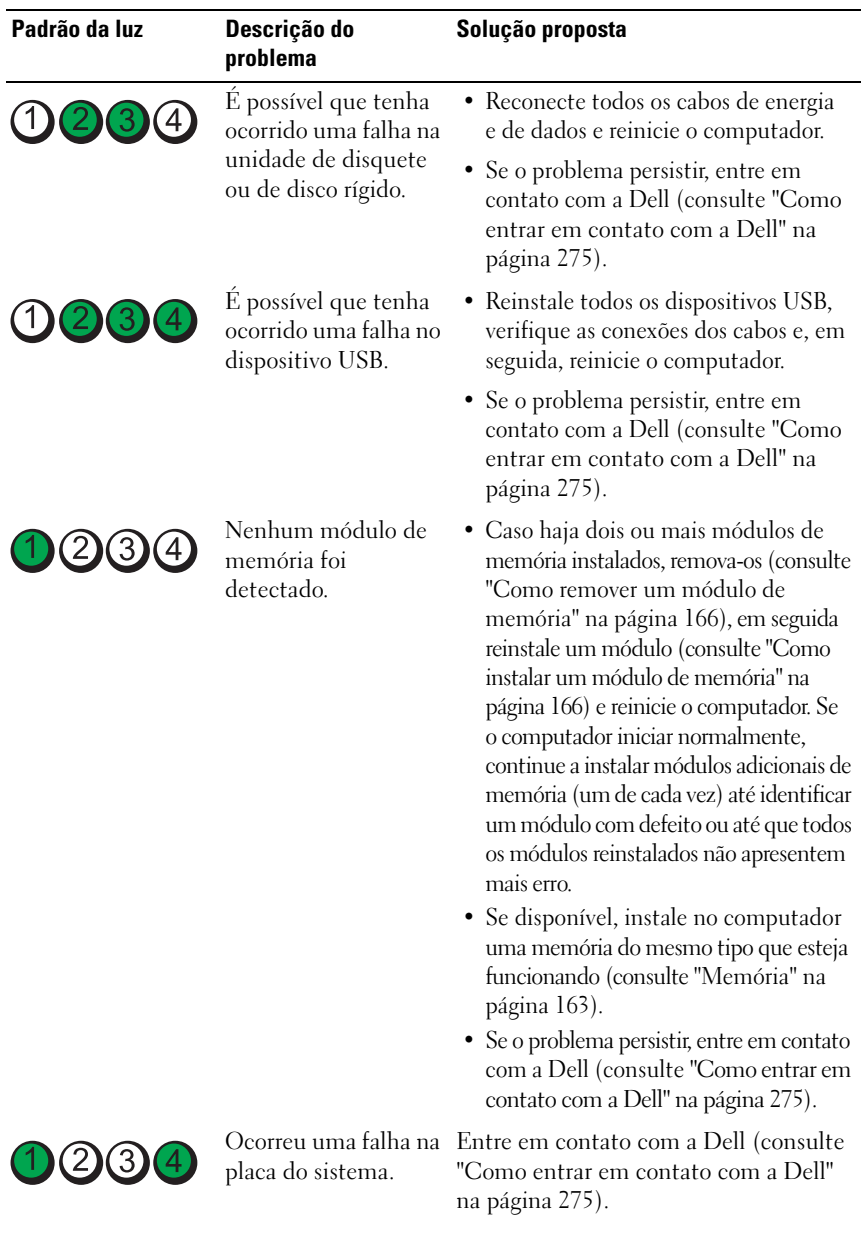

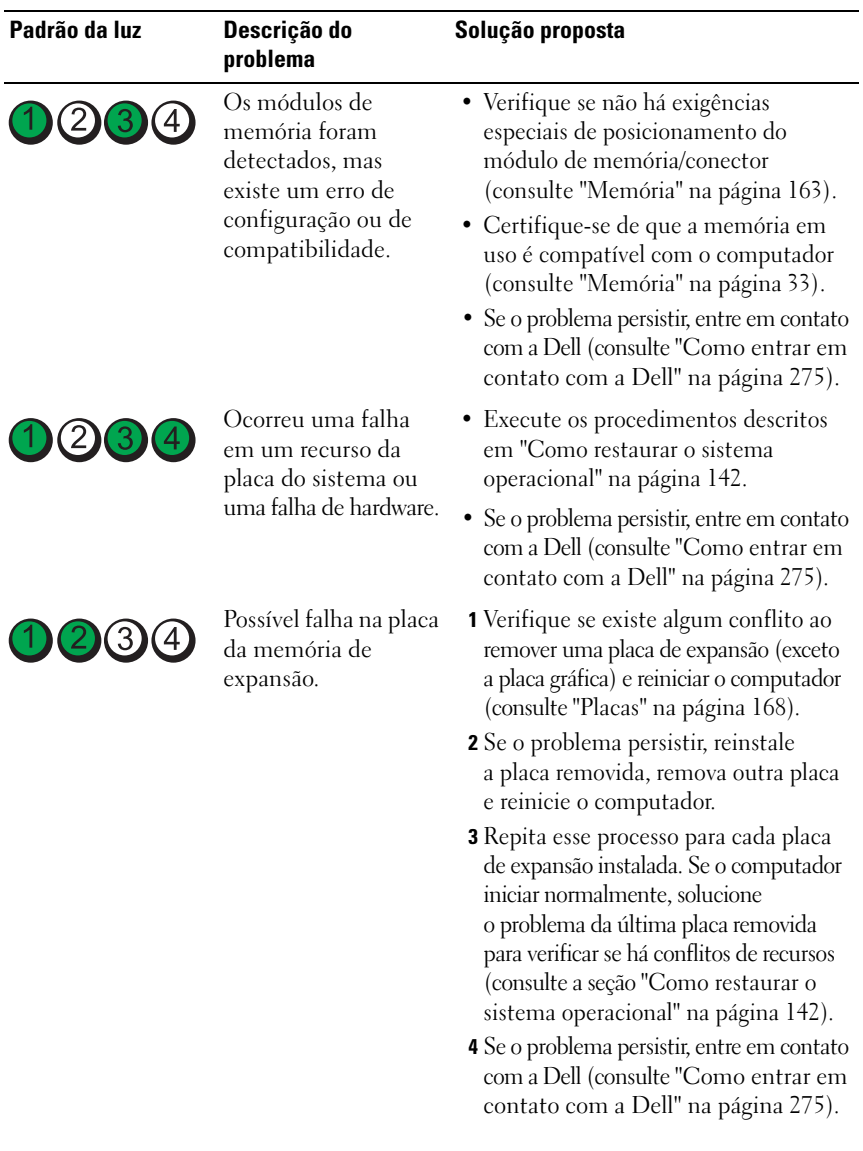
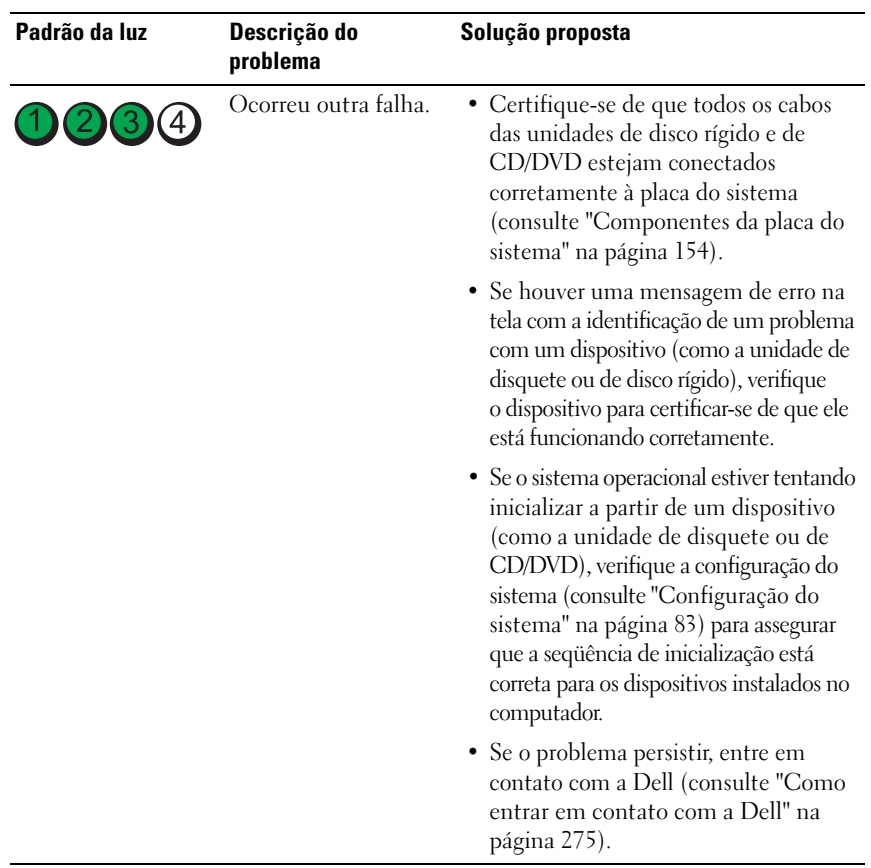

# **Códigos de bipe**

Seu computador pode emitir uma série de bipes durante a inicialização. A série de bipes é chamada de código de bipes e pode ser usada apara ajudar a identificar um problema no computador.

Se o computador emite uma série de bipes durante a inicialização:

**1** Anote o código de bipes.

**2** Execute o Dell Diagnostics para identificar a causa (consulte ["Dell](#page-113-0)  [Diagnostics" na página](#page-113-0) 114).

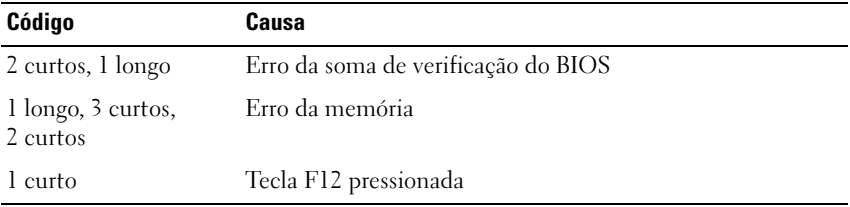

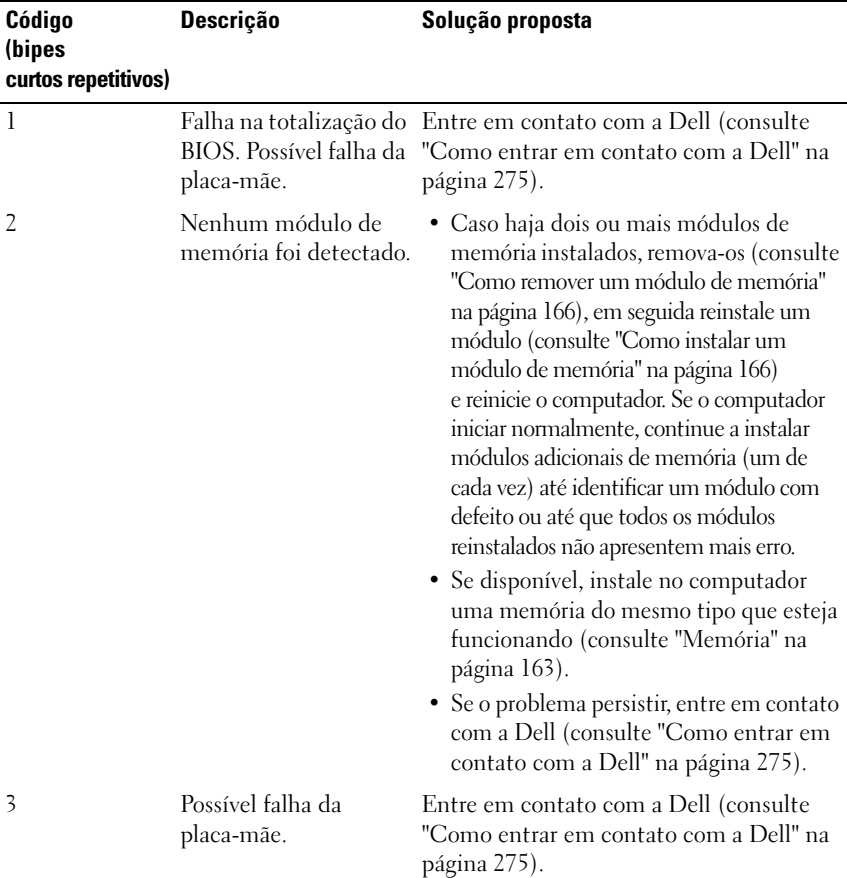

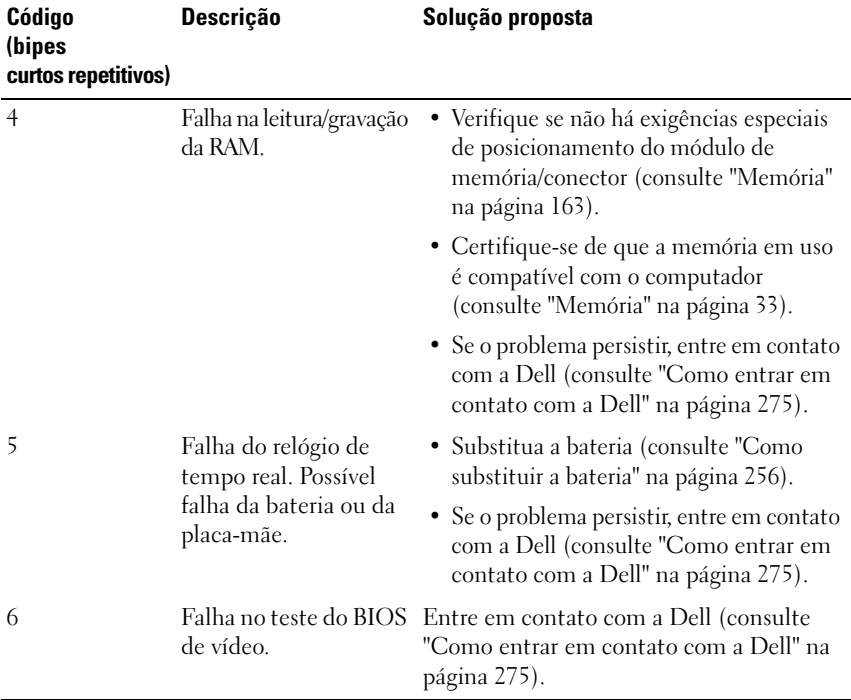

# **Mensagens do sistema**

**NOTA:** Se a mensagem recebida não estiver listada na tabela, consulte a documentação do sistema operacional ou do programa que estava em execução no momento em que a mensagem foi exibida.

**ALERT ! PREVIOUS ATTEMPTS A T BOOTING THIS SYSTEM HAVE FAILED A T CHECKPOINT [NNNN]. FO R HELP I N RESOLVING THIS PROBLEM, PLEASE NOTE THIS CHECKPOINT AND CONTACT DELL TECHNICAL SUPPORT (ALERTA! TENTATIVAS ANTERIORES DE INICIALIZAÇÃO DESTE SISTEMA FALHARAM NO PONTO D E VERIFICAÇÃO [NNNN]. PARA OBTER AJUDA N A RESOLUÇÃO DESSE PROBLEMA, ANOTE O PONTO D E VERIFICAÇÃO E ENTRE E M CONTATO COM O SUPORTE TÉCNICO DA DELL) —** O computador falhou três vezes consecutivas na conclusão da rotina de inicialização com o mesmo erro (consulte ["Como entrar em](#page-274-0)  [contato com a Dell" na página 275](#page-274-0) para obter assistência).

#### **CMOS CHECKSUM ERROR (ERRO D A SOMA D E VERIFICAÇÃO D A CMOS) —**

Possível falha na placa-mãe ou bateria baixa do RTC. Substitua a bateria (consulte ["Como substituir a bateria" na página 256](#page-255-0) ou consulte ["Como entrar em contato](#page-274-0)  [com a Dell" na página 275](#page-274-0) para obter assistência).

**CPU FAN FAILURE (FALHA NO VENTILADOR DA CPU) — Falha no ventilador da** CPU. Substitua o ventilador da CPU (consulte ["Como remover o processador" na](#page-248-0)  [página 249\)](#page-248-0).

#### **FLOPPY DISKETTE SEEK FAILURE (FALHA DE BUSCA N A UNIDADE DE DISQUETE) —**

Um cabo pode estar solto ou as informações de configuração do computador podem não corresponder à configuração de hardware. Verifique as conexões dos cabos (consulte ["Como entrar em contato com a Dell" na página 275](#page-274-0) para obter assistência).

**DISKETTE READ FAILURE (FALHA DE LEITURA DO DISQUETE) — O disquete pode** estar com defeito ou um cabo pode estar solto. Substitua o disquete/verifique se há uma conexão de cabo solta.

#### **HARD-DISK READ FAILURE (FALHA DE LEITURA N A UNIDADE D E DISCO RÍGIDO) —**

Possível falha da unidade de disco rígido durante o teste de inicialização da unidade (consulte ["Como entrar em contato com a Dell" na página 275](#page-274-0) para obter assistência).

**KEYBOARD FAILURE (FALHA NO TECLADO) — Falha no teclado ou cabo do** teclado solto (consulte ["Problemas de teclado" na página](#page-124-0) 125).

#### **NO BOOT DEVICE AVAILABLE (NENHUM DISPOSITIVO D E INICIALIZAÇÃO**

**DISPONÍVEL ) —** O sistema não conseguiu detectar um dispositivo ou partição inicializável.

- Se a unidade de disquete for o dispositivo de inicialização, certifique-se de que os cabos estejam conectados e que há um disquete inicializável na unidade.
- Se a unidade de disco rígido for o dispositivo de inicialização, certifique-se de que os cabos estejam conectados e de que a unidade esteja instalada corretamente e particionada como um dispositivo de inicialização.
- Entre na configuração do sistema e certifique-se de que as informações da seqüência de inicialização estejam corretas (consulte a seção ["Como entrar na](#page-82-1)  [configuração do sistema" na página](#page-82-1) 83).

#### **NO TIMER TICK INTERRUPT (SEM INTERRUPÇÃO DE MARCAÇÃO DE TEMPO) —**

 Um chip na placa do sistema pode estar com defeito ou pode ser uma falha da placa-mãe (consulte ["Como entrar em contato com a Dell" na página 275](#page-274-0) para obter assistência).

**NO N-SYSTEM DISK O R DISK ERROR (DISCO NÃO É D O SISTEMA O U ERRO D E DISCO) —** Substitua o disquete por outro que tenha um sistema operacional inicializável ou remova o disquete da unidade A e reinicie o computador.

**NO T A BOOT DISKETTE (NÃ O É U M DISCO D E INICIALIZAÇÃO) —** Insira um disquete inicializável e reinicie o computador.

**NOTICE - HARD DRIVE SELF MONITORING SYSTEM HAS REPORTED THAT A PARAMETER HAS EXCEEDED ITS NORMAL OPERATING RANGE. DELL RECOMMENDS THAT YOU BACK U P YOUR DATA REGULARLY. A PARAMETER OUT O F RANGE MAY O R MAY NOT INDICATE A POTENTIAL HARD DRIVE PROBLEM. (AVISO - O SISTEMA DE AUTO-MONITORAMENTO D A UNIDADE D E DISCO RÍGIDO REPORTOU QUE U M PARÂMETRO ULTRAPASSOU O SEU INTERVALO D E OPERAÇÃO NORMAL . A DELL RECOMENDA QUE VOCÊ FAÇA REGULARMENTE U M BACKUP DOS SEUS DADOS. UM PARÂMETRO FORA D O INTERVALO PODE INDICAR O U NÃO U M PROBLEMA EM POTENCIAL DA UNIDADE DE DISCO RÍGIDO) — Erro de** S.M.A.R.T, possível falha da unidade de disco rígido. Este recurso pode ser ativado ou desativado na configuração do BIOS.

# <span id="page-113-1"></span>**Solucionador de problemas de hardware**

Caso algum dispositivo não tenha sido detectado durante a configuração do sistema operacional ou tenha sido detectado, porém configurado incorretamente, é possível utilizar o Solucionador de problemas de hardware para solucionar o problema de incompatibilidade.

*Windows XP:*

- **1** Clique em **Iniciar**→ **Ajuda e suporte**.
- **2** Digite solucionador de problemas de hardware no campo de pesquisa e pressione <Enter> para iniciar a pesquisa.
- **3** Na seção **Corrigir um problema**, clique em **Solucionador de problemas de hardware**.
- **4** Na lista do **Solucionador de problemas de hardware**, selecione a opção que melhor descreve o problema e clique em **Avançar** para prosseguir com as etapas restantes da solução do problema.

*Windows Vista:*

- **1** Clique no botão Iniciar  $\bigoplus$  do Windows Vista, e clique em Ajuda e suporte.
- **2** Digite solucionador de problemas de hardware no campo de pesquisa e pressione <Enter> para iniciar a pesquisa.
- **3** Nos resultados da pesquisa, selecione a opção que melhor descreve o problema e prossiga com as etapas restantes da solução do problema.

# <span id="page-113-2"></span><span id="page-113-0"></span>**Dell Diagnostics**

**ADVERTÊNCIA: Antes de começar qualquer dos procedimentos desta seção, siga as instruções de segurança contidas no Guia de informações do produto.**

# **Quando utilizar o Dell Diagnostics**

Se você tiver algum problema com o seu computador, execute as verificações mostradas em Problemas de travamento e de software (consulte ["Solução de](#page-118-0)  [problemas" na página 119\)](#page-118-0) e execute o Dell Diagnostics antes de entrar em contato com a Dell para solicitar assistência.

Você pode executar o Dell Diagnostics a partir do disco rígido ou do disco *Drivers and Utilities* (Drivers e utilitários).

Consulte ["Configuração do sistema" na página 83](#page-82-0) para examinar as informações de configuração do computador, e assegurar que o dispositivo que deseja testar seja exibido na configuração do sistema e está ativo.

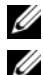

**NOTA:** 0 Dell Diagnostics funciona apenas em computadores Dell.

**NOTA:** Imprima os seguintes procedimentos antes de executar o Dell Diagnostics.

# **Como iniciar o Dell Diagnostics a partir do disco rígido**

O Dell Diagnostics está localizado em uma partição separada do utilitário de diagnóstico no disco rígido.

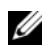

**NOTA:** Se o computador não mostrar nenhuma imagem na tela, consulte "Como [entrar em contato com a Dell" na página](#page-274-0) 275.

- **1** Ligue (ou reinicie) o computador.
- **2** Quando o logotipo DELL aparecer, pressione <F12> imediatamente.
	-

**NOTA:** Pode ocorrer uma falha de teclado quando uma tecla é mantida pressionada por períodos prolongados. Para evitar uma possível falha do teclado, pressione e libere a tecla <F12> em intervalos uniformes até que o **menu dispositivo de inicialização** seja exibido.

**NOTA:** Se a qualquer tempo for exibida uma mensagem informando que não foi encontrada nenhuma partição do utilitário de diagnóstico, execute o Dell Diagnostics a partir do disco *Drivers and Utilities* (Drivers e utilitários) (consulte ["Como iniciar o Dell Diagnostics a partir do disco Drivers](#page-115-0)  [and Utilities \(Drivers e utilitários\)" na página](#page-115-0) 116).

Se esperar muito tempo e o logotipo do sistema operacional aparecer, aguarde até visualizar a área de trabalho do Microsoft® Windows®. Em seguida, desligue o computador e tente novamente.

**3** No **menu dispositivo de inicialização**, use as teclas de seta para cima e para baixo ou pressione o número adequado no teclado para destacar **Boot to Utility**  Partition (Inicializar na partição do utilitário) e, em seguida, pressione <Enter>.

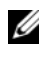

**NOTA:** O recurso Quickboot altera a seqüência de inicialização somente para a inicialização atual. Na reinicialização, o computador inicializará de acordo com a seqüência de inicialização especificada na configuração do sistema.

**4** No **menu principal** do Dell Diagnostics, clique com o mouse ou pressione <Tab> e <Enter>, para selecionar o teste que deseja executar (consulte ["Menu principal do Dell Diagnostics" na página](#page-116-0) 117).

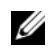

**NOTA:** Anote quaisquer códigos e as descrições de problemas exatamente como são exibidos e siga as instruções da tela.

- **5** Após a conclusão de todos os testes, feche a janela de teste para retornar ao **menu principal** do Dell Diagnostics.
- **6** Feche a janela do **menu principal** para sair do Dell Diagnostics e reiniciar o computador.

#### <span id="page-115-0"></span>**Como iniciar o Dell Diagnostics a partir do disco Drivers and Utilities (Drivers e utilitários)**

- **1** Ligue o computador.
- **2** Pressione o botão de ejetar na frente da unidade para abrir a bandeja da unidade.
- **3** Coloque o disco *Drivers and Utilities* (Drivers e utilitários) no centro da bandeja da unidade e pressione o botão de ejetar ou empurre a bandeja com cuidado para fechá-la.
- **4** Reinicie o computador.
- **5** Quando o logotipo DELL aparecer, pressione <F12> imediatamente.

**NOTA:** Pode ocorrer uma falha de teclado quando uma tecla é mantida pressionada por períodos prolongados. Para evitar uma possível falha do teclado, pressione e libere a tecla <F12> em intervalos uniformes até que o **menu dispositivo de inicialização** seja exibido.

Se esperar muito tempo e o logotipo do sistema operacional aparecer, aguarde até visualizar a área de trabalho do Microsoft Windows. Em seguida, desligue o computador e tente novamente.

**6** No **menu dispositivo de inicialização**, use as teclas de seta para cima e para baixo ou pressione o número adequado no teclado para destacar **Onboard or USB CD-ROM** (Unidade de CD-ROM onboard ou USB) e, em seguida, pressione <Enter>.

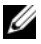

**NOTA:** O recurso Quickboot altera a sequência de inicialização somente para a inicialização atual. Na reinicialização, o computador inicializará de acordo com a seqüência de inicialização especificada na configuração do sistema.

- **7** Pressione <1> para selecionar o Dell Diagnostics.
- **8** No **menu do Dell Diagnostics** pressione <1> para selecionar o Dell Diagnostics for ResourceCD (interface gráfica de usuário).

**9** No **menu principal** do Dell Diagnostics, clique com o mouse ou pressione <Tab> e <Enter>, para selecionar o teste que deseja executar (consulte ["Menu principal do Dell Diagnostics" na página](#page-116-0) 117).

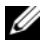

**NOTA:** Anote quaisquer códigos e as descrições de problemas exatamente como são exibidos e siga as instruções da tela.

- **10** Após a conclusão de todos os testes, feche a janela de teste para retornar ao **menu principal** do Dell Diagnostics.
- **11** Remova o disco *Drivers and Utilities* (Drivers e utilitários) e, em seguida, feche a janela do **menu principal** para sair do Dell Diagnostics e reiniciar o computador.

## <span id="page-116-0"></span>**Menu principal do Dell Diagnostics**

Os seguintes testes podem ser executados a partir do **menu principal** do Dell Diagnostics:

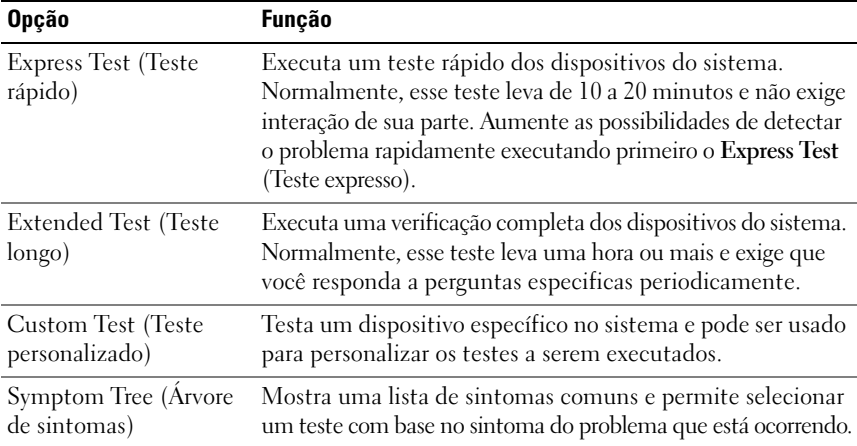

Para qualquer problema encontrado durante um teste, será exibida uma mensagem mostrando o código do erro e uma descrição do problema. Anote o código do erro e a descrição do problema exatamente como são exibidos e siga as instruções da tela. Se você não conseguir resolver o problema, entre em contato com a Dell (consulte ["Como entrar em contato com a Dell" na página 275\)](#page-274-0).

**NOTA:** A Etiqueta de serviço do computador está na parte superior de cada tela de teste. Ao entrar em contato com o suporte da Dell, tenha a etiqueta de serviço à mão. As guias a seguir fornecem informações adicionais dos testes executados a partir da opção **Custom Test** (Teste personalizado) ou **Symptom Tree** (Árvore de sintomas):

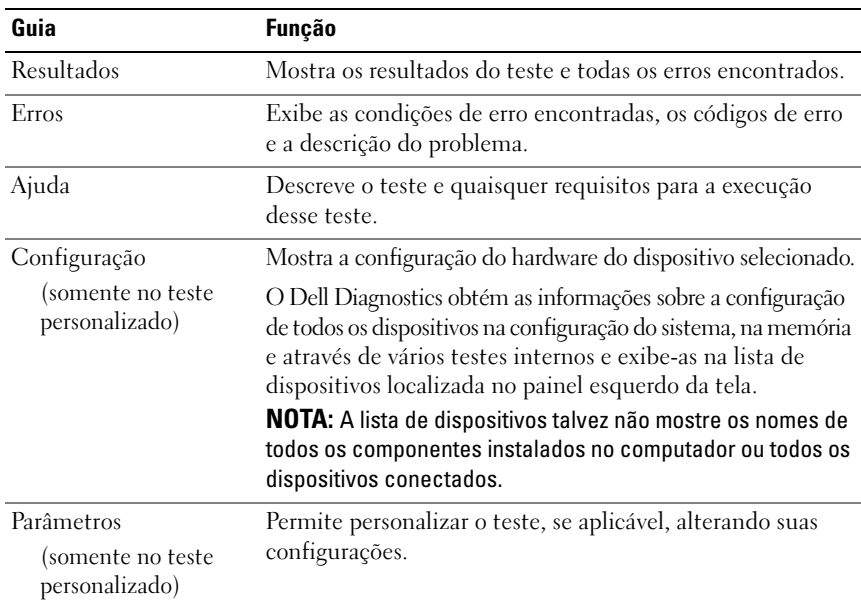

# <span id="page-118-0"></span>**Solução de problemas**

Siga estas dicas para solucionar problemas no computador:

- Se adicionou ou removeu algum componente antes do problema se manifestar, reveja os procedimentos de instalação e verifique se o componente está corretamente instalado.
- Se algum periférico não funciona, verifique se está corretamente conectado.
- Se aparecer alguma mensagem de erro na tela, anote a mensagem exata. Essa mensagem pode ajudar a equipe de suporte a diagnosticar e corrigir o(s) problema(s).
- Se aparecer alguma mensagem de erro em algum programa, consulte a documentação correspondente.

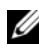

**NOTA:** Os procedimentos deste documento foram escritos para o modo de exibição padrão do Windows e, portanto, podem não se aplicar se o computador Dell™ estiver definido com o modo de exibição clássico do Windows.

# **Problemas na bateria**

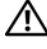

**ADVERTÊNCIA: A instalação incorreta de baterias novas pode gerar o risco de explosão. Utilize somente baterias do tipo recomendado pelo fabricante ou equivalente. Descarte as baterias usadas de acordo com as instruções do fabricante.**

## **ADVERTÊNCIA: Antes de começar qualquer dos procedimentos desta seção, siga as instruções de segurança contidas no Guia de informações do produto.**

**SUBSTITUA A BATERIA —** Se precisar redefinir repetidamente a data e a hora toda vez que ligar o computador, ou se aparecer uma data e hora incorretas durante a inicialização, substitua a bateria (consulte ["Como substituir a bateria" na página 256\)](#page-255-0). Se ainda assim a bateria não funcionar adequadamente entre em contato com a Dell (consulte ["Como entrar em contato com a Dell" na página 275](#page-274-0)).

# **Problemas nas unidades**

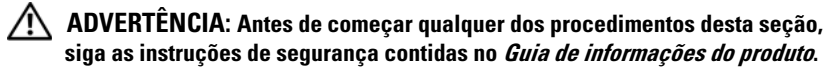

#### **CERTIFIQUE-S E QUE O MICROSOFT® WINDOWS® RECONHECE <sup>A</sup> UNIDADE —**

*Windows XP*:

• Clique em **Iniciar** e clique em **Meu Computador**.

*Windows Vista™*:

• Clique no botão Iniciar do Windows Vista e clique em **Computador**.

Se a unidade não estiver na lista, execute uma varredura completa com o software antivírus para procurar e remover vírus. Às vezes, os vírus podem impedir que o Windows reconheça a unidade.

#### **TESTE A UNIDADE —**

- Insira um outro disco para eliminar a possibilidade de que o original esteja com defeito.
- Insira um disquete inicializável e reinicie o computador.

**LIMPE A UNIDADE O U O DISCO —** Consulte ["Como limpar o computador" na página 81](#page-80-0).

#### **VERIFIQUE A S CONEXÕES D E CABO**

**EXECUTE O SOLUCIONADOR DE PROBLEMAS DE HARDWARE — Consulte** ["Solucionador de problemas de hardware" na página 114.](#page-113-1)

**EXECUTE O DELL DIAGNOSTICS —** Consulte ["Dell Diagnostics" na página 114](#page-113-2).

# **Problemas de unidade óptica**

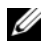

**NOTA:** A vibração da unidade óptica em alta velocidade é normal e pode provocar ruído, o que não indica um defeito na unidade ou na mídia.

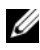

**NOTA:** Devido aos diferentes tipos de arquivo e de regiões existentes no mundo inteiro, nem todos os títulos em DVD funcionam em todas as unidades de DVD.

#### **AJUSTE O CONTROLE D E VOLUME D O WINDOWS —**

- Clique no ícone de alto-falante, localizado no canto inferior direito da tela.
- Verifique se o volume está ligado, clicando na barra deslizante e arrastando-a para cima.
- Verifique se o som não está sem áudio, clicando em qualquer caixa que esteja selecionada.

**VERIFIQUE O S ALTO- FALANTES E A CAIXA ACÚSTICA D E SONS GRAVES —** Consulte ["Problemas de som e de alto-falante" na página 132](#page-131-0).

# **Problemas de gravação em uma unidade óptica**

**F ECHE O S DEMAIS PROGRAMAS —** A unidade óptica precisa receber um fluxo contínuo de dados durante o processo de gravação. Se esse fluxo for interrompido, ocorrerá um erro. Experimente fechar todos os programas antes de gravar na unidade óptica.

#### **DESATIVE O MODO D E ESPERA N O WINDOWS ANTES D E GRAVAR E M U M DISCO —**

Pesquise a palavra chave na Ajuda e suporte do Windows para obter informações sobre modos de gerenciamento de energia.

#### **Problemas no disco rígido**

#### **EXECUTE O PROGRAMA DE VERIFICAÇÃO DE DISCO**  $-$

*Windows XP*:

- **1** Clique em **Iniciar e clique em Meu Computador**.
- **2** Clique com o botão direito do mouse em **Disco local C:**.
- **3** Clique em **Propriedades**→ **Ferramentas**→ **Verificar agora**.
- **4** Clique em **Procurar setores defeituosos e tentar recuperá-los e clique em Iniciar**.

*Windows Vista*:

- **1** Clique em **Iniciar**  $\bigoplus$  e clique em **Computador**.
- **2** Clique com o botão direito do mouse em **Disco local C:**.
- **3** Clique em **Propriedades**→ **Ferramentas**→ **Verificar agora**.

A janela **Controle de conta de usuário** pode ser exibida. Se você for um administrador do computador, clique em **Continuar**; caso contrário, entre em contato com o administrador para continuar com a ação desejada.

**4** Siga as instruções apresentadas na tela.

# **Problemas de e-mail, de modem e de Internet**

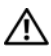

#### **ADVERTÊNCIA: Antes de começar qualquer dos procedimentos desta seção, siga as instruções de segurança contidas no Guia de informações do produto.**

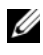

**NOTA:** Conecte o modem somente a uma tomada de telefone analógico. O modem não funciona enquanto ele estiver conectado a uma rede telefônica digital.

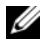

**NOTA:** Não tente conectar um cabo telefônico no conector da placa de rede (consulte ["Conectores do painel traseiro" na página](#page-28-0) 29).

#### **VERIFIQUE AS CONFIGURAÇÕES DE SEGURANÇA DO MICROSOFT OUTLOOK<sup>®</sup>**

**EXPRESS —** Se não conseguir abrir seus anexos de correio eletrônico:

- **1** No Outlook Express, clique em **Ferramentas**→ **Opções**→ **Segurança**.
- **2** Clique em **Não permitir que sejam salvos nem abertos anexos que possam conter vírus** para remover a marca de seleção, conforme a necessidade.

#### **VERIFIQUE A CONEXÃO D A LINHA TELEFÔNICA VERIFIQUE A TOMADA D O TELEFONE CONECTE O MODEM DIRETAMENTE À TOMADA D O TELEFONE N A PAREDE US E UMA LINHA TELEFÔNICA DIFERENTE —**

- Verifique se a linha telefônica está conectada ao conector no modem (esse conector tem uma etiqueta verde ou um ícone em forma de conector ao seu lado).
- Certifique-se de ouvir um clique ao inserir o conector da linha telefônica no modem.
- Desconecte a linha telefônica do modem e conecte-a a um telefone e, em seguida, verifique se o tom de discar está presente.
- Se tiver outros dispositivos telefônicos, como secretária eletrônica, fax, protetor contra surtos de voltagem ou divisor de linha, compartilhando a mesma linha, desative-os e utilize um cabo telefônico para conectar o modem diretamente à tomada do telefone na parede. Se você estiver usando um fio de 3 m (10 ft) ou mais, experimente usar um menor.

#### **EXECUTE A FERRAMENTA DE DIAGNÓSTICO DO MODEM** —

*Windows XP*:

- **1** Clique em **Iniciar**→ **Todos os programas**→ **Auxiliar de modem**.
- **2** Siga as instruções apresentadas na tela para identificar e solucionar os problemas do modem. O Auxiliar de modem não está disponível em todos os computadores.

*Windows Vista*:

- **1** Clique em **Iniciar** → **Todos os programas**→ **Ferramenta de diagnóstico do modem**.
- **2** Siga as instruções apresentadas na tela para identificar e solucionar os problemas do modem. O diagnóstico do modem não está disponível em todos os computadores.

#### **VERIFIQUE S E O MODEM ESTÁ S E COMUNICANDO COM O WINDOWS —**

*Windows XP*:

- **1** Clique em **Iniciar**→ **Painel de controle**→ **Impressoras e outros itens de hardware**→ **Opções de telefone e modem**→ **Modems**.
- **2** Clique na porta COM do modem→ **Propriedades**→ **Diagnóstico**→ **Consultar modem** para verificar se o modem está se comunicando com o Windows.

Se todos os comandos receberem respostas, o modem estará funcionando adequadamente.

*Windows Vista*:

- **1** Clique em **Iniciar**  $\mathbb{F}$  → Painel de controle→ Hardware e sons→ Opções de telefone **e modem**→ **Modems**.
- **2** Clique na porta COM do seu modem→ **Propriedades**→ **Diagnóstico**→ **Consultar modem** para verificar se o modem está se comunicando com o Windows.

Se todos os comandos receberem respostas, o modem estará funcionando adequadamente.

**VERIFIQUE S E ESTÁ CONECTADO À INTERNET —** Verifique se está inscrito em um provedor de Internet. Com o programa de correio eletrônico Outlook Express aberto, clique em **Arquivo**. Se houver uma marca de seleção ao lado de **Trabalhar off-line**, clique para removê-la e conecte-se à Internet. Peça ajuda ao seu provedor de serviços de Internet.

# **Mensagens de erro**

#### **ADVERTÊNCIA: Antes de começar qualquer dos procedimentos desta seção, siga as instruções de segurança contidas no Guia de informações do produto.**

Se a mensagem de erro não estiver listada, consulte a documentação do sistema operacional ou do programa que estava em execução no momento em que a mensagem foi exibida.

**A FILENAME CANNOT CONTAIN ANY O F THE FOLLOWING CHARACTERS (O NOME D E U M ARQUIVO NÃO PODE CONTER NENHUM DOS SEGUINTES CARACTERES): \ / : \* ? "** 

**< > | —** Não utilize esses caracteres em nomes de arquivos.

**A REQUIRED .DLL FILE WAS NOT FOUND (UM ARQUIVO .DLL OBRIGATÓRIO NÃO FOI ENCONTRADO) —** O programa que está tentando abrir não apresenta um arquivo essencial. Para remover e reinstalar o programa:

*Windows XP*:

- **1** Clique em **Iniciar**→ **Painel de controle**→ **Adicionar ou remover programas**→ **Programas e recursos**.
- **2** Selecione o programa que deseja remover.
- **3** Clique em **Desinstalar**.
- **4** Consulte a documentação do programa para obter informações sobre a instalação.

*Windows Vista*:

- **1** Clique em **Iniciar** → **Painel de controle**→ **Programas**→ **Programas e recursos**.
- **2** Selecione o programa que deseja remover.
- **3** Clique em **Desinstalar**.
- **4** Consulte a documentação do programa para obter informações sobre a instalação.

**drive letter :\ I S NOT ACCESSIBLE . TH E DEVICE I S NOT READY (X:\ NÃO ESTÁ ACESSÍVEL . O DISPOSITIVO NÃO ESTÁ PRONTO) —** A unidade não consegue ler o disco. Insira um disco na unidade e tente novamente.

**INSERT BOOTABLE MEDIA (INSIRA UMA MÍDIA INICIALIZÁVEL ) —** Insira um disquete, CD ou DVD inicializável.

**NO N-SYSTEM DISK ERROR (DISCO NÃO É D O SISTEMA) —** Remova o disquete da unidade de disquete e reinicie o computador.

**NO T ENOUGH MEMORY O R RESOURCES. CLOSE SOME PROGRAMS AND TRY AGAIN (MEMÓRIA O U RECURSOS INSUFICIENTES. F ECHE ALGUNS PROGRAMAS E TENTE NOVAMENTE) —** Feche todas as janelas e abra o programa que deseja usar. Em alguns casos, pode ser necessário reiniciar o computador para restaurar os recursos. Nesse caso, tente executar o programa que deseja usar primeiro.

#### **OPERATING SYSTEM NOT FOUND (SISTEMA OPERACIONAL NÃO ENCONTRADO) —**

Entre em contato com a Dell (consulte ["Como entrar em contato com a Dell" na página 275](#page-274-0)).

# **Problemas em dispositivos IEEE 1394**

**ADVERTÊNCIA: Antes de começar qualquer dos procedimentos desta seção, siga as instruções de segurança contidas no Guia de informações do produto.**

**VERIFIQUE S E O CABO D O DISPOSITIVO IEEE 1394 ESTÁ INSERIDO CORRETAMENTE N O DISPOSITIVO E N O CONECTOR D O COMPUTADOR**

**CERTIFIQUE-S E D E QUE O DISPOSITIVO 1394 ESTEJA ATIVADO N A CONFIGURAÇÃO D O SISTEMA —** Consulte ["Opções de configuração do sistema" na página 84.](#page-83-0)

#### **CERTIFIQUE-S E D E QUE O DISPOSITIVO IEEE 1394 SEJA RECONHECIDO PELO WINDOWS —**

*Windows XP*:

- **1** Clique em **Iniciar e clique em Painel de controle**.
- **2** Em **Selecione uma categoria**, clique em **Desempenho e manutenção**→ **Sistema**→ **Propriedades do sistema**→ **Hardware**→ **Gerenciador de dispositivos**.

*Windows Vista*:

**1** Clique em **Iniciar**  $\bigoplus$  → Painel de controle→ Hardware e sons.

**2** Clique no **Gerenciador de dispositivos**.

Se seu dispositivo IEEE 1394 estiver listado, o Windows o reconhecerá.

#### **CERTIFIQUE-S E D E QUE A PLACA IEEE 1394 ESTEJA CORRETAMENTE ENCAIXADA**

**CERTIFIQUE-S E D E QUE O CABO IEEE 1394 ESTEJA CONECTADO FIRMEMENTE A O CONECTOR D A PLACA D O SISTEMA E A O CONECTOR N O PAINEL FRONTAL D E E /S**

**SE VOCÊ TIVER PROBLEMAS COM U M DISPOSITIVO IEEE 1394 FORNECIDO PELA DELL —** Entre em contato com a Dell (consulte "Como entrar em contato com a [Dell" na página 275](#page-274-0)).

**SE TIVER PROBLEMAS COM DISPOSITIVOS IEEE 1394 QUE NÃO FORAM FORNECIDOS PELA DELL —** Entre em contato com o fabricante do dispositivo IEEE 1394.

# <span id="page-124-0"></span>**Problemas de teclado**

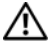

**ADVERTÊNCIA: Antes de começar qualquer dos procedimentos desta seção, siga as instruções de segurança contidas no Guia de informações do produto.**

#### **VERIFIQUE O CABO D O TECLADO —**

- Verifique se o cabo do teclado está firmemente conectado ao computador.
- Desligue o computador (consulte ["Como desligar o computador" na página](#page-148-0) 149), reconecte o cabo do teclado como indicado no diagrama de configuração do seu computador e, em seguida, reinicie o computador.
- Certifique-se de que o cabo não esteja danificado ou desgastado e verifique se há pinos tortos ou quebrados nos conectores do cabo. Endireite os pinos tortos.
- Remova os cabos de extensão do teclado e conecte o teclado diretamente ao computador.

**TESTE O TECLADO —** Conecte um teclado em bom funcionamento e tente utilizá-lo.

#### **EXECUTE O SOLUCIONADOR DE PROBLEMAS DE HARDWARE — Consulte** ["Solucionador de problemas de hardware" na página 114](#page-113-1).

# **Problemas de travamento e de software**

**ADVERTÊNCIA: Antes de começar qualquer dos procedimentos desta seção, siga as instruções de segurança contidas no Guia de informações do produto.**

## **O computador não inicia**

**VERIFIQUE A S LUZES D E DIAGNÓSTICO —** Consulte ["Luzes de diagnóstico" na](#page-103-0)  [página 104](#page-103-0).

**CERTIFIQUE-S E D E QUE O CABO D E ALIMENTAÇÃO ESTEJA CONECTADO COM FIRMEZA A O COMPUTADOR E À TOMADA ELÉTRICA.**

# **O computador pára de responder**

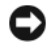

**AVISO:** Você poderá perder dados se não conseguir executar o procedimento de desligar o sistema operacional.

**DESLIGUE O COMPUTADOR —** Se você não conseguir obter resposta pressionando uma tecla ou movendo o mouse, pressione e mantenha pressionado o botão liga/desliga durante, pelo menos, 8 a 10 segundos (até desligar o computador) e, em seguida, reinicie o computador.

## **Um programa pára de responder**

#### **FECHE O PROGRAMA —**

- **1** Pressione <Ctrl><Shift><Esc> simultaneamente para ter acesso ao Gerenciador de tarefas.
- **2** Clique na guia **Aplicativos**.
- **3** Clique para selecionar o programa que não está mais respondendo.
- **4** Clique em **Finalizar tarefa**.

## **O programa falha repetidamente**

**NOTA:** As instruções de instalação da maior parte dos softwares geralmente estão na documentação ou em um disquete, CD ou DVD.

**CONSULTE A DOCUMENTAÇÃO D O SOFTWARE —** Se necessário, desinstale e reinstale o programa.

## **Programa criado para uma versão anterior do sistema operacional Windows**

#### **EXECUTE O ASSISTENTE DE COMPATIBILIDADE DE PROGRAMA** —

*Windows XP*:

O Assistente de compatibilidade configura um programa para funcionar em um ambiente semelhante a ambientes não-XP.

- **1** Clique em **Iniciar**→ **Todos os programas**→ **Acessórios**→ **Assistente de compatibilidade de programa**→ **Avançar**.
- **2** Siga as instruções apresentadas na tela.

*Windows Vista*:

O Assistente de compatibilidade configura um programa para funcionar em um ambiente semelhante a ambientes não-Windows Vista.

- **1** Clique em **Iniciar**  $\rightarrow$  **P**ainel de controle→ **Programas**→ Usar um programa mais **antigo com esta versão do Windows.**
- **2** Na tela de boas-vindas, clique em **Avançar**.
- **3** Siga as instruções apresentadas na tela.

## **Uma tela inteiramente azul aparece**

**DESLIGUE O COMPUTADOR —** Se você não conseguir obter resposta pressionando uma tecla ou movendo o mouse, pressione e mantenha pressionado o botão liga/desliga durante, pelo menos, 8 a 10 segundos (até desligar o computador) e, em seguida, reinicie o computador.

## **Outros problemas de software**

#### **CONSULTE A DOCUMENTAÇÃO D O SOFTWARE O U ENTRE E M CONTATO COM O FABRICANTE PARA OBTER INFORMAÇÕES SOBRE SOLUÇÃO D E PROBLEMAS —**

- Verifique se o programa é compatível com o sistema operacional instalado no computador.
- Certifique-se de que o computador atenda aos requisitos mínimos de hardware para executar o software. Consulte a documentação do software para obter informações.
- Certifique-se de que o programa esteja instalado e configurado de forma adequada.
- Verifique se os drivers de dispositivo não estão em conflito com o programa.
- Se necessário, desinstale e reinstale o programa.

#### **EFETUE CÓPIAS DE SEGURANÇA DE SEUS ARQUIVOS IMEDIATAMENTE**

#### **UTILIZE U M PROGRAMA ANTIVÍRUS PARA VERIFICAR O DISCO RÍGIDO, O S DISQUETES, O S CDS O U DVDS**

**SALVE E FECHE O S ARQUIVOS ABERTOS, BEM COMO O S PROGRAMAS QUE TAMBÉM ESTIVEREM ABERTOS E DESLIGUE O COMPUTADOR ATRAVÉS D O MENU INICIAR**

# **Problemas de memória**

## **ADVERTÊNCIA: Antes de começar qualquer dos procedimentos desta seção, siga as instruções de segurança contidas no Guia de informações do produto.**

#### **SE RECEBER UMA MENSAGEM D E MEMÓRIA INSUFICIENTE —**

- Salve e feche os arquivos e feche os programas abertos que não esteja utilizando para ver se isso resolve o problema.
- Verifique os requisitos mínimos de memória na documentação do software. Se necessário, instale memória adicional (consulte ["Como instalar um módulo de memória" na](#page-165-1)  [página](#page-165-1) 166).
- Reinstale os módulos de memória (consulte ["Memória" na página](#page-162-0) 163) para garantir que o computador esteja se comunicando sem problemas com a memória.
- Execute o Dell Diagnostics (consulte ["Dell Diagnostics" na página](#page-113-2) 114).

#### **SE OCORREREM OUTROS PROBLEMAS D E MEMÓRIA —**

- Reinstale os módulos de memória (consulte ["Memória" na página](#page-162-0) 163) para garantir que o computador esteja se comunicando sem problemas com a memória.
- Verifique se você está seguindo atentamente as orientações de instalação da memória (consulte ["Como instalar um módulo de memória" na página](#page-165-1) 166).
- Certifique-se de que a memória em uso é compatível com o computador. Para obter informações adicionais sobre o tipo de memória suportado pelo computador, consulte ["Memória" na página](#page-162-0) 163.
- Execute o Dell Diagnostics (consulte ["Dell Diagnostics" na página](#page-113-2) 114).

# **Problemas de mouse**

#### **ADVERTÊNCIA: Antes de começar qualquer dos procedimentos desta seção, siga as instruções de segurança contidas no Guia de informações do produto.**

#### **VERIFIQUE O CABO D O MOUSE —**

- Certifique-se de que o cabo não esteja danificado ou desgastado e verifique se há pinos tortos ou quebrados nos conectores do cabo. Endireite os pinos tortos.
- Remova os cabos de extensão do mouse e conecte o mouse diretamente ao computador.
- Verifique se o cabo do mouse está conectado como mostrado no diagrama de configuração do seu computador.

#### **REINICIE O COMPUTADOR —**

- **1** Pressione simultaneamente <Ctrl><Esc> para exibir o menu **Iniciar**.
- **2** Pressione  $\langle u \rangle$ , pressione as teclas de seta para cima e para baixo para realcar **Desligar** ou **Desativar** e, em seguida, pressione <Enter>.
- **3** Após o desligamento do computador, reconecte o cabo do mouse como indicado no diagrama de configuração.
- **4** Ligue o computador.

#### **TESTE O MOUSE —** Conecte um mouse em bom funcionamento e tente utilizá-lo.

#### **VERIFIQUE A S CONFIGURAÇÕES D O MOUSE —**

*Windows XP:*

**1** Clique em **Iniciar**→ **Painel de controle**→ **Mouse**.

**2** Ajuste as configurações conforme a necessidade.

*Windows Vista*:

#### **1** Clique em **Iniciar**  $\blacktriangleright$  → Painel de controle→ Hardware e sons→ Mouse.

**2** Ajuste as configurações conforme a necessidade.

**REINSTALE O DRIVER DE MOUSE** — Consulte ["Drivers" na página 137.](#page-136-0)

**EXECUTE O SOLUCIONADOR DE PROBLEMAS DE HARDWARE — Consulte** ["Solucionador de problemas de hardware" na página 114](#page-113-1).

# **Problemas de rede**

#### **ADVERTÊNCIA: Antes de começar qualquer dos procedimentos desta seção, siga as instruções de segurança contidas no Guia de informações do produto.**

**VERIFIQUE A LUZ D E REDE N A PARTE FRONTAL D O COMPUTADOR —** Se a luz de integridade da conexão estiver apagada (consulte ["Controles e luzes" na página 35\)](#page-34-0), não há comunicação de rede. Substitua o cabo de rede.

**VERIFIQUE O CONECTOR D O CABO D E REDE —** Verifique se o cabo de rede foi inserido corretamente no conector de rede na parte de trás do computador e na tomada de rede.

#### **REINICIE O COMPUTADOR E TENTE FAZER LOGIN N A REDE NOVAMENTE**

**VERIFIQUE AS CONFIGURAÇÕES DE REDE** — Entre em contato com seu administrador de rede, ou com a pessoa que configurou a rede, para verificar se as configurações estão corretas e se a rede está funcionando.

**EXECUTE O SOLUCIONADOR DE PROBLEMAS DE HARDWARE — Consulte** ["Solucionador de problemas de hardware" na página 114](#page-113-1).

# **Problemas de fornecimento de energia**

**ADVERTÊNCIA: Antes de começar qualquer dos procedimentos desta seção, siga as instruções de segurança contidas no Guia de informações do produto.**

**SE A LUZ D E ENERGIA ESTÁ VERDE E O COMPUTADOR NÃO RESPONDE —** Consulte ["Luzes de diagnóstico" na página 104](#page-103-0).

**SE A LUZ D E ALIMENTAÇÃO ESTIVER VERDE E PISCANDO —** O computador está no modo de espera. Pressione uma tecla do teclado, mova o mouse ou pressione o botão liga/desliga para reiniciar a operação normal.

**SE A LUZ D E ENERGIA ESTIVER APAGADA —** O computador está desligado ou não está recebendo energia.

- Recoloque o cabo de alimentação no conector de alimentação, na parte traseira do computador, e na tomada elétrica.
- Retire filtros de linha, extensões de cabos de alimentação e outros dispositivos de proteção de energia para verificar se o computador liga de forma adequada.
- Certifique-se de que quaisquer filtros de linha em uso estejam conectados a uma tomada elétrica e ligados.
- Certifique-se de que a tomada elétrica esteja funcionando, testando-a com outro dispositivo, como um abajur.
- Certifique-se de que o cabo de alimentação e o cabo do painel frontal estejam conectados firmemente à placa do sistema (consulte ["Componentes da placa do](#page-153-0)  [sistema" na página](#page-153-0) 154).

**SE A LUZ D E ENERGIA ESTIVER PISCANDO E M AMARELO —** O computador está recebendo energia, mas pode existir algum problema interno de alimentação.

- Certifique-se de que a chave seletora de voltagem esteja ajustada para corresponder à energia de CA de sua região (se aplicável).
- Certifique-se de que todos componentes e cabos estejam instalados corretamente e firmemente conectados à placa do sistema (consulte ["Componentes da placa do](#page-153-0)  [sistema" na página](#page-153-0) 154).

**SE A LUZ D E ENERGIA ESTIVER AMARELA CONSTANTE —** Algum dispositivo pode estar com mau funcionamento ou instalado incorretamente.

- Remova e reinstale todos os módulos de memória (consulte ["Memória" na](#page-162-0)  [página](#page-162-0) 163).
- Remova e reinstale quaisquer placas de expansão, incluindo placas gráficas (consulte ["Placas" na página](#page-167-0) 168).

**ELIMINE INTERFERÊNCIAS —** Algumas possíveis causas de interferência são:

- Cabos de extensão de energia, de teclado e de mouse.
- Muitos dispositivos conectados ao mesmo filtro de linha.
- Diversos filtros de linha conectados à mesma tomada elétrica.

# **Problemas da impressora**

#### **ADVERTÊNCIA: Antes de começar qualquer dos procedimentos desta seção, siga as instruções de segurança contidas no Guia de informações do produto.**

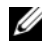

**NOTA:** Se precisar de assistência técnica para a impressora, entre em contato com o fabricante.

**CONSULTE A DOCUMENTAÇÃO D A IMPRESSORA —** Consulte a documentação da impressora para obter informações sobre configuração e solução de problemas.

#### **VERIFIQUE S E A IMPRESSORA ESTÁ LIGADA**

#### **VERIFIQUE A S CONEXÕES D O CABO D A IMPRESSORA —**

- Consulte a documentação da impressora para obter informações sobre conexão do cabo.
- Certifique-se de que os cabos da impressora estejam conectados firmemente à ela e ao computador.

**TESTE A TOMADA ELÉTRICA —** Certifique-se de que a tomada elétrica esteja funcionando, testando-a com outro dispositivo, como um abajur.

#### **VERIFIQUE S E A IMPRESSORA É RECONHECIDA PELO WINDOWS —**

*Windows XP:*

- **1** Clique em **Iniciar**→ **Painel de controle**→ **Impressoras e outros itens de hardware**→ **Exibir impressoras ou impressoras de fax instaladas**.
- **2** Se a impressora estiver na lista, clique duas vezes no ícone dessa impressora.
- **3** Clique em **Propriedades**→ **Portas**. Em impressoras paralelas, verifique se a opção **Imprimir na(s) porta(s) a seguir:** seja **LPT1 (Porta de impressora)**. Em impressoras USB, verifique se a opção **Imprimir na(s) porta(s) a seguir:** está configurada como **USB**.

*Windows Vista*:

- **1** Clique em **Iniciar** → **Painel de controle**→ **Hardware e sons**→ **Impressora**.
- **2** Se a impressora estiver na lista, clique duas vezes no ícone dessa impressora.
- **3** Clique em **Propriedades** e, em seguida, clique em **Portas**.
- **4** Ajuste as configurações, conforme a necessidade.

**REINSTALE O DRIVER D A IMPRESSORA —** Consulte a documentação da impressora para obter informações sobre a reinstalação do driver da impressora.

# **Problemas de scanner**

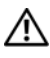

**ADVERTÊNCIA: Antes de começar qualquer dos procedimentos desta seção, siga as instruções de segurança contidas no Guia de informações do produto.**

**NOTA:** Se precisar de assistência técnica, entre em contato com o fabricante do scanner.

**VERIFIQUE A DOCUMENTAÇÃO D O SCANNER —** Consulte a documentação do scanner para obter informações sobre configuração e solução de problemas.

**DESTRAVE O SCANNER —** Certifique-se de que o scanner está destravado (no caso de haver um botão ou aba de travamento).

#### **REINICIE O COMPUTADOR E TENTE LIGAR O SCANNER NOVAMENTE**

#### **VERIFIQUE A S CONEXÕES D E CABO —**

- Consulte a documentação do scanner para obter informações sobre as conexões dos cabos.
- Verifique se os cabos do scanner estão conectados firmemente ao scanner e ao computador.

#### **VERIFIQUE SE O SCANNER É RECONHECIDO PELO MICROSOFT WINDOWS** -

*Windows XP:*

- **1** Clique em **Iniciar**→ **Painel de controle**→ **Impressoras e outros itens de hardware**→ **Scanners e câmeras**.
- **2** Se seu scanner estiver na lista, isto significa que o Windows o reconhece.

*Windows Vista*:

**1** Clique em **Iniciar** → **Painel de controle**→ **Hardware e sons**→ **Scanners e câmeras**.

**2** Se o scanner estiver na lista, significa que o Windows o reconhece.

**REINSTALE O DRIVER D O SCANNER —** Consulte a documentação do scanner para obter instruções.

# <span id="page-131-0"></span>**Problemas de som e de alto-falante**

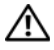

**ADVERTÊNCIA: Antes de começar qualquer dos procedimentos desta seção, siga as instruções de segurança contidas no Guia de informações do produto.**

## **Sem áudio nos alto-falantes**

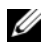

**NOTA:** 0 controle de volume em dispositivos MP3 e outros tocadores de mídia podem se sobrepor à configuração de volume do Windows. Sempre verifique para certificar-se de que o volume no(s) tocador(es) de mídia não foi reduzido ou desligado.

**VERIFIQUE A S CONEXÕES DOS CABOS DOS ALTO- FALANTES —** Verifique se os altofalantes estão conectados conforme mostrado no diagrama de configuração fornecido com eles. Se você adquiriu uma placa de som, certifique-se de que os alto-falantes estejam conectados à placa.

#### **CERTIFIQUE-SE DE QUE O SUBWOOFER E OS ALTO-FALANTES ESTÃO LIGADOS —**

Consulte o diagrama de configuração fornecido com os alto-falantes. Se houver controle de volume nos alto-falantes, ajuste o volume, os graves ou os agudos, para eliminar a distorção.

**AJUSTE O CONTROLE DE VOLUME DO WINDOWS** — Clique uma ou duas vezes no ícone de alto-falante, no canto inferior direito da tela. Verifique se o volume está ligado e se o som não está mudo.

**DESCONECTE OS FONES DE OUVIDO DO RESPECTIVO CONECTOR**  $-$  **O som dos** alto-falantes é desativado automaticamente quando se conecta fones de ouvido no conector correspondente, localizado no painel frontal do computador.

**TESTE A TOMADA ELÉTRICA —** Certifique-se de que a tomada elétrica esteja funcionando, testando-a com outro dispositivo, como um abajur.

**ELIMINE POSSÍVEIS INTERFERÊNCIAS —** Desligue os ventiladores, as luzes fluorescentes ou as lâmpadas halógenas que estejam próximos para verificar se há interferência.

## **EXECUTE O DIAGNÓSTICO D O ALTO- FALANTE**

**REINSTALE O DRIVER D O SOM —** Consulte ["Drivers" na página 137.](#page-136-0)

**EXECUTE O SOLUCIONADOR DE PROBLEMAS DE HARDWARE — Consulte** ["Solucionador de problemas de hardware" na página 114.](#page-113-1)

## **Não há som nos fones de ouvido**

**VERIFIQUE A CONEXÃO D O CABO D E FONE D E OUVIDO —** Verifique se o cabo de fone de ouvido está inserido corretamente no conector de fone de ouvido (consulte ["Sobre](#page-20-0)  [o computador" na página 21](#page-20-0)).

AJUSTE O CONTROLE DE VOLUME DO WINDOWS — Clique uma ou duas vezes no ícone de alto-falante, no canto inferior direito da tela. Verifique se o volume está ligado e se o som não está mudo.

# **Problemas de vídeo e de monitor**

#### **ADVERTÊNCIA: Antes de começar qualquer dos procedimentos desta seção, siga as instruções de segurança contidas no Guia de informações do produto.**

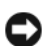

**AVISO:** Se o computador foi fornecido com uma placa gráfica PCI Express instalada, não é necessário remover a placa quando forem instaladas placas gráficas adicionais; entretanto, a placa é necessária para fins de solução de problemas. Caso você remova a placa, guarde-a em um lugar seguro e protegido. Para obter informações sobre a sua placa gráfica, visite **support.dell.com** (em inglês).

# **A tela está vazia**

**NOTA:** Para obter os procedimentos de solução de problemas, consulte a documentação do monitor.

#### **VERIFIQUE A CONEXÃO D O CABO D O MONITOR —**

- Certifique-se de que o cabo do monitor esteja conectado à placa gráfica correta (em configurações com duas placas gráficas).
- Caso você esteja usando um adaptador DVI-para-VGA, certifique-se de que o adaptador está ligado corretamente à placa gráfica e ao monitor.
- Certifique-se de que o cabo do monitor está conectado como mostrado no diagrama de configuração do seu computador.
- Remova os cabos de extensão do vídeo e conecte o monitor diretamente ao computador.
- Troque os cabos de alimentação do computador e do monitor para verificar se o cabo do monitor está com defeito.
- Verifique se há pinos tortos ou quebrados nos conectores (é normal que estejam faltando pinos nos conectores do cabo do monitor).

#### **VERIFIQUE A LUZ D E ENERGIA D O MONITOR —**

- Quando a luz de alimentação estiver acesa ou piscando, o monitor está recebendo energia.
- Se a luz de alimentação estiver apagada, pressione firmemente o botão para verificar se o monitor está ligado.
- Se a luz estiver piscando, pressione uma tecla ou mova o mouse para reiniciar a operação normal.

**TESTE A TOMADA ELÉTRICA —** Certifique-se de que a tomada elétrica esteja funcionando, testando-a com outro dispositivo, como um abajur.

**VERIFIQUE AS LUZES DE DIAGNÓSTICO —** Consulte "Luzes de diagnóstico" na página 104.

## **Se for difícil ler a tela**

#### **VERIFIQUE A CONEXÃO D O CABO D O MONITOR —**

- Certifique-se de que o cabo do monitor esteja conectado à placa gráfica correta (em configurações com duas placas gráficas).
- Caso você esteja usando o adaptador DVI-para-VGA opcional, certifique-se de que o adaptador está ligado corretamente à placa gráfica e ao monitor.
- Certifique-se de que o cabo do monitor está conectado como mostrado no diagrama de configuração do seu computador.
- Remova os cabos de extensão do vídeo e conecte o monitor diretamente ao computador.
- Troque os cabos de alimentação do computador e do monitor para verificar se o cabo do monitor está com defeito.
- Verifique se há pinos tortos ou quebrados nos conectores (é normal que estejam faltando pinos nos conectores do cabo do monitor).

#### **VERIFIQUE A LUZ D E ENERGIA D O MONITOR —**

- Quando a luz de alimentação estiver acesa ou piscando, o monitor está recebendo energia.
- Se a luz de alimentação estiver apagada, pressione firmemente o botão para verificar se o monitor está ligado.
- Se a luz estiver piscando, pressione uma tecla ou mova o mouse para reiniciar a operação normal.

**TESTE A TOMADA ELÉTRICA —** Certifique-se de que a tomada elétrica esteja funcionando, testando-a com outro dispositivo, como um abajur.

**VERIFIQUE A S LUZES D E DIAGNÓSTICO —** Consulte ["Luzes de diagnóstico" na](#page-103-0)  [página 104.](#page-103-0)

**VERIFIQUE A S CONFIGURAÇÕES D O MONITOR —** Consulte a documentação do monitor para obter informações sobre ajuste de contraste e brilho, desmagnetizando o monitor e executando o autoteste.

**AFASTE A CAIXA ACÚSTICA D E SONS GRAVES D O MONITOR —** Se o sistema de altofalantes incluir uma caixa acústica de sons graves, certifique-se de que o mesmo esteja posicionado pelo menos a 60 cm (2 ft) de distância do monitor.

**AFASTE O MONITOR D E FONTES D E ENERGIA EXTERNAS —** Ventiladores, lâmpadas fluorescentes, lâmpadas halógenas e outros dispositivos elétricos podem fazer com que a imagem da tela*trema*. Desligue os dispositivos próximos para verificar se há interferência.

#### **GIRE O MONITOR PARA ELIMINAR O EFEITO E A POSSÍVEL INTERFERÊNCIA D A LUZ D O SOL**

#### **AJUSTE A S DEFINIÇÕES D E VÍDEO D O WINDOWS —**

*Windows XP:*

- **1** Clique em **Iniciar**→ **Painel de controle**→ **Aparência e temas**.
- **2** Clique na área que você quer alterar ou clique no ícone **Vídeo**.
- **3** Experimente diferentes configurações para **Qualidade da cor** e **Resolução da tela**.

*Windows Vista*:

- **1** Clique em **Iniciar**  $\rightarrow$  **Painel de controle→ Hardware e sons→ Personalização→ Configurações de vídeo**.
- **2** Ajuste as configurações de **Resolução** e **Cores**, conforme a necessidade.

## **A qualidade da imagem 3D é ruim**

#### **VERIFIQUE A CONEXÃO D O CABO D E ALIMENTAÇÃO D A PLACA GRÁFICA —**

Certifique-se de que o cabo de alimentação da(s) placa(s) gráfica(s) está(ão) ligado(s) corretamente à(s) placa(s).

**VERIFIQUE A S CONFIGURAÇÕES D O MONITOR —** Consulte a documentação do monitor para obter informações sobre ajuste de contraste e brilho, desmagnetizando o monitor e executando o autoteste.

## **Apenas uma parte da tela está legível**

**LIGUE O COMPUTADOR E O MONITOR, E AJUSTE O S CONTROLES D E CONTRASTE E BRILHO —** Se o monitor funciona, a(s) placa(s) gráfica(s) pode(m) estar com defeito. Entre em contato com a Dell (consulte ["Como entrar em contato com a Dell" na página 275](#page-274-0)).

# 12

# **Como reinstalar software**

# <span id="page-136-0"></span>**Drivers**

# **O que é um driver?**

Um driver é um programa que controla algum dispositivo, como impressora, mouse ou teclado. Todos os dispositivos precisam de um programa de driver.

Um driver atua como um tradutor entre o dispositivo e quaisquer programas que usam o dispositivo. Cada dispositivo tem um conjunto de comandos especializados que são reconhecidos somente por seu driver.

Os drivers necessários já estão instalados no computador — não há necessidade de instalação ou configuração adicional.

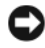

**AVISO:** O disco *Drivers and Utilities* (Drivers e utilitários) pode conter drivers para sistemas operacionais que não estejam no seu computador. Verifique se você está instalando o software apropriado para o sistema operacional.

Muitos drivers, como o de teclado, já estão incluídos no sistema operacional Microsoft® Windows®. Talvez seja necessário instalar drivers se você:

- Atualizar o sistema operacional.
- Reinstalar o sistema operacional.
- Conectar ou instalar um novo dispositivo.

## **Identificação de drivers**

Se houver problema com algum dispositivo, identifique se o driver é a fonte do problema e, se necessário, atualize o driver.

## **Microsoft Windows XP**

- **1** Clique em **Iniciar** e, em seguida, clique em **Painel de controle**.
- **2** Em **Selecione uma categoria**, clique em **Desempenho e manutenção**.
- **3** Clique em **Sistema**.
- **4** Na janela **Propriedades do sistema**, clique na guia **Hardware**.
- **5** Clique no **Gerenciador de dispositivos**.
- **6** Role para baixo a lista de dispositivos e verifique se algum dispositivo tem um ponto de exclamação (um círculo com um [**!**]) próximo ao nome do dispositivo.

Se houver, talvez precise reinstalar o driver ou instalar um novo driver (consulte ["Como reinstalar drivers e utilitários" na página](#page-137-0) 138).

## **Microsoft Windows Vista™**

- **1** Clique no botão Iniciar  $\bigoplus$  do Windows Vista e, em seguida, clique com o botão direito em **Computador**.
- **2** Clique em **Propriedades** e clique em **Gerenciador de dispositivos**.

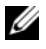

**NOTA:** A janela **Controle de conta de usuário** pode ser exibida. Se você for um administrador do computador, clique em **Continuar**; caso contrário, entre em contato com o administrador para prosseguir.

**3** Role para baixo a lista de dispositivos e verifique se algum dispositivo tem um ponto de exclamação (um círculo com um [**!**]) próximo ao nome do dispositivo.

Se houver, talvez precise reinstalar o driver ou instalar um novo driver (consulte ["Como reinstalar drivers e utilitários" na página](#page-137-0) 138).

# <span id="page-137-0"></span>**Como reinstalar drivers e utilitários**

**AVISO:** O site de suporte da Dell em **support.dell.com** (em inglês) e o disco *Drivers and Utilities* (Drivers e utilitários) fornecem drivers aprovados para o seu computador Dell. Se você instalar drivers obtidos de outras fontes, talvez seu computador não funcione corretamente.

## <span id="page-137-1"></span>**Como usar o recurso de reverter driver de dispositivo do Windows**

Se depois que o driver foi instalado ou atualizado ocorrer um problema no computador, use o recurso de reversão de instalação de driver de dispositivo do Windows para substituir o driver pela versão instalada anteriormente.

## *Windows XP:*

- **1** Clique em **Iniciar** e, em seguida, clique em **Painel de controle**.
- **2** Em **Selecione uma categoria**, clique em **Desempenho e manutenção**.
- **3** Clique em **Sistema**.
- **4** Na janela **Propriedades do sistema**, clique na guia **Hardware**.
- **5** Clique no **Gerenciador de dispositivos**.
- **6** Clique com o botão direito do mouse no dispositivo para o qual o novo driver foi instalado e clique em **Propriedades**.
- **7** Clique na guia **Drivers**.
- **8** Clique em **Reverter driver**.

Se o uso do recurso de reversão de driver de dispositivo não resolver o problema, reinstale o driver do disco *Drivers and Utilities* (Drivers e utilitários).

*Windows Vista:*

- **1** Clique no botão Iniciar  $\bigoplus$  do Windows Vista e, em seguida, clique com o botão direito em **Computador**.
- **2** Clique em **Propriedades** e clique em **Gerenciador de dispositivos**.
	-

**ZA NOTA:** A janela **Controle de conta de usuário** pode ser exibida. Se você for um administrador do computador, clique em **Continuar**; caso contrário, entre em contato com o administrador para prosseguir.

- **3** Clique com o botão direito do mouse no dispositivo para o qual o novo driver foi instalado e clique em **Propriedades**.
- **4** Clique na guia **Drivers**.
- **5** Clique em **Reverter driver**.

Se o uso do recurso de reversão de driver de dispositivo não resolver o problema, reinstale o driver do disco *Drivers and Utilities* (Drivers e utilitários).

## <span id="page-138-0"></span>**Como usar o disco Drivers and Utilities (Drivers e utilitários)**

Se ocorrer um problema no computador após a instalação ou a atualização de um driver e se o uso do recurso de reversão de driver de dispositivo não resolver o problema, reinstale o driver do disco *Drivers and Utilities* (Drivers e utilitários).

- **1** Salve e feche todos os arquivos e programas abertos.
- **2** Insira o disco *Drivers and Utilities* (Drivers e utilitários).

Na maioria dos casos, o CD/DVD começa a ser executado automaticamente. Se não começar, inicie o Windows Explorer, clique no diretório da unidade de CD/DVD para exibir o conteúdo do CD/DVD e, então, clique duas vezes no arquivo **autorcd.exe**. Na primeira vez em que o CD/DVD for executado, o sistema poderá pedir que você instale os arquivos de configuração. Clique em **OK** e siga as instruções da tela.

- **3** No menu suspenso **Language** (Idioma) na barra de ferramentas, selecione o idioma desejado para o driver ou o utilitário (se disponível).
- **4** Na tela de boas-vindas, clique em **Avançar** e aguarde o CD/DVD terminar a varredura do hardware.
- **5** Para detectar outros drivers e utilitários, em **Search Criteria** (Critérios de pesquisa), selecione as categorias apropriadas nos menus suspensos **System Model** (Modelo do sistema), **Operating System** (Sistema operacional) e **Topic** (Tópico).

Serão mostrados um ou mais links para os drivers e utilitários específicos utilizados pelo computador.

- **6** Clique no link de um driver ou utilitário específico para ver as informações sobre esse ele.
- **7** Clique no botão **Install** (Instalar), se este botão estiver presente, para iniciar a instalação do driver ou do utilitário. A partir da tela de boas vindas, siga as instruções para concluir a instalação.

Se o botão **Install** (Instalar) não estiver presente, a opção de instalação automática não estará disponível. Para obter instruções de instalação, consulte as instruções apropriadas nas subseções a seguir, ou clique em **Extract** (Extrair), siga as instruções de extração e leia o arquivo Readme.

Se você for instruído a navegar até os arquivos do driver, clique no diretório do CD/DVD na janela de informações sobre o driver para ver a lista dos arquivos associados a esse driver.

#### **Reinstalação manual de drivers**

Depois de extrair os arquivos do driver e colocá-los no disco rígido conforme descrito na seção anterior, você pode ser solicitado a atualizar manualmente o driver.

*Windows XP:*

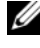

**24 NOTA:** Os drivers podem ser atualizados manualmente para qualquer dispositivo instalado no computador.

- **1** Clique em **Iniciar** e, em seguida, clique em **Painel de controle**.
- **2** Em **Selecione uma categoria**, clique em **Desempenho e manutenção**.
- **3** Clique em **Sistema**.
- **4** Na janela **Propriedades do sistema**, clique na guia **Hardware**.
- Clique no **Gerenciador de dispositivos**.
- Clique duas vezes no tipo de dispositivo para o qual está instalando o driver.
- Clique com o botão direito no dispositivo para o qual o driver está sendo instalado e, em seguida, clique em **Propriedades**.
- Clique na guia **Drivers**.
- Clique em **Atualizar driver**.
- Clique em **Instalar de uma lista ou local específico (avançado)** e, em seguida, clique em **Avançar**.
- Clique para marcar **Incluir este local na pesquisa** e, em seguida, clique em **Procurar** e navegue até o local no qual os drivers estão localizados no disco rígido.
- Quando o nome do driver adequado for exibido, clique em **OK**.
- Clique em **Avançar**.
- Clique em **Concluir** e reinicie o computador.

*Windows Vista:*

- **1** Clique no botão Iniciar  $\bigoplus$  do Windows Vista e, em seguida, clique com o botão direito em **Computador**.
- Clique em **Propriedades** e clique em **Gerenciador de dispositivos**.

**NOTA:** A janela **Controle de conta de usuário** pode ser exibida. Se você for um administrador do computador, clique em **Continuar**; caso contrário, entre em contato com o administrador para prosseguir.

- Clique duas vezes no tipo de dispositivo para o qual está instalando o driver.
- Clique duas vezes no nome de dispositivo para o qual está instalando o driver.
- Clique na guia **Drivers**.
- Clique em **Atualizar driver**.
- Clique em **Procurar software de driver no computador**.
- Clique em **Procurar** e navegue até o local no qual os drivers estão localizados no disco rígido.
- Quando o nome do driver adequado for exibido, clique no nome do driver e, em seguida, clique em **OK**.
- Clique em **Avançar**.
- Clique em **Concluir** e reinicie o computador.

# **Como restaurar o sistema operacional**

 $\acute{E}$  possível restaurar o sistema operacional nas seguintes maneiras:

- O recurso de restauração do sistema permite que o computador retorne a um estado anterior sem afetar arquivos de dados. Use o recurso de restauração do sistema como a primeira solução para restaurar o sistema operacional e preservar os arquivos de dados.
- O Dell PC Restore da Symantec (disponível no Windows XP) e o Dell Factory Image Restore (disponível no Windows Vista) retorna a unidade de disco rígido ao estado operacional em que se encontrava no momento em que o computador foi comprado. Ambos excluem de forma permanente todos os dados do disco rígido e removem quaisquer aplicativos instalados após o recebimento do computador. Use o Dell PC Restore ou o Dell Factory Image Restore somente se o recurso de restauração do sistema não resolver o problema do sistema operacional.
- A mídia de instalação do *sistema operacional* pode ser usada para efetuar uma reinstalação do sistema operacional. Entretanto, usar a mídia de instalação do *sistema operacional* também exclui todos os dados do disco rígido. Use a mídia *somente* se o recurso de restauração do sistema não resolver o problema do sistema operacional.

## **Como usar o recurso de restauração do sistema do Microsoft Windows**

Os sistemas operacionais Windows oferecem uma opção de restauração do sistema que permite ao computador retornar a um estado anterior (sem afetar arquivos de dados). O uso do recurso da restauração do sistema pode ser útil caso as alterações efetuadas no hardware, software ou configurações do sistema tenham deixado o computador em um estado indesejado. Para obter mais informações sobre como usar o recurso da restauração do sistema, consulte o Centro de ajuda e suporte do Windows (clique em **Iniciar** e, em seguida, clique em **Ajuda e suporte**).

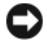

**AVISO:** O recurso de restauração do sistema não monitora os arquivos de dados nem os recupera. Faça backups regulares dos arquivos de dados.

#### **Como iniciar a restauração do sistema**

*Windows XP*:

**AVISO:** Antes de restaurar o computador para o estado operacional anterior, salve e feche todos os arquivos e programas que estiverem abertos. Não altere, abra ou exclua nenhum arquivo ou programa até que o processo de restauração do sistema esteja concluído.

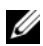

**ZA NOTA:** Se ocorrer um problema após a instalação de um driver de dispositivo, tente usar primeiro o recurso de reversão de driver de dispositivo do Windows XP (consulte ["Como usar o recurso de reverter driver de dispositivo do Windows" na](#page-137-1)  [página](#page-137-1) 138), ou reinstale o driver com o disco Drivers and Utilities (Drivers e utilitários) (consulte ["Como usar o disco Drivers and Utilities \(Drivers e utilitários\)" na página](#page-138-0) 139).

- **1** Clique em **Iniciar**→ **Todos os programas**→ **Acessórios**→ **Ferramentas do sistema**→ **Restauração do sistema**.
- **2** Clique em **Restaurar o computador mais cedo** ou **Criar um ponto de restauração**.
- **3** Clique em **Avançar** e siga as instruções na tela.

*Windows Vista*:

- **1** Clique em **Iniciar 1**
- **2** Na caixa Iniciar pesquisa, digite Restauração do sistema e pressione  $<$ Enter $>$

**NOTA:** A janela **Controle de conta de usuário** pode ser exibida. Se você for um administrador do computador, clique em **Continuar**; caso contrário, entre em contato com o administrador para prosseguir.

**3** Clique em **Avançar** e siga as instruções na tela.

## **Como desfazer a última restauração do sistema**

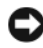

**AVISO:** Antes de desfazer a última restauração do sistema, salve e feche todos os arquivos e programas que estiverem abertos. Não altere, abra ou exclua nenhum arquivo ou programa até que o processo de restauração do sistema esteja concluído.

*Windows XP*:

- **1** Clique em **Iniciar**→ **Todos os programas**→ **Acessórios**→ **Ferramentas do sistema**→ **Restauração do sistema**.
- **2** Clique em **Desfazer a última restauração** e clique em **Avançar**.

*Windows Vista*:

- **1** Clique em **Iniciar**  $\bullet$
- **2** Na caixa Iniciar pesquisa, digite Restauração do sistema e pressione <Enter>.
- **3** Clique em **Desfazer a última restauração** e clique em **Avançar**.

#### **Como ativar o recurso de restauração do sistema**

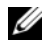

**NOTA:** O Windows Vista não desativa a restauração do sistema; mesmo que haja pouco espaço em disco. Portanto, as etapas abaixo aplicam-se somente ao Windows XP.

Se reinstalar o Windows XP com menos de 200 MB de espaço disponível no disco rígido, a Restauração do sistema será desativada automaticamente.

Para confirmar se ele está ativado:

- **1** Clique em **Iniciar**→ **Painel de Controle**→ **Desempenho e manutenção**→ **Sistema**.
- **2** Clique na guia **Restauração do sistema** e certifique-se de que **Desativar restauração do sistema** está desmarcada.

## **Como usar o Dell PC Restore e o Dell Factory Image Restore**

**AVISO:** O uso do Dell PC Restore ou do Dell Factory Image Restore exclui de forma permanente todos os dados do disco rígido e remove quaisquer programas aplicativos ou drivers instalados após o recebimento do computador. Se possível, faça um backup dos dados antes de usar estas opções. Use o Dell PC Restore ou o Dell Factory Image Restore somente se o recurso de restauração do sistema não resolver o problema do sistema operacional.

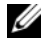

**NOTA:** O Dell PC Restore da Symantec e o Dell Factory Image Restore podem não estar disponíveis em certos países ou em certos computadores.

Use o Dell PC Restore (Windows XP) ou o Dell Factory Image Restore (Windows Vista) somente como o último método para restaurar o sistema operacional. Estas opções restauram o disco rígido ao estado operacional em que se encontrava quando da compra do computador. Quaisquer programas ou arquivos adicionados desde o recebimento do computador — inclusive arquivos de dados — são permanentemente excluídos do disco rígido. Os arquivos de dados incluem os documentos, planilhas, mensagens de e-mail, fotografias digitais, arquivos de música, etc. Se possível, faça um backup dos dados antes de usar o Dell PC Restore ou o Dell Factory Image Restore.

## **Windows XP: Dell PC Restore**

Como usar o PC Restore:

**1** Ligue o computador.

Durante o processo de inicialização, uma barra azul com **www.dell.com** é exibida no topo da tela.
**2** Assim que visualizar a barra azul, pressione <Ctrl><F11>.

Caso não pressione <Ctrl><F11> em tempo, deixe o computador concluir a inicialização e, em seguida, reinicie o computador novamente.

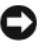

### **AVISO:** Caso não queira prosseguir com o PC Restore, clique em **Reinicializar**.

**3** Clique em **Restaurar** e clique em **Confirmar**.

O processo de restauração leva aproximadamente de 6 a 10 minutos para ser concluído.

**4** Quando solicitado, clique em **Concluir** para reinicializar o computador.

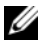

**ZA NOTA:** Não desligue o computador manualmente. Clique em **Concluir** e deixe o computador reinicializar completamente.

**5** Quando solicitado, clique em **Sim**.

O computador será reinicializado. Uma vez que o computador é restaurado ao seu estado operacional original, as telas que são exibidas, como a do Contrato de licença do usuário final, são as mesmas que foram exibidas na primeira vez que o computador foi ligado.

**6** Clique em **Avançar**.

A tela **Restauração do sistema** será exibida e o computador será reiniciado.

**7** Uma vez reiniciado o computador, clique em **OK**.

Como remover o PC Restore:

**AVISO:** A remoção do Dell PC Restore do disco rígido exclui permanentemente o utilitário PC Restore do computador. Após remover o Dell PC Restore, não será possível usá-lo para restaurar o sistema operacional do computador.

O Dell PC Restore permite a você restaurar o disco rígido ao estado operacional em que se encontrava quando da compra do computador. É recomendável que você *não* remova o PC Restore do computador, mesmo que seja para ganhar espaço adicional no disco rígido. Caso o PC Restore seja removido do disco rígido, não mais será possível restaurá-lo, e não mais será possível usar o PC Restore para retornar o sistema operacional do computador ao seu estado original.

- **1** Faça login no computador como um administrador local.
- **2** No Microsoft Windows Explorer, vá até **c:\dell\utilities\DSR**.

**3** Clique duas vezes no nome de arquivo **DSRIRRemv2.exe**.

**NOTA:** Se você não fizer o login como um administrador local, será exibida uma mensagem informando que você deve fazer o login como administrador. Clique em **Quit** (Sair) e, em seguida, faça login como um administrador local.

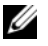

**NOTA:** Se não existir a partição do PC Restore no disco rígido do computador, será exibida uma mensagem informando que a partição não foi encontrada. Clique em **Quit** (Sair); não há partição a ser excluída.

- **4** Clique em **OK** para remover o partição do PC Restore no disco rígido.
- **5** Clique em **Sim** quando uma mensagem de confirmação for exibida.

A partição do PC Restore é excluída e o recém-disponibilizado espaço disponível do disco é adicionado à alocação de espaço livre no disco rígido.

- **6** Clique com o botão direito em **Disco local (C:)** no Windows Explorer, clique em **Propriedades**, e confira se o espaço em disco adicional está disponível como indicado pelo maior valor em **Espaço livre**.
- **7** Clique em **Concluir** para fechar a janela **Remoção do PC Restore** e reiniciar o computador.

### **Windows Vista: Dell Factory Image Restore**

- **1** Ligue o computador. Quando o logotipo da Dell aparecer, pressione <F8> diversas vezes para acessar a janela Opções de inicialização avançadas.
- **2** Selecione **Reparar o computador**.

A janela Opções de recuperação do sistema é exibida.

- **3** Selecione um layout de teclado e clique em **Avançar**.
- **4** Para ter acesso às opções de recuperação, você deve fazer login como um usuário local. Para ter acesso ao prompt de comando, digite administrador no campo nome de usuário e, em seguida, clique em **OK**.
- **5** Clique em **Dell Factory Image Restore**.

**NOTA:** Dependendo da sua configuração, pode ser preciso selecionar **Dell Factory Tools** e, em seguida, **Dell Factory Image Restore**.

A tela de boas-vindas do Dell Factory Image Restore é exibida.

**6** Clique em **Avançar**

A tela Confirm Data Deletion (Confirmar exclusão de dados) é exibida.

# **AVISO:** Caso não queira prosseguir com o Factory Image Restore, clique em **Cancelar**.

**7** Clique na caixa de seleção para confirmar se deseja continuar com a reformatação do disco rígido e com a restauração do software do sistema para o padrão de fábrica e, em seguida, clique em **Avançar**.

O processo de restauração começa e pode demorar de cinco a nove minutos para ser concluído. Uma mensagem é exibida quando o sistema operacional e os demais aplicativos tiverem sido restaurados para o padrão de fábrica.

**8** Clique em **Concluir** para reiniciar o sistema.

# **Como usar a mídia do sistema operacional**

### **Antes de começar**

Se você estiver considerando a reinstalação do sistema operacional Windows para corrigir um problema com um driver instalado recentemente, tente usar primeiro o recurso de reversão de driver de dispositivo do Windows (consulte ["Como usar o recurso de reverter driver de dispositivo do Windows" na página 138](#page-137-0)). Se o recurso de reversão de instalação de driver de dispositivo não resolver o problema, use o recurso de Restauração do sistema para retornar o sistema operacional ao estado em que se encontrava antes da instalação do novo driver (consulte ["Como usar o recurso de restauração do sistema do Microsoft](#page-141-0) [Windows" na página 142](#page-141-0)).

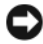

**AVISO:** Antes de executar a instalação, faça um backup de todos os arquivos de dados do seu disco rígido principal. Em configurações convencionais de disco rígido, a unidade de disco rígido principal é a primeira unidade detectada pelo computador.

Para reinstalar o Windows, são necessários os seguintes itens:

- Mídia do *sistema operacional* da Dell
- Disco *Drivers and Utilities* (Drivers e utilitários) da Dell

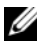

**NOTA:** O disco *Drivers and Utilities* (Drivers e utilitários) da Dell contém drivers que foram instalados na fábrica durante a montagem do computador. Use o disco *Drivers and Utilities* (Drivers e utilitários) da Dell para carregar qualquer driver necessário. Dependendo da região na qual o computador foi adquirido, ou se as mídias foram solicitadas, o disco *Drivers and Utilities* (Drivers e utilitários) da Dell e a mídia do *sistema operacional* podem não ser fornecidos com o seu computador.

### **Como reinstalar o Windows XP ou o Windows Vista**

O processo de reinstalação pode demorar de 1 a 2 horas para ser concluído. Após a reinstalação do sistema operacional, você precisa também reinstalar os drivers de dispositivos, o programa de proteção contra vírus e outros softwares.

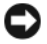

**AVISO:** A mídia do *sistema operacional* fornece opções para a reinstalação do Windows XP. As opções podem sobrescrever arquivos e possivelmente afetar programas instalados no disco rígido. Portanto, não reinstale o Windows XP a menos que seja instruído a fazer isso pelo representante do suporte técnico da Dell.

- **1** Salve e feche todos os arquivos abertos e saia de todos os programas abertos.
- **2** Insira o disco do *sistema operacional*.
- **3** Clique em **Sair** se a mensagem Instalar o Windows for exibida.
- **4** Reinicie o computador.

Quando o logotipo DELL aparecer, pressione <F12> imediatamente.

**NOTA:** Se esperar muito tempo e o logotipo do sistema operacional aparecer, aguarde até visualizar a área de trabalho do Microsoft® Windows®. Em seguida, desligue o computador e tente novamente.

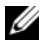

*N***OTA:** As etapas a sequir alteram a seqüência de inicialização somente uma vez. A próxima inicialização ocorrerá de acordo com os dispositivos especificados na configuração do sistema.

- **5** Quando a lista de dispositivos de inicialização aparecer, realce **CD/DVD/CD-RW Drive** (Unidade de CD/DVD/CD-RW) e pressione <Enter>.
- **6** Pressione qualquer tecla para **Boot from CD-ROM** (Inicializar a partir do CD-ROM).
- **7** Siga as instruções na tela para concluir a instalação.

# **Como adicionar e substituir peças**

# <span id="page-148-1"></span>**Antes de começar**

Este capítulo apresenta os procedimentos para remoção e instalação dos componentes no computador. A não ser quando indicado contrário, cada procedimento considera a existência das seguintes condições:

- Foram executadas as etapas em ["Como desligar o computador" na página](#page-148-0) 149 e ["Antes de trabalhar na parte interna do computador" na página](#page-149-0) 150.
- Você leu as informações de segurança no *Guia de informações do produto* Dell™.
- Um componente pode ser substituído ou, se tiver sido adquirido separadamente, ele pode ser instalado executando o procedimento de remoção na ordem inversa.

# **Ferramentas recomendadas**

Os procedimentos descritos neste documento poderão exigir as seguintes ferramentas:

- Chave-de-fenda pequena
- Chave Philips pequena
- Estilete de plástico pequeno
- Programa de atualização do BIOS Flash

# <span id="page-148-0"></span>**Como desligar o computador**

**AVISO:** Para não perder dados, salve e feche todos os arquivos abertos e saia dos programas abertos antes de desligar o computador.

- **1** Desligue o sistema operacional:
	- **a** Salve e feche todos os arquivos abertos e saia de todos os programas abertos.
	- **b** *No sistema operacional Microsoft® Windows® XP*, clique em **Iniciar**→ **Desligar**→ **Desativar**.

*No Microsoft Windows Vista™*, clique no botão Iniciar <del>dD</del> do Windows Vista no canto inferior esquerdo da área de trabalho, clique na seta no canto inferior direito do menu Iniciar conforme mostrado e, em seguida, clique em **Desligar**.

O computador é desligado depois que o processo de desligamento do sistema operacional é concluído.

**2** Verifique se o computador e todos os dispositivos conectados estão desligados. Se o computador e os dispositivos conectados não desligarem automaticamente quando você desligar o sistema operacional, pressione e mantenha pressionado o botão liga/desliga por cerca de 4 segundos para desligá-los.

# <span id="page-149-0"></span>**Antes de trabalhar na parte interna do computador**

Use as diretrizes de segurança a seguir para ajudar a proteger o computador contra danos em potencial e para ajudar a garantir a sua segurança pessoal.

### **ADVERTÊNCIA: Antes de começar qualquer dos procedimentos desta seção, siga as instruções de segurança contidas no Guia de informações do produto.**

**AVISO:** Manuseie componentes e placas com cuidado. Não toque nos componentes ou nos contatos das placas. Segure uma placa pelas suas bordas ou pelo suporte de montagem de metal. Segure um componente, como um processador, pelas bordas, nunca pelos pinos.

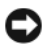

**AVISO:** Somente um técnico credenciado deve executar reparos no computador. Danos decorrentes de mão-de-obra não autorizada pela Dell não serão cobertos pela garantia.

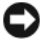

**AVISO:** Ao desconectar um cabo, puxe-o pelo conector ou pela presilha e nunca pelo próprio cabo. Alguns cabos têm conectores com presilhas de travamento; se estiver desconectando algum desses tipos de cabos, destrave essas presilhas antes de desconectá-los. Uma vez desconectados, mantenha os conectores alinhados evitando dobrar quaisquer pinos conectores. Além disso, antes de conectar o cabo, verifique se ambos os conectores estão corretamente orientados e alinhados.

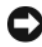

**AVISO:** Para evitar danos, execute o procedimento a seguir antes de começar a trabalhar na parte interna do computador.

- **1** Verifique se a superfície de trabalho está nivelada e limpa para evitar que a tampa do computador sofra arranhões.
- **2** Desligue o computador (consulte ["Como desligar o computador" na](#page-148-0)  [página](#page-148-0) 149).

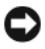

**AVISO:** Para desconectar um cabo de rede, primeiro desconecte o cabo do computador e depois desconecte-o do dispositivo de rede.

**3** Desconecte do computador todos os cabos de rede ou telefone.

**AVISO:** Para evitar danos à placa do sistema, é preciso remover a bateria principal antes de fazer a manutenção no computador.

- **4** Desconecte o computador e todos os dispositivos conectados de suas tomadas elétricas.
- **5** Pressione o botão liga/desliga para aterrar a placa de sistema.

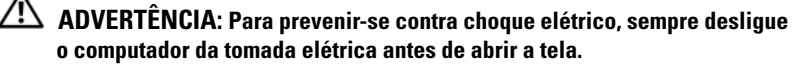

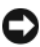

**AVISO:** Antes de tocar em qualquer componente na parte interna do computador, elimine a eletricidade estática de seu corpo tocando em uma superfície metálica sem pintura, como o metal da parte posterior do computador. Enquanto trabalha, toque periodicamente em uma superfície metálica sem pintura para dissipar a eletricidade estática, que poderia danificar componentes internos.

# <span id="page-150-0"></span>**Como remover a tampa do computador**

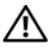

**ADVERTÊNCIA: Antes de iniciar qualquer procedimento descrito nesta seção, siga as instruções de segurança descritas no Guia de informações do produto.**

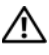

**ADVERTÊNCIA: Para evitar choques elétricos, sempre desligue o computador da tomada elétrica antes de remover a tampa.**

**1** Siga os procedimentos em ["Antes de começar" na página](#page-148-1) 149.

**ZA NOTA:** Certifique-se de que haja espaço suficiente para apoiar a tampa removida.

- **2** Remova o cabo de segurança do respectivo slot (se estiver instalado).
- **3** Deite o computador sobre a sua lateral com a tampa voltada para cima.
- **4** Puxe a trava de liberação da tampa para trás.
- **5** Com a trava de liberação da tampa puxada para trás, levante a parte superior da tampa e afaste-a do computador.
- **6** Deslize a tampa para a frente para removê-la dos slots da dobradiça e, em seguida, deixe a tampa em um local seguro e protegido.

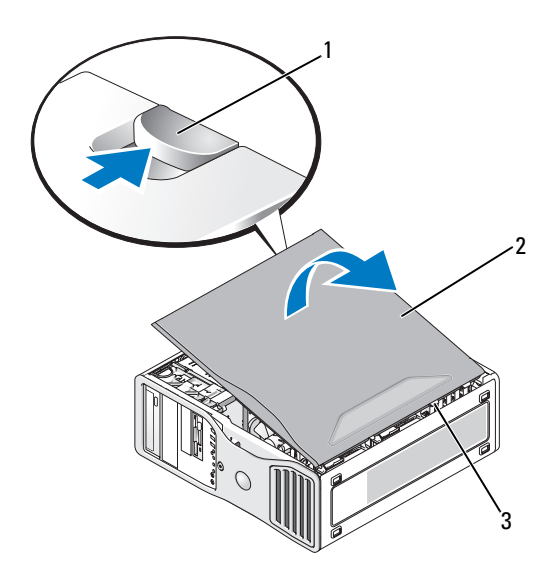

- trava de liberação da tampa 2 tampa do computador
- dobradiças da tampa

### **Vista da parte interna do computador**

**NOTA:** Se o computador estiver configurado como um computador de mesa, as unidades aparecerão de forma diferente.

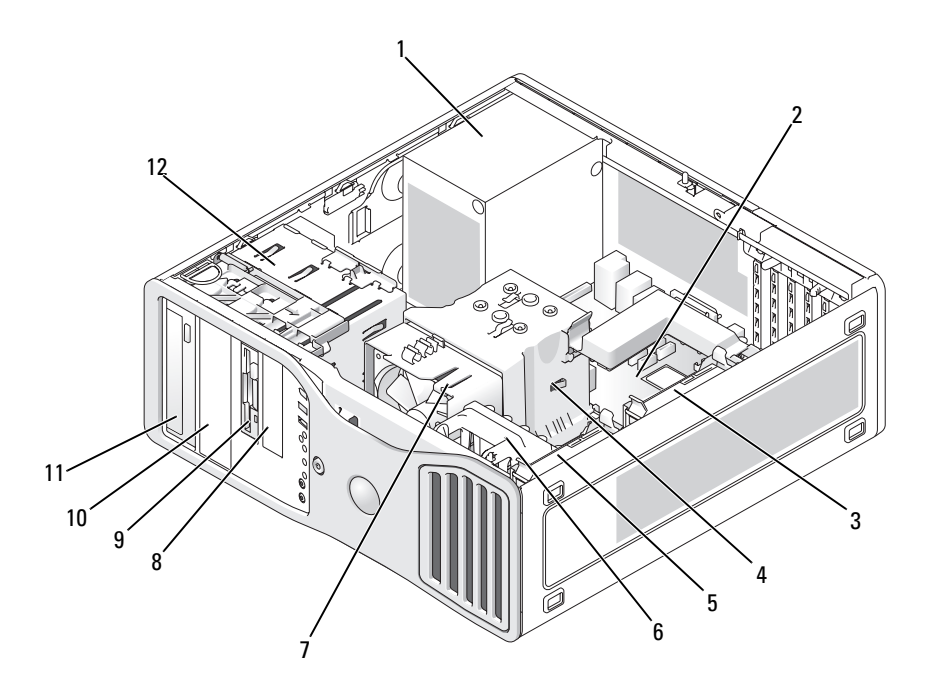

- fonte de alimentação 2 placa do sistema
- compartimento de unidade de disco rígido secundária
- compartimento da unidade de disco rígido principal
- 
- compartimento da unidade de 3,5 polegadas
- compartimento da unidade de 5,25 polegadas
- 
- defletor de ar do processador
- ventilador da placa
- ventilador do processador 8 compartimento da unidade de 3,5 polegadas
	- compartimento da unidade de 5,25 polegadas
	- compartimento da unidade

# <span id="page-153-0"></span>**Componentes da placa do sistema**

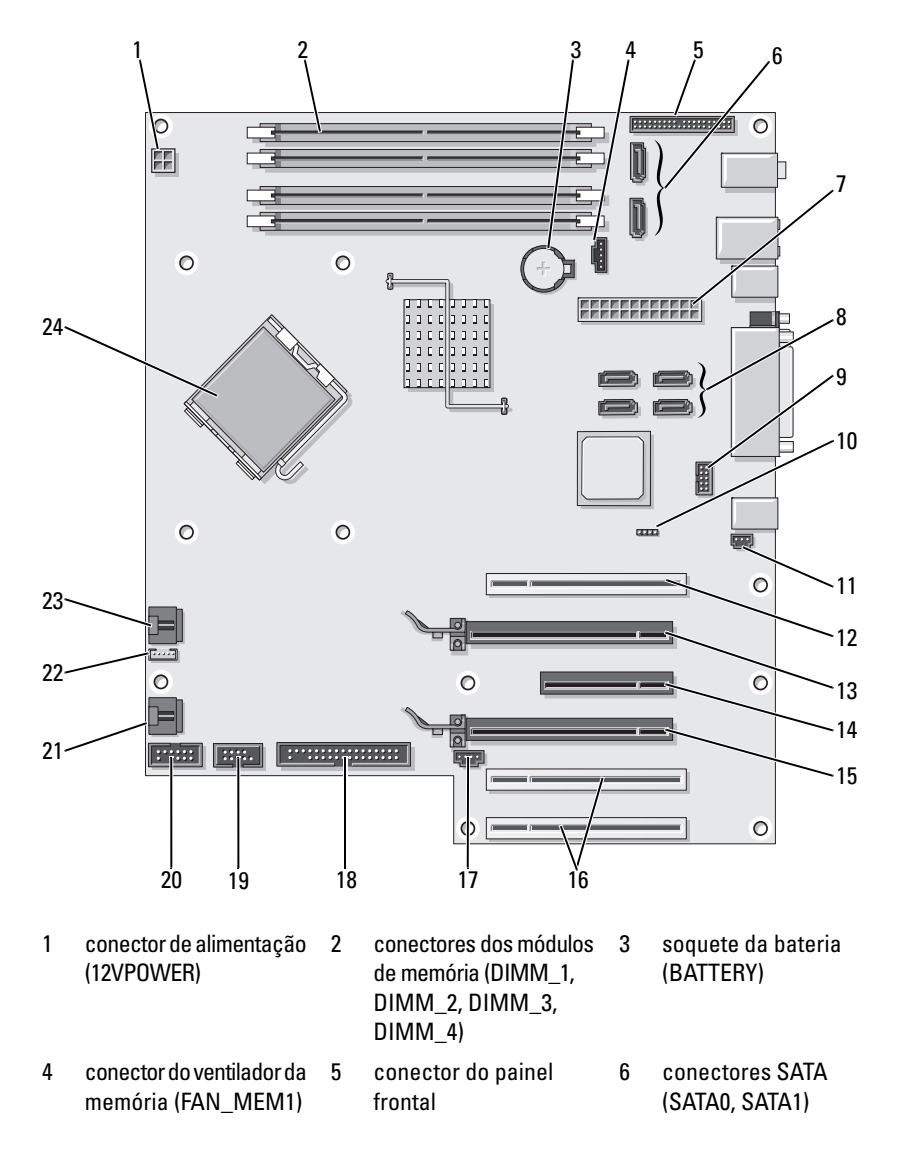

- 7 conector de força principal (POWER)
- 10 jumper de reinicialização de senha (RTCRST\_PSWD)
- 13 slot de placa PCI Express x16 (SLOT2)
- 16 slots de placa PCI (SLOT5, SLOT6)
- 19 conector uDOC (UDOC1)
- 22 conector do altofalante interno (INT\_SPKR)
- 8 conectores SATA (SATA2, SATA3, SATA4, SATA5)
- 11 conector de intrusão do chassi (INTRUDER)
- 14 slot de placa PCI Express x8 (conectado como x4) (SLOT3)
- 17 LED de atividade de placa SAS (AUX\_LED)
- 20 conector serial (SERIAL2)
- 23 conector do ventilador do processador (FAN\_CPU)
- 9 conector Flexbay (USB1)
- 12 slot de placa PCI (SLOT1)
- 15 slot de placa PCI Express x16 (SLOT4)
- 18 unidade de disquete (FLOPPY)
- 21 ventilador do gabinete da placa (FAN\_CARD\_ CAGE)
- 24 conector do processador (CPU)

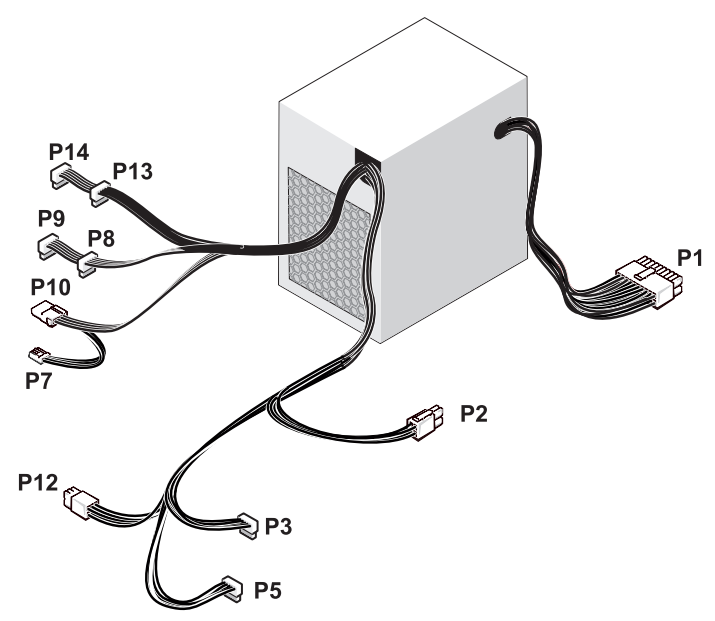

# **Pinagens dos conectores CC da fonte de alimentação**

\* 375-W PSU mostrada acima

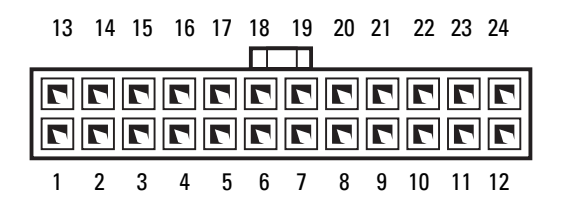

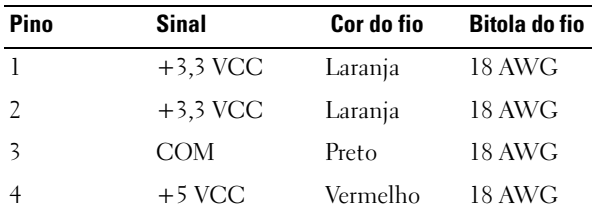

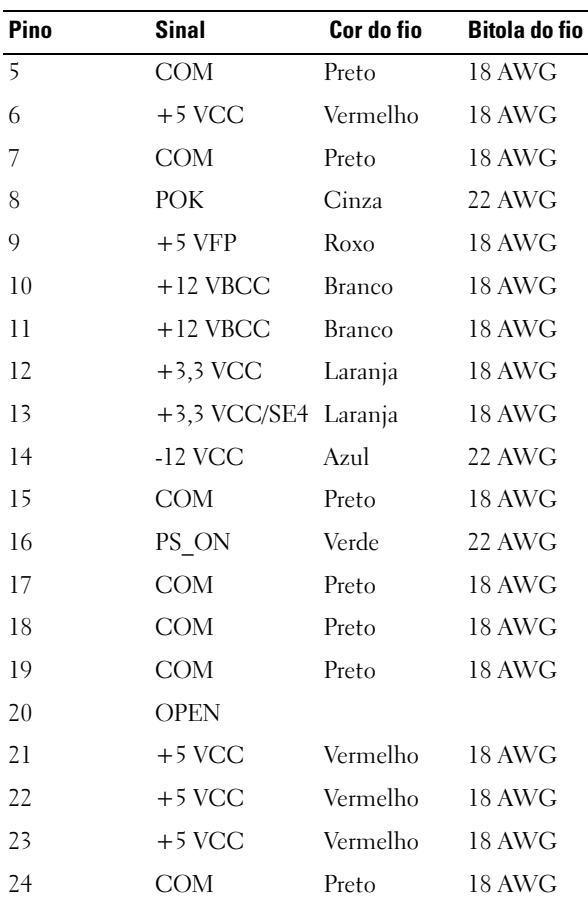

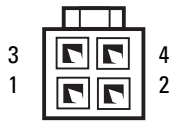

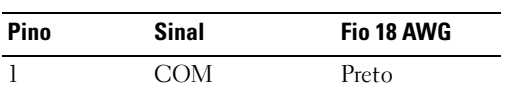

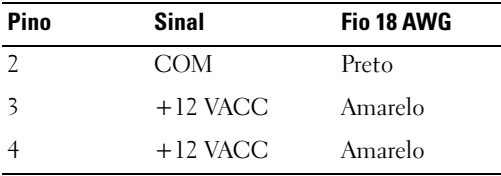

### **Conectores de alimentação CC P3 e P5**

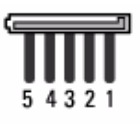

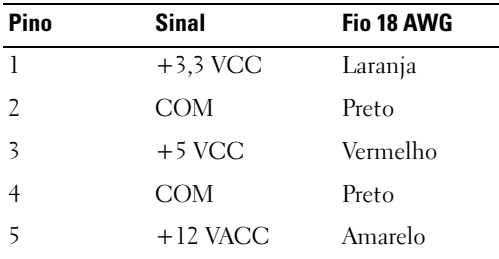

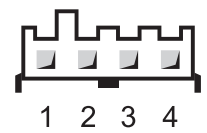

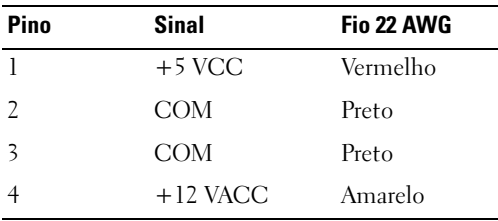

### **Conectores de alimentação CC P8, P9, P13 e P14**

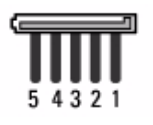

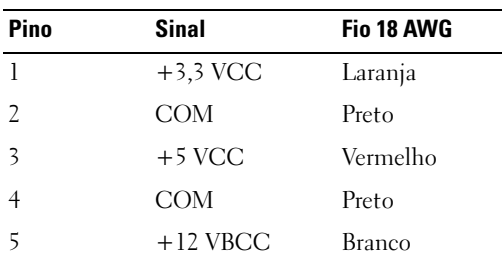

### **Conector de alimentação CC P10**

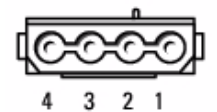

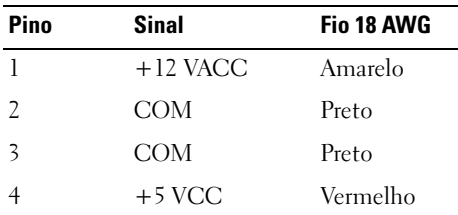

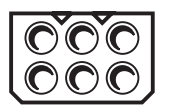

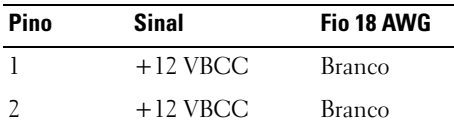

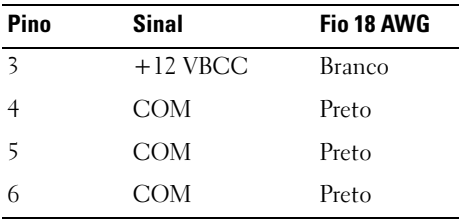

**Conector de alimentação CC P15 (somente na 525-W PSU)**

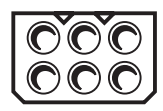

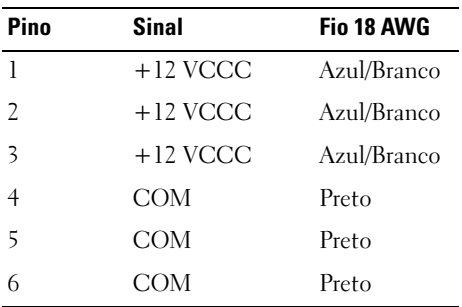

# **Como remover o painel frontal**

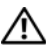

**ADVERTÊNCIA: Antes de começar qualquer dos procedimentos desta seção, siga as instruções de segurança contidas no Guia de informações do produto.**

- Siga os procedimentos em ["Antes de começar" na página](#page-148-1) 149.
- Remova a tampa do computador (consulte a ["Como remover a tampa do](#page-150-0)  [computador" na página](#page-150-0) 151).

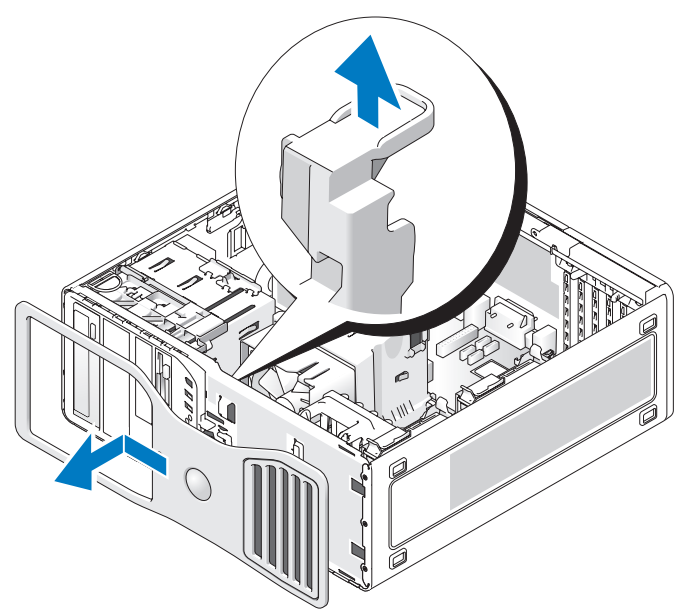

**3** Levante a alavanca de liberação do painel frontal e, em seguida, deslize o painel frontal em direção à parte superior do computador para desencaixá-lo e removê-lo.

# **Chave de violação do chassi**

# **Como remover a chave de violação do chassi**

#### **ADVERTÊNCIA: Antes de começar qualquer dos procedimentos desta seção, siga as instruções de segurança contidas no Guia de informações do produto.**

- **1** Siga os procedimentos em ["Antes de começar" na página](#page-148-1) 149.
- **2** Remova a tampa do computador (consulte a ["Como remover a tampa do](#page-150-0)  [computador" na página](#page-150-0) 151).
- **3** Desconecte o cabo da chave de violação do chassi da placa do sistema (consulte ["Componentes da placa do sistema" na página](#page-153-0) 154).

Observe o posicionamento do cabo da chave de violação do chassi. As alças do chassi podem prender o cabo dentro do próprio chassi.

**4** Use uma chave de fenda para deslizar a chave de violação do chassi para fora do slot, em seguida remova-a do computador, junto com o cabo.

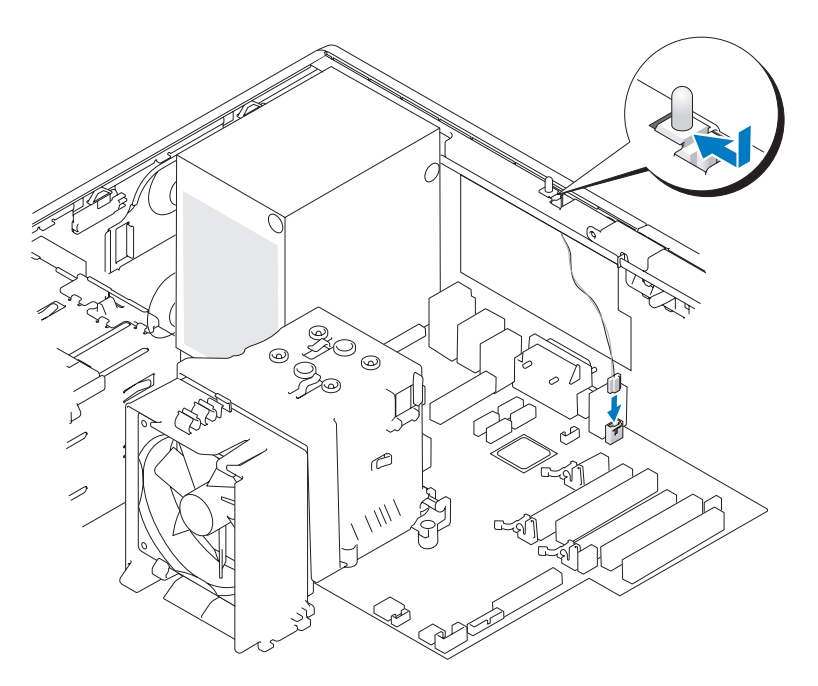

### **Como recolocar a chave de violação do chassi**

#### **ADVERTÊNCIA: Antes de começar qualquer dos procedimentos desta seção, siga as instruções de segurança contidas no Guia de informações do produto.**

- **1** Siga os procedimentos em ["Antes de começar" na página](#page-148-1) 149.
- **2** Remova a tampa do computador (consulte a ["Como remover a tampa do](#page-150-0)  [computador" na página](#page-150-0) 151).
- **3** Deslize cuidadosamente a chave de violação do chassi para dentro do respectivo slot e conecte o cabo da chave à placa do sistema (consulte ["Componentes da placa do sistema" na página](#page-153-0) 154).
- **4** Recoloque a tampa do computador (consulte ["Como recolocar a tampa do](#page-267-0)  [computador" na página](#page-267-0) 267).

**AVISO:** Para conectar um cabo de rede, primeiramente conecte o cabo a um dispositivo ou a uma porta de rede e, em seguida, conecte-o ao computador.

**5** Conecte o computador e os dispositivos às tomadas elétricas e ligue-os.

# **Como redefinir o detector de violação do chassi**

- **1** Entre na configuração do sistema (consulte a ["Como entrar na configuração](#page-82-0)  [do sistema" na página](#page-82-0) 83).
- **2** Use as teclas de seta para cima e para baixo para destacar a opção do menu **Chassis Intrusion** (Violação do chassi) e, em seguida, pressione <Enter>.
- **3** Use as setas para a direita e para a esquerda para selecionar **Reset** (Redefinir).
- **4** Altere a configuração para **On** (Ligada), **On-Silent** (Ligada em silêncio) ou **Off** (Desligada).

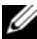

**NOTA:** A configuração padrão é **On-Silent** (Ativada em silêncio).

- **5** Pressione <Esc>.
- **6** Pressione as teclas de seta para a esquerda e para a direita para realçar **Save/Exit** (Salvar/Sair) e pressione <Enter> para sair da configuração do sistema e reiniciar o computador.

# **Memória**

Consulte a seção ["Especificações" na página 31](#page-30-0) para obter informações adicionais sobre o tipo de memória suportado pelo computador.

**AVISO:** Antes de instalar novos módulos de memória, faça download do BIOS mais recente para seu computador do endereço **support.dell.com** (em inglês).

# **Visão geral sobre memórias**

• Os módulos de memória devem ser instalados em *pares de tamanho, velocidade e tecnologia de memória iguais*. Se os módulos de memória não forem instalados em pares correspondentes, o computador continuará a funcionar, mas com uma pequena redução no desempenho. Veja a etiqueta no canto superior direito do módulo para determinar sua capacidade.

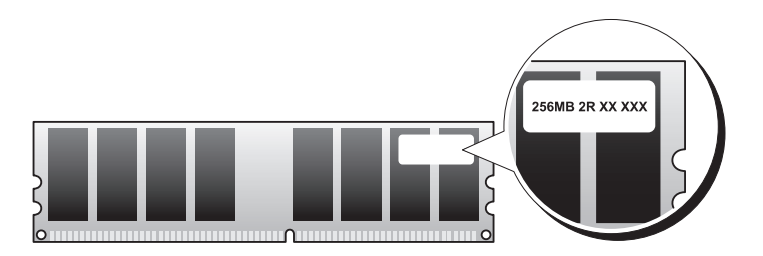

**NOTA:** Instale os módulos de memória sempre na ordem indicada na placa do sistema (consulte ["Componentes da placa do sistema" na página](#page-153-0) 154).

As configurações recomendadas de memória são:

Um par de módulos de memória correspondentes instalados nos conectores DIMM\_1 e DIMM\_2

ou

- Um par correspondente de módulos de memória instalado nos conectores DIMM\_1 e DIMM\_2 e um outro par correspondente de módulos de memória instalado nos conectores DIMM\_3 e DIMM\_4
- Quando são instalados pares de memória que funcionam em velocidades diferentes, os módulos funcionam na velocidade do módulo mais lento.
- Instale um único módulo de memória no conector DIMM\_1 (consulte ["Componentes da placa do sistema" na página](#page-153-0) 154) antes de instalar módulos nos outros conectores.
- Ao instalar os módulos de memória, não misture memória ECC e não ECC.

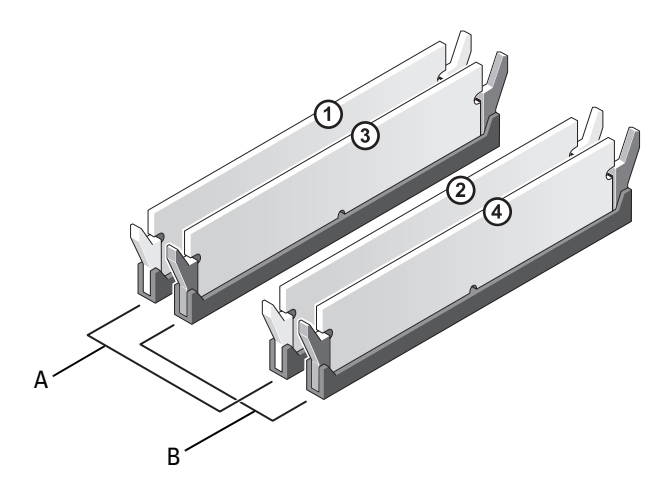

- A par correspondente de módulos de memória nos conectores DIMM\_1 e DIMM\_2 (clipes de fixação brancos)
- B par correspondente de módulos de memória nos conectores DIMM\_3 e DIMM\_4 (clipes de fixação pretos)

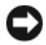

**AVISO:** Se remover os módulos de memória originais do computador durante uma atualização de memória, mantenha-os separados de todos os novos módulos existentes, mesmo que tenham sido adquiridos da Dell. Se possível, *não* forme par de um módulo de memória original com um novo, caso contrário, o computador poderá não inicializar corretamente. Instale os módulos de memória originais em pares nos conectores DIMM\_1 e DIMM\_2 ou nos conectores DIMM\_3 e DIMM\_4.

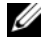

**ZA NOTA:** A memória adquirida na Dell está coberta pela garantia do computador.

#### **Como endereçar memória com configurações de 4 GB**

O computador suporta um máximo de 8 GB de memória quando você usa quatro DIMMs de 2-GB; entretanto, os sistemas operacionais de 32 bits, como a versão de 32 bits do Microsoft® Windows® XP, podem usar somente um máximo de 4 GB de espaço de endereço. Além disso, determinados componentes internos do computador requerem espaço de endereço no intervalo de 4 GB. Nenhum espaço de endereço reservado para esses componentes pode ser usado pela memória do computador; portanto, o total de memória disponível para o sistema operacional é menor que 4 GB.

#### **NOTA:** O intervalo total de 8 GB de memória fica disponível para sistemas operacionais de 64 bits.

Os componentes a seguir requerem espaço de endereço de memória:

- ROM do sistema
- $APIC(s)$
- Dispositivos PCI integrados como conectores de redes, controladores SAS e IEEE 1394
- Placas/dispositivos PCI ou PCI Express

Na inicialização, o BIOS identifica os componentes que requerem espaço de endereço. O BIOS calcula dinamicamente a quantidade necessária de espaço de endereço reservado e, então, subtrai de 4 GB o espaço do endereço reservado para determinar a quantidade de espaço que pode ser utilizada.

- Se a memória total do computador instalada for inferior ao espaço utilizável, toda a memória instalada ficará disponível para uso somente pelo sistema operacional.
- Se a memória total do computador instalada for igual ou superior ao espaço de endereço utilizável, uma pequena parte da memória instalada ficará disponível para uso pelo sistema operacional.

# **Como remover um módulo de memória**

**ADVERTÊNCIA: Antes de começar qualquer dos procedimentos desta seção, siga as instruções de segurança contidas no Guia de informações do produto.**

- **1** Siga os procedimentos em ["Antes de começar" na página](#page-148-1) 149.
- **2** Remova a tampa do computador (consulte a ["Como remover a tampa do](#page-150-0)  [computador" na página](#page-150-0) 151).
- **3** Pressione os clipes de fixação nas extremidades do conector do módulo de memória.
- **4** Segure o módulo de memória e levante-o para retirá-lo do conector.

Se estiver difícil de remover o módulo, afrouxe-o, movendo-o com cuidado para frente e para trás, enquanto o puxa para cima.

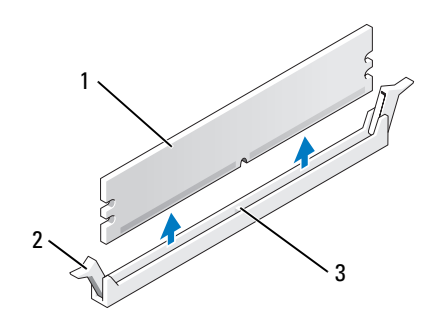

- 1 módulo de memória 2 clipes de fixação (2)
- 3 conector do módulo de memória

### **Como instalar um módulo de memória**

#### **ADVERTÊNCIA: Antes de começar qualquer dos procedimentos desta seção, siga as instruções de segurança contidas no Guia de informações do produto.**

- **1** Siga os procedimentos em ["Antes de começar" na página](#page-148-1) 149.
- **2** Remova a tampa do computador (consulte a ["Como remover a tampa do](#page-150-0)  [computador" na página](#page-150-0) 151).
- **3** Pressione para fora o clipe de fixação em cada extremidade do conector do módulo de memória.

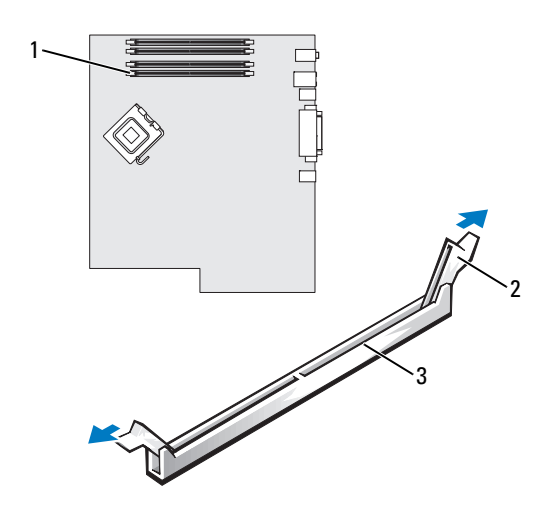

- conector do módulo de memória (DIMM\_1) clipes de fixação (2)
- conector do módulo de memória
- Alinhe o entalhe na parte inferior do módulo de memória com a barra transversal do conector.

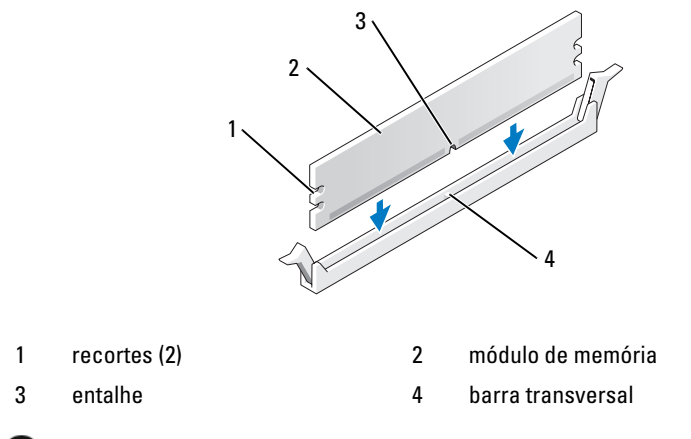

**AVISO:** Para evitar danos ao módulo da memória, pressione bem o módulo no conector enquanto aplica a mesma força em cada extremidade do módulo.

**5** Insira o módulo no conector até ele encaixar na posição.

Se inserir o módulo corretamente, os clipes de segurança se encaixarão nos recortes das extremidades do módulo.

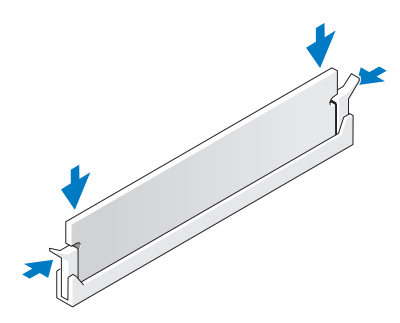

- **6** Recoloque a tampa do computador (consulte ["Como recolocar a tampa do](#page-267-0)  [computador" na página](#page-267-0) 267).
- **AVISO:** Para conectar um cabo de rede, primeiramente conecte o cabo a um dispositivo ou a uma porta de rede e, em seguida, conecte-o ao computador.
- **7** Conecte o computador e os dispositivos às tomadas elétricas e ligue-os.
- **8** Entre na configuração do sistema (consulte ["Como entrar na configuração](#page-82-0)  [do sistema" na página](#page-82-0) 83) e confirme o valor da **Memória do sistema**.

A quantidade de **Memória do sistema** reflete a memória recém instalada.

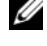

**NOTA:** Se o total de memória estiver incorreto, verifique se os módulos de memória estão adequadamente encaixados nos conectores

**9** Pressione <Esc> para sair da configuração do sistema.

# **Placas**

**NOTA:** Consulte a documentação da placa para assegurar-se de que ela pode ser acomodada em sua configuração. Algumas placas que requerem mais espaço físico e energia (como as placas gráficas PCI Express) podem restringir o uso de outras placas.

O seu computador Dell oferece os seguintes slots para as placas PCI e PCI Express:

- Três slots de placa PCI
- Dois slots de placa PCI Express x16
- Um slot de placa PCI Express x8 (conectado como x4)

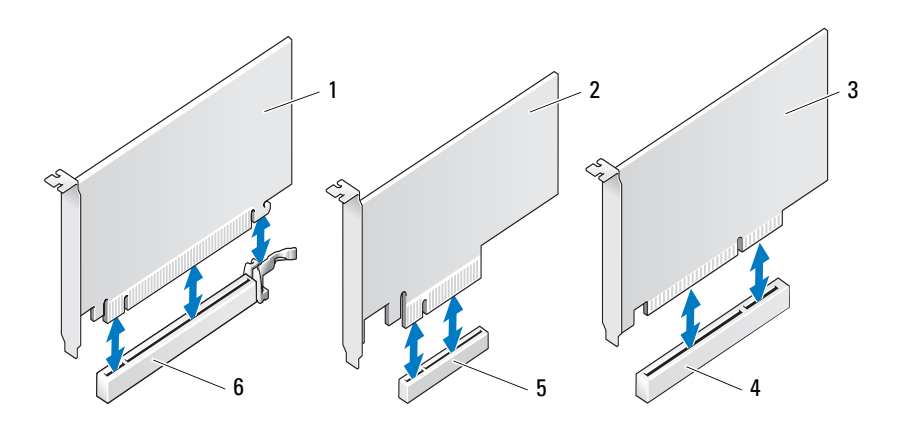

- 1 placa PCI Express x16 2 placa PCI Express x8
- 
- 
- 
- 3 placa PCI 4 slot de placa PCI
- 5 slot de placa PCI Express x8 6 slot da placa PCI Express x16

# **Placas PCI**

### **Como remover uma placa PCI**

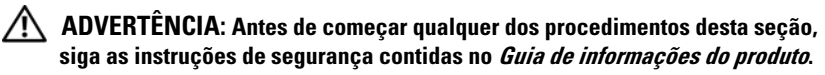

- **1** Siga os procedimentos em ["Antes de começar" na página](#page-148-1) 149.
- **2** Remova a tampa do computador (consulte a ["Como remover a tampa do](#page-150-0)  [computador" na página](#page-150-0) 151).
- **3** Pressione as presilhas de liberação na porta de retenção da placa e gire a porta aberta.

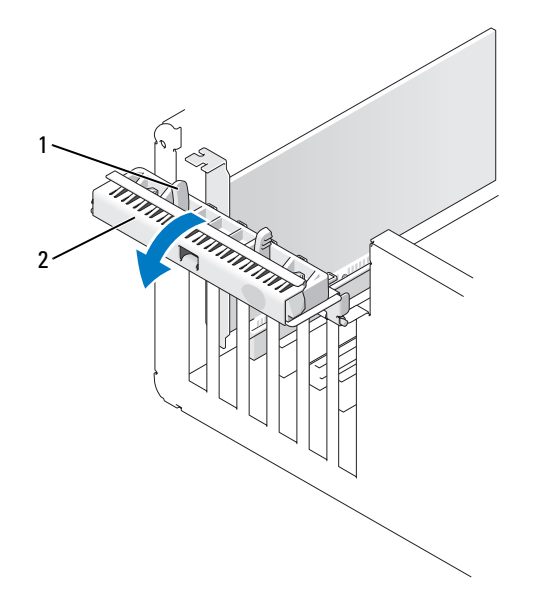

- 1 abas de liberação (2) 2 porta de retenção da placa
- **4** Pressione a presilha de liberação na tampa de retenção da placa e gire a tampa aberta.

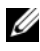

**NOTA:** Você pode remover a tampa de retenção da placa, se desejar, e colocá-la de lado.

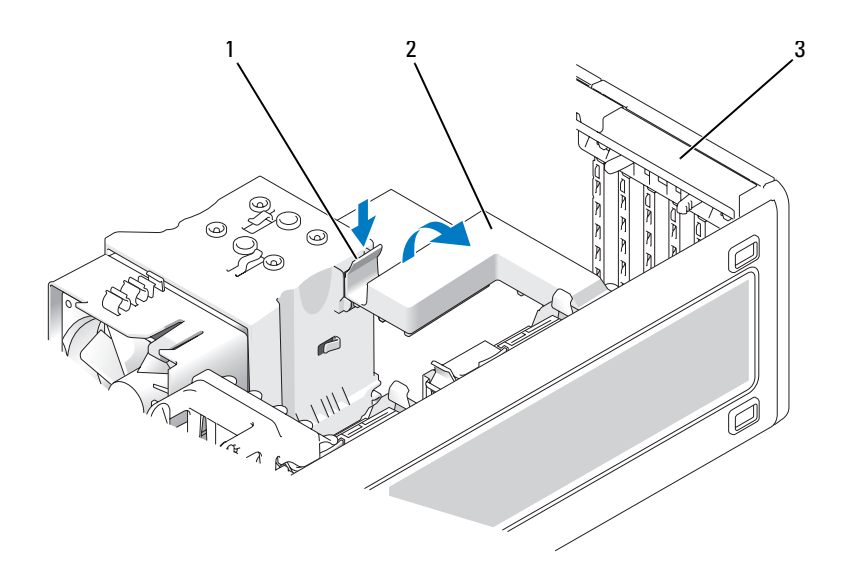

- 
- 1 aba de liberação 2 tampa de retenção da placa
- 3 porta de retenção da placa
- **5** Se necessário, desconecte todos os cabos conectados à placa. Segure a placa pelos cantos superiores e solte-a do conector.

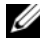

**NOTA:** Se estiver removendo a placa permanentemente, instale um suporte de preenchimento na abertura do slot de placa vazio.

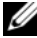

**NOTA:** A instalação de suportes de preenchimento nas aberturas dos slots de placas vazios é necessária para manter a certificação da FCC do computador. Os suportes também evitam que as poeiras e sujeira entrem em seu computador.

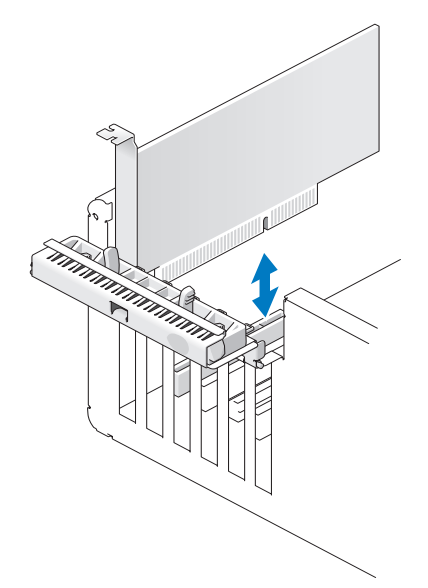

- Reinstale a tampa de retenção da placa, se tiver sido removida.
- Feche a tampa de retenção da placa colocando-a no lugar para fixar a(s) placa(s).

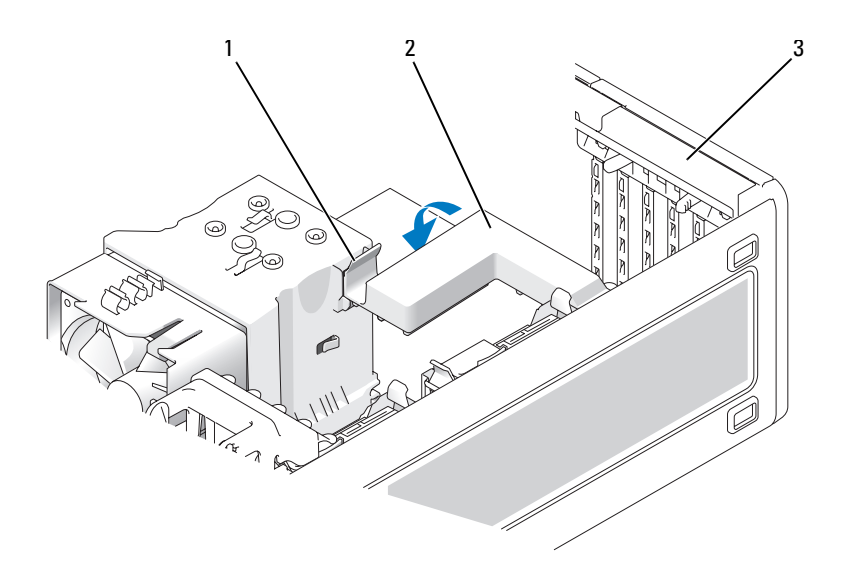

aba de liberação 2 tampa de retenção da placa

- porta de retenção da placa
- Feche a porta de retenção da placa colocando-a no lugar para fixar a(s) placa(s).

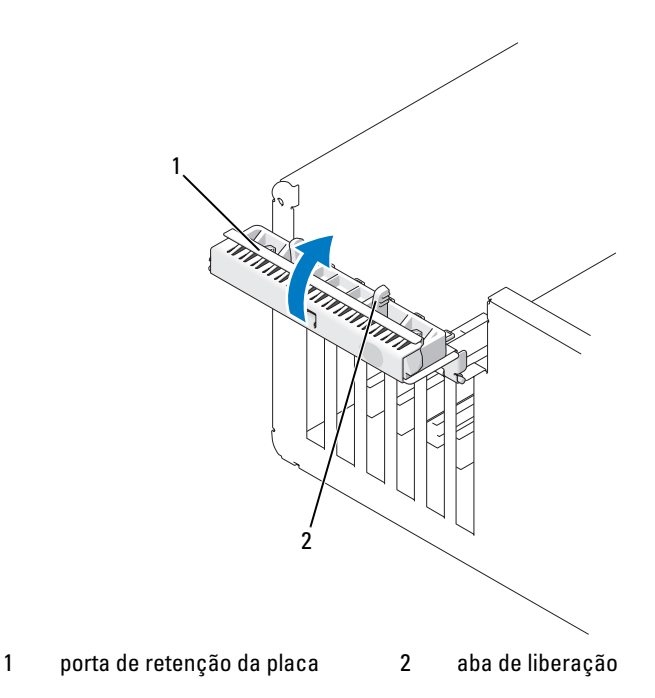

- **9** Recoloque a tampa do computador (consulte ["Como recolocar a tampa do](#page-267-0)  [computador" na página](#page-267-0) 267).
- **AVISO:** Para conectar um cabo de rede, primeiramente conecte o cabo a um dispositivo ou a uma porta de rede e, em seguida, conecte-o ao computador.
- **10** Conecte o computador e os dispositivos às tomadas elétricas e ligue-os.
- **11** Desinstale o driver da placa removida. Consulte a documentação da placa.
- **12** Atualize os parâmetros da configuração do sistema, conforme a necessidade.

Caso tenha removido uma placa de som, entre na configuração do sistema (consulte ["Como entrar na configuração do sistema" na página](#page-82-0) 83), selecione **Integrated Audio** (Áudio integrado) e, em seguida, altere a configuração para **On**.

Caso tenha removido uma placa de rede, entre na configuração do sistema (consulte ["Como entrar na configuração do sistema" na página](#page-82-0) 83), selecione **Integrated NIC** (Placa de rede integrada) e, em seguida, altere a configuração para **On**.

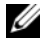

**NOTA:** Conecte os dispositivos de áudio externos ou o cabo de rede aos conectores de áudio e de rede no painel traseiro do computador.

#### **Como instalar uma placa PCI**

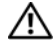

**ADVERTÊNCIA: Antes de começar qualquer dos procedimentos desta seção, siga as instruções de segurança contidas no Guia de informações do produto.**

**NOTA:** A Dell oferece um kit do cliente para placas Audigy II e IEEE 1394 PCI, que inclui um conector IEEE 1394 montado. Para obter mais informações a respeito da conexão do cabo da placa ao painel de E/S, consult[e"Painel de E/S" na página](#page-256-0) 257.

- **1** Siga os procedimentos em ["Antes de começar" na página](#page-148-1) 149.
- **2** Remova a tampa do computador (consulte a ["Como remover a tampa do](#page-150-0)  [computador" na página](#page-150-0) 151).
- **3** Pressione as presilhas de liberação na porta de retenção da placa e gire a porta aberta.

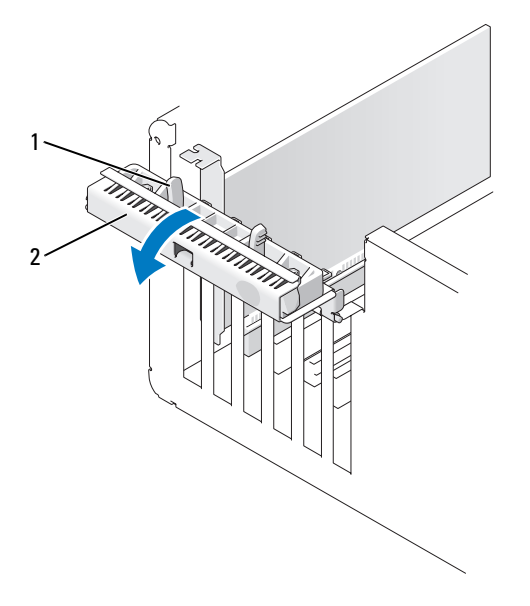

1 aba de liberação 2 porta de retenção da placa

**4** Pressione a presilha de liberação na tampa de retenção da placa e gire a tampa aberta.

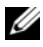

**NOTA:** Você pode remover a tampa de retenção da placa, se desejar, e colocá-la de lado.

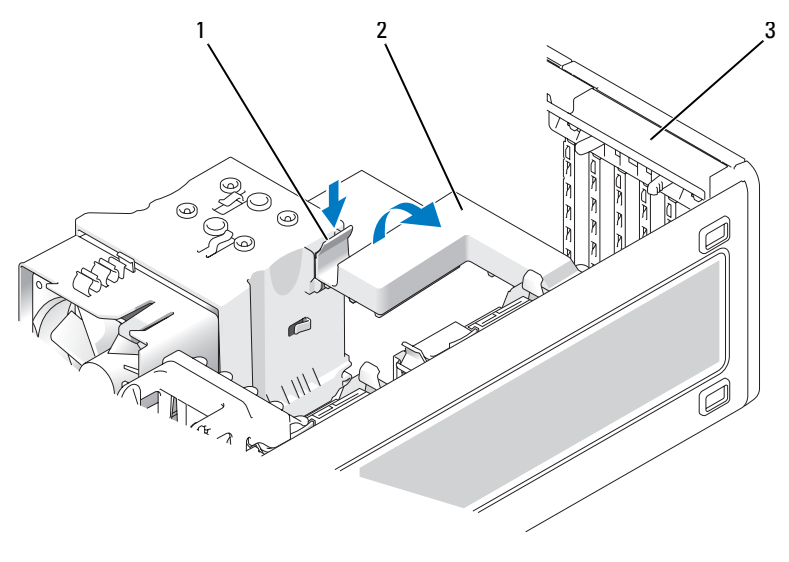

- 1 aba de liberação 2 tampa de retenção da placa
- 3 porta de retenção da placa
- **5** Remova o suporte de preenchimento para criar uma abertura no slot da placa, se necessário.
- **6** Prepare a placa para a instalação.

Consulte a documentação que acompanha a placa para obter informações sobre como configurá-la, fazer conexões internas ou personalizá-la para o seu computador.

**ADVERTÊNCIA: Alguns adaptadores de rede iniciam automaticamente o computador quando estão conectados a uma rede. Para evitar choque elétrico, desligue o computador da tomada elétrica antes de instalar as placas.**

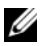

**NOTA:** O comprimento padrão de uma placa PCI no último slot PCI slot (Slot6) é de 5,5 polegadas; entretanto, você pode instalar uma placa PCI de 3/4 do comprimento (até 10,5 polegadas) removendo o suporte do compartimento do segundo disco rígido.

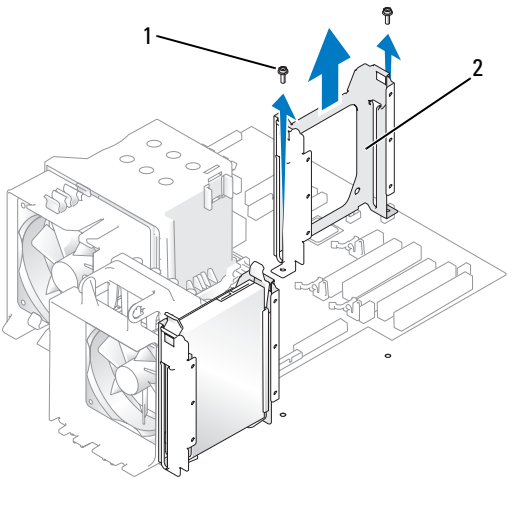

- 1 parafusos (2) 2 suporte da segunda unidade de disco rígido
- **7** Coloque a placa no conector e pressione-a para baixo com firmeza. Verifique se a placa está totalmente encaixada no slot, a parte superior da placa esteja alinhada com a barra de alinhamento, e o entalhe na parte superior da placa está encaixado na guia de alinhamento.

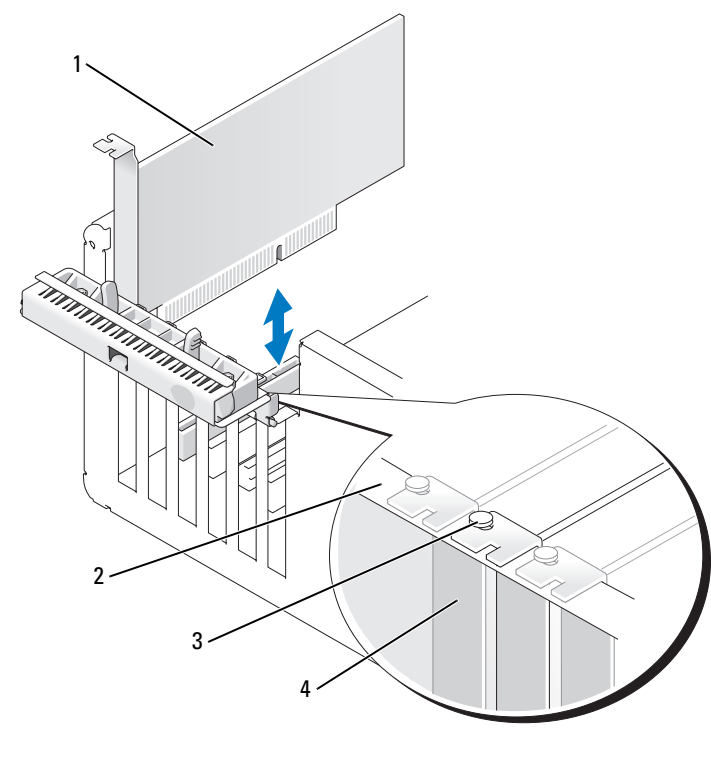

1 placa PCI 2 barra de alinhamento

3 guia de alinhamento 4 suporte de preenchimento

**AVISO:** Não direcione os cabos de forma que passem sobre ou atrás das placas. Isso pode impedir o fechamento correto da tampa do computador ou causar danos ao equipamento.

**8** Conecte todos os cabos que devem ser acoplados à placa.

Consulte a documentação da placa para obter informações sobre as conexões do cabo da placa.

**9** Certifique-se de que as partes superiores de todas as placas e suportes de preenchimento estejam alinhados com a barra de alinhamento e que o entalhe na parte superior da placa ou do suporte de preenchimento esteja encaixado na guia de alinhamento

- Reinstale a tampa de retenção da placa, se tiver sido removida.
- Feche a tampa de retenção da placa colocando-a no lugar para fixar a(s) placa(s).

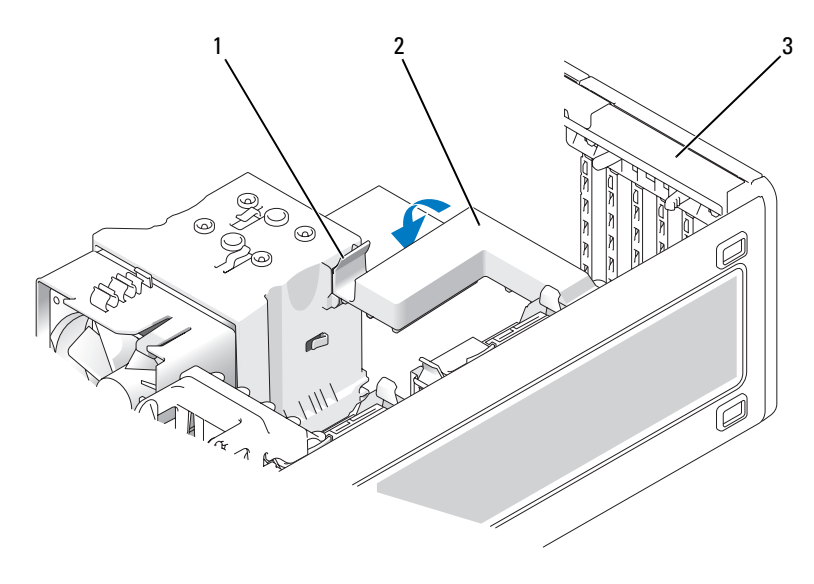

- aba de liberação 2 tampa de retenção da placa
- porta de retenção da placa
- Feche a porta de retenção da placa colocando-a no lugar para fixar a(s) placa(s).

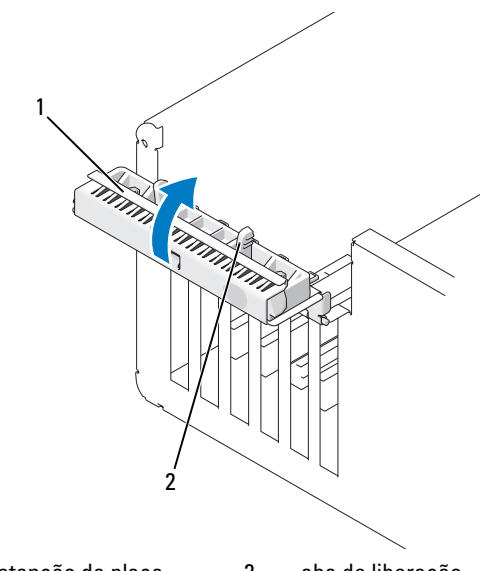

1 porta de retenção da placa 2 aba de liberação

**13** Recoloque a tampa do computador (consulte ["Como recolocar a tampa do](#page-267-0)  [computador" na página](#page-267-0) 267).

**AVISO:** Para conectar um cabo de rede, primeiramente conecte o cabo a um dispositivo ou a uma porta de rede e, em seguida, conecte-o ao computador.

- **14** Conecte o computador e os dispositivos às tomadas elétricas e ligue-os.
- **15** Atualize os parâmetros da configuração do sistema, conforme a necessidade.

Caso tenha instalado uma placa de som, entre na configuração do sistema (consulte ["Como entrar na configuração do sistema" na página](#page-82-0) 83), selecione **Integrated Audio** (Áudio integrado) e, em seguida, altere a configuração para **Off**.

Caso tenha instalado uma placa de rede, entre na configuração do sistema (consulte ["Como entrar na configuração do sistema" na página](#page-82-0) 83), selecione **Integrated NIC** (Placa de rede integrada) e, em seguida, altere a configuração para **Off**.

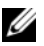

**NOTA:** Conecte os dispositivos de áudio externos ou o cabo de rede aos conectores na placa. Não use os conectores no painel traseiro do computador.

**16** Instale os drivers necessários para a placa, conforme descrito na documentação da mesma.
# **Placas PCI Express**

#### **Como remover uma placa PCI Express**

#### **ADVERTÊNCIA: Antes de começar qualquer dos procedimentos desta seção, siga as instruções de segurança contidas no Guia de informações do produto.**

- **1** Siga os procedimentos em ["Antes de começar" na página](#page-148-0) 149.
- **2** Remova a tampa do computador (consulte a ["Como remover a tampa do](#page-150-0)  [computador" na página](#page-150-0) 151).
- **3** Pressione as presilhas de liberação na porta de retenção da placa e gire a porta aberta.
- **4** Remova o parafuso que prende a placa PCI Express.

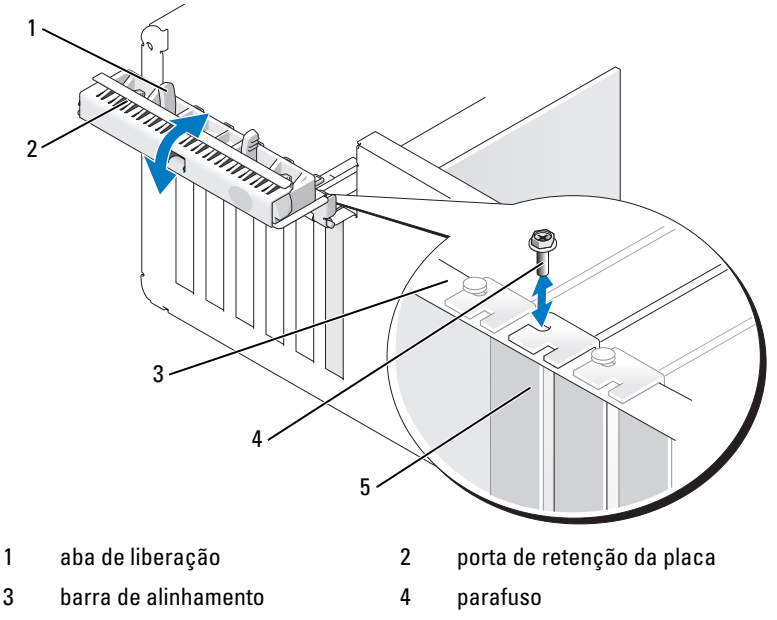

- 5 suporte de preenchimento
- **5** Pressione a presilha de liberação na tampa de retenção da placa e gire a tampa aberta.

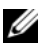

**NOTA:** Você pode remover a tampa de retenção da placa, se desejar, e colocá-la de lado.

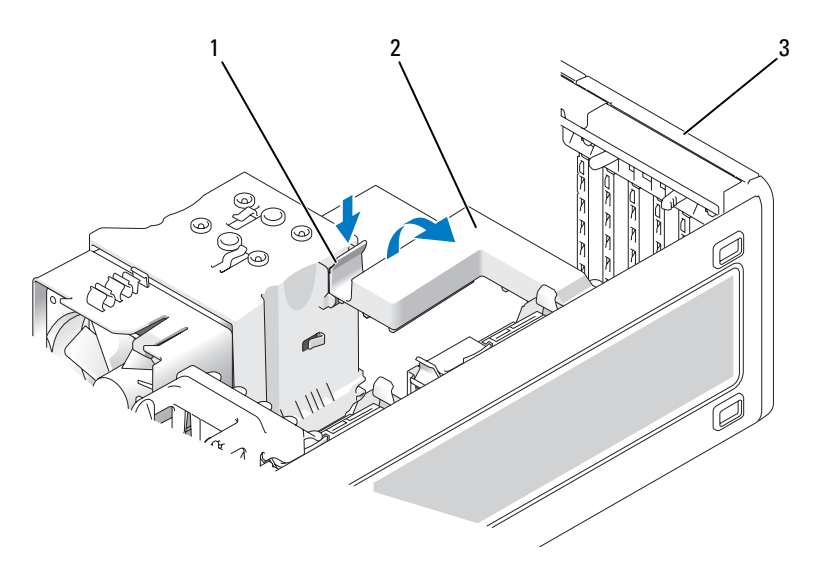

- 1 aba de liberação 2 tampa de retenção da placa
- 3 porta de retenção da placa
- **6** Se necessário, desconecte todos os cabos conectados à placa. Segure a placa pelos cantos superiores e solte-a do conector.

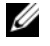

**NOTA:** Se estiver removendo a placa permanentemente, instale um suporte de preenchimento na abertura do slot de placa vazio.

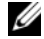

**NOTA:** A instalação de suportes de preenchimento nas aberturas dos slots de placas vazios é necessária para manter a certificação da FCC do computador. Os suportes também evitam que as poeiras e sujeira entrem em seu computador.

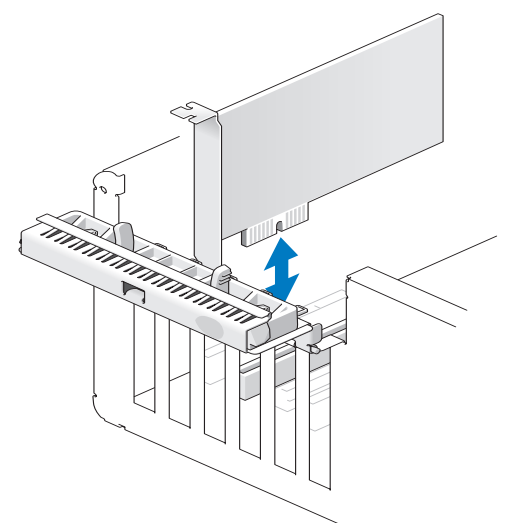

Feche a tampa de retenção da placa colocando-a no lugar para fixar a(s) placa(s).

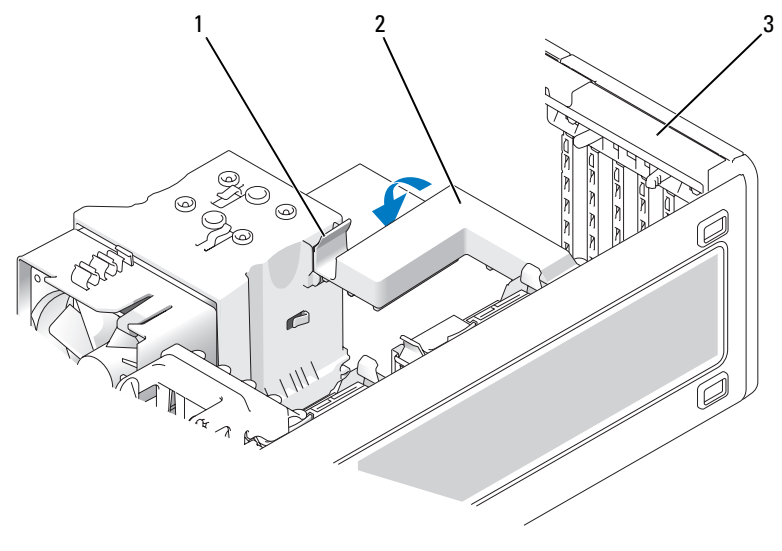

- 
- aba de liberação 2 tampa de retenção da placa
- porta de retenção da placa
- Recoloque o parafuso na barra de alinhamento.
- Feche a porta de retenção da placa.

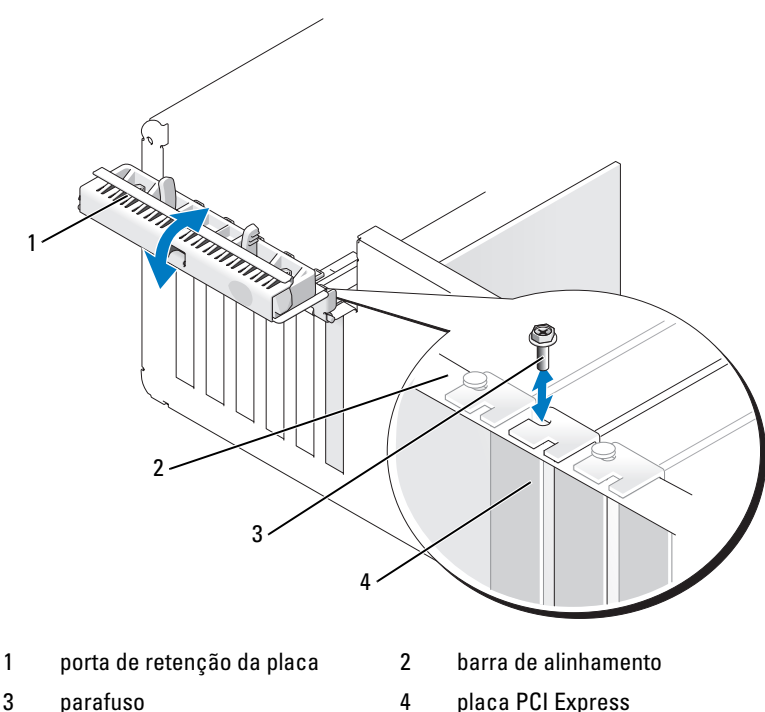

- 
- Recoloque a tampa do computador (consulte ["Como recolocar a tampa do](#page-267-0)  [computador" na página](#page-267-0) 267).

**AVISO:** Para conectar um cabo de rede, primeiramente conecte o cabo a um dispositivo ou a uma porta de rede e, em seguida, conecte-o ao computador.

- Conecte o computador e os dispositivos às tomadas elétricas e ligue-os.
- Desinstale o driver da placa removida. Consulte a documentação da placa.

 Atualize os parâmetros da configuração do sistema, conforme a necessidade. Caso tenha removido uma placa de som, entre na configuração do sistema (consulte ["Como entrar na configuração do sistema" na página](#page-82-0) 83), selecione **Integrated Controller** (Controlador integrado) e, em seguida, altere a configuração para **On**.

Caso tenha removido uma placa de rede, entre na configuração do sistema (consulte ["Como entrar na configuração do sistema" na página](#page-82-0) 83), selecione **Integrated NIC** (Placa de rede integrada) e, em seguida, altere a configuração para **On**.

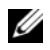

**NOTA:** Conecte os dispositivos de áudio externos ou o cabo de rede aos conectores de áudio e de rede no painel traseiro do computador.

#### **Como instalar uma placa PCI Express**

#### **ADVERTÊNCIA: Antes de começar qualquer dos procedimentos desta seção, siga as instruções de segurança contidas no Guia de informações do produto.**

- **1** Siga os procedimentos em ["Antes de começar" na página](#page-148-0) 149.
- **2** Remova a tampa do computador (consulte a ["Como remover a tampa do](#page-150-0)  [computador" na página](#page-150-0) 151).
- **3** Pressione as presilhas de liberação na porta de retenção da placa e gire a porta aberta.
- **4** Remova o parafuso na barra de alinhamento.

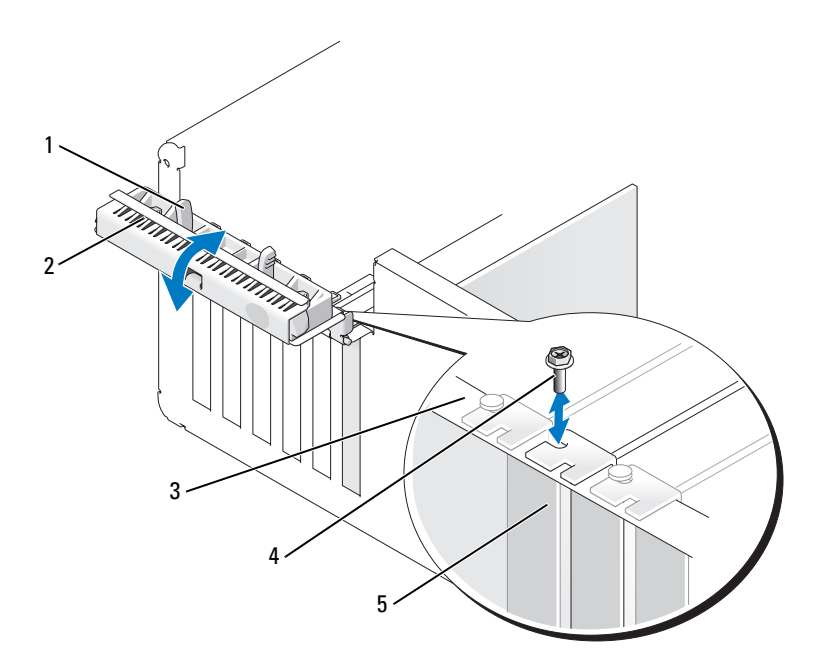

- 
- aba de liberação 2 porta de retenção da placa
- 
- barra de alinhamento 4 guia de alinhamento
- suporte de preenchimento
- Pressione a presilha de liberação na tampa de retenção da placa e gire a tampa aberta.

**NOTA:** Você pode remover a tampa de retenção da placa, se desejar, e colocá-la de lado.

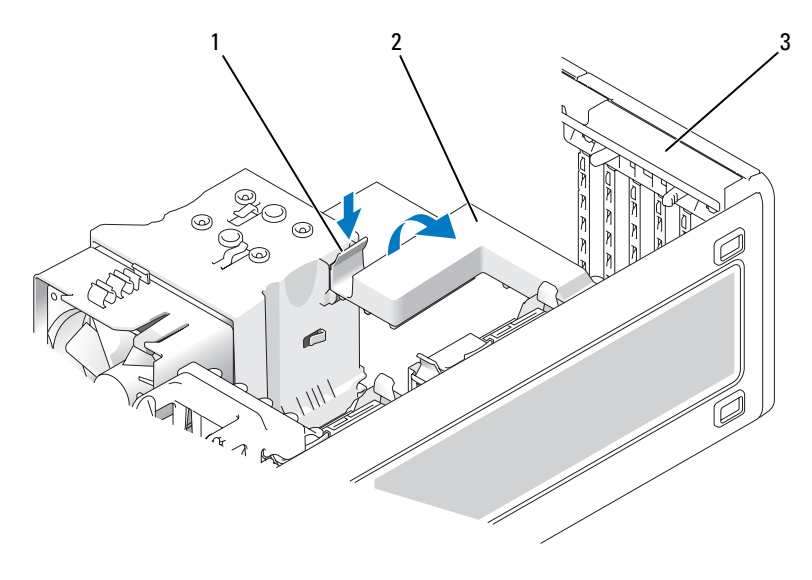

- 1 aba de liberação 2 tampa de retenção da placa
- 3 porta de retenção da placa
- **6** Remova o suporte de preenchimento para criar uma abertura no slot da placa, se necessário.
- **7** Prepare a placa para a instalação.

Consulte a documentação que acompanha a placa para obter informações sobre como configurá-la, fazer conexões internas ou personalizá-la para o seu computador.

#### **ADVERTÊNCIA: Alguns adaptadores de rede iniciam automaticamente o computador quando estão conectados a uma rede. Para evitar choque elétrico, desligue o computador da tomada elétrica antes de instalar as placas.**

**8** Coloque a placa no conector e pressione-a para baixo com firmeza.

Verifique se a placa está totalmente encaixada no slot, a parte superior da placa esteja alinhada com a barra de alinhamento, e o entalhe na parte superior da placa está encaixado na guia de alinhamento.

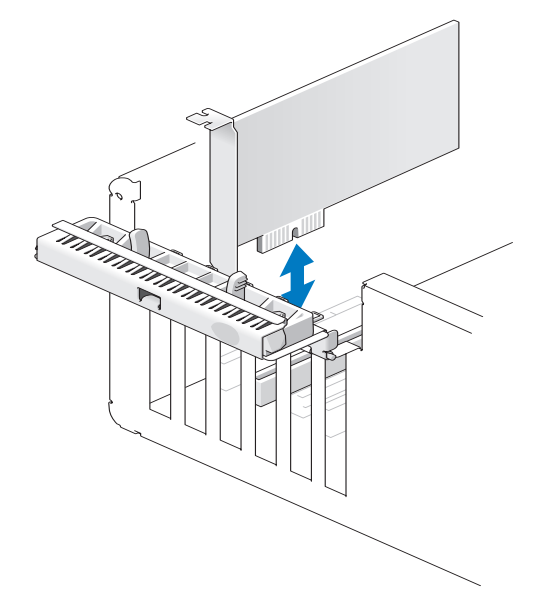

- **AVISO:** Não direcione os cabos de forma que passem sobre ou atrás das placas. Isso pode impedir o fechamento correto da tampa do computador ou causar danos ao equipamento.
- **9** Conecte todos os cabos que devem ser acoplados à placa.

Consulte a documentação da placa para obter informações sobre as conexões do cabo da placa.

- **10** Certifique-se de que as partes superiores de todas as placas e suportes de preenchimento estejam alinhados com a barra de alinhamento e que o entalhe na parte superior da placa ou do suporte de preenchimento esteja encaixado na guia de alinhamento.
- **11** Reinstale a tampa de retenção da placa, se tiver sido removida.
- **12** Feche a tampa de retenção da placa colocando-a no lugar para fixar a(s) placa(s).

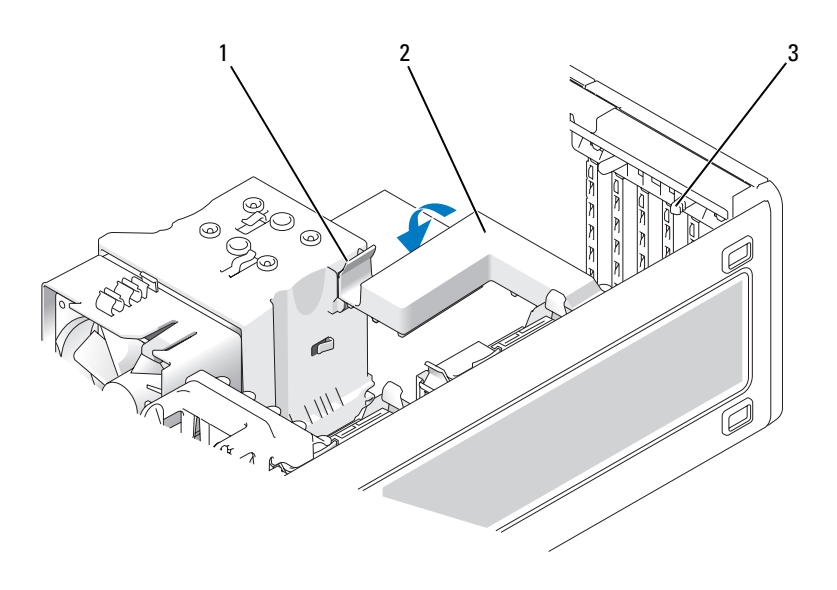

aba de liberação 2 tampa de retenção da placa

- abas de liberação (2)
- Recoloque o parafuso para prender a placa PCI Express.
- Feche a porta de retenção da placa colocando-a no lugar para fixar a(s) placa(s).

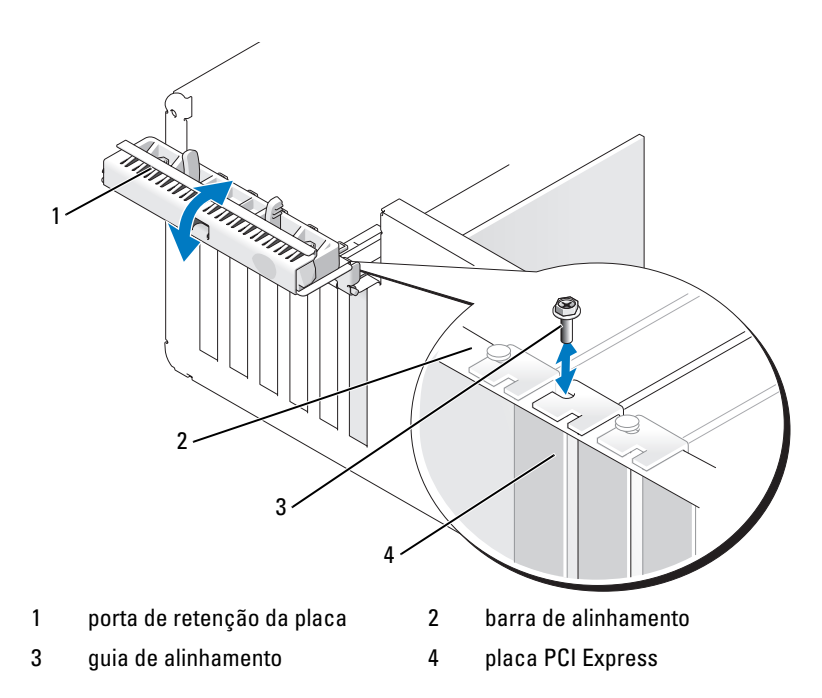

**15** Recoloque a tampa do computador (consulte ["Como recolocar a tampa do](#page-267-0)  [computador" na página](#page-267-0) 267).

**AVISO:** Para conectar um cabo de rede, primeiramente conecte o cabo a um dispositivo ou a uma porta de rede e, em seguida, conecte-o ao computador.

- **16** Conecte o computador e os dispositivos às tomadas elétricas e ligue-os.
- **17** Atualize os parâmetros da configuração do sistema, conforme a necessidade.

Caso tenha instalado uma placa de som, entre na configuração do sistema (consulte ["Como entrar na configuração do sistema" na página](#page-82-0) 83), selecione **Integrated Audio** (Áudio integrado) e, em seguida, altere a configuração para **Off**.

Caso tenha instalado uma placa de rede, entre na configuração do sistema (consulte ["Como entrar na configuração do sistema" na página](#page-82-0) 83), selecione **Integrated NIC** (Placa de rede integrada) e, em seguida, altere a configuração para **Off**.

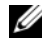

**NOTA:** Conecte os dispositivos de áudio externos ou o cabo de rede aos conectores na placa. Não use os conectores no painel traseiro do computador.

**18** Instale os drivers necessários para a placa, conforme descrito na documentação da mesma.

# **Unidades**

## **Configurações da unidade de computador torre**

Configurações possíveis do computador com ocupação total:

- Quadro discos rígidos ATA seriais (SATA), uma unidade óptica e uma unidade de disquete ou leitor de cartão de mídia
- Três discos rígidos (SAS ou SATA), uma unidade óptica e uma unidade de disquete ou leitor de cartão de mídia
- Uma ou duas unidades de disco rígido (SAS ou SATA) com até duas unidades ópticas e uma unidade de disquete ou um leitor de cartão de mídia

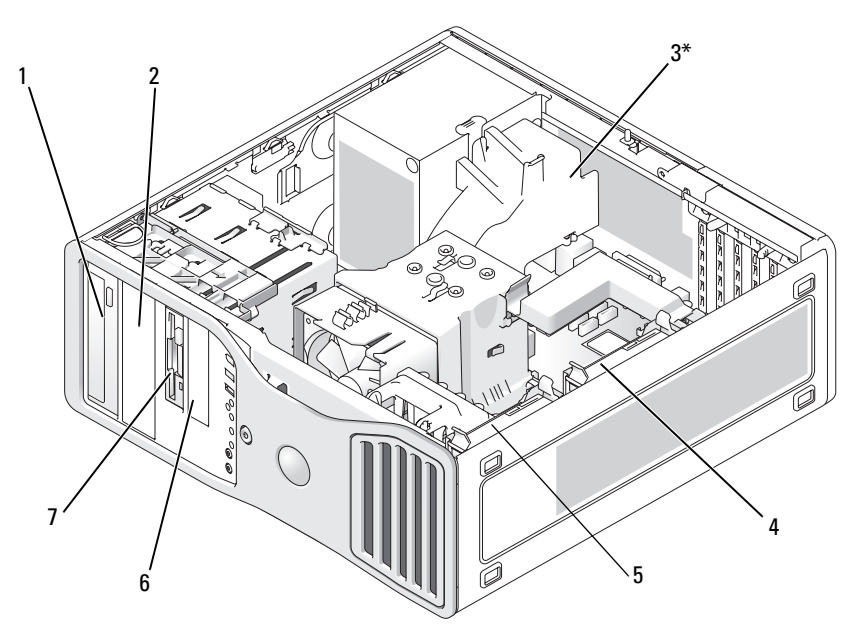

\* um ventilador adicional pode ser instalado aqui, em computadores com três discos rígidos SAS

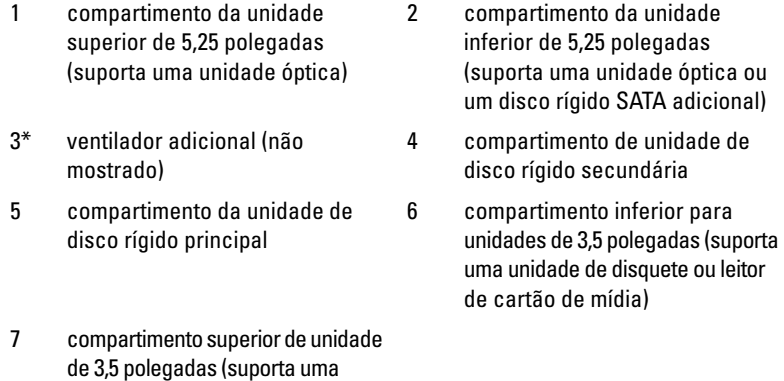

#### **Configurações da unidade de computador de mesa**

unidade de disquete, um leitor de cartão de mídia ou um disco rígido

SATA ou SAS adicional)

Configurações possíveis do computador com ocupação total:

- Três discos rígidos (dois SAS e um SATA, um SAS e dois SATA ou três unidades SATA), uma unidade óptica e uma unidade de disquete ou leitor de cartão de mídia.
- Uma ou duas unidades de disco rígido (SAS ou SATA) com até duas unidades ópticas e uma unidade de disquete ou um leitor de cartão de mídia.

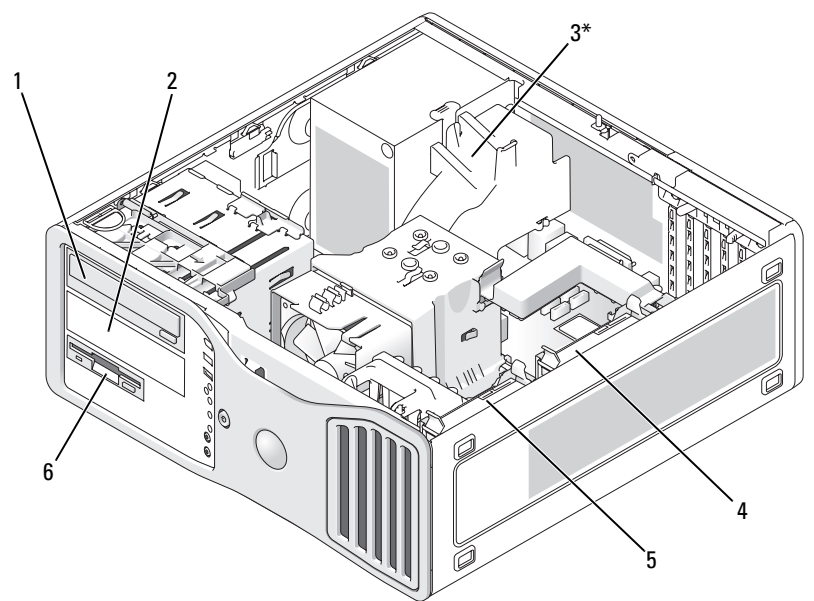

\* um ventilador adicional pode ser instalado aqui, em computadores com três discos rígidos SAS

- 1 compartimento da unidade superior de 5,25 polegadas (suporta uma unidade óptica)
- 3\* local do ventilador adicional (não mostrado)
- 5 compartimento da unidade de disco rígido principal
- 2 compartimento da unidade inferior de 5,25 polegadas (suporta uma unidade óptica ou um disco rígido SATA adicional)
- 4 compartimento de unidade de disco rígido secundária
- 6 compartimento para unidades de 3,5 polegadas (suporta uma unidade de disquete ou leitor de cartão de mídia)

## <span id="page-192-0"></span>**Sobre as proteções metálicas (presentes em algumas configurações de unidades)**

**AVISO:** Se houver proteções metálicas na configuração do seu computador, elas deverão estar sempre instaladas enquanto o computador estiver em uso ou o equipamento poderá não funcionar corretamente.

Em algumas configurações, existem proteções metálicas nos compartimentos de unidades do computador. Se essas proteções estiverem presentes na configuração do seu computador, elas serão essenciais e deverão estar sempre instaladas nos compartimentos adequados.

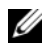

**NOTA:** Se houver uma proteção metálica instalada na unidade de disco rígido compartimento inferior para unidades de 5,25 polegadas e uma unidade óptica for instalada em seu lugar, a proteção não será necessária nesse compartimento; entretanto, a proteção metálica deve ser preservada caso seja necessário utilizá-la no futuro.

Se você remover um disco rígido, uma unidade óptica, um cartão de leitor de mídia ou uma unidade de disquete do computador, coloque uma proteção de metal neste local. Do contrário, o computador pode não funcionar de forma adequada. Entre em contato com a Dell se precisar de proteções extras (consulte a seção ["Como entrar em contato com a Dell" na página 275\)](#page-274-0).

#### **Como remover e recolocar a proteção metálica (compartimento inferior de unidade)**

#### **PARA REMOVER A PROTEÇÃO DE METAL DO COMPARTIMENTO INFERIOR DE UNIDADE:**

Deslize a alavanca da placa deslizante para a direita e mantenha-a no lugar enquanto puxa a inserção metálica ventilada para removê-la do compartimento de unidade.

#### **PARA RECOLOCAR A PROTEÇÃO D E METAL E M U M COMPARTIMENTO INFERIOR D E UNIDADE :**

- **1** Alinhe os dois parafusos superiores e os dois inferiores da inserção metálica nos respectivos slots do compartimento FlexBay.
- **2** Empurre a inserção metálica ventilada até que se encaixe no lugar e as respectivas abas metálicas repousem diretamente sobre a superfície do chassi.

#### **Como remover e recolocar a proteção metálica (compartimento superior de unidade)**

### **PARA REMOVER A PROTEÇÃO D E METAL D E U M COMPARTIMENTO SUPERIOR D E UNIDADE :**

- **1** Segure a aba localizada no centro da face frontal da proteção metálica.
- **2** Empurre a proteção para fora, num movimento reto, para evitar desgastar a aba da proteção.

#### **PARA RECOLOCAR A PROTEÇÃO D E METAL E M U M COMPARTIMENTO SUPERIOR D E UNIDADE :**

Alinhe a proteção com o compartimento da unidade, de forma que se encaixem de maneira bem justa, e empurre suavemente até alinhar a proteção com toda a superfície do compartimento.

# **Diretrizes gerais para instalação**

Ao instalar uma unidade, conecte dois cabos — o cabo de alimentação de CC da fonte de alimentação e o cabo de dados — à parte traseira da unidade. O cabo de alimentação de CC é conectado à fonte de alimentação enquanto a outra extremidade do cabo de dados conecta-se à uma placa de expansão ou à placa do sistema. A maioria dos conectores possui guias para inserção correta (um entalhe ou um pino ausente em um conector corresponde a um ressalto ou a um orifício preenchido em um outro conector).

Ao conectar cabos SAS ou SATA, segure o cabo pelo conector em cada extremidade e pressione firmemente contra os receptáculos de conexão. Ao desconectar cabos SAS ou SATA, segure o cabo pelo conector em cada extremidade e puxe até que o conector se solte.

#### **Conectores do cabo de alimentação**

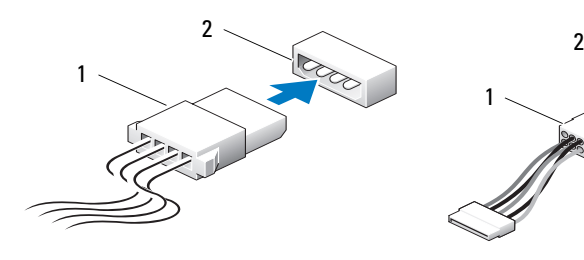

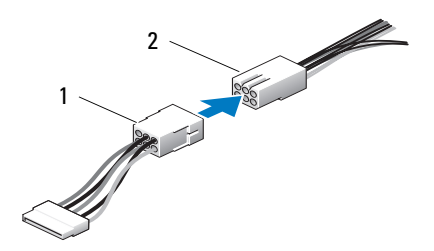

1 cabo de energia 2 conector de entrada de energia

#### **Conectores de cabos de dados SATA**

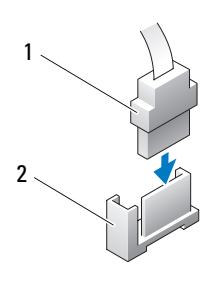

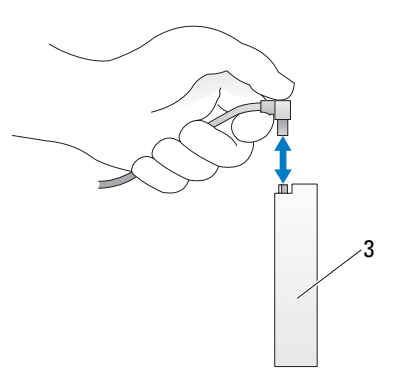

 cabo de dados SATA 2 conector de dados SATA na placa do sistema

unidade SATA

#### **Conectores dos cabos de dados SAS**

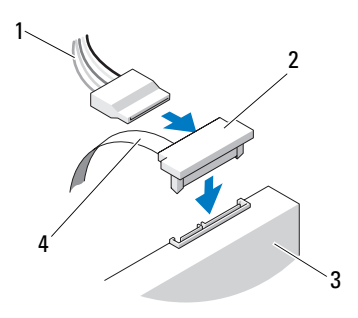

- cabo de energia 2 conector SAS
- 
- 

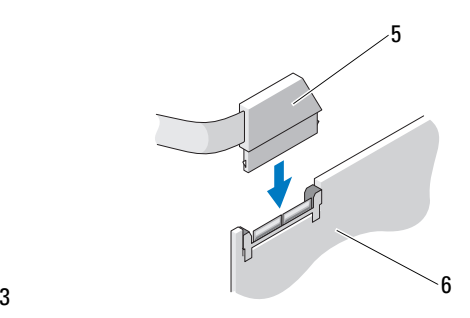

- 
- unidade SAS 4 cabo de dados SAS
- 5 conector SAS 6 placa controladora SAS PCI Express opcional

**Cores dos cabos de unidade**

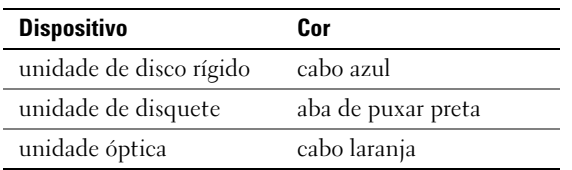

# **Unidade de disco rígido**

**ADVERTÊNCIA: Antes de começar qualquer dos procedimentos desta seção, siga as instruções de segurança contidas no Guia de informações do produto.**

**ADVERTÊNCIA: Para configurações com três discos rígidos SAS, é preciso instalar um ventilador adicional (consulte ["Como instalar um ventilador adicional"](#page-215-0)  [na página](#page-215-0) 216).**

**AVISO:** Para evitar danos a componentes internos do computador, descarregue a eletricidade estática do seu corpo antes de tocar em qualquer componente eletrônico. Para isso, basta tocar em uma superfície de metal não pintada na parte posterior do computador.

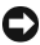

**AVISO:** Para evitar danos à unidade de disco rígido, não a coloque sobre uma superfície rígida. Coloque-a sobre uma superfície que possa amortecê-la adequadamente, como uma almofada de espuma.

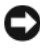

**AVISO:** A mistura de discos rígidos SATA e SAS na mesma configuração RAID pode fazer com que o computador não funcione corretamente.

# **Como remover um disco rígido (computador torre ou de mesa)**

- **1** Se estiver substituindo uma unidade de disco rígido que contenha dados que deseja manter, faça o backup dos arquivos antes de começar este procedimento.
- **2** Siga os procedimentos em ["Antes de começar" na página](#page-148-0) 149.
- **3** Remova a tampa do computador (consulte a ["Como remover a tampa do](#page-150-0)  [computador" na página](#page-150-0) 151).
- **4** Desconecte o cabo de alimentação do disco rígido.
- **5** *Para remover um disco rígido ATA serial*:
	- **a** Desconecte o cabo ATA serial do disco rígido.
	- **b** Desconecte o cabo ATA serial do conector SATA0 ou SATA1, na placa dos sistema, dependendo se a remoção é de um disco rígido secundário ou principal.

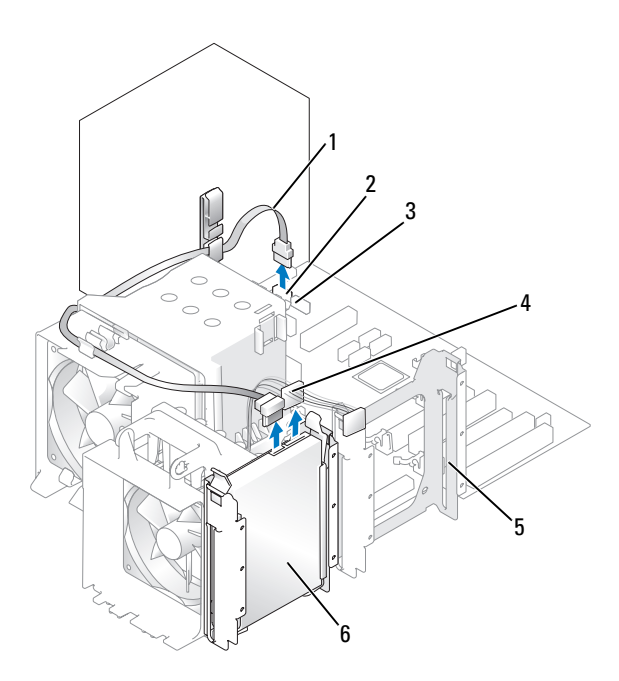

principal

1 cabo ATA serial 2 conector SATA0 3 conector SATA1 4 cabo de energia 5 compartimento de unidade de disco rígido secundária 6 unidade de disco rígido no compartimento de unidade

*Para remover um disco rígido SAS*:

- **a** Desconecte o cabo de alimentação da unidade SAS.
- **b** Remova o conector SAS do disco rígido.
- **c** Desconecte o cabo SAS da placa controladora SAS.

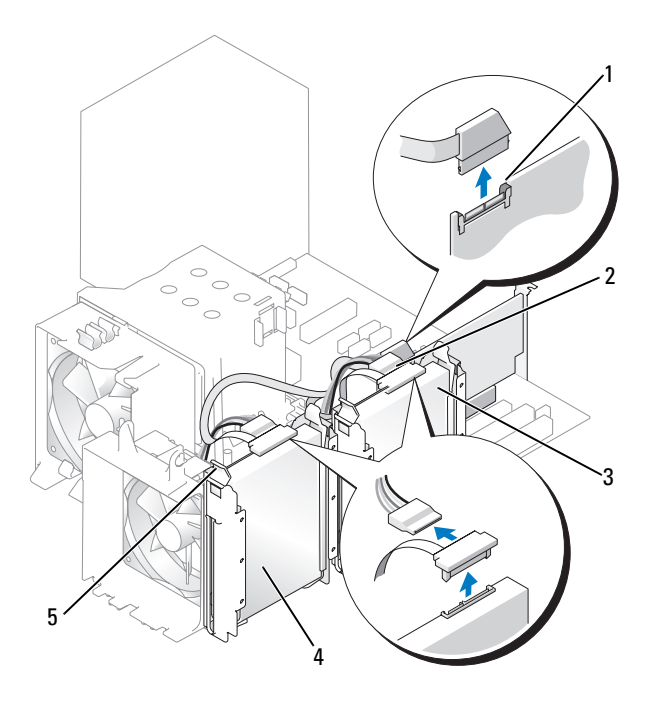

- 1 conector SAS na placa controladora SAS 2 conector SAS na placa controladora SAS
- 3 unidade de disco rígido no compartimento de unidade secundária
- 4 unidade de disco rígido no compartimento de unidade principal
- 5 abas azuis (2 em cada suporte)
- **6** Pressione as abas azuis em cada lado do suporte da unidade de disco e deslize a unidade para cima e para fora compartimento primário ou secundário.

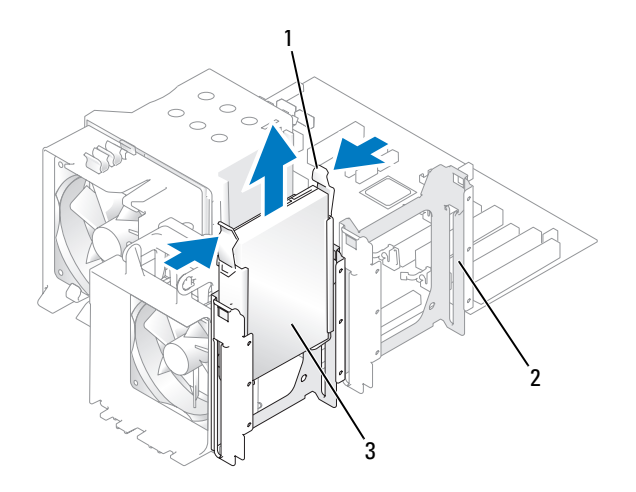

1 abas azuis (2) 2 compartimento de unidade de disco rígido secundário

3 unidade de disco rígido no compartimento de unidade principal

## **Como instalar uma unidade de disco rígidoou adicionar uma segunda unidade de disco rígido opcional (computador torre ou de mesa)**

- **1** Siga os procedimentos em ["Antes de começar" na página](#page-148-0) 149.
- **2** Remova a tampa do computador (consulte a ["Como remover a tampa do](#page-150-0)  [computador" na página](#page-150-0) 151).
- **3** Desembale a unidade de disco rígido de substituição e prepare-a para a instalação.
- **4** Verifique na documentação da unidade de disco rígido se a mesma está configurada para o seu computador.

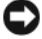

**NOTA:** Se ainda houver um suporte de disco rígido instalado no interior do compartimento correspondente, remova-o antes de instalar a nova unidade de disco rígido*com* o suporte novo ou com o antigo.

**5** Se a unidade de disco rígido de substituição não tiver um suporte de unidade conectado, desencaixe o suporte da unidade antiga. Encaixe o suporte na nova unidade.

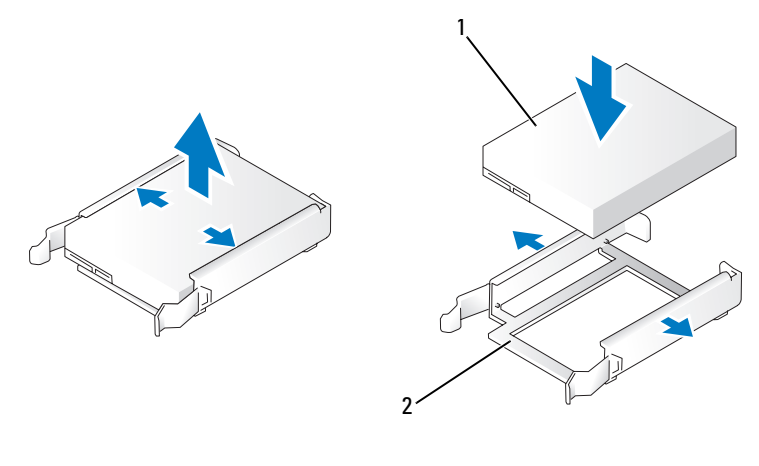

1 unidade 2 suporte da unidade de disco rígido

**AVISO:** *Caso esteja instalando apenas uma unidade de disco rígido*, instale-a no compartimento de unidade de disco rígido principal. *Caso esteja instalando uma segunda unidade de disco rígido*, instale-a no compartimento de unidade de disco rígido secundário.

- **6** Deslize a unidade de disco rígido para o interior do compartimento correspondente até que se encaixe firmemente no lugar.
- **7** Conecte o cabo de alimentação à unidade.
- **8** Instale a unidade de disco rígido.

*Para instalar uma unidade de disco rígido ATA serial:*

- **a** Conecte uma ponta do cabo ATA serial à unidade de disco rígido.
- **b** *Caso esteja instalando uma unidade de disco rígido ATA serial no compartimento de unidade de disco rígido principal*, conecte a outra ponta do cabo ATA serial ao conector SATA0 na placa do sistema.

*Caso esteja instalando uma unidade de disco rígido ATA serial no compartimento de unidade de disco rígido secundário*, conecte a outra ponta do cabo ATA serial ao conector SATA1 na placa do sistema.

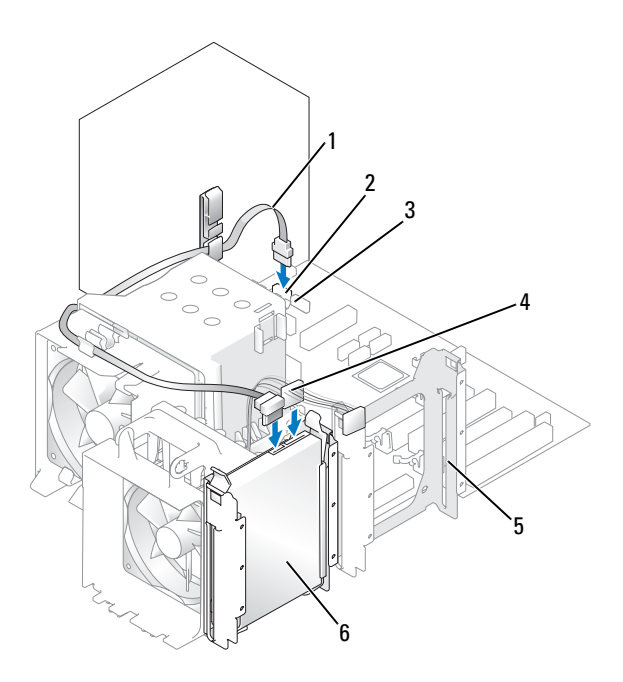

 cabo ATA serial 2 conector SATA0 conector SATA1 4 cabo de energia compartimento de unidade de disco rígido secundário unidade de disco rígido no compartimento de unidade principal

*Para instalar uma unidade de disco rígido SAS:*

- **a** Conecte o cabo de alimentação ao conector SAS.
- **b** Conecte o conector SAS à unidade de disco rígido.
- **c** Conecte a outra ponta do cabo SAS à placa controladora SAS.
- **9** Certifique-se de que todos os conectores estejam com os devidos cabos e encaixados firmemente.
- **10** Recoloque a tampa do computador (consulte ["Como recolocar a tampa do](#page-267-0)  [computador" na página](#page-267-0) 267).

**AVISO:** Para conectar um cabo de rede, primeiramente conecte o cabo a um dispositivo ou a uma porta de rede e, em seguida, conecte-o ao computador.

- **11** Conecte o computador e os dispositivos às tomadas elétricas e ligue-os. Consulte a documentação fornecida com a unidade para obter instruções sobre como instalar os softwares necessários para a sua operação.
- **12** Se a unidade instalada for a principal, insira um disquete inicializável na unidade A.
- **13** Ligue o computador.
- **14** Entre na configuração do sistema (consulte ["Como entrar na configuração](#page-82-0)  [do sistema" na página](#page-82-0) 83), e atualize a opção **Primary Drive** (Unidade principal) adequada (**0** ou **1**).
- **15** Saia da configuração do sistema e reinicie o computador.
- **16** Particione e formate logicamente a unidade antes de continuar com a etapa seguinte.

Consulte a documentação do sistema operacional para obter instruções.

- **17** Teste a unidade de disco rígido executando o Dell Diagnostics (consulte a seção ["Dell Diagnostics" na página](#page-113-0) 114).
- **18** Se a unidade instalada for a principal, instale o sistema operacional na unidade de disco rígido.

## **Como remover a terceira unidade de disco rígido opcional (computador torre)**

- **1** Se estiver substituindo uma unidade de disco rígido que contenha dados que deseja manter, faça o backup dos arquivos antes de começar este procedimento.
- **2** Siga os procedimentos em ["Antes de começar" na página](#page-148-0) 149.
- **3** Remova a tampa do computador (consulte a ["Como remover a tampa do](#page-150-0)  [computador" na página](#page-150-0) 151).
- **4** Remova o painel frontal (consulte ["Como remover o painel frontal" na](#page-159-0)  [página](#page-159-0) 160).
- **5** Desconecte o cabo de alimentação da parte traseira da unidade de disco rígido e da fonte de alimentação.
- **6** *Se estiver removendo uma unidade SATA,* desconecte o cabo ATA serial da parte traseira da unidade de disco rígido e do conector SATA na placa de sistema.

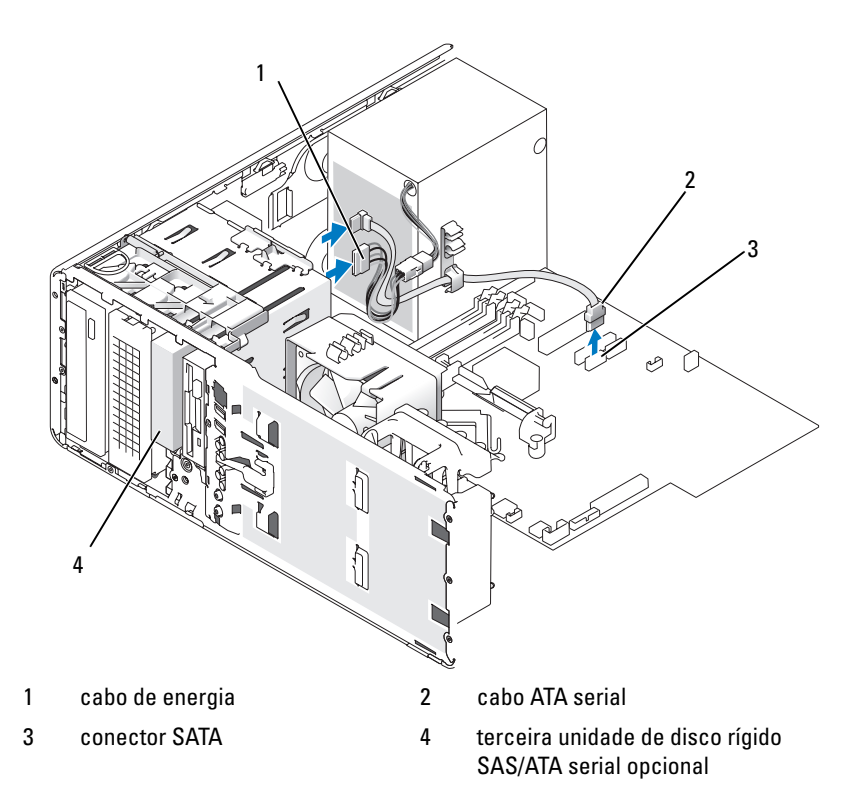

- **7** *Se estiver removendo uma unidade SAS:*
	- **a** Desconecte o cabo de alimentação do conector SAS.
	- **b** Desconecte o conector SAS do disco rígido.
	- **c** Desconecte o conector SAS da placa controladora SAS.
- **8** Deslize a alavanca da placa deslizante para a direita, para liberar o parafuso lateral, e, em seguida, empurre a unidade para fora do respectivo compartimento.
- **9** Coloque a unidade em local seguro.
- **10** Caso esteja removendo uma unidade de disco rígido que possui uma proteção de metal e não estiver instalando uma unidade de reposição no compartimento, reinstale a proteção no compartimento vazio (consulte a seção ["Sobre as](#page-192-0)  [proteções metálicas \(presentes em algumas configurações de unidades\)" na](#page-192-0)  [página](#page-192-0) 193). Em seguida, instale uma plaqueta do painel da unidade (consulte ["Como instalar uma plaqueta do painel da unidade" na página](#page-223-0) 224).

## **Como instalar uma terceira unidade de disco rígido opcional (computador torre)**

**AVISO: Não** tente instalar uma unidade de disco rígido SAS no compartimento inferior de unidade de 3,5 polegadas. Este compartimento suporta apenas uma unidade de disquete ou um leitor de cartão de mídia.

- **1** Siga os procedimentos em ["Antes de começar" na página](#page-148-0) 149.
- **2** Remova a tampa do computador (consulte a ["Como remover a tampa do](#page-150-0)  [computador" na página](#page-150-0) 151).
- **3** Se você estiver instalando uma nova unidade, desembale-a e prepare-a para a instalação.

Verifique na documentação da unidade se a mesma está configurada para o seu computador.

- **NOTA:** As plaquetas do painel da unidade contêm parafusos em seu interior. É possível conectar esses parafusos às novas unidades que não os possuam.
	- **4** *Se estiver instalando uma nova unidade*, remova o painel da unidade (consulte a seção ["Como remover o painel da unidade \(computador torre\)"](#page-218-0)  [na página](#page-218-0) 219) e a plaqueta do painel da unidade (consulte a seção ["Como](#page-223-1)  [remover uma plaqueta do painel da unidade" na página](#page-223-1) 224) do compartimento superior de unidade de 3,5 polegadas. Use a chave de fendas fornecida com a nova unidade para a unidade no compartimento.
	- **5** Se a unidade FlexBay não estiver preenchida e houver proteções metálicas no computador (consulte a seção ["Sobre as proteções metálicas \(presentes](#page-192-0)  [em algumas configurações de unidades\)" na página](#page-192-0) 193), remova a inserção metálica ventilada:
		- **a** Puxe a inserção metálica ventilada para frente até que sua superfície esteja alinhada com a superfície do chassi ao redor.
		- **b** Gire a base da inserção metálica em sua direção, desencaixando os parafusos inferiores do componente da superfície metálica ao redor.
		- **c** Levante a inserção metálica para fora do computador, desencaixando seus parafusos superiores e as presilhas metálicas da superfície ao redor.

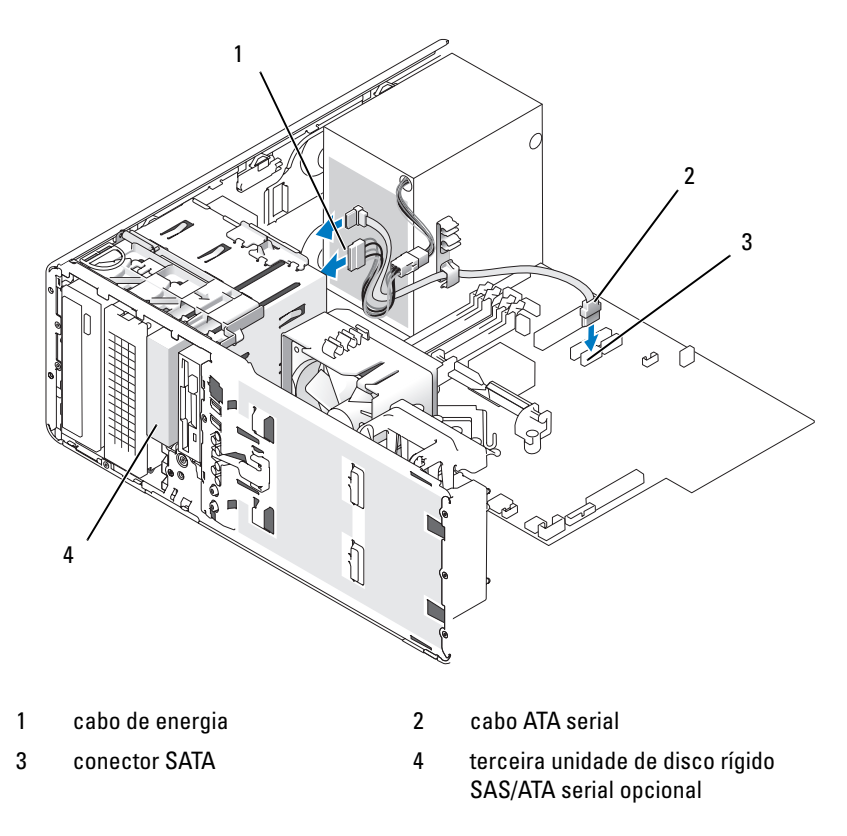

**6** *Se estiver instalando uma unidade ATA serial:*

- **a** Conecte o cabo de energia à parte traseira da unidade de disco rígido e à fonte de alimentação.
- **b** Conecte o cabo ATA serial à parte traseira da unidade de disco rígido e ao conector SATA, na placa do sistema.
- **7** Se estiver instalando uma unidade SAS:
	- **a** Conecte o cabo de alimentação ao conector SAS.
	- **b** Conecte o conector SAS à unidade de disco rígido.
	- **c** Conecte o cabo SAS à placa controladora SAS.

## **Como remover a quarta unidade de disco rígido SATA opcional (computador torre)**

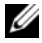

#### **NOTA:** Ilustração de uma configuração torre.

- **1** Se estiver substituindo uma unidade de disco rígido que contenha dados que deseja manter, faça o backup dos arquivos antes de começar este procedimento.
- **2** Siga os procedimentos em ["Antes de começar" na página](#page-148-0) 149.
- **3** Remova a tampa do computador (consulte a ["Como remover a tampa do](#page-150-0)  [computador" na página](#page-150-0) 151).
- **4** Remova o painel frontal (consulte ["Como remover o painel frontal" na](#page-159-0)  [página](#page-159-0) 160).
- **5** Desconecte o cabo de alimentação da parte traseira da unidade de disco rígido.
- **6** Desconecte o cabo ATA serial da parte traseira da unidade de disco rígido e do conector SATA, na placa do sistema.

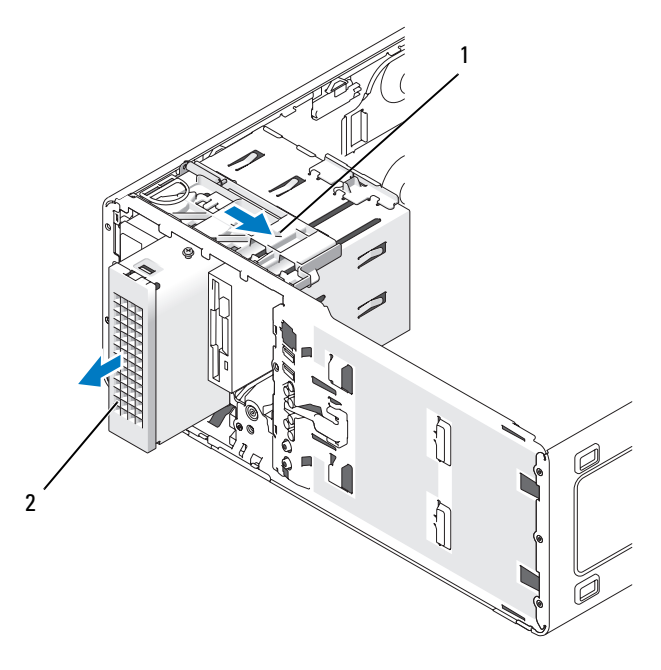

1 alavanca da placa deslizante 2 quarta unidade de disco rígido opcional

- **7** Deslize a alavanca da placa deslizante para liberar o parafuso lateral e, em seguida, empurre a unidade de disco rígido para fora do compartimento de 5,25 polegadas.
- **8** Coloque a unidade em local seguro.

## **Como instalar uma quarta unidade de disco rígido opcional (computador torre)**

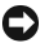

**AVISO:** Na configuração em torre com múltiplas unidades opcionais, só pode haver uma unidade de disquete ou um leitor de cartão de mídia, que deve ser instalado no compartimento *inferior* de unidade de 3,5 polegadas. A terceira unidade deve ocupar o compartimento *superior* de unidade de 3,5 polegadas. A quarta unidade deve ocupar o compartimento inferior de unidade de 5,25 polegadas.

- **1** Siga os procedimentos em ["Antes de começar" na página](#page-148-0) 149.
- **2** Remova a tampa do computador (consulte a ["Como remover a tampa do](#page-150-0)  [computador" na página](#page-150-0) 151).
- **3** Se você estiver instalando uma nova unidade, desembale-a e prepare-a para a instalação.

Verifique na documentação da unidade se a mesma está configurada para o seu computador.

**20 NOTA:** As plaquetas do painel da unidade contêm parafusos em seu interior. É possível conectar esses parafusos às novas unidades que não os possuam.

- **4** *Se estiver instalando uma nova unidade*, remova o painel da unidade (consulte ["Como remover o painel da unidade \(computador torre\)" na página](#page-218-0) 219) e a plaqueta do painel da unidade (consulte ["Como remover uma plaqueta do](#page-223-1)  [painel da unidade" na página](#page-223-1) 224) do compartimento inferior de unidade de 5,25 polegadas. Use a chave de fendas fornecida com a nova unidade para a unidade no compartimento.
- **5** Deslize a alavanca da placa deslizante e segure-a no local, enquanto coloca a unidade no compartimento inferior de unidade de 5,25 polegadas.

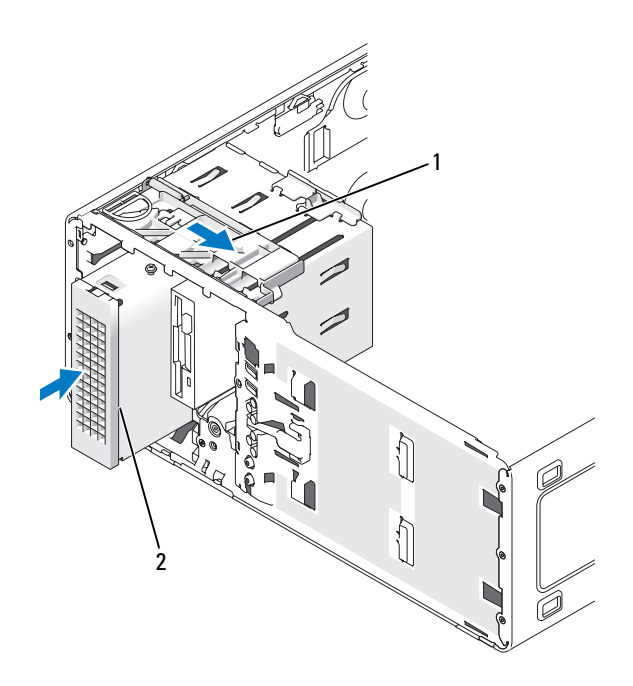

1 alavanca da placa deslizante 2 quarta unidade de disco rígido opcional

- **6** Conecte o cabo de energia à unidade de disco rígido e à fonte de alimentação.
- **7** Conecte o cabo ATA serial à parte traseira da unidade e ao conector SATA, na placa do sistema.

## **Como remover uma terceira unidade de disco rígido opcional (computador de mesa)**

- **1** Se estiver substituindo uma unidade de disco rígido que contenha dados que deseja manter, faça o backup dos arquivos antes de começar este procedimento.
- **2** Siga os procedimentos em ["Antes de começar" na página](#page-148-0) 149.
- **3** Remova a tampa do computador (consulte a ["Como remover a tampa do](#page-150-0)  [computador" na página](#page-150-0) 151).
- **4** Remova o painel frontal (consulte ["Como remover o painel frontal" na](#page-159-0)  [página](#page-159-0) 160).
- **5** Desconecte o cabo de alimentação da parte traseira da unidade de disco rígido e da fonte de alimentação.
- **6** *Se estiver removendo uma unidade SATA,* desconecte o cabo ATA serial da parte traseira da unidade de disco rígido e do conector SATA na placa de sistema.

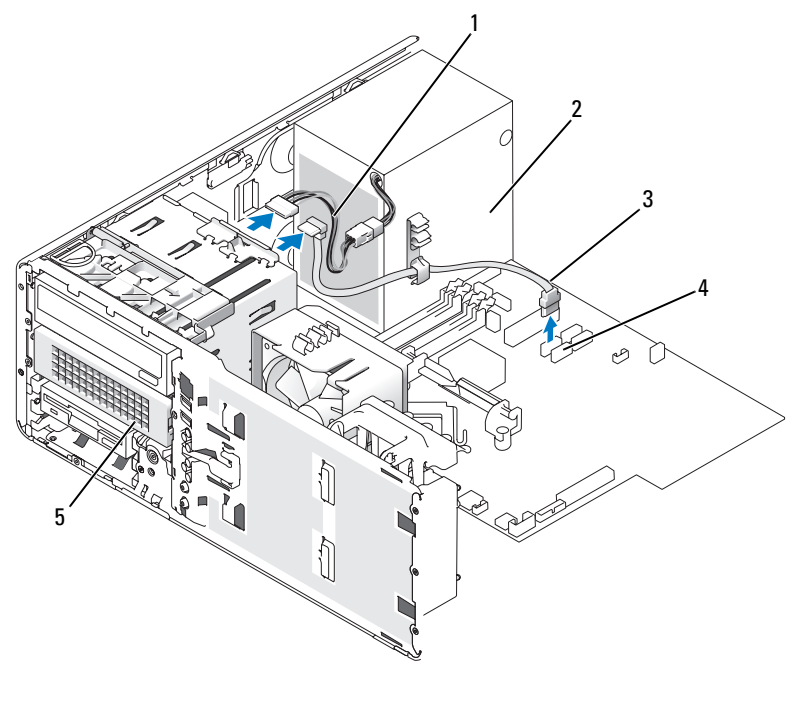

- 
- 1 cabo de energia 2 fonte de alimentação
- 3 cabo ATA serial 14 conector SATA
- 
- 5 unidade de disco rígido ATA serial opcional no compartimento inferior de unidade de 5,25 polegadas
- **7** *Se estiver removendo uma unidade SAS:*
	- **a** Desconecte o cabo de alimentação do conector SAS.
	- **b** Desconecte o conector SAS do disco rígido.
	- **c** Desconecte o conector SAS da placa controladora SAS.

**8** Deslize a alavanca da placa deslizante para a direita, para liberar o parafuso lateral, e em seguida empurre a unidade para fora do respectivo compartimento.

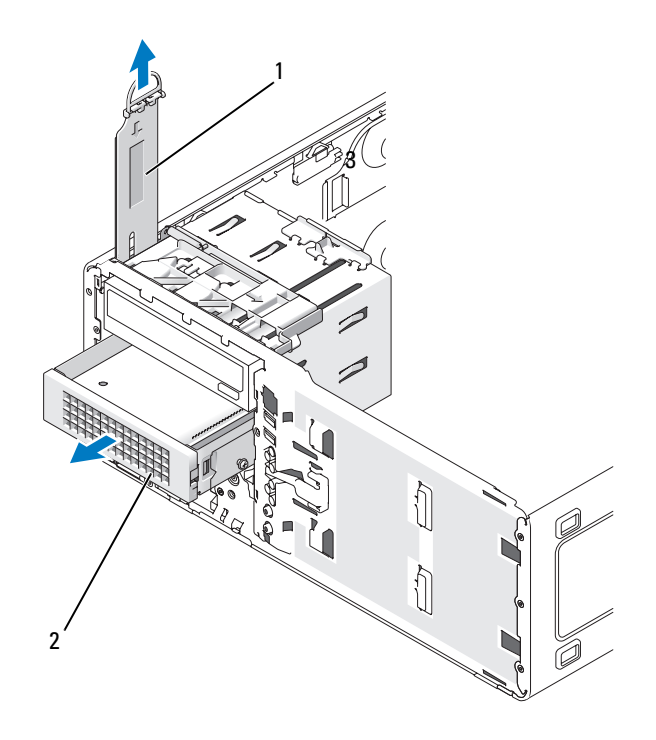

1 alavanca da placa deslizante 2 terceira unidade de disco rígido opcional no compartimento inferior de unidade de 5,25 polegadas

- **9** Coloque a unidade em local seguro.
- **10** Caso esteja removendo uma unidade de disco rígido que possui uma proteção de metal e não estiver instalando uma unidade de reposição no compartimento, reinstale a proteção no compartimento vazio (consulte a seção["Sobre as proteções metálicas \(presentes em algumas configurações](#page-192-0)  [de unidades\)" na página](#page-192-0) 193). Em seguida, instale a plaqueta do painel da unidade (consulte a seção Como recolocar a plaqueta do painel da unidade).

## **Como instalar uma terceira unidade de disco rígido opcional (computador de mesa)**

**ADVERTÊNCIA: Para configurações com três discos rígidos SAS, é preciso instalar um ventilador adicional (consulte ["Como instalar um ventilador adicional"](#page-215-0)  [na página](#page-215-0) 216).**

- **1** Siga os procedimentos em ["Antes de começar" na página](#page-148-0) 149.
- **2** Remova a tampa do computador (consulte a ["Como remover a tampa do](#page-150-0)  [computador" na página](#page-150-0) 151).
- **3** Se você estiver instalando uma nova unidade, desembale-a e prepare-a para a instalação.

Verifique na documentação da unidade se a mesma está configurada para o seu computador.

**4** *Se estiver instalando uma nova unidade*, remova o painel da unidade (consulte ["Como remover o painel da unidade \(computador de mesa\)" na](#page-220-0)  [página](#page-220-0) 221) e a plaqueta do painel da unidade (consulte ["Como remover](#page-223-1)  [uma plaqueta do painel da unidade" na página](#page-223-1) 224) do compartimento inferior de unidade de 5,25 polegadas.

*Se já houver uma unidade instalada no compartimento*, remova a unidade óptica ou de disco rígido.

**5** Coloque a unidade de disco rígido no suporte correspondente e pressione a unidade até que se encaixe firmemente no lugar.

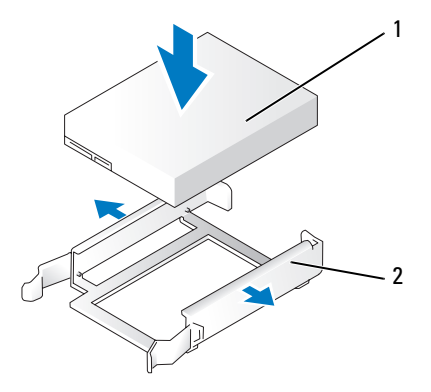

1 unidade de disco rígido 2 suporte da unidade de disco rígido

Deslize a unidade de disco rígido no suporte correspondente.

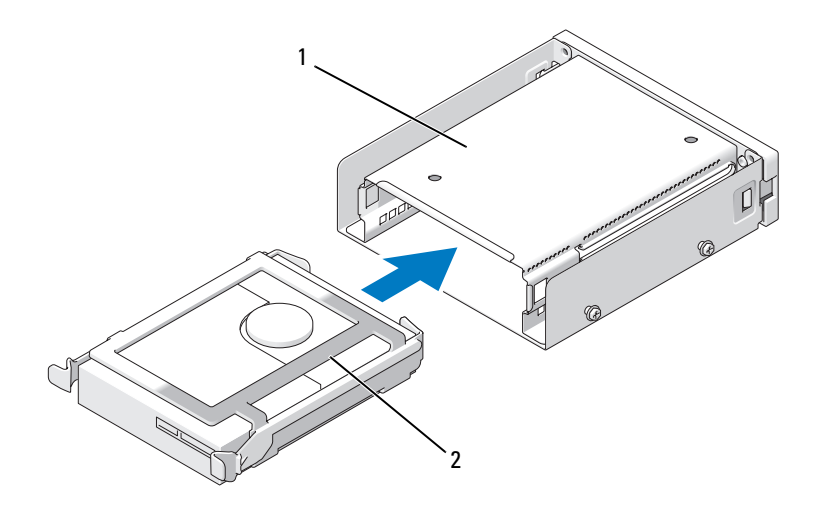

suporte de unidade de disco rígido 2 unidade de disco rígido no

suporte correspondente

 Deslize o suporte da unidade de disco rígido para o interior do compartimento de 5,25 polegadas até que se encaixe firmemente no lugar.

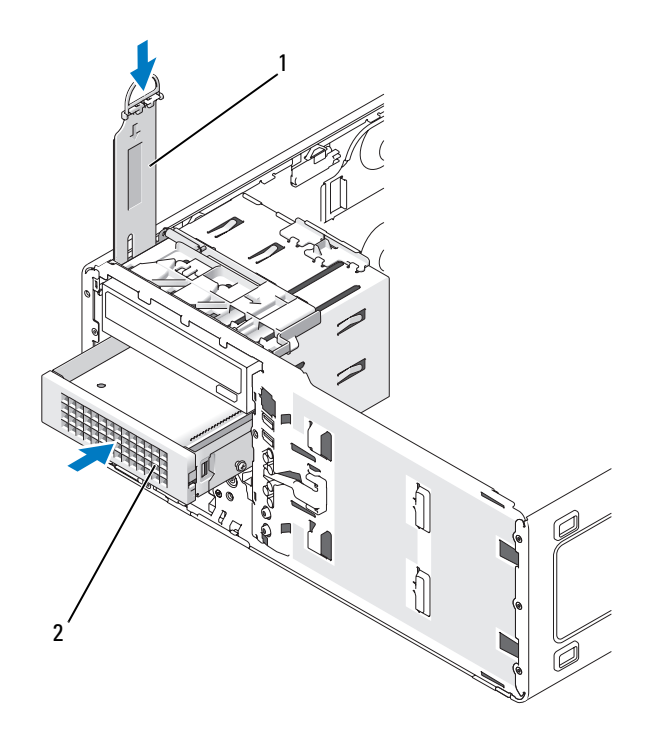

- 1 alavanca da placa deslizante 2 suporte de unidade de disco rígido com unidade de disco rígido A terceira unidade de disco rígido opcional fica no compartimento inferior de unidade de 5,25 polegadas, nos computadores de mesa.
- **8** Conecte o cabo de energia à unidade de disco rígido e à fonte de alimentação.
- **9** Conecte o cabo ATA serial à parte traseira da unidade e ao conector SATA, na placa do sistema.

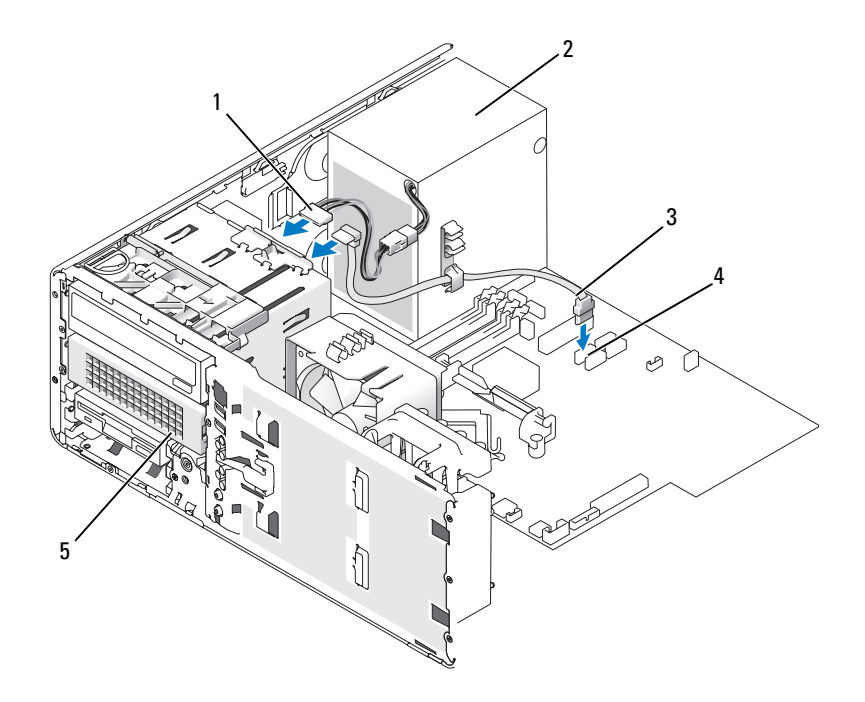

- 
- 3 cabo ATA serial 4 conector SATA
- 5 unidade de disco rígido ATA serial opcional (ilustração do computador de mesa)

A terceira unidade de disco rígido opcional fica no compartimento de unidade de 5,25 polegadas inferior, nos computadores de mesa.

- 1 cabo de energia 2 fonte de alimentação
	-

## <span id="page-215-0"></span>**Como instalar um ventilador adicional**

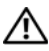

**ADVERTÊNCIA: Antes de começar qualquer dos procedimentos desta seção, siga as instruções de segurança contidas no Guia de informações do produto.**

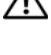

**ADVERTÊNCIA: Para evitar choque elétrico, desligue sempre o computador da tomada antes de abrir a tampa.**

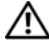

**ADVERTÊNCIA: Para configurações com três discos rígidos SATA, é preciso instalar um ventilador adicional.**

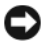

**AVISO:** Para evitar danos à unidade, não a coloque em superfícies rígidas. Coloque-a sobre uma superfície que possa amortecê-la adequadamente, como uma almofada de espuma.

- **1** Siga os procedimentos em ["Antes de começar" na página](#page-148-0) 149.
- **2** Remova a tampa do computador (consulte a ["Como remover a tampa do](#page-150-0)  [computador" na página](#page-150-0) 151).

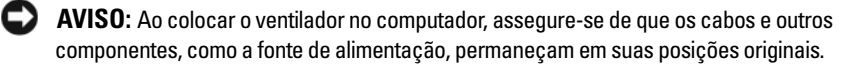

- **3** Coloque o ventilador na lateral da fonte de alimentação e, em seguida, encaixe os ganchos do ventilador nos três orifícios na lateral da mesma.
- **4** Deslize o ventilador para baixo até encaixá-lo.
- **5** Conecte o cabo do ventilador ao conector na placa de sistema.
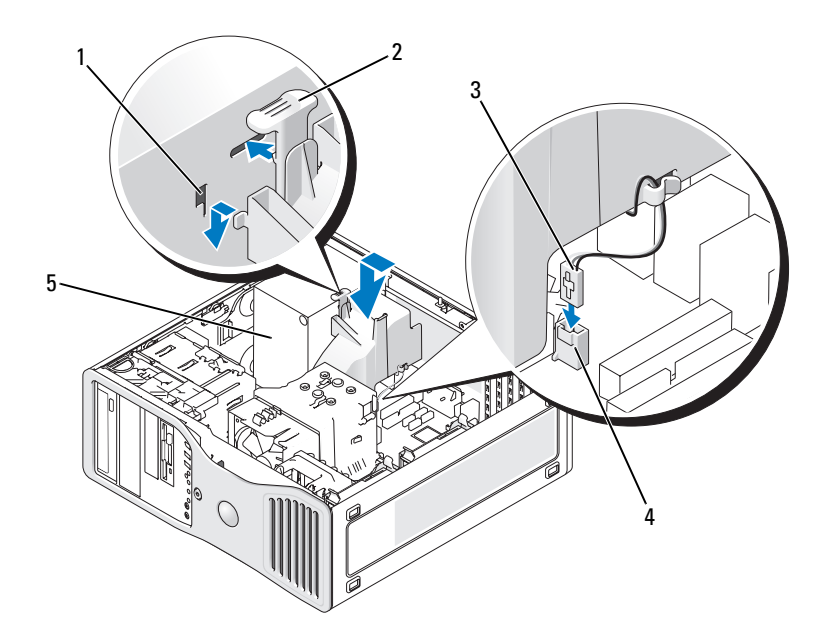

- slots de ventilador (3) 2 aba de liberação do ventilador
	-

do sistema

- cabo do ventilador 4 conector do ventilador na placa
- fonte de alimentação

Para remover o ventilador:

- Desconecte o cabo do ventilador e do conector da placa do sistema.
- Pressione a aba de liberação e levante o ventilador, para removê-lo.

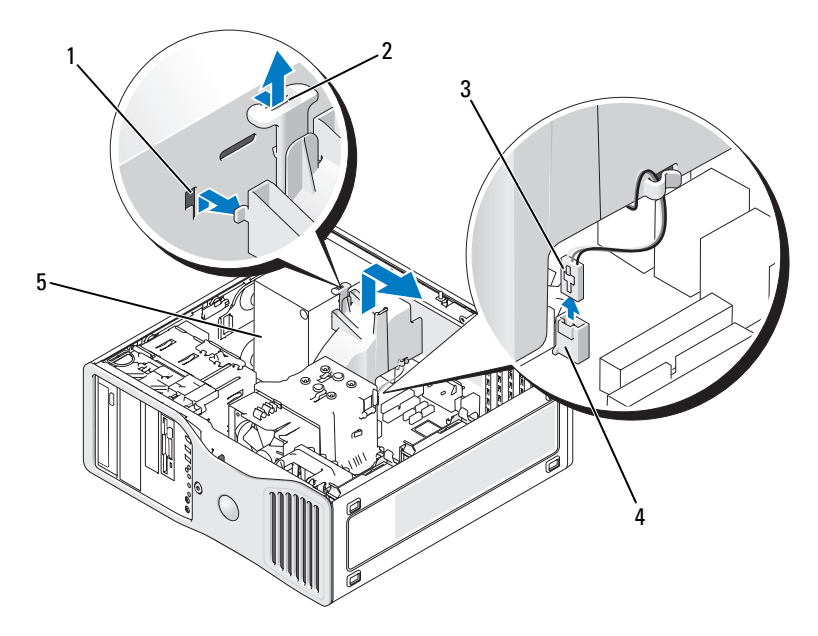

- 
- 1 slots de ventilador (3) 2 aba de liberação do ventilador
- 3 cabo do ventilador 4 conector do ventilador na placa
- do sistema
- 5 fonte de alimentação
- **3** Recoloque a tampa do computador (consulte ["Como recolocar a tampa do](#page-267-0)  [computador" na página](#page-267-0) 267).

# **Painel da unidade**

**NOTA:** Em ambas as opções de computadores de mesa e torre, o painel da unidade pode possuir ou não um slot para conector IEEE 1394.

#### **Como remover o painel da unidade (computador torre)**

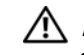

- **1** Siga os procedimentos em ["Antes de começar" na página](#page-148-0) 149.
- **2** Remova a tampa do computador (consulte a ["Como remover a tampa do](#page-150-0)  [computador" na página](#page-150-0) 151).
- **3** Remova o painel frontal (consulte ["Como remover o painel frontal" na](#page-159-0)  [página](#page-159-0) 160).
- **4** Segure a trava de liberação da unidade e deslize-a em direção à base do computador até que o painel da unidade se abra.
- **5** Gire o painel da unidade para fora e levante-o para removê-lo.

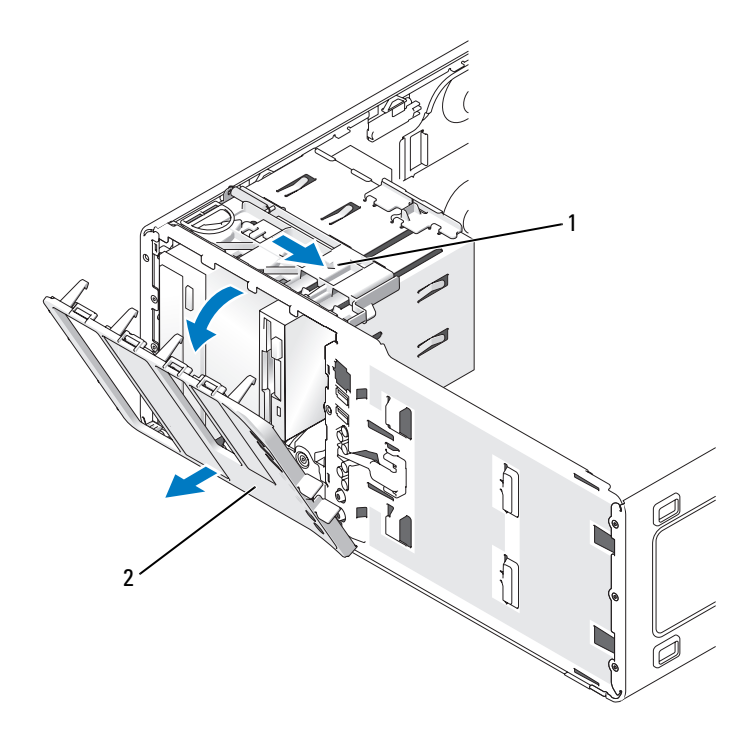

- 1 trava de liberação da unidade 2 painel da unidade
	-

## **Como substituir o painel da unidade (computador torre)**

- Siga os procedimentos em ["Antes de começar" na página](#page-148-0) 149.
- Remova a tampa do computador (consulte a ["Como remover a tampa do](#page-150-0)  [computador" na página](#page-150-0) 151).
- Remova o painel frontal (consulte ["Como remover o painel frontal" na](#page-159-0)  [página](#page-159-0) 160).
- Alinhe as abas do painel da unidade com as dobradiças da porta lateral.
- Gire o painel da unidade em direção ao computador até que se encaixe no lugar.

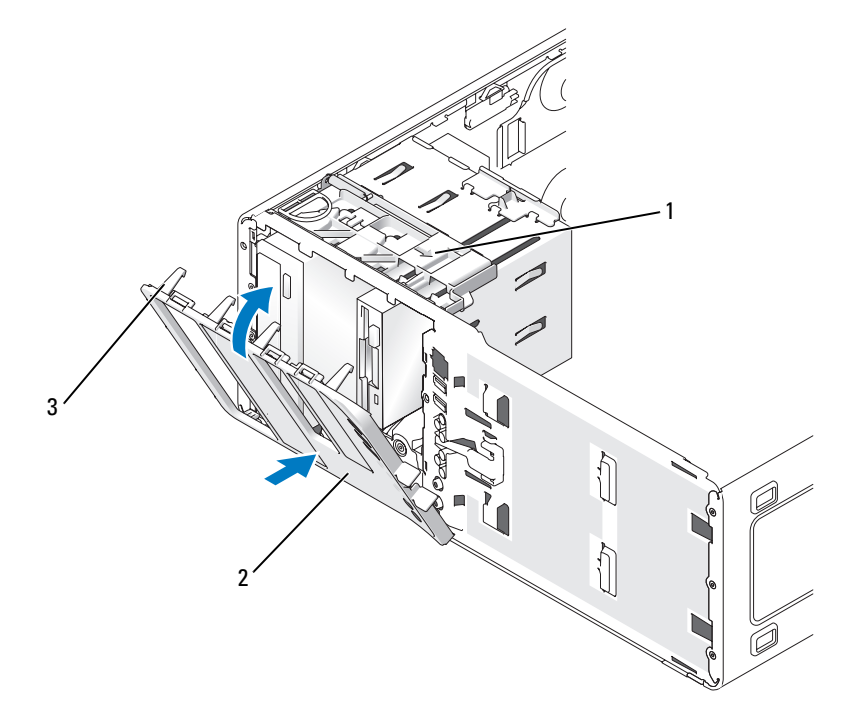

- trava de liberação da unidade 2 painel da unidade
- 
- abas do painel da unidade

**NOTA:** Caso esteja mudando de uma orientação de mesa para torre, use a guia na parte traseira do painel frontal para girar o emblema da Dell, se desejar.

- **6** Recoloque o painel frontal (consulte ["Como recolocar o painel frontal" na](#page-266-0)  [página](#page-266-0) 267).
- **7** Recoloque a tampa do computador (consulte ["Como recolocar a tampa do](#page-267-0)  [computador" na página](#page-267-0) 267).

#### **Como remover o painel da unidade (computador de mesa)**

- **1** Siga os procedimentos em ["Antes de começar" na página](#page-148-0) 149.
- **2** Remova a tampa do computador (consulte a ["Como remover a tampa do](#page-150-0)  [computador" na página](#page-150-0) 151).
- **3** Remova o painel frontal (consulte ["Como remover o painel frontal" na](#page-159-0)  [página](#page-159-0) 160).
- **4** Segure a trava de liberação da unidade e deslize-a em direção à base do computador até que o painel da unidade se abra.
- **5** Gire o painel da unidade para fora e levante-o para removê-lo.

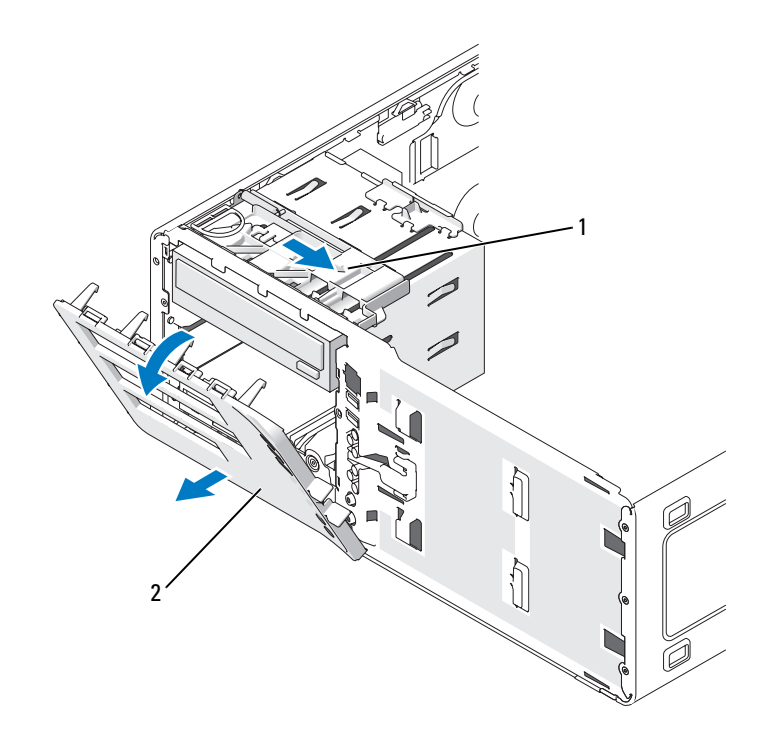

1 trava de liberação da unidade 2 painel da unidade

## **Como recolocar o painel da unidade (computador de mesa)**

- **1** Siga os procedimentos em ["Antes de começar" na página](#page-148-0) 149.
- **2** Remova a tampa do computador (consulte a ["Como remover a tampa do](#page-150-0)  [computador" na página](#page-150-0) 151).
- **3** Remova o painel frontal (consulte ["Como remover o painel frontal" na](#page-159-0)  [página](#page-159-0) 160).
- **4** Alinhe as abas do painel da unidade com as dobradiças da porta lateral.
- **5** Gire o painel da unidade em direção ao computador até que se encaixe no lugar.

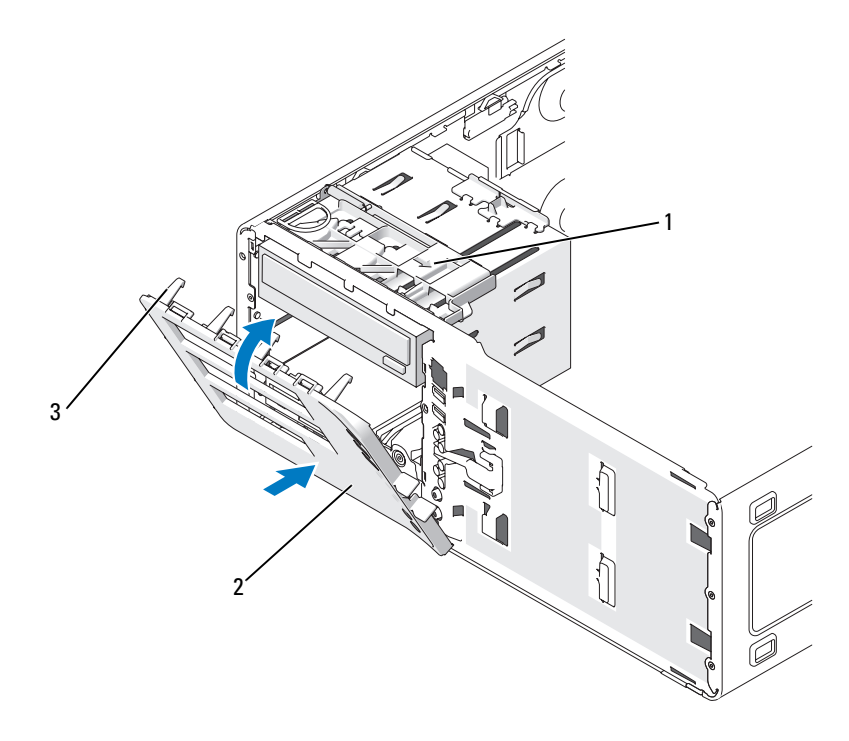

- 1 trava de liberação da unidade 2 painel da unidade
- 3 abas do painel da unidade
- **NOTA:** Caso esteja mudando de uma orientação em torre para mesa, use a guia na parte traseira do painel frontal para girar o emblema da Dell, se desejar.
	- **6** Recoloque o painel frontal (consulte ["Como recolocar o painel frontal" na](#page-266-0)  [página](#page-266-0) 267).
	- **7** Recoloque a tampa do computador (consulte ["Como recolocar a tampa do](#page-267-0)  [computador" na página](#page-267-0) 267).

#### <span id="page-223-0"></span>**Como remover uma plaqueta do painel da unidade**

**AVISO:** As plaquetas do painel da unidade contêm parafusos em seu interior. É possível conectar esses parafusos às novas unidades que não os possuam.

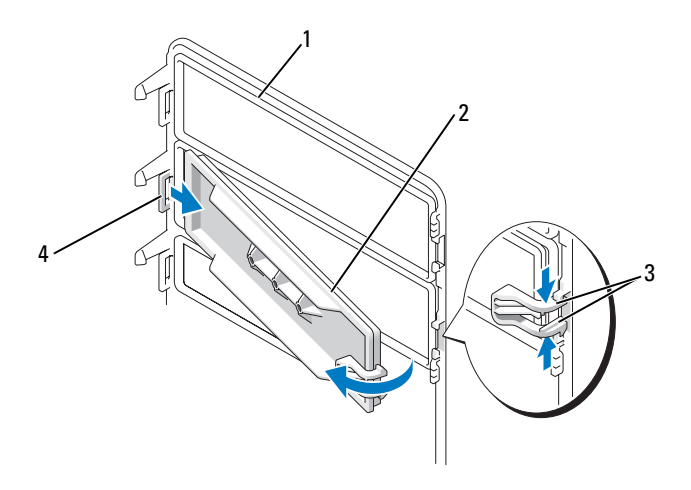

- 1 painel da unidade 2 plaqueta do painel da unidade
- 
- 3 abas de liberação da plaqueta do painel da unidade (2)

4 aba da presilha do painel da unidade no slot correspondente

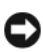

**AVISO:** Para evitar a quebra da aba da plaqueta do painel da unidade antes de retirá-la do slot, não a puxe mais do que aproximadamente 1 cm (½ polegada) do painel.

- **1** No interior do painel da unidade, prenda as duas abas de liberação e puxe a plaqueta para fora e para a direita, apenas o suficiente para soltá-la do painel.
- **2** Guarde-a em um local seguro.

## **Como instalar uma plaqueta do painel da unidade**

- **1** Coloque a aba da plaqueta do painel da unidade no interior do slot.
- **2** Comprima as abas de liberação da plaqueta do painel da unidade e a pressione até se encaixar no lugar.

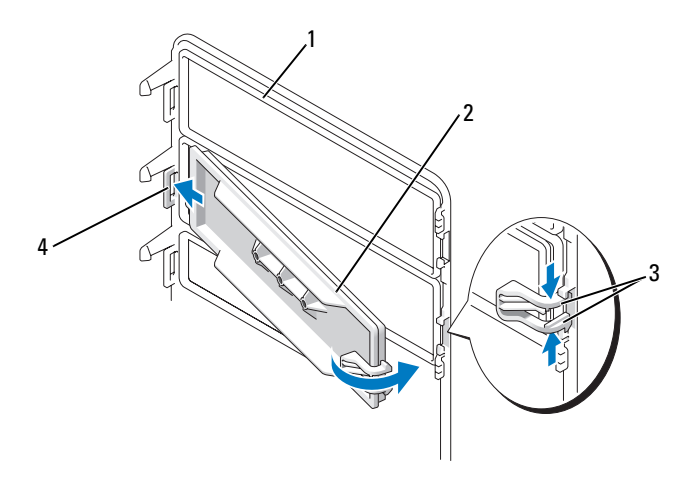

- 1 painel da unidade 2 plaqueta do painel da unidade
- 3 abas de liberação da plaqueta do painel da unidade (2)

4 aba da presilha do painel da unidade no slot correspondente

**3** Certifique-se de que a plaqueta do painel da unidade esteja encaixada corretamente no painel correspondente.

# **Unidade de disquete ou leitor de cartão de mídia**

**ADVERTÊNCIA: Antes de começar qualquer dos procedimentos desta seção, siga as instruções de segurança contidas no Guia de informações do produto.**

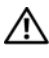

**ADVERTÊNCIA: Para evitar choque elétrico, desligue sempre o computador da tomada antes de abrir a tampa.**

**AVISO:** Para evitar danos a componentes internos do computador, descarregue a eletricidade estática do seu corpo antes de tocar em qualquer componente eletrônico. Para isso, basta tocar em uma superfície de metal não pintada na parte posterior do computador.

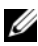

**NOTA:** Caso esteja adicionando uma unidade de disquete ou leitor de cartão de mídia a um computador *torre*, consulte ["Como instalar uma unidade de disquete ou](#page-227-0)  [leitor de cartão de mídia \(computador torre\)" na página](#page-227-0) 228.

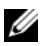

**NOTA:** Caso esteja adicionando uma unidade de disquete ou leitor de cartão de mídia a um computador *de mesa*, consulte ["Como instalar uma unidade de disquete](#page-233-0)  [ou leitor de cartão de mídia \(computador de mesa\)" na página](#page-233-0) 234.

#### **Como remover uma unidade de disquete ou leitor de cartão de mídia (computador torre)**

- **1** Siga os procedimentos em ["Antes de começar" na página](#page-148-0) 149.
- **2** Remova a tampa do computador (consulte a ["Como remover a tampa do](#page-150-0)  [computador" na página](#page-150-0) 151).
- **3** Remova o painel frontal (consulte ["Como remover o painel frontal" na](#page-159-0)  [página](#page-159-0) 160).
- **4** *Se estiver removendo uma unidade de disquete:*
	- **a** Desconecte o cabo de alimentação da parte traseira da unidade de disquete.
	- **b** Desconecte o cabo de dados da parte traseira da unidade de disquete.
- **5** *Se estiver removendo um leitor de cartão de mídia,* desconecte o cabo de dados da parte traseira do leitor de cartão de mídia.
- **6** Desconecte a outra ponta do cabo de dados do conector da placa do sistema identificado como "FLOPPY" (para unidades de disquete) ou "USB1" (para leitor de cartão de mídia). Para localizar os conectores da placa do sistema, consulte ["Componentes da placa do sistema" na página](#page-153-0) 154.

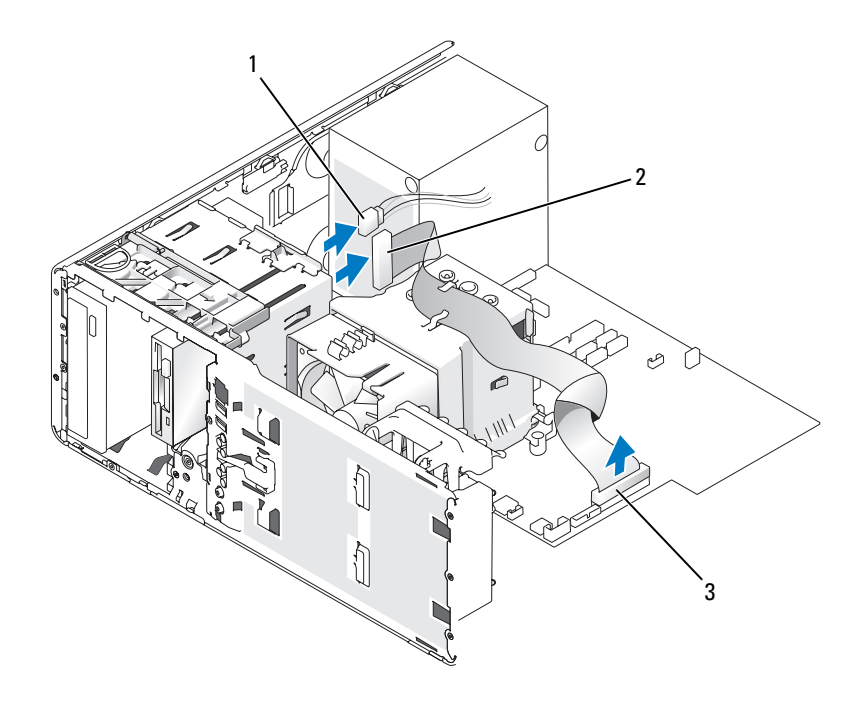

1 cabo de energia 2 cabo da unidade de disquete

- 3 conector da unidade de disquete (FLOPPY)
- **7** Deslize a alavanca da placa deslizante para a direita, para liberar o parafuso lateral, e, em seguida, deslize a unidade ou o leitor de cartão de mídia para fora do compartimento de unidade de 3,5 polegadas.

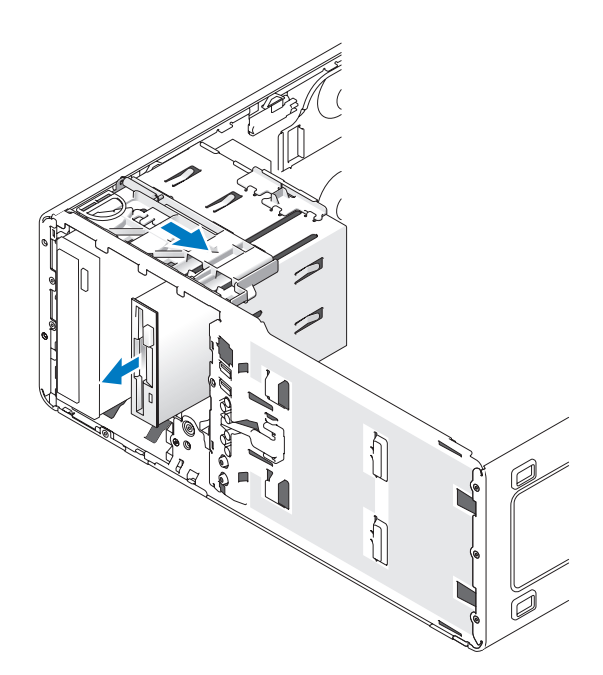

#### <span id="page-227-0"></span>**Como instalar uma unidade de disquete ou leitor de cartão de mídia (computador torre)**

**AVISO:** Na configuração torre com 4 unidades de disco rígido, só pode haver uma unidade de disquete ou um leitor de cartão de mídia, que deve ser instalado no compartimento *inferior* de unidade de 3,5 polegadas. Neste caso, a quarta unidade de disco rígido (que dever ser obrigatoriamente uma unidade SATA) ocupará o compartimento *superior* de unidade de 3,5 polegadas.

- **1** Siga os procedimentos em ["Antes de começar" na página](#page-148-0) 149.
- **2** Remova a tampa do computador (consulte a ["Como remover a tampa do](#page-150-0)  [computador" na página](#page-150-0) 151).
- **3** Remova o painel frontal (consulte ["Como remover o painel frontal" na](#page-159-0)  [página](#page-159-0) 160).

**4** Se estiver instalando uma unidade de disquete ou um leitor de cartão de mídia, remova a plaqueta do painel da unidade (consulte ["Como remover uma](#page-223-0)  [plaqueta do painel da unidade" na página](#page-223-0) 224) e remova os parafusos da parte interna da plaqueta do painel da unidade. Utilize os parafusos na nova unidade.

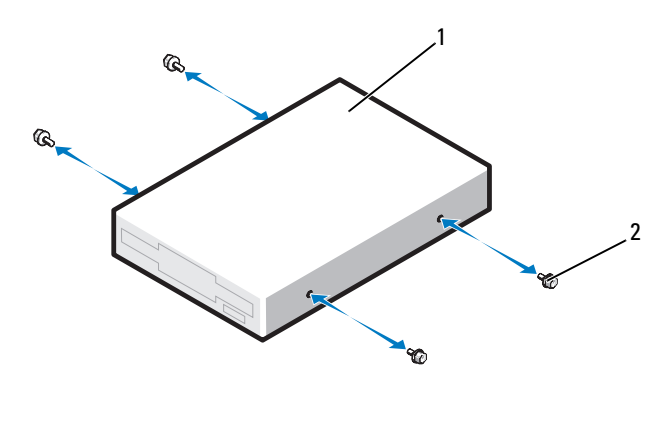

1 unidade de disquete 2 parafusos (4)

**5** Deslize delicadamente a unidade para a posição correta no compartimento de unidade de 3,5 polegadas, até ouvir um clique ou sentir que a unidade está instalada com segurança.

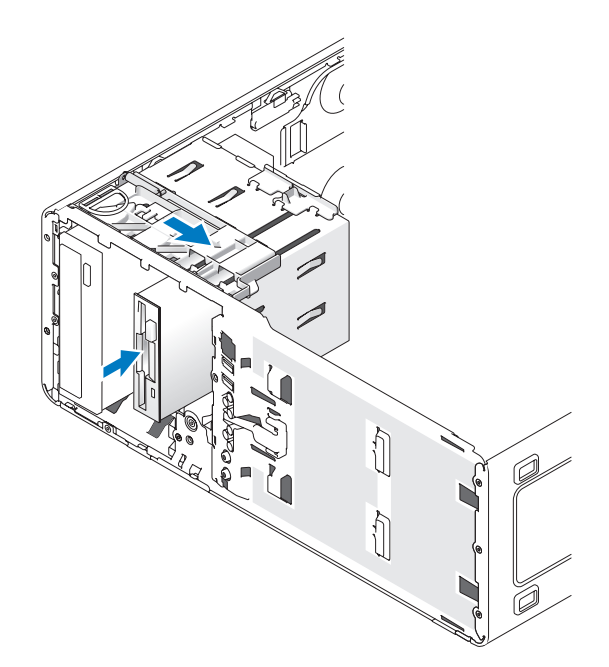

- **6** *Se estiver instalando uma unidade de disquete:*
	- **a** Conecte o cabo de alimentação da parte traseira da unidade de disquete.
	- **b** Conecte o cabo de dados à parte traseira da unidade de disquete.
- **7** *Se estiver instalando um leitor de cartão de mídia,* conecte o cabo de dados da parte traseira do leitor de cartão de mídia.
- **8** Conecte a outra ponta do cabo de dados ao conector da placa do sistema identificado como "FLOPPY" (para unidades de disquete) ou "USB1" (para leitor de cartão de mídia). Para localizar os conectores da placa do sistema, consulte ["Componentes da placa do sistema" na página](#page-153-0) 154.

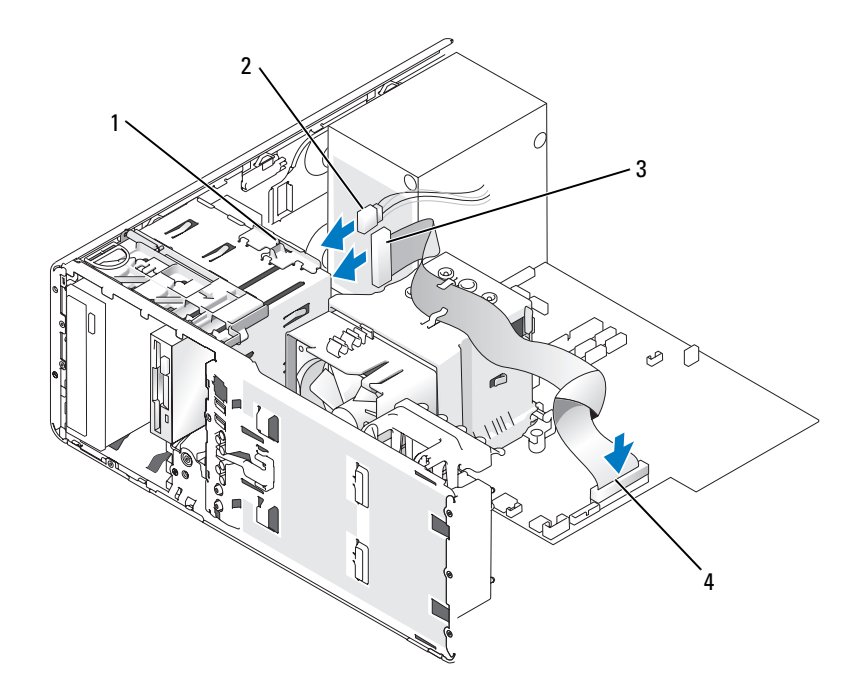

- trava de conversão de unidade 2 cabo de energia
- 
- 
- cabo da unidade de disquete 4 conector da unidade de disquete (FLOPPY)
- **9** Verifique todas as conexões de cabos e dobre-os para fora para permitir o fluxo de ar para as saídas de resfriamento e do ventilador.
- **10** Recoloque o painel frontal (consulte ["Como recolocar o painel frontal" na](#page-266-0)  [página](#page-266-0) 267).
- **11** Recoloque a tampa do computador (consulte ["Como recolocar a tampa do](#page-267-0)  [computador" na página](#page-267-0) 267).

**AVISO:** Para conectar um cabo de rede, primeiro acople o cabo a um dispositivo ou uma porta de rede e só depois conecte-o ao computador.

**12** Conecte o computador e os dispositivos às tomadas elétricas e ligue-os.

Consulte a documentação fornecida com a unidade para obter instruções sobre como instalar os softwares necessários para a sua operação.

- **13** Entre na configuração do sistema (consulte ["Como entrar na configuração](#page-82-0)  [do sistema" na página](#page-82-0) 83) e selecione a opção adequada de **Diskette Drive**  (para uma unidade de disquete) ou uma opção **USB** (para um leitor de cartão de mídia).
- **14** Verifique se o computador funciona corretamente executando o Dell Diagnostics (consulte ["Dell Diagnostics" na página](#page-113-0) 114).

#### **Como remover uma unidade de disquete ou leitor de cartão de mídia (computador de mesa)**

- **1** Siga os procedimentos em ["Antes de começar" na página](#page-148-0) 149.
- **2** Remova a tampa do computador (consulte ["Como remover a tampa do](#page-150-0)  [computador" na página](#page-150-0) 151).
- **3** Remova o painel frontal (consulte ["Como remover o painel frontal" na](#page-159-0)  [página](#page-159-0) 160).
- **4** Desconecte os cabos de alimentação e de dados da parte traseira da unidade de disquete ou do leitor de cartão de mídia.
- **5** Desconecte a outra ponta do cabo da unidade de disquete da placa do sistema identificado como "FLOPPY" (para unidades de disquete) ou "USB1" (para leitor de cartão de mídia). Para localizar os conectores da placa do sistema, consulte ["Componentes da placa do sistema" na página](#page-153-0) 154.

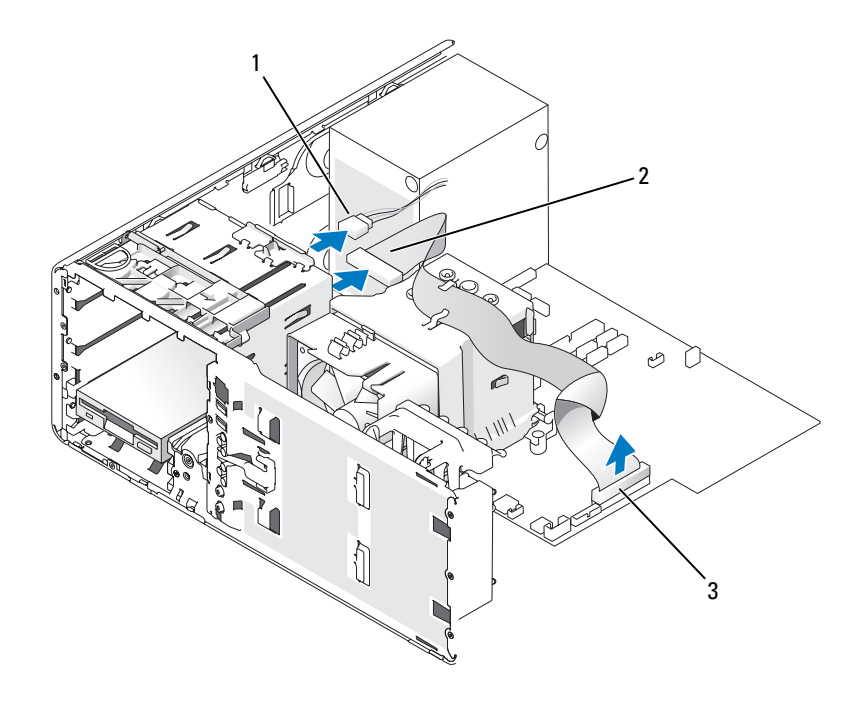

cabo de energia 2 cabo da unidade de disquete

- conector da unidade de disquete (FLOPPY)
- Puxe a plaqueta de retenção de unidades do computador de mesa pela alça e guarde-a em local seguro.
- Deslize a alavanca da placa deslizante para a direita, para liberar o parafuso lateral e, em seguida, empurre suavemente a unidade para fora do compartimento.

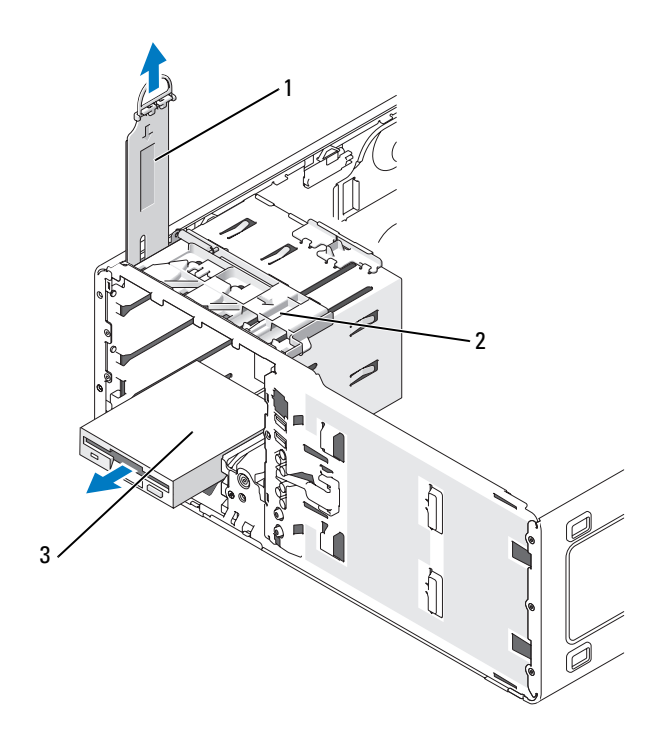

1 plaqueta de retenção de unidades 2 alavanca da placa deslizante

3 unidade de disquete

#### <span id="page-233-0"></span>**Como instalar uma unidade de disquete ou leitor de cartão de mídia (computador de mesa)**

- **1** Siga os procedimentos em ["Antes de começar" na página](#page-148-0) 149.
- **2** Remova a tampa do computador (consulte a ["Como remover a tampa do](#page-150-0)  [computador" na página](#page-150-0) 151).
- **3** Remova o painel frontal (consulte ["Como remover o painel frontal" na](#page-159-0)  [página](#page-159-0) 160).
- **4** Se estiver instalando uma unidade de disquete ou um leitor de cartão de mídia, remova a plaqueta do painel da unidade (consulte ["Como remover](#page-223-0)  [uma plaqueta do painel da unidade" na página](#page-223-0) 224), remova os parafusos da parte interna da plaqueta do painel da unidade e utilize-os na nova unidade.

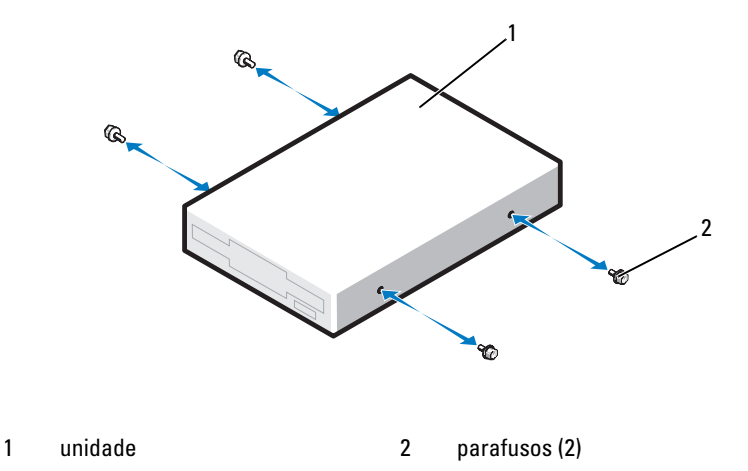

- **5** Deslize a unidade com cuidado até ouvir um clique ou perceber que a mesma foi instalada com firmeza.
- **6** Conecte os cabos de alimentação e de dados da unidade de disquete ou do leitor de cartão de mídia.
- **7** Conecte a outra ponta do cabo de dados ao conector da placa do sistema identificado como "FLOPPY" (para unidades de disquete) ou "USB1" (para leitor de cartão de mídia). Para localizar os conectores da placa do sistema, consulte ["Componentes da placa do sistema" na página](#page-153-0) 154.

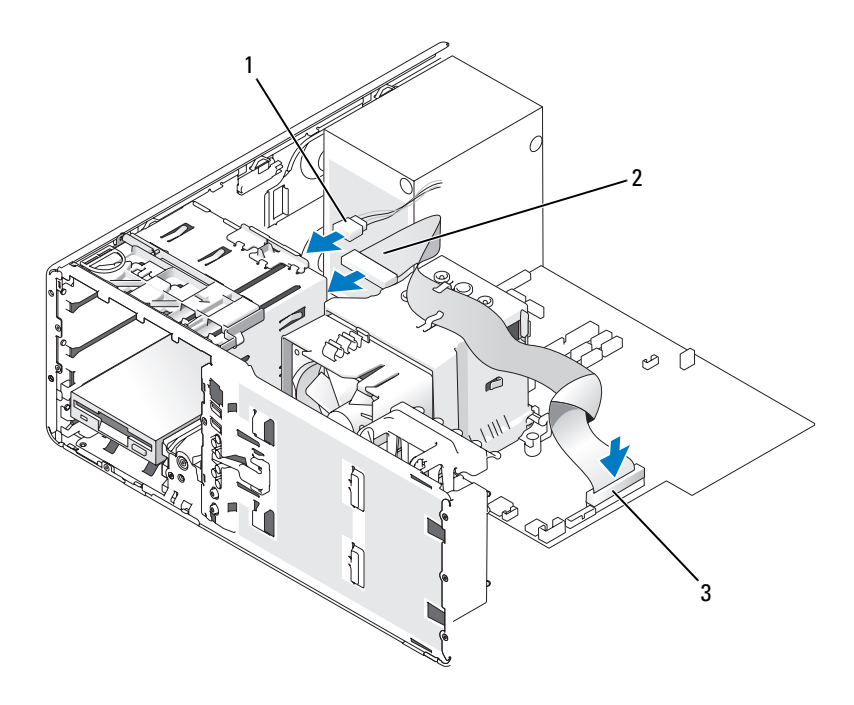

1 cabo de energia 2 cabo da unidade de disquete

- 3 conector da unidade de disquete (FLOPPY)
- **8** Recoloque a plaqueta retentora de unidades do computador de mesa e gire a respectiva alça para baixo.
- **9** Verifique todas as conexões de cabos e dobre-os para fora para permitir o fluxo de ar para as saídas de resfriamento e do ventilador.
- **10** Recoloque o painel frontal (consulte ["Como recolocar o painel frontal" na](#page-266-0)  [página](#page-266-0) 267).
- **11** Recoloque a tampa do computador (consulte ["Como recolocar a tampa do](#page-267-0)  [computador" na página](#page-267-0) 267).

**AVISO:** Para conectar um cabo de rede, primeiro acople o cabo a um dispositivo ou uma porta de rede e só depois conecte-o ao computador.

- **12** Conecte o computador e os dispositivos às tomadas elétricas e ligue-os. Consulte a documentação fornecida com a unidade para obter instruções sobre como instalar os softwares necessários para a sua operação.
- **13** Entre na configuração do sistema (consulte ["Como entrar na configuração](#page-82-0)  [do sistema" na página](#page-82-0) 83) e selecione a opção adequada de **Diskette Drive** (para uma unidade de disquete) ou **USB** (para um leitor de cartão de mídia).
- **14** Verifique se o computador funciona corretamente executando o Dell Diagnostics (consulte ["Dell Diagnostics" na página](#page-113-0) 114).

# **Unidade óptica**

**ADVERTÊNCIA: Antes de começar qualquer dos procedimentos desta seção, siga as instruções de segurança contidas no Guia de informações do produto.** 

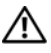

**ADVERTÊNCIA: Para evitar choque elétrico, desligue sempre o computador da tomada antes de abrir a tampa.**

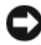

**AVISO:** Para evitar danos a componentes internos do computador, descarregue a eletricidade estática do seu corpo antes de tocar em qualquer componente eletrônico. Para isso, basta tocar em uma superfície de metal não pintada na parte posterior do computador.

## **Como remover uma unidade óptica (computador torre)**

- **1** Siga os procedimentos em ["Antes de começar" na página](#page-148-0) 149.
- **2** Remova a tampa do computador (consulte a ["Como remover a tampa do](#page-150-0)  [computador" na página](#page-150-0) 151).
- **3** Remova o painel frontal (consulte ["Como remover o painel frontal" na](#page-159-0)  [página](#page-159-0) 160).
- **4** Desconecte o cabo de alimentação da parte traseira da unidade e o cabo de unidade CD/DVD da parte traseira da placa de sistema.

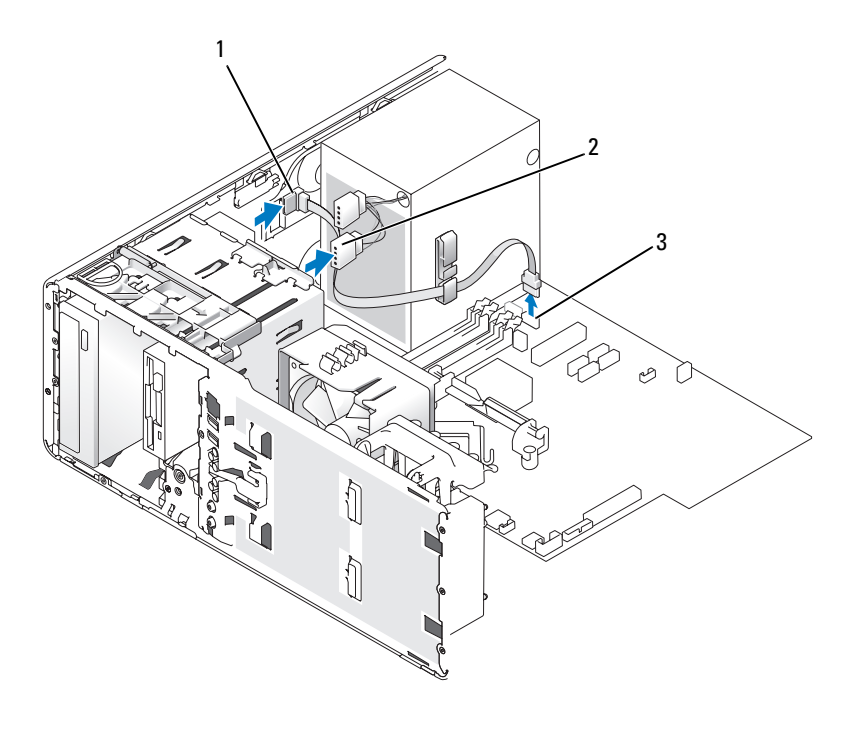

- 1 cabo da unidade de CD/DVD 2 cabo de energia
- 3 conector SATA
- **5** Deslize a alavanca da placa deslizante para a direita, para liberar o parafuso lateral, e em seguida remova a unidade empurrando-a suavemente para fora do respectivo compartimento.

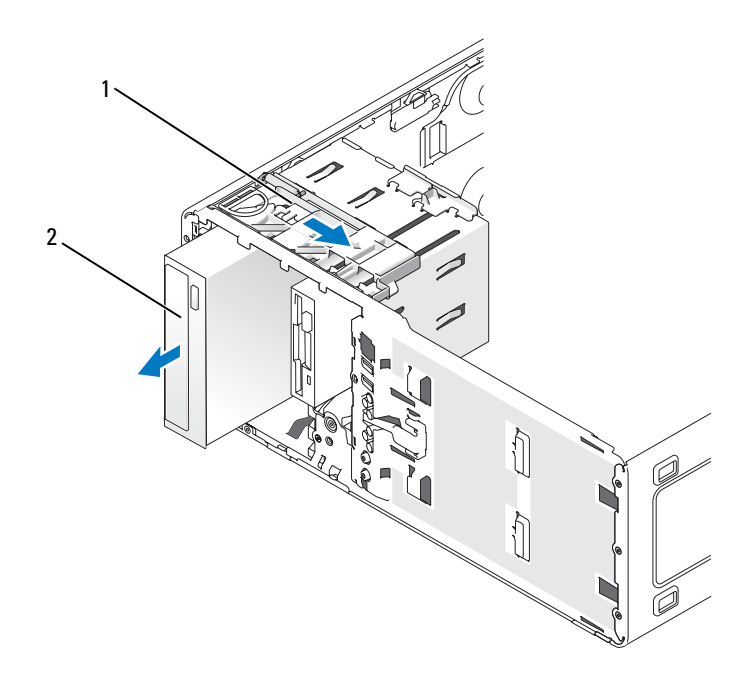

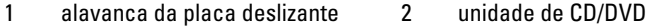

#### **Como instalar uma unidade óptica (computador torre)**

**AVISO:** Na configuração em torre com 4 unidades de disco rígido, só pode haver uma unidade óptica, que deve ser instalada no compartimento superior de unidade de 5,25 polegadas. Por este motivo, a terceira unidade de disco rígido sempre ocupará o compartimento superior de unidade de 3,5 polegadas. A quarta unidade ocupará o compartimento inferior de unidade de 5,25 polegadas.

- **1** Siga os procedimentos em ["Antes de começar" na página](#page-148-0) 149.
- **2** Remova a tampa do computador (consulte a ["Como remover a tampa do](#page-150-0)  [computador" na página](#page-150-0) 151).
- **3** Remova o painel frontal (consulte ["Como remover o painel frontal" na](#page-159-0)  [página](#page-159-0) 160).

**4** Se você estiver instalando uma nova unidade, desembale-a e prepare-a para a instalação.

Verifique na documentação fornecida com a unidade se ela está configurada para o seu computador. Se estiver instalando uma unidade IDE, defina-a para a configuração de seleção de cabo.

**5** Se for instalar uma nova unidade, remova a plaqueta do painel da unidade (consulte ["Como remover uma plaqueta do painel da unidade" na](#page-223-0)  [página](#page-223-0) 224), bem como os parafusos. Utilize-os na nova unidade.

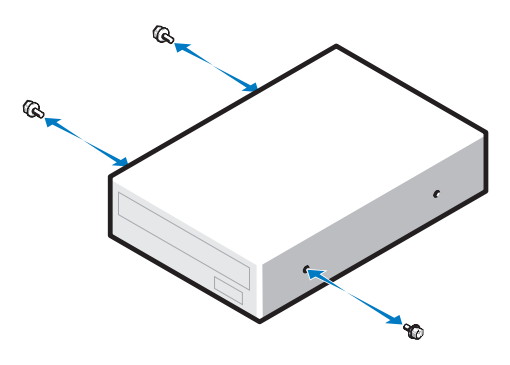

- **6** Deslize cuidadosamente a unidade até ouvir um clique indicando que as presilhas estão devidamente encaixadas.
- **7** Conecte o cabo de alimentação da unidade e conecte o cabo de unidade CD/DVD à unidade e à placa do sistema.

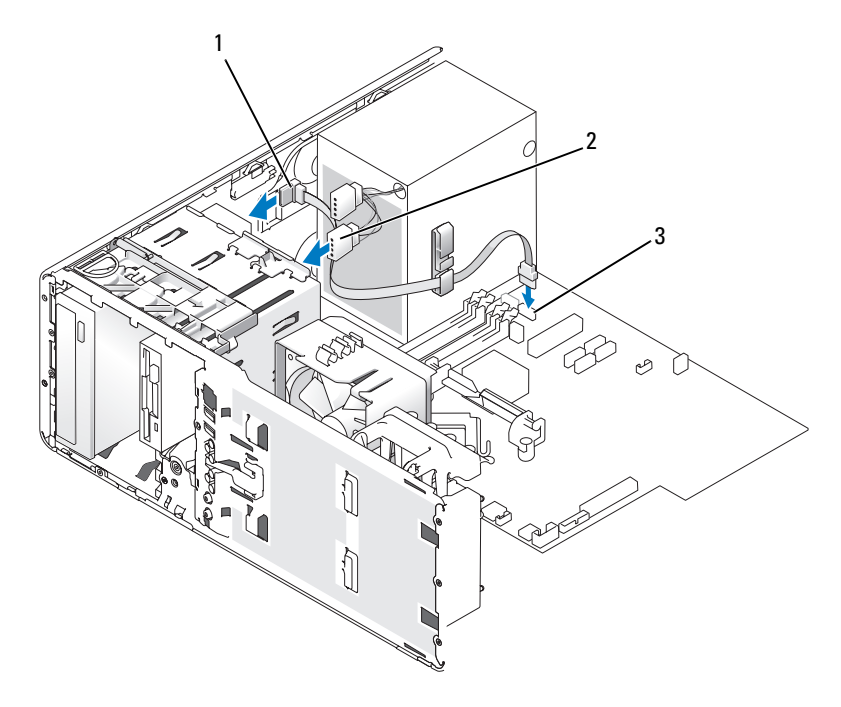

- 1 cabo da unidade de CD/DVD 2 cabo de energia
- 3 conector SATA
- **8** Verifique todas as conexões de cabos e dobre-os para fora para permitir o fluxo de ar para as saídas de resfriamento e do ventilador.
- **9** Recoloque o painel frontal (consulte ["Como recolocar o painel frontal" na](#page-266-0)  [página](#page-266-0) 267).
- **10** Recoloque a tampa do computador (consulte ["Como recolocar a tampa do](#page-267-0)  [computador" na página](#page-267-0) 267).

**AVISO:** Para conectar um cabo de rede, primeiro acople o cabo a um dispositivo ou uma porta de rede e só depois conecte-o ao computador.

**11** Conecte o computador e os dispositivos às tomadas elétricas e ligue-os.

Consulte a documentação fornecida com a unidade para obter instruções sobre como instalar os softwares necessários para a sua operação.

- Entre na configuração do sistema (consulte ["Como entrar na configuração](#page-82-0)  [do sistema" na página](#page-82-0) 83) e ative a unidade.
- Verifique se o computador funciona corretamente executando o Dell Diagnostics (consulte ["Dell Diagnostics" na página](#page-113-0) 114).

#### **Como remover uma unidade óptica (computador de mesa)**

- Siga os procedimentos em ["Antes de começar" na página](#page-148-0) 149.
- Remova a tampa do computador (consulte a ["Como remover a tampa do](#page-150-0)  [computador" na página](#page-150-0) 151).
- Remova o painel frontal (consulte ["Como remover o painel frontal" na](#page-159-0)  [página](#page-159-0) 160).
- Desconecte o cabo de alimentação da parte traseira da unidade e o cabo de unidade CD/DVD da parte traseira da placa de sistema.

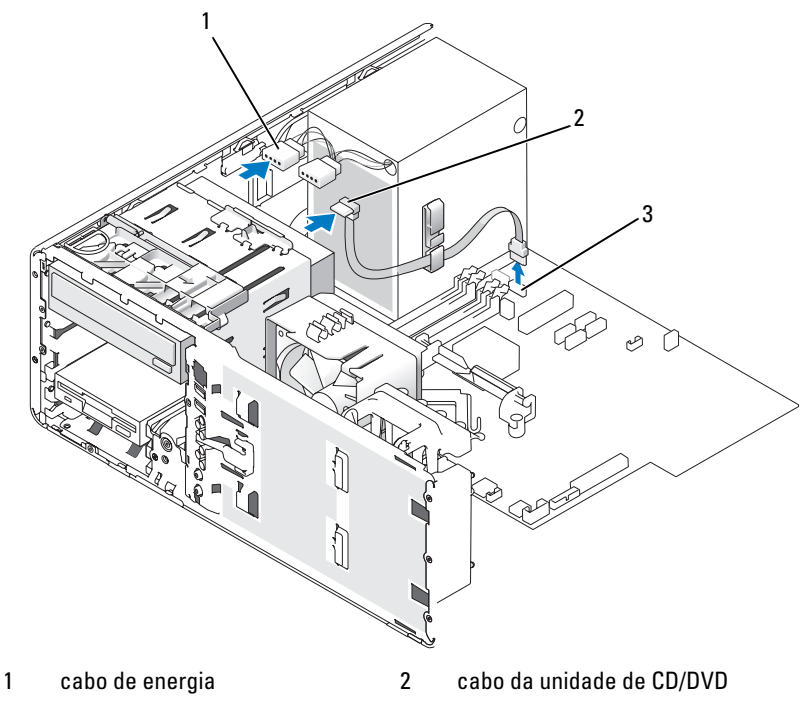

conector SATA

- **5** Puxe para fora a inserção de retenção de unidades pela alça e guarde-a em local seguro.
- **6** Deslize a unidade para fora e remova-a do compartimento da unidade.

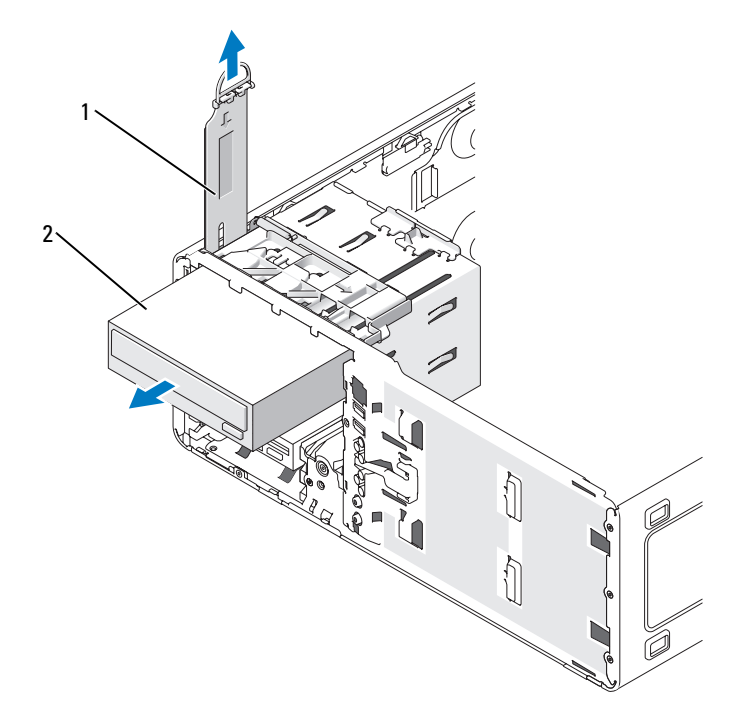

1 plaqueta de retenção de unidades 2 unidade de CD/DVD

## **Como instalar uma unidade óptica (computador de mesa)**

- **AVISO:** Na configuração de mesa com 3 unidades de disco rígido, só pode haver uma unidade óptica, que deve ser instalada no compartimento superior de unidade de 5,25 polegadas . Por este motivo, a terceira unidade de disco rígido sempre ocupará o compartimento inferior de unidade de 5,25 polegadas.
- **1** Se você estiver instalando uma nova unidade, desembale-a e prepare-a para a instalação.

Verifique na documentação fornecida com a unidade se ela está configurada para o seu computador. Se estiver instalando uma unidade IDE, defina-a para a configuração de seleção de cabo.

**2** Se for instalar uma nova unidade, remova a plaqueta do painel da unidade (consulte ["Como remover uma plaqueta do painel da unidade" na](#page-223-0)  [página](#page-223-0) 224), bem como os parafusos. Utilize-os na nova unidade.

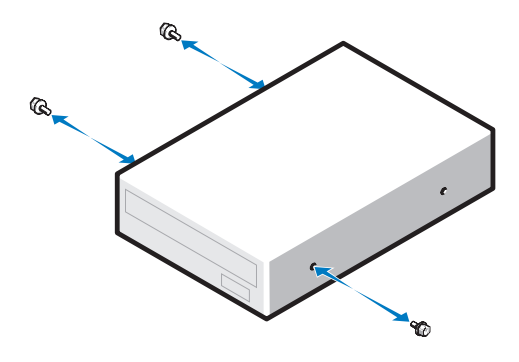

- **3** Deslize cuidadosamente a unidade até ouvir um clique indicando que as presilhas estão devidamente encaixadas.
- **4** Conecte o cabo de alimentação da unidade e conecte o cabo de unidade CD/DVD à unidade e à placa do sistema.

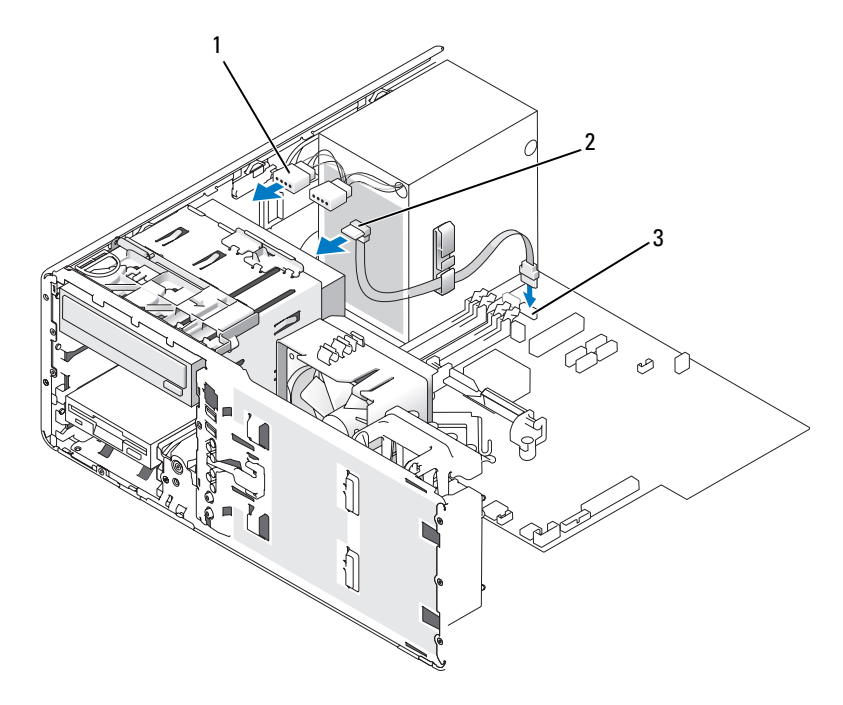

1 cabo de energia 2 cabo da unidade de CD/DVD

- 3 conector SATA
- **5** Verifique todas as conexões de cabos e dobre-os de forma a desobstruir o acesso, para evitar o bloqueio do ventilador e das aberturas de resfriamento.
- **6** Recoloque o painel frontal (consulte ["Como recolocar o painel frontal" na](#page-266-0)  [página](#page-266-0) 267).
- **7** Recoloque a tampa do computador (consulte ["Como recolocar a tampa do](#page-267-0)  [computador" na página](#page-267-0) 267).

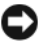

**AVISO:** Para conectar um cabo de rede, primeiro acople o cabo a um dispositivo ou uma porta de rede e só depois conecte-o ao computador.

**8** Conecte o computador e os dispositivos às tomadas elétricas e ligue-os.

Consulte a documentação fornecida com a unidade para obter instruções sobre como instalar os softwares necessários para a sua operação.

- **9** Entre na configuração do sistema (consulte ["Como entrar na configuração](#page-82-0)  [do sistema" na página](#page-82-0) 83) e ative a unidade.
- **10** Verifique se o computador funciona corretamente executando o Dell Diagnostics (consulte ["Dell Diagnostics" na página](#page-113-0) 114).

# **Como instalar o alto-falante opcional**

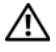

**ADVERTÊNCIA: Antes de começar qualquer dos procedimentos desta seção, siga as instruções de segurança contidas no Guia de informações do produto.**

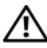

**ADVERTÊNCIA: Para evitar choque elétrico, desligue sempre o computador da tomada antes de abrir a tampa.**

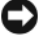

**AVISO:** Para evitar danos a componentes internos do computador, descarregue a eletricidade estática do seu corpo antes de tocar em qualquer componente eletrônico. Para isso, basta tocar em uma superfície de metal não pintada na parte posterior do computador.

- **1** Siga os procedimentos em ["Antes de começar" na página](#page-148-0) 149.
- **2** Remova a tampa do computador (consulte a ["Como remover a tampa do](#page-150-0)  [computador" na página](#page-150-0) 151).

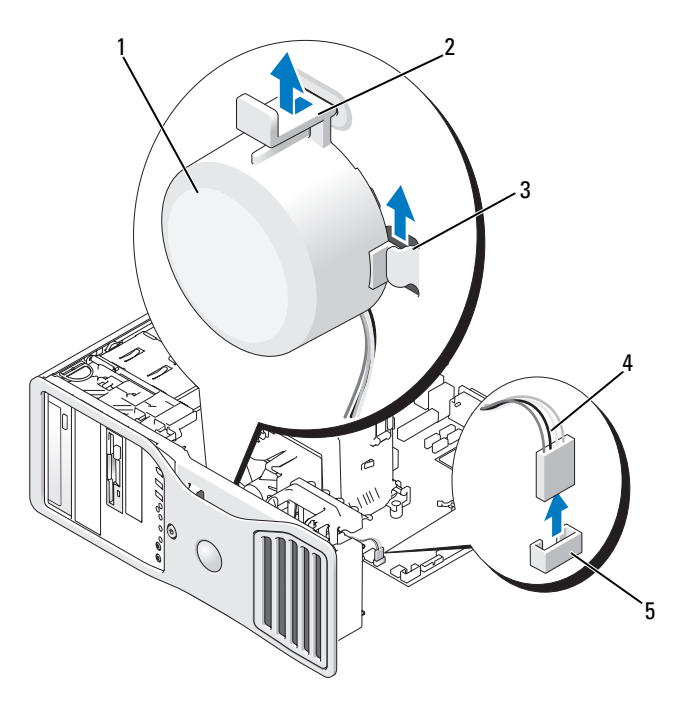

- 
- 1 alto-falante (opcional) 2 aba da trava de liberação
- 3 slots de alto-falantes (3) 4 cabo do alto-falante
- 
- 5 conector do alto-falante na placa do sistema
- **3** Se já houver um alto-falante instalado, remova-o da seguinte forma:
	- **a** Desconecte o cabo do alto-falante do conector na placa do sistema.
	- **b** Simultaneamente, segure a parte de baixo do alto-falante com o dedo indicador e mantenha pressionada a aba da trava de liberação com o polegar.
	- **c** Deslize o auto-falante para fora dos três slots.
- **4** Para instalar o alto-falante, proceda da seguinte forma:
	- **a** Alinhe o alto-falante atrás das abas localizadas nos três slots correspondentes.
	- **b** Deslize o auto-falante até que ele e a aba de liberação encaixem no lugar.
	- **c** Conecte o cabo do alto-falante ao respectivo conector na placa do sistema.

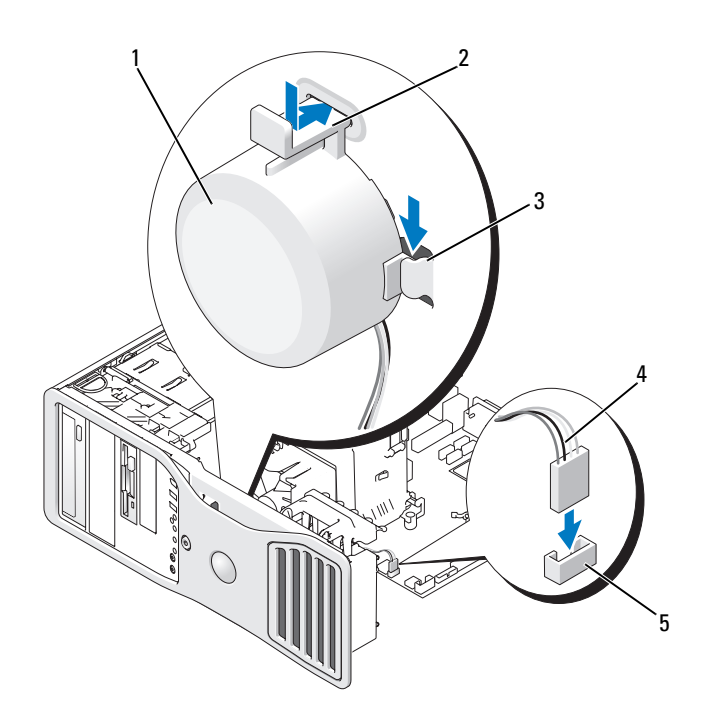

- 1 alto-falante (opcional) 2 aba da trava de liberação
	-
- 3 slots de alto-falantes com abas (3) 4 cabo do alto-falante
- 
- 5 conector do alto-falante na placa do sistema
- **5** Recoloque a tampa do computador (consulte ["Como recolocar a tampa do](#page-267-0)  [computador" na página](#page-267-0) 267).

# **Processador**

**ADVERTÊNCIA: Antes de começar qualquer dos procedimentos desta seção, siga as instruções de segurança contidas no Guia de informações do produto.**

**ADVERTÊNCIA: Para evitar choque elétrico, desligue sempre o computador da tomada antes de abrir a tampa.**

**AVISO:** Para evitar danos a componentes internos do computador, descarregue a eletricidade estática do seu corpo antes de tocar em qualquer componente eletrônico. Para isso, basta tocar em uma superfície de metal não pintada na parte posterior do computador.

#### **Como remover o processador**

- **1** Siga os procedimentos em ["Antes de começar" na página](#page-148-0) 149.
- **2** Remova a tampa do computador (consulte a ["Como remover a tampa do](#page-150-0)  [computador" na página](#page-150-0) 151).

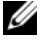

**NOTA:** Para soltar os dois parafusos prisioneiros de cada lado do conjunto do dissipador de calor será necessário utilizar uma chave de fenda Phillips longa.

- **3** Afrouxe os dois parafusos cativos de cada lado do conjunto dissipador de calor.
- **ADVERTÊNCIA: Apesar de possuir um escudo plástico de proteção, o conjunto do dissipador de calor pode ficar muito quente durante o funcionamento normal. Aguarde tempo suficiente para que o conjunto resfrie antes de tocá-lo.**
	- **4** Gire o conjunto dissipador de calor para cima e remova-o do computador.

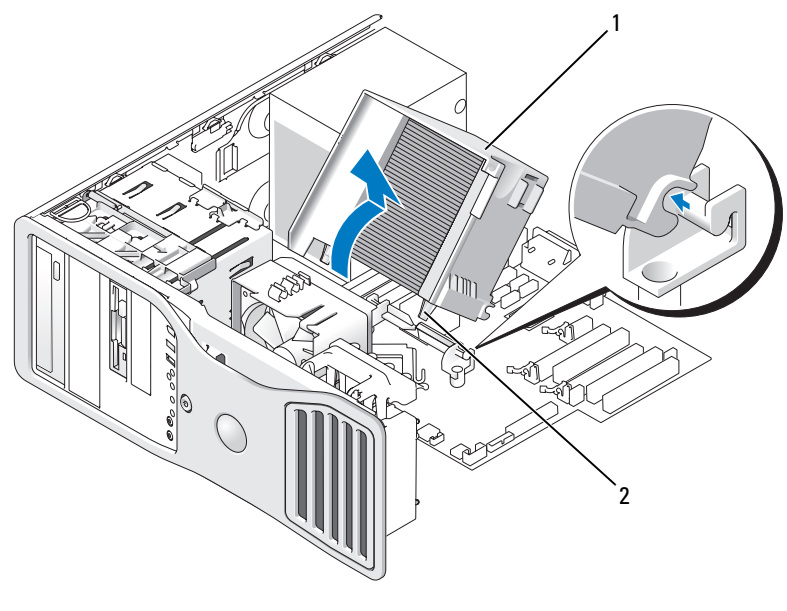

1 conjunto dissipador de calor 2 compartimento dos parafusos

prisioneiros (2)

- **AVISO:** Se estiver instalando um kit de atualização de processador da Dell, descarte o conjunto do dissipador de calor original. Se não estiver instalando esse kit de atualização de processador da Dell, utilize novamente o conjunto dissipador de calor original quando instalar o novo processador.
	- **5** Abra a tampa do processador deslizando a alavanca de liberação a partir da parte de baixo da trava da tampa central localizada no soquete. Em seguida, puxe a alavanca para trás para liberar o processador.

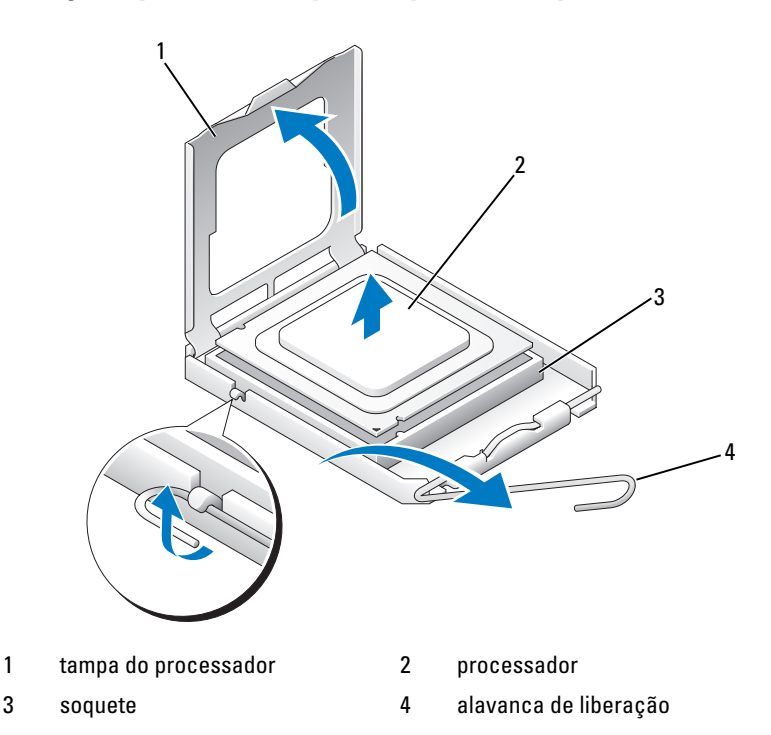

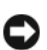

**AVISO:** Ao recolocar o processador, não deixe cair nenhum objeto sobre os pinos no interior do soquete e nem os toque.

**6** Remova cuidadosamente o processador do soquete.

Deixe a alavanca de liberação estendida na posição para liberar de modo que o soquete esteja pronto para receber o novo processador.

#### **Como recolocar o processador**

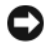

**AVISO:** Descarregue a eletricidade estática de seu corpo tocando em uma superfície metálica sem pintura na parte posterior do computador.

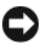

**AVISO:** Ao recolocar o processador, não deixe cair nenhum objeto sobre os pinos no interior do soquete e nem os toque.

- **1** Siga os procedimentos em ["Antes de começar" na página](#page-148-0) 149.
- **2** Remova a tampa do computador (consulte a ["Como remover a tampa do](#page-150-0)  [computador" na página](#page-150-0) 151).
- **3** Desembale o novo processador, tomando cuidado para não tocar sua parte de baixo.

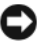

**AVISO:** Posicione o processador no soquete corretamente para evitar danos permanentes ao processador e ao computador quando o mesmo for ligado.

- **4** Se a alavanca de liberação no soquete não estiver totalmente estendida, mova-a para essa posição.
- **5** Oriente os chanfros de alinhamento frontal e posterior no processador com os respectivos chanfros no soquete.
- **6** Alinhe os cantos do pino 1 do processador e do soquete.

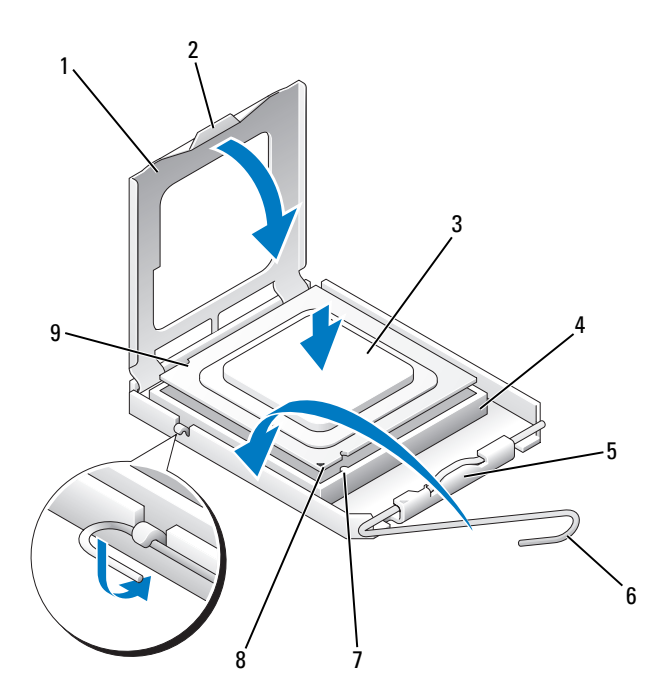

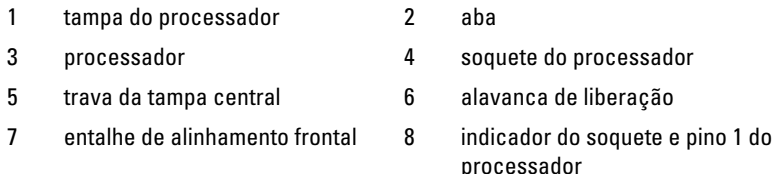

entalhe de alinhamento posterior

**AVISO:** Para evitar danos, verifique se o processador está devidamente alinhado ao soquete e não utilize muita força ao instalá-lo.

- Coloque o processador levemente sobre o soquete e verifique se o primeiro está posicionado de forma correta.
- Quando o processador estiver completamente encaixado no soquete, feche a sua tampa.

Verifique se a aba da tampa do processador está posicionada embaixo da trava central da tampa no soquete.
**9** Gire a alavanca de liberação do soquete de volta para o soquete e encaixe-a no lugar para firmar o processador.

**AVISO:** Se *não* estiver instalando um kit de atualização de processador da Dell, utilize novamente o conjunto do dissipador de calor original quando substituir o processador.

Se tiver instalado um kit de substituição de processador da Dell, devolva o conjunto dissipador de calor e o processador originais para a Dell na mesma embalagem na qual o kit de substituição foi enviado.

**10** Instale o conjunto dissipador de calor da seguinte forma:

- **a** Coloque o conjunto do dissipador de calor de volta ao respectivo suporte.
- **b** Gire o conjunto do dissipador de calor para baixo, na direção da base do computador, e aperte os dois parafusos prisioneiros.

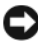

**AVISO:** Verifique se o conjunto do dissipador de calor está corretamente encaixado e firme.

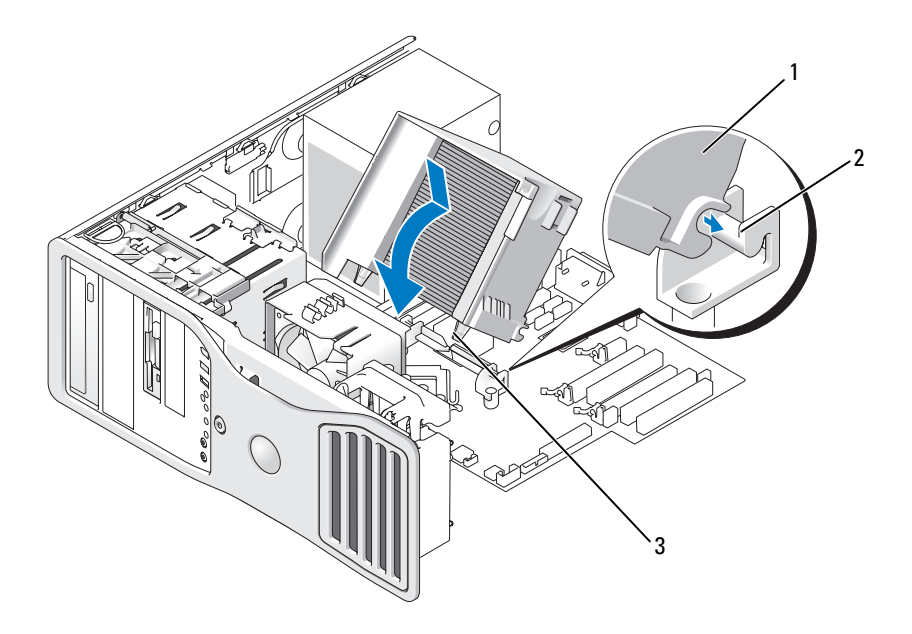

- 
- 1 conjunto dissipador de calor 2 suporte do dissipador de calor
- 3 compartimento dos parafusos prisioneiros (2)

**11** Recoloque a tampa do computador (consulte ["Como recolocar a tampa do](#page-267-0)  [computador" na página](#page-267-0) 267).

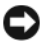

**AVISO:** Para conectar um cabo de rede, primeiro conecte o cabo a um dispositivo ou uma porta de rede e só depois conecte-o ao computador.

**12** Conecte o computador e os dispositivos às tomadas elétricas e ligue-os.

### **Bateria**

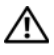

**ADVERTÊNCIA: Antes de começar qualquer dos procedimentos desta seção, siga as instruções de segurança contidas no Guia de informações do produto.**

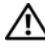

**ADVERTÊNCIA: Para evitar choque elétrico, desligue sempre o computador da tomada antes de abrir a tampa.**

**ADVERTÊNCIA: A bateria nova poderá explodir se for instalada incorretamente. Utilize somente baterias do tipo recomendado pelo fabricante ou equivalente. Descarte as baterias usadas de acordo com as instruções do fabricante.**

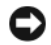

**AVISO:** Para evitar danos a componentes internos do computador, descarregue a eletricidade estática do seu corpo antes de tocar em qualquer componente eletrônico. Para isso, basta tocar em uma superfície de metal não pintada na parte posterior do computador.

#### **Sobre a bateria**

Uma bateria de célula tipo moeda mantém as informações de configuração, data e hora do computador. Essa bateria pode durar vários anos.

Talvez seja necessário substituir a bateria caso tenha reiniciado as informações de data e hora diversas vezes depois de ligar o computador ou se aparecer uma das seguintes mensagens:

```
Time-of-day not set - please run the SETUP program 
(Horário não definido - Execute o programa de configuração)
```

```
ou
```
Invalid configuration information - please run SETUP program (Informação de configuração inválida – Execute o programa de configuração)

ou

```
Strike the F1 key to continue,F2 to run the setup 
utility (Pressione a tecla F1 para continuar ou a tecla F2 para executar 
o utilitário de configuração)
```
Para determinar a necessidade de substituição da bateria, insira novamente a data e a hora na configuração do sistema e saia do programa para salvar as informações. Desligue o computador e desconecte-o da tomada por algumas horas. Em seguida, conecte o computador novamente, ligue-o e entre na configuração do sistema (consulte ["Como entrar na configuração do sistema" na página 83\)](#page-82-0). Se a data e a hora não estiverem corretas na configuração do sistema, substitua a bateria.

Você pode operar o computador sem uma bateria. Porém, sem ela, as informações sobre configuração serão apagadas se o computador for desligado ou desconectado da tomada. Nesse caso, será necessário entrar na configuração do sistema (consulte ["Como entrar na configuração do sistema" na página 83](#page-82-0)) e redefinir as opções de configuração.

#### <span id="page-254-0"></span>**Como remover a bateria**

Faça uma cópia das informações de configuração encontradas na configuração do sistema, caso ainda não tenha feito (consulte ["Configuração do sistema"](#page-82-1)  [na página 83](#page-82-1)).

- **1** Siga os procedimentos em ["Antes de começar" na página](#page-148-0) 149.
- **2** Remova a tampa do computador (consulte a ["Como remover a tampa do](#page-150-0)  [computador" na página](#page-150-0) 151).
- **3** Localize o soquete da bateria.

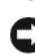

**AVISO:** Ao soltar a bateria de seu soquete com um objeto pontiagudo, tenha cuidado para não encostar esse objeto na placa do sistema. Certifique-se de que o objeto está realmente entre a bateria e o soquete antes de tentar soltar a bateria. Caso contrário, poderá danificar a placa de sistema retirando o soquete ou quebrando as linhas de circuito na placa de sistema.

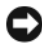

**AVISO:** Para evitar danos ao conector da bateria, é preciso apoiá-lo com firmeza enquanto a bateria é removida.

- **4** Apóie o conector da bateria pressionando com firmeza o lado positivo do conector.
- **5** Enquanto apóia o conector da bateria, pressione a presilha da bateria na direção contrária do lado positivo do conector e levante a bateria para fora das presilhas de fixação no lado negativo.

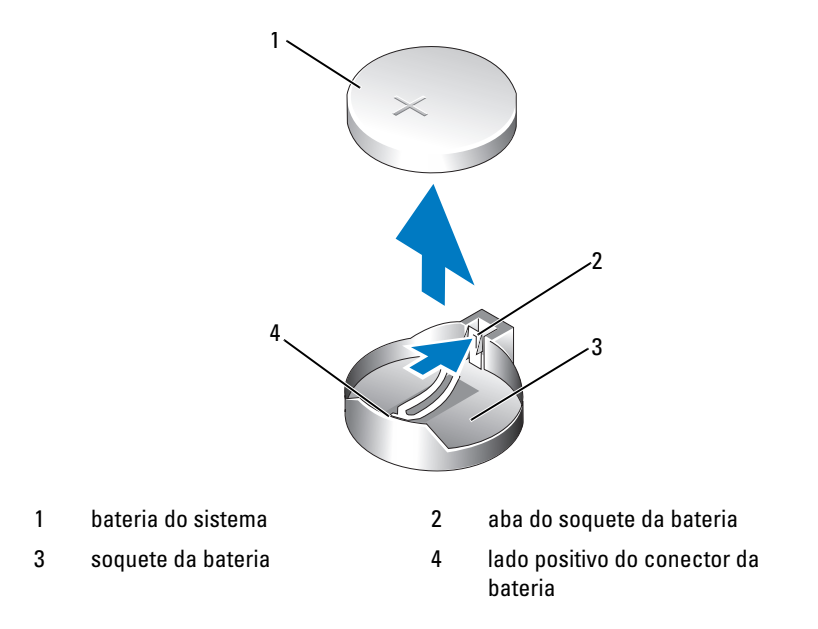

 Descarte a bateria antiga adequadamente. Para obter mais informações, consulte o *Guia de informações do produto*.

#### **Como substituir a bateria**

- Siga os procedimentos em ["Antes de começar" na página](#page-148-0) 149.
- Remova a tampa do computador (consulte a ["Como remover a tampa do](#page-150-0)  [computador" na página](#page-150-0) 151).
- Localize o soquete da bateria.
- Remova a bateria existente (consulte ["Como remover a bateria" na página](#page-254-0) 255).

**AVISO:** Para evitar danos ao conector da bateria, é preciso apoiá-lo com firmeza enquanto a bateria é substituída.

- Apóie o conector da bateria pressionando com firmeza o lado positivo do conector.
- Segure a bateria com o lado "+" virado para cima e deslize-a por debaixo das presilhas de fixação no lado positivo do conector.
- Pressione a bateria diretamente para baixo no conector até que se encaixe no lugar.

**8** Recoloque a tampa do computador (consulte ["Como recolocar a tampa do](#page-267-0)  [computador" na página](#page-267-0) 267).

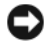

**AVISO:** Para conectar um cabo de rede, primeiro acople o cabo a um dispositivo de rede e só depois o conecte ao computador.

- **9** Conecte o computador e os dispositivos às tomadas elétricas e ligue-os.
- **10** Entre na configuração do sistema (consulte ["Como entrar na configuração](#page-82-0)  [do sistema" na página](#page-82-0) 83) e restaure as configurações registradas antes da remoção da bateria existente.

#### **Painel de E/S**

**ADVERTÊNCIA: Antes de começar qualquer dos procedimentos desta seção, siga as instruções de segurança contidas no Guia de informações do produto.**

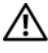

**ADVERTÊNCIA: Para evitar choque elétrico, desligue sempre o computador da tomada antes de abrir a tampa.**

**AVISO:** Para evitar danos a componentes internos do computador, descarregue a eletricidade estática do seu corpo antes de tocar em qualquer componente eletrônico. Para isso, basta tocar em uma superfície de metal não pintada na parte posterior do computador.

#### **Componentes do painel de E/S**

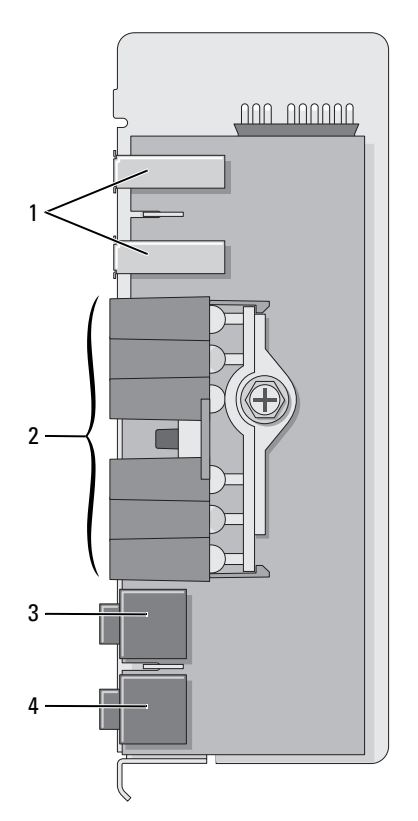

- 
- 
- 1 porta USB 2 luzes de diagnóstico, acesso à unidade de disco rígido e integridade da rede
- 3 conector de fone de ouvido 4 conector do microfone

#### **Como remover o painel de E/S**

- **1** Siga os procedimentos em ["Antes de começar" na página](#page-148-0) 149.
- **2** Remova a tampa do computador (consulte a ["Como remover a tampa do](#page-150-0)  [computador" na página](#page-150-0) 151).

**NOTA:** Para soltar os dois parafusos prisioneiros de cada lado do conjunto do dissipador de calor será necessário utilizar uma chave de fenda Phillips longa. **3** Afrouxe os dois parafusos cativos de cada lado do conjunto dissipador de calor.

**ADVERTÊNCIA: Apesar de possuir um escudo plástico de proteção, o conjunto do dissipador de calor pode ficar muito quente durante o funcionamento normal. Aguarde tempo suficiente para que o conjunto resfrie antes de tocá-lo.**

**4** Gire o conjunto dissipador de calor para cima e remova-o do computador.

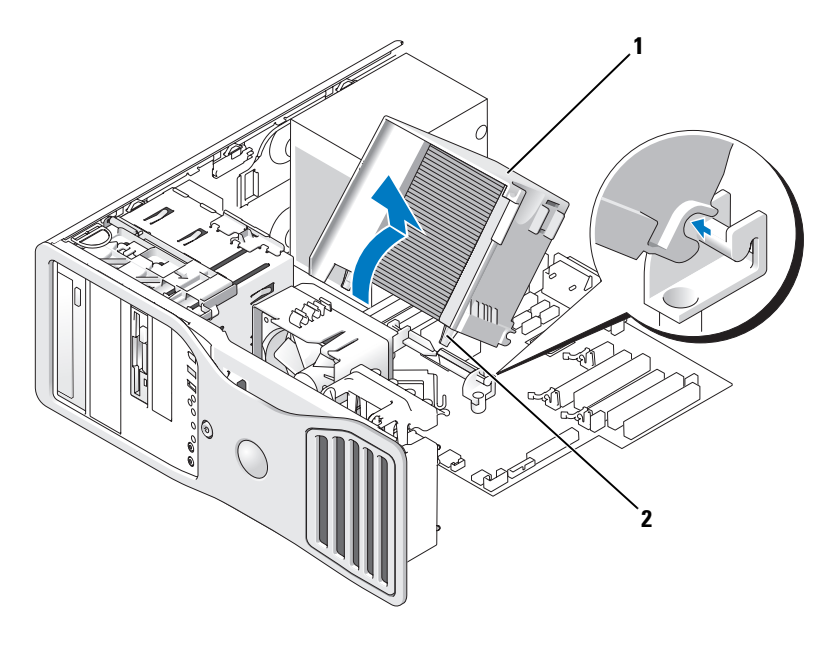

- 1 conjunto dissipador de calor 2 compartimento dos parafusos prisioneiros (2)
- **5** Coloque o conjunto dissipador de calor de lado, em um local seguro.
- **6** Desconecte o ventilador do sistema da placa de sistema.

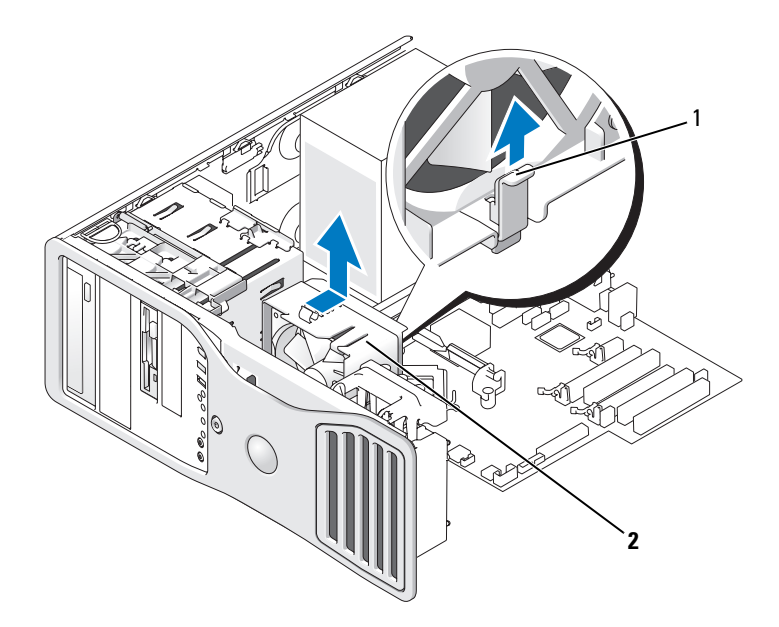

- alavanca de liberação do ventilador 2 ventilador
- Levante a alavanca de liberação do ventilador e deslize o ventilador para a parte de trás do computador, para liberá-lo do fundo, e remova-o do computador.
- Desconecte o cabo do painel de controle do conector do painel de E/S puxando-o pelo próprio loop do cabo.
- Remova o painel frontal (consulte ["Como remover o painel frontal" na](#page-159-0)  [página](#page-159-0) 160).
- Remova o painel da unidade (consulte ["Painel da unidade" na página](#page-217-0) 218).
- Se uma placa de som opcional estiver instalada, desconecte seu cabo da borda do painel de E/S.
- Se um cabo IEEE 1394 opcional estiver instalado na porta da frente, remova-o da seguindo as instruções que acompanham o conector.
- Remova o parafuso de montagem do painel de E/S.
- Remova o painel de E/S do computador.

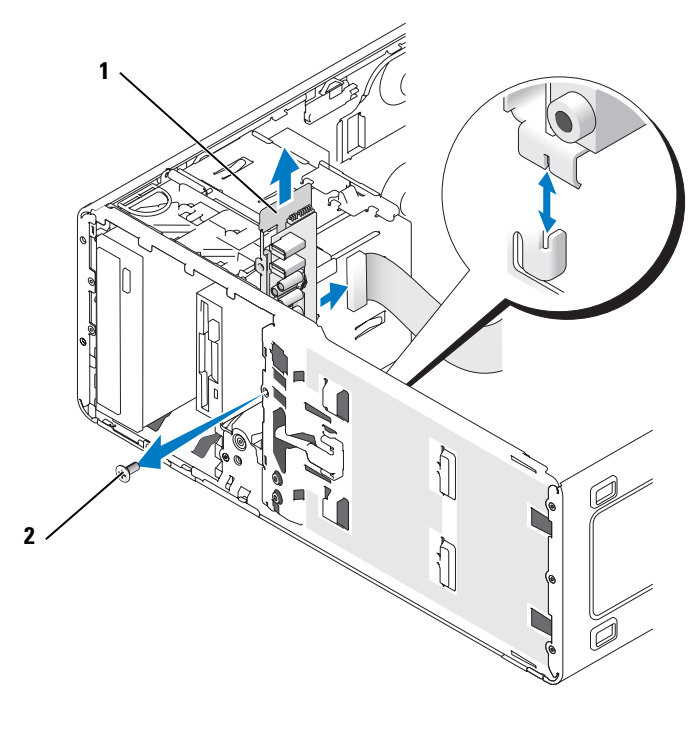

1 painel de E/S 2 parafuso de montagem

#### **Como recolocar o painel de E/S**

Siga o procedimento de remoção na ordem inversa, garantindo que as guias do painel superior, inferior e frontal estejam bem firmes.

# **Fonte de alimentação**

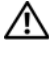

**ADVERTÊNCIA: Antes de executar qualquer procedimento listado nesta seção, siga as instruções de segurança contidas no Guia de informações do produto.**

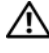

**ADVERTÊNCIA: Para evitar choque elétrico, desligue sempre o computador da tomada antes de abrir a tampa.**

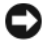

**AVISO:** Para evitar danos a componentes internos do computador, descarregue a eletricidade estática do seu corpo antes de tocar em qualquer componente eletrônico. Para isso, basta tocar em uma superfície de metal não pintada na parte posterior do computador.

#### **Como remover a fonte de alimentação**

- **1** Siga os procedimentos em ["Antes de começar" na página](#page-148-0) 149.
- **2** Remova a tampa do computador (consulte a ["Como remover a tampa do](#page-150-0)  [computador" na página](#page-150-0) 151).
- **3** Desconecte os cabos de alimentação CC da placa do sistema e das unidades.

Anote o encaminhamento dos cabos de alimentação CC no gabinete quando soltar as abas e remover os cabos da placa do sistema e dos discos. É necessário posicionar esses cabos adequadamente ao reinstalá-los para evitar que sejam presos ou pressionados.

**4** Remova os quatro parafusos que prendem a fonte de alimentação à parte traseira do chassi do computador.

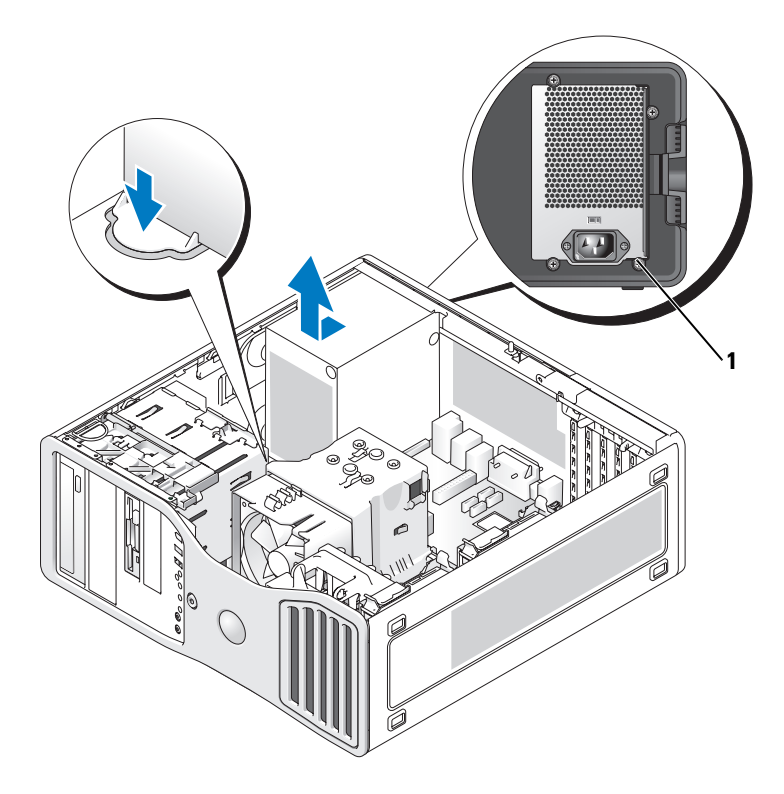

- 1 parafusos da fonte de alimentação (4)
- **5** Deslize a fonte de alimentação na direção da parte frontal do computador por aproximadamente 2,5 cm.
- **6** Levante a fonte de alimentação para fora do computador.

#### **Como recolocar a fonte de alimentação**

- **1** Deslize a fonte de alimentação para o devido lugar.
- **2** Recoloque os quatro parafusos que prendem a fonte de alimentação à parte traseira do chassi do computador.
- **3** Reconecte os cabos de alimentação CC.
- **4** No computador modelo de mesa, reconecte os cabos de alimentação à lateral da unidade de disco rígido.
- **5** Passe os cabos por baixo das abas e as pressione para fechá-las sobre os cabos.
- **6** Recoloque a tampa do computador (consulte ["Como recolocar a tampa do](#page-267-0)  [computador" na página](#page-267-0) 267).

**AVISO:** Para conectar um cabo de rede, primeiramente conecte o cabo a um dispositivo ou a uma porta de rede e, em seguida, conecte-o ao computador.

**7** Conecte o computador e os dispositivos às tomadas elétricas e ligue-os.

### **Placa do sistema**

**ADVERTÊNCIA: Antes de começar qualquer dos procedimentos desta seção, siga as instruções de segurança contidas no Guia de informações do produto.**

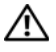

#### **ADVERTÊNCIA: Para evitar choque elétrico, desligue sempre o computador da tomada antes de abrir a tampa.**

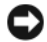

**AVISO:** Para evitar danos a componentes internos do computador, descarregue a eletricidade estática do seu corpo antes de tocar em qualquer componente eletrônico. Para isso, basta tocar em uma superfície de metal não pintada na parte posterior do computador.

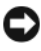

**AVISO:** A placa do sistema e a bandeja de metal são conectadas entre si e removidas como se fosse uma única peça.

#### **Como remover a placa do sistema**

- **1** Siga os procedimentos em ["Antes de começar" na página](#page-148-0) 149.
- **2** Remova a tampa do computador (consulte a ["Como remover a tampa do](#page-150-0)  [computador" na página](#page-150-0) 151).
- **3** Remova o painel frontal (consulte ["Como remover o painel frontal" na](#page-159-0)  [página](#page-159-0) 160).
- **4** Remova qualquer componente que restrinja o acesso à placa do sistema.
- **5** Desconecte todos os cabos da placa do sistema.
- **6** Antes de remover o conjunto existente da placa do sistema, compare visualmente a placa de substituição com a atual para ter certeza de que possui o componente correto.
- **7** Remova os parafusos da placa do sistema.

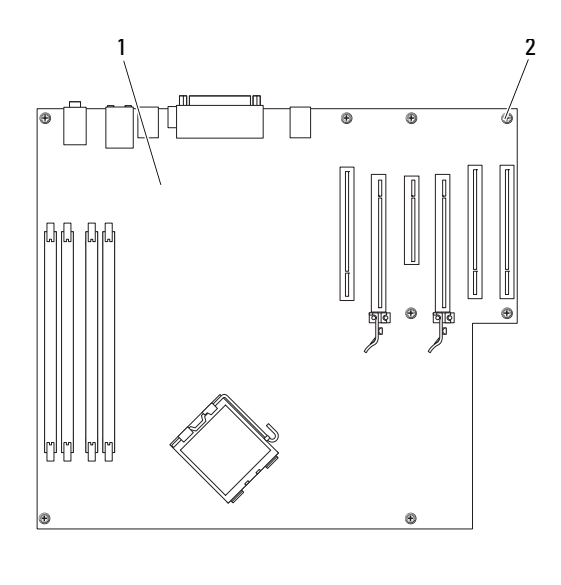

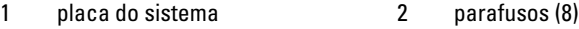

- **8** Puxe as duas abas, deslize o conjunto da placa do sistema em direção à parte frontal do gabinete e puxe o conjunto para cima.
- **9** Deixe o conjunto que acabou de remover ao lado da placa de substituição.

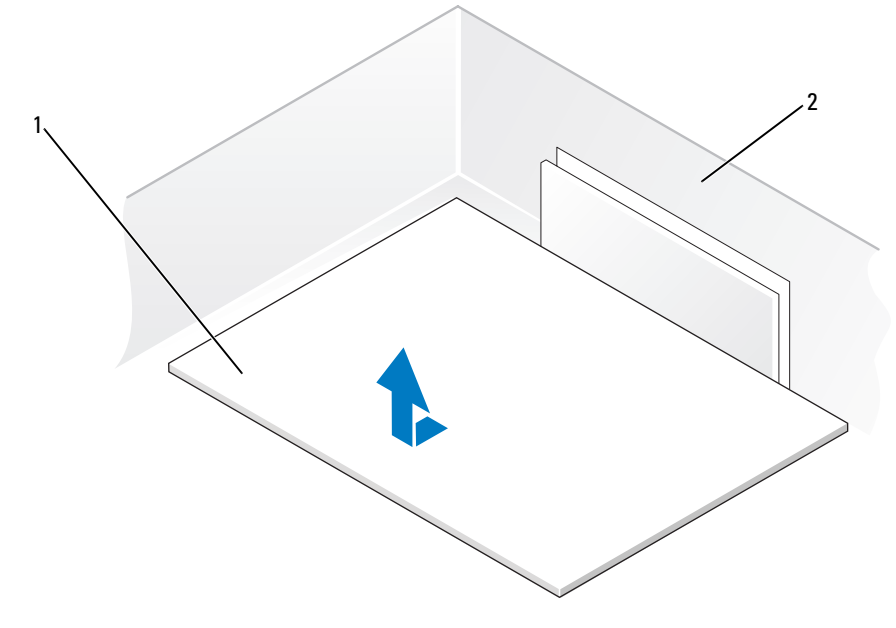

#### 1 placa do sistema 2 parte posterior do computador

#### **Como reinstalar a placa do sistema**

- **1** Transfira os componentes da placa do sistema existente para a placa de substituição da seguinte forma:
	- **a** Remova os módulos de memória e instale-os na placa de substituição (consulte ["Memória" na página](#page-162-0) 163).

#### **ADVERTÊNCIA: O conjunto do processador e o dissipador de calor podem estar quentes. Para evitar queimaduras, aguarde tempo suficiente para que o conjunto resfrie antes de tocá-los.**

- **b** Remova o conjunto de dissipador de calor e o processador da placa do sistema existente e transfira-os para a placa de substituição (consulte ["Processador" na página](#page-247-0) 248).
- **2** Coloque os jumpers na placa de substituição, de maneira que fiquem idênticos aos da placa existente (consulte ["Componentes da placa do](#page-153-0)  [sistema" na página](#page-153-0) 154).

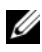

**NOTA:** Alguns componentes e conectores da placa de substituição podem estar em posições diferentes das dos conectores correspondentes na placa existente.

- **3** Oriente a placa de substituição alinhando os entalhes do fundo da placa com as abas do gabinete.
- **4** Deslize o conjunto da placa do sistema para a parte posterior do gabinete até que o conjunto se encaixe.
- **5** Reinstale os componentes e cabos que foram removidos da placa do sistema.
- **6** Reconecte todos os cabos aos seus conectores na parte traseira do computador.
- **7** Recoloque a tampa do computador (consulte ["Como recolocar a tampa do](#page-267-0)  [computador" na página](#page-267-0) 267).

**AVISO:** Para conectar um cabo de rede, primeiramente conecte o cabo a um dispositivo ou a uma porta de rede e, em seguida, conecte-o ao computador.

**8** Conecte o computador e os dispositivos às tomadas elétricas e ligue-os.

### **Como recolocar o painel frontal**

**ADVERTÊNCIA: Antes de começar qualquer dos procedimentos desta seção, siga as instruções de segurança contidas no Guia de informações do produto.**

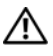

**ADVERTÊNCIA: Para evitar choque elétrico, desligue sempre o computador da tomada antes de abrir a tampa.**

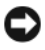

**AVISO:** Para evitar danos a componentes internos do computador, descarregue a eletricidade estática do seu corpo antes de tocar em qualquer componente eletrônico. Para isso, basta tocar em uma superfície de metal não pintada na parte posterior do computador.

- **1** Alinhe os entalhes do painel frontal com os orifícios correspondentes localizados na parte frontal do computador.
- **2** Puxe a alavanca de liberação do painel frontal e deslize o painel para a direita, para encaixá-lo e prendê-lo no lugar.

## <span id="page-267-0"></span>**Como recolocar a tampa do computador**

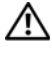

**ADVERTÊNCIA: Antes de começar qualquer dos procedimentos desta seção, siga as instruções de segurança contidas no Guia de informações do produto.**

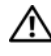

#### **ADVERTÊNCIA: Para evitar choque elétrico, desligue sempre o computador da tomada antes de abrir a tampa.**

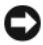

**AVISO:** Para evitar danos a componentes internos do computador, descarregue a eletricidade estática do seu corpo antes de tocar em qualquer componente eletrônico. Para isso, basta tocar em uma superfície de metal não pintada na parte posterior do computador.

**1** Verifique se todos os cabos estão conectados e dobre-os para retirá-los do caminho.

Puxe cuidadosamente os cabos de alimentação para que não fiquem presos sob as unidades.

- **2** Verifique se nenhuma ferramenta ou peça adicional foi deixada dentro do computador.
- <span id="page-267-1"></span>**3** Recoloque a tampa:
	- **a** Alinhe a tampa do computador com as presilhas na lateral do equipamento que contém os compartimentos das unidades de disco rígido.
	- **b** Gire a tampa para baixo e pressione-a com cuidado até que se encaixe no lugar.
	- **c** Certifique-se de que a tampa esteja travada. Se não estiver, repita tudo da [etapa](#page-267-1) 3.

**AVISO:** Para conectar um cabo de rede, primeiramente conecte o cabo a um dispositivo ou a uma porta de rede e, em seguida, conecte-o ao computador.

**4** Conecte o computador e os dispositivos às tomadas elétricas e ligue-os.

# **Como obter ajuda**

# **Como obter assistência**

#### **ADVERTÊNCIA: Se precisar retirar a tampa do computador, desconecte primeiro os cabos de alimentação do computador e do modem de todas as tomadas elétricas.**

Se você tiver algum problema com o seu computador, pode completar as etapas a seguir para diagnosticar e resolver o problema:

- **1** Consulte ["Solução de problemas" na página](#page-118-0) 119 para ter acesso às informações e procedimentos que dizem respeito ao problema apresentado pelo computador.
- **2** Para conhecer os procedimentos de como executar o Dell Diagnostics, consulte ["Dell Diagnostics" na página](#page-113-0) 114.
- **3** Preencha a ["Lista de verificação de diagnósticos" na página](#page-273-0) 274.
- **4** Use a extensa coleção de serviços on-line da Dell, disponível no site de suporte (**support.dell.com**, em inglês) para obter ajuda sobre procedimentos de instalação e de solução de problemas. Para obter uma lista mais abrangente do suporte on-line da Dell, consulte ["Serviços on-line" na página](#page-269-0) 270.
- **5** Se os procedimentos descritos acima não resolverem o problema, consulte ["Como entrar em contato com a Dell" na página](#page-274-0) 275.

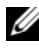

*U* **NOTA:** Ligue para o suporte da Dell de um telefone próximo ao computador, para que a equipe de suporte possa ajudá-lo nos procedimentos necessários.

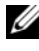

**NOTA:** Eventualmente o sistema de Código de serviço expresso da Dell não esteja disponível em todos os países.

Quando orientado pelo sistema telefônico automático da Dell, digite seu Código de serviço expresso para encaminhar a chamada diretamente à equipe de suporte adequada. Se você não tiver um Código de serviço expresso, abra a pasta **Acessórios da Dell**, clique duas vezes no ícone **Código de serviço expresso** e siga as instruções.

Para obter informações sobre como usar o suporte da Dell consulte ["Suporte](#page-269-1)  [técnico e serviços ao cliente" na página 270](#page-269-1).

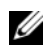

**NOTA:** Alguns dos serviços a seguir nem sempre estão disponíveis em todas as localidades fora dos Estados Unidos. Entre em contato com o representante local da Dell para obter informações sobre disponibilidade.

#### <span id="page-269-1"></span>**Suporte técnico e serviços ao cliente**

O serviço de suporte da Dell está disponível para responder às suas dúvidas sobre o hardware da Dell™. Nossa equipe de suporte usa diagnósticos baseados em computador para responder às suas perguntas com rapidez e precisão.

Para entrar em contato com o serviço de suporte da Dell, consulte ["Antes de](#page-272-0)  [telefonar" na página 273,](#page-272-0) e as informações de contato em sua região ou visite **support.dell.com** (em inglês).

#### **DellConnect**

O DellConnect é uma ferramenta simples de acesso on-line que permite a um associado do serviço e suporte da Dell acessar o seu computador através de uma conexão em banda larga, diagnosticar o seu problema e repará-lo sob sua supervisão. Para obter mais informações, visite **support.dell.com** (em inglês) e clique em DellConnect.

#### <span id="page-269-0"></span>**Serviços on-line**

Você pode conhecer mais sobre os produtos e serviços da Dell nos seguintes sites da Web:

**www.dell.com**

**www.dell.com/ap** (somente para países da Ásia e do Pacífico)

**www.dell.com/jp** (somente para o Japão)

**www.euro.dell.com** (somente Europa)

**www.dell.com/la** (países da América Latina e do Caribe)

**www.dell.ca** (somente Canadá)

Você pode acessar o suporte da Dell através dos seguintes sites da Web e endereços de e-mail:

• Sites na Web de suporte da Dell **support.dell.com** (em inglês) **support.jp.dell.com** (somente Japão) **support.euro.dell.com** (somente Europa)

- Endereços de e-mail de suporte da Dell mobile\_support@us.dell.com support@us.dell.com la-techsupport@dell.com (somente para países da América Latina e do Caribe) apsupport@dell.com (somente países da Ásia/do Pacífico)
- Endereços de e-mail de marketing e vendas da Dell apmarketing@dell.com (somente países da Ásia/do Pacífico) sales\_canada@dell.com (somente Canadá)
- FTP (File Transfer Protocol [protocolo de transferência de arquivos]) anônimo

#### **ftp.dell.com**

Faça login como usuário: anonymous e use seu endereço de email como senha.

#### **Serviço AutoTech**

O serviço de suporte automatizado da Dell, AutoTech, fornece respostas gravadas às perguntas mais freqüentes feitas por clientes da Dell sobre seus computadores portáteis e de mesa.

Ao ligar para esse serviço, use um telefone com discagem de Tom para selecionar os assuntos relacionados às suas perguntas. Para obter o número de telefone para chamadas de sua região consulte ["Como entrar em contato com a Dell" na página 275](#page-274-0).

#### **Serviço automatizado de status de pedidos**

Para verificar o status de qualquer produto da Dell que você tenha encomendado, vá até o site **support.dell.com** (em inglês), ou ligue para o serviço automático de status de pedidos. Uma gravação solicita as informações necessárias para localizar seu pedido e fornecer um relatório sobre ele. Para obter o número de telefone para chamadas de sua região consulte ["Como entrar em contato com a Dell" na página 275.](#page-274-0)

### **Problemas com o pedido**

Se houver algum problema com seu pedido (como peças ausentes, peças incorretas ou faturamento errado), entre em contato com a Dell para obter o atendimento ao cliente. Quando você ligar, tenha a fatura ou a nota de expedição à mão. Para obter o número de telefone para chamadas de sua região consulte ["Como entrar em contato](#page-274-0)  [com a Dell" na página 275](#page-274-0).

# **Informações sobre produtos**

Se você precisar de informações sobre outros produtos disponíveis na Dell ou se desejar fazer um pedido, visite o site da Dell em **www.dell.com** (em inglês). Para obter o número do telefone para falar com um especialista de vendas, consulte ["Como entrar em contato com a Dell" na página 275](#page-274-0).

#### **Devolução de itens para reparação ou crédito cobertos pela garantia**

Prepare todos os itens que estão sendo devolvidos, para reparação ou crédito, da seguinte forma:

**1** Ligue para a Dell para obter um número de RMA (Return Material Authorization [Autorização de devolução de material]) e escreva-o em destaque na parte externa da caixa.

Para obter o número de telefone para chamadas de sua região consulte ["Como entrar em contato com a Dell" na página](#page-274-0) 275.

- **2** Inclua uma cópia da fatura e uma carta descrevendo o motivo da devolução.
- **3** Inclua também uma cópia da Lista de verificação de diagnóstico (consulte ["Lista de verificação de diagnósticos" na página](#page-273-0) 274), indicando os testes que você executou e as mensagens de erro do programa Dell Diagnostics (consulte ["Dell Diagnostics" na página](#page-113-0) 114).
- **4** Inclua todos os acessórios pertencentes aos itens que estejam sendo devolvidos (cabos de alimentação, disquetes de software, manuais, etc.), em caso de devolução para recebimento de crédito.
- **5** Embale o equipamento a ser devolvido nos materiais de embalagem originais (ou equivalentes).

Você deverá arcar com as despesas de envio. Você também será responsável pelo seguro dos produtos devolvidos e assumirá o risco de perda durante o transporte até a Dell. Não serão aceitos pacotes com pagamento contra entrega.

As devoluções que não atenderem a qualquer um dos requisitos citados anteriormente serão recusadas no setor de recebimento da Dell e devolvidas ao cliente.

## <span id="page-272-0"></span>**Antes de telefonar**

**NOTA:** tenha o Código de serviço expresso à mão. Esse código ajuda o sistema telefônico de suporte automático da Dell a direcionar sua chamada com mais eficiência. Também pode ser solicitada a etiqueta de serviço (localizada na parte inferior do computador).

Lembre-se de preencher a Lista de verificação de diagnósticos (consulte ["Lista](#page-273-0)  [de verificação de diagnósticos" na página 274\)](#page-273-0). Se possível, ligue o computador antes de entrar em contato com a Dell para obter assistência e faça a ligação de um telefone próximo a ele. Talvez precise digitar alguns comandos no teclado, fornecer informações detalhadas durante as operações ou tentar outras etapas de solução de problemas que só podem ser executadas no próprio computador. Certifique-se de que a documentação do computador esteja disponível.

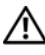

**ADVERTÊNCIA: Antes de trabalhar na parte interna do computador, siga as instruções de segurança contidas no Guia de Informações do Produto.**

#### <span id="page-273-0"></span>**Lista de verificação de diagnósticos**

Nome:

Data:

Endereço:

Telefone:

Etiqueta de serviço (código de barras na parte traseira ou na parte de baixo do computador):

Código de serviço expresso:

Número de RMA (se fornecido pelo técnico de suporte da Dell):

Sistema operacional e versão:

Dispositivos:

Placas de expansão:

Você está conectado a uma rede? Sim Não

Rede, versão e adaptador de rede:

Programas e versões:

Consulte a documentação do sistema operacional para determinar o conteúdo dos arquivos de inicialização do sistema. Se o computador estiver conectado a uma impressora, imprima cada arquivo. Caso contrário, grave o conteúdo de cada arquivo antes de ligar para a Dell.

Mensagem de erro, código de bipe ou código de diagnóstico:

Descrição do problema e os procedimentos que você executou para solucioná-lo:

### <span id="page-274-0"></span>**Como entrar em contato com a Dell**

Para clientes nos EUA, ligue para 800-WWW-DELL (800-999-3355).

**22 NOTA:** Se você não tiver uma conexão à Internet, poderá encontrar as informações de contato na nota fiscal de compra, na guia de remessa, na fatura ou no catálogo de produtos da Dell.

A Dell oferece diversas opções de suporte e serviço on-line e por telefone. A disponibilidade pode variar em função do país e do produto, e alguns serviços podem não estar disponíveis em sua área. Para entrar em contato com as áreas de vendas, suporte técnico ou serviços ao cliente da Dell:

- **1** Visite o site **support.dell.com** (em inglês).
- **2** Verifique o seu país ou região no menu suspenso **Choose A Country/Region** (Escolha um país/região) na parte inferior da página.
- **3** Clique em **Contact Us** (Fale conosco) à esquerda da página.
- **4** Selecione o link de serviço ou suporte adequado com base na sua necessidade.
- **5** Escolha o método de entrar em contato com a Dell que é mais conveniente para você.

# **Apêndice**

# **Avisos da FCC (somente para os EUA)**

#### **FCC Classe B**

Este equipamento gera, usa e pode emitir energia de freqüência de rádio e, caso não seja instalado e utilizado de acordo com o manual de instruções do fabricante, poderá causar interferência na recepção de sinais de rádio e televisão. Este equipamento foi testado e está em conformidade com os limites de dispositivos digitais Classe B de acordo com a Parte 15 das Regras da FCC.

Este dispositivo está em conformidade com a Parte 15 das Normas da FCC. O funcionamento está sujeito às duas condições a seguir:

- **1** Este dispositivo não poderá ocasionar interferência prejudicial.
- **2** Este dispositivo deve aceitar qualquer interferência recebida, inclusive interferências que possam causar uma operação indesejada.

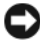

**AVISO:** Os regulamentos da FCC especificam que alterações ou modificações não aprovadas explicitamente pela Dell Inc. podem cancelar sua permissão para operar o equipamento.

Esses limites foram criados para assegurar uma proteção razoável contra interferências prejudiciais em uma instalação residencial. Porém, não há garantias de que não ocorra interferência em determinadas instalações. Se este equipamento causar interferência prejudicial à recepção de rádio ou televisão, o que pode ser determinado ligando e desligando o equipamento, deve-se corrigir a interferência tomando uma ou mais das seguintes medidas:

- Reoriente a antena de recepção.
- Reposicione o sistema com relação ao receptor.
- Afaste o sistema do receptor.
- Conecte o sistema em uma tomada elétrica diferente, de forma que o sistema e o receptor estejam em circuitos derivados diferentes.

Se necessário, consulte um representante da Dell Inc. ou um profissional técnico de rádio/televisão experiente para obter outras sugestões.

As informações a seguir são fornecidas no(s) dispositivo(s) abordado(s) neste documento, em conformidade com os regulamentos da FCC:

- Nome do produto: Dell Precision™ Workstation T3400
- Número do modelo: DCTA
- Nome da empresa: Dell Inc. Worldwide Regulatory Compliance & Environmental Affairs One Dell Way Round Rock, TX 78682 EUA 512-338-4400

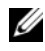

**NOTA:** Para obter informações adicionais de regulamentação, consulte o *Guia de Informações do Produto*.

# **Nota sobre o produto Macrovision**

Este produto incorpora a tecnologia de proteção de direitos autorais protegida por reivindicações de certas patentes norte-americanas e outros direitos de propriedade intelectual da Macrovision Corporation e de outros detentores de direitos. O uso dessa tecnologia de proteção de direitos autorais precisa ser autorizado pela Macrovision Corporation e deve ser para uso doméstico e outros usos de visualização limitada, a menos que seja autorizado de outra maneira pela Macrovision Corporation. É proibido efetuar engenharia reversa ou desmontagem.

# **Glossário**

Os termos contidos neste Glossário são fornecidos somente para fins informativos e podem descrever ou não os recursos incluídos em seu computador.

# **A**

**AC —** corrente alternada — Forma de eletricidade que alimenta o computador quando você conecta o cabo de alimentação do adaptador CA a uma tomada elétrica.

**ACPI** — (Advanced Configuration and Power Interface [interface de força e configuração avançada]) — Especificação de gerenciamento de energia que permite aos sistemas operacionais Microsoft® Windows® colocar o computador no modo de espera ou de hibernação para economizar a quantidade de energia elétrica alocada para cada dispositivo conectado ao computador.

**adaptador de rede** — Um chip que oferece recursos de rede. O computador pode ter um adaptador de rede na placa do sistema ou uma placa de PC com adaptador. O adaptador de rede também é denominado *NIC* (network interface controller - controlador de interface de rede).

**AGP** — (Accelerated Graphics Port [porta gráfica acelerada]) — Porta gráfica dedicada que permite que a memória do sistema seja usada para tarefas relacionadas a vídeo. A AGP fornece uma imagem de vídeo com cores bem definidas e suaves, devido à interface rápida entre o circuito de vídeo e a memória do sistema.

**AHCI** — (Advanced Host Controller Interface [interface avançada de controlador de host]) — Uma interface de um controlador de host de disco rígido SATA que permite ao driver de armazenamento habilitar tecnologias como NCQ (Native Command Queuing) e conexão automática.

**ALS** — sensor de luz ambiente — Um recurso que ajuda a controlar o brilho da tela.

**arquivo Leia-me** — Um arquivo de texto incluído no pacote de software ou no produto de hardware. Normalmente, os arquivos leia-me fornecem informações sobre a instalação e descrevem novas melhorias ou correções do produto que ainda não foram documentadas.

**ASF** — (Alert Standards Format [formato de alerta padrão]) — Norma usada para definir um mecanismo de informação de alertas de hardware e de software para um console de gerenciamento. O ASF é desenvolvido para trabalhar de forma independente da plataforma e do sistema operacional.

**atalho** — Ícone que fornece rápido acesso a programas, arquivos, pastas e unidades usados com freqüência. Quando colocar um atalho na área de trabalho do Windows e clicar duas vezes nele, será possível abrir a pasta ou o arquivo correspondente sem precisar localizá-lo primeiro. Os ícones de atalho não alteram a localização dos arquivos. Caso exclua um atalho, o arquivo original não será afetado. Da mesma forma, pode-se renomear os ícones de atalho.

**área de notificação** — Seção da barra de tarefas do Windows que contém ícones que permitem o acesso rápido a programas e funções do computador, como relógio, controle de volume e status de impressão. Também chamada de *bandeja do sistema*.

# **B**

**barramento** — Rota de comunicação entre os componentes do computador.

**barramento local** — Barramento de dados que garante uma taxa de transferência rápida entre os dispositivos e o processador.

**BIOS** — (Basic Input/Output System [sistema básico de entrada e saída]) — Programa (ou utilitário) que funciona como interface entre o hardware do computador e o sistema operacional. A menos que entenda quais são os efeitos das configurações em seu computador, não as altere. Também chamada de *configuração do sistema*.

**bit** — A menor unidade de dados interpretada pelo computador.

**Bluetooth**® — Padrão de tecnologia sem fio para dispositivos de rede de curto alcance (9 m [29 ft]) que permite que os dispositivos ativados reconheçam uns aos outros automaticamente.

**Blu-ray Disc**™ **(BD)**— Uma tecnologia de armazenamento óptico que oferece a capacidade de armazenar até 50 GB, resolução de vídeo 1080p plena (necessário HDTV), e até 7.1 canais de som original do tipo surround, não comprimido.

**bps** — (bits por segundo) — Unidade padrão usada para medir a velocidade de transmissão de dados.

**BTU** — (British Thermal Unit [unidade térmica britânica]) — Medida de calor.

**byte** — Unidade básica de dados usada pelo computador. Normalmente, um byte é igual a 8 bits.

### **C**

**C** — Celsius — Sistema de medida de temperatura em que 0° é o ponto de congelamento e 100° é o ponto de ebulição da água.

**cache** — Mecanismo especial de armazenamento de alta velocidade que pode ser uma seção reservada da memória principal ou um dispositivo independente. O cache aumenta a eficiência de muitas operações do processador.

**cache L1** — Cache principal interno ao processador.

**cache L2** — Cache secundário que pode ser externo ou incorporado à arquitetura do processador.

**carnê** — Documento alfandegário internacional que facilita importações temporárias. Também conhecido como *passaporte de mercadorias*.

**cartão inteligente** — Placa que tem um processador e um chip de memória embutidos. Os cartões inteligentes podem ser utilizados para autenticar usuários em computadores equipados para uso desses cartões.

**CD-R** — CD gravável — Versão gravável de um CD. O CD-R admite apenas uma gravação dos dados. Depois de gravados, os dados não podem ser apagados ou substituídos.

**CD-RW** — CD regravável — Versão regravável de um CD. Os dados podem ser gravados no disco CD-RW e, depois, apagados e substituídos.

**CMOS** — Um tipo de circuito eletrônico. Os computadores usam uma pequena quantidade de memória CMOS alimentada por bateria para armazenar a data, hora e as opções de configuração do sistema.

**COA** — (Certificate of Authencity [certificado de autenticidade]) — Código alfanumérico do Windows localizado em uma etiqueta no computador. Também chamado de *chave do produto* ou *ID do produto*.

**combinação de teclas** — Um comando que requer que você pressione várias teclas ao mesmo tempo.

**compartimento de mídia** — Compartimento que oferece suporte a dispositivos como unidades ópticas, uma segunda bateria ou um módulo Dell TravelLite™.

**compartimento do módulo** — Consulte *compartimento de mídia*.

**conector DIN** — Conector redondo de seis pinos que está em conformidade com os padrões da DIN (Deutsche Industrie Norm). Geralmente, é usado para acoplar os conectores do teclado PS/ 2 ou do cabo do mouse.

**conector paralelo** — Porta de E/S usada com freqüência para conectar uma impressora paralela ao computador. Também denominada *porta LPT*.

**conector serial** — Porta de E/S geralmente usada para conectar ao computador dispositivos como dispositivos digitais de mão, câmeras digitais, etc.

**configuração do sistema** — Um utilitário que funciona como interface entre o hardware do computador e o sistema operacional. A configuração do sistema permite configurar opções que podem ser selecionadas pelo usuário no BIOS, como data e hora ou a senha do sistema. Não altere as configurações desse programa, a menos que saiba quais efeitos elas terão no computador.

**controlador** — Um chip que controla a transferência de dados entre o processador e a memória ou entre o processador e os dispositivos.

**controlador de vídeo** — O circuito de uma placa de vídeo ou de sistema (em computadores com um controlador de vídeo integrado) que, aliado ao monitor, oferece recursos de vídeo ao computador.

**CRIMM** — (Continuity Rambus In-line Memory Module [módulo de memória de continuidade Rambus]) — Módulo especial sem chips de memória usado para preencher slots RIMM não usados.

**cursor** — Marcador do vídeo ou da tela que mostra onde ocorrerá a próxima ação do teclado, do touch pad ou do mouse. Em geral, é uma linha sólida intermitente, um caractere de sublinhado ou uma pequena seta.

# **D**

**DDR SDRAM** — (Double-Data-Rate SDRAM [SDRAM de taxa de dados dupla]) — Tipo de SDRAM que duplica o ciclo de burst de dados, melhorando o desempenho do sistema.

**DDR2 SDRAM** — SDRAM 2 de velocidade dupla de dados — Um tipo de SDRAM DDR que usa um "prefetch" de 4 bits e outras alterações na arquitetura para impulsionar a velocidade da memória para mais de 400 MHz.

**DIMM** — (Dual In-line Memory Module [módulo de memória dupla em linha]) — Uma placa de circuito com chips de memória que se conecta a um módulo de memória na placa do sistema.

**disco rígido** — Unidade que lê e grava dados no disco rígido. Os termos disco rígido e unidade de disco rígido são usados freqüentemente como sinônimos.

**dispositivo** — Item de hardware, como uma unidade de disco, impressora ou teclado, instalado no computador ou conectado a ele.

**dispositivo de acoplamento** — fornece os recursos de replicação de porta, manuseio de cabo e de segurança para adaptar o notebook ao espaço de trabalho de um computador de mesa.

**dissipador de calor** — Placa de metal colocada em alguns processadores para ajudar a dissipar o calor.

**DMA** — (Direct Memory Access [acesso direto à memória]) — Canal que permite que determinados tipos de transferência de dados entre a RAM e um dispositivo não passem pelo processador.

**DMTF** — (Distributed Management Task Force [Força-tarefa de gerenciamento distribuído]) — Um consórcio de empresas de hardware e software que desenvolvem padrões de gerenciamento para ambientes distribuídos de área de trabalho, rede, empresa e Internet.

**domínio** — Grupo de computadores, programas e dispositivos de rede que são administrados como uma unidade, com normas e procedimentos comuns para uso por um grupo específico de usuários. Os usuários fazem logon no domínio para obter acesso aos recursos.

**DRAM** — (Dynamic Random Access Memory [memória de acesso dinâmico randômico]) — Memória que armazena informações em circuitos integrados que contêm capacitores.

**driver** — Software que permite que o sistema operacional controle um dispositivo, por exemplo, uma impressora. Muitos dispositivos não funcionam adequadamente quando o driver correto não está instalado no computador.

#### **driver de dispositivo** — Consulte *driver*.

**DSL** — (Digital Subscriber Line [linha de assinante digital]) — Uma tecnologia que oferece uma conexão contínua e de alta-velocidade à Internet através de uma linha telefônica analógica.

**dual-core** — Uma tecnologia na qual há duas unidades computacionais físicas dentro de um único processador e, dessa forma, aumentando a eficiência computacional e a capacidade de multitarefa.

**DVD-R** — DVD gravável — Versão gravável de um DVD. Os dados podem ser gravados somente uma vez em um DVD-R. Depois de gravados, não poderão ser apagados ou gravados novamente.

**DVD+RW** — DVD regravável — Versão regravável de um DVD. Os dados podem ser gravados em um disco DVD+RW e depois apagados e gravados novamente (regravados) (A tecnologia DVD+RW é diferente da tecnologia DVD-RW.)

**DVI** — digital video interface (interface de vídeo digital) — Um padrão para a transmissão digital entre um computador e um monitor de vídeo digital.

### **E**

**ECC** — (Error Checking and Correction [verificação e correção de erros]) — Tipo de memória que contém um circuito especial para testar a exatidão dos dados que entram e saem.

**ECP** — (Enhanced Capabilities Port [porta de recursos avançados]) — Tipo de conector paralelo que fornece melhor transmissão bidirecional de dados. Similar à EPP, a ECP utiliza o acesso direto à memória para transferir dados e, em geral, melhora o desempenho.

**editor de texto** — Programa usado para criar e editar arquivos que contêm somente texto. Por exemplo, o Notepad (Bloco de notas) do Windows utiliza um editor de texto. Os editores de texto geralmente não fornecem funcionalidade de quebra automática de linha ou formatação (opção de sublinhar, alterar fontes, etc.).

**EIDE** — (Enhanced Integrated Device Eletronics [dispositivo eletrônico integrado avançado]) — Versão aprimorada da interface IDE para disco rígido e unidades de CD.

**EMI** — (ElectroMagnetic Interference [interferência eletromagnética]) — Interferência elétrica causada por radiação eletromagnética.

**endereço de E/S** — Endereço na RAM associado a um dispositivo específico (como um conector serial, um conector paralelo ou um slot de expansão) e que permite ao processador comunicar-se com esse dispositivo.

**endereço de memória** — Um local específico onde os dados são armazenados temporariamente em uma RAM.

**ENERGY STAR**® — Conjunto de requisitos da EPA (Environmental Protection Agency [Agência de Proteção Ambiental]) para a redução do consumo total de eletricidade.

**EPP** — (Enhanced Parallel Port [porta paralela avançada]) — Tipo de conector paralelo que faz a transmissão bidirecional de dados.

**E/S** — entrada/saída — Operação ou dispositivo que insere e extrai dados do computador. Teclados e impressoras são dispositivos de E/S.

**ESD** — (ElectroStatic Discharge [descarga eletrostática]) — Descarga rápida de eletricidade estática. A ESD pode danificar os circuitos integrados encontrados em computadores e equipamentos de comunicação.

**etiqueta de serviço** — Etiqueta de código de barras colada ao computador que o identifica quando você acessa o suporte da Dell no site **support.dell.com** (em inglês) ou quando você liga para a Dell a fim de obter suporte técnico ou serviços ao cliente.

**ExpressCard** — Placa de E/S removível e que tem conformidade com o padrão PCMCIA. Os modems e os adaptadores de rede são tipos comuns de ExpressCards. As placas ExpressCard admitem os padrões PCI Express e USB 2.0.

**Express Service Code** — Código numérico contido em uma etiqueta adesiva nos computadores da Dell™. Utilize o código de serviço expresso ao entrar em contato com a Dell para obter assistência. É possível que esse código não esteja disponível em alguns países.

#### **F**

**Fahrenheit** — Sistema de medida de temperatura em que 32° é o ponto de congelamento e 212° é o ponto de ebulição da água.

**FBD** — fully-buffered DIMM — Uma memória DIMM com chips DDR2 DRAM e um chip AMB (Advanced Memory Buffer [Buffer de memória avançada]) que acelera a comunicação entre os chips DDR2 SDRAM e o sistema.

**FCC** — (Federal Communications Commission [Comissão Federal de Comunicações]) — Órgão dos EUA responsável pelo cumprimento dos regulamentos de comunicações que definem a quantidade de radiação que os computadores e outros equipamentos eletrônicos podem emitir.

**formatação** — Processo que prepara uma unidade ou um disco para armazenar dados. Quando unidades ou discos são formatados, as informações que continham antes são perdidas.

**FSB** — (Front Side Bus [barramento frontal]) — Caminho dos dados e interface física entre o microprocessador e a RAM.

**FTP** — (File Transfer Protocol [protocolo de transferência de arquivos]) — Protocolo Internet padrão usado na troca de arquivos entre computadores conectados à Internet.

# **G**

**G** — gravidade — Medida de peso e força.

**GB** — gigabyte — Medida de armazenamento de dados equivalente a 1.024 MB (1.073.741.824 bytes). Quando utilizado para se referir ao armazenamento da unidade de disco rígido, o termo normalmente é arredondado para 1.000.000.000 bytes.

**GHz** — gigahertz — Medida de freqüência equivalente a um milhão de Hz ou mil MHz. As velocidades das interfaces, barramentos e processadores do computador são normalmente medidas em GHz.

**GUI** — (Graphical User Interface [interface gráfica do usuário]) — Software que interage com o usuário através de menus, janelas e ícones. A maioria dos programas que funcionam nos sistemas operacionais Windows são GUIs.

## **H**

**HTTP** — (Hypertext Transfer Protocol [protocolo de transferência de hipertexto]) — Protocolo para troca de arquivos entre computadores conectados à Internet.

**Hyper-Threading** — Hyper-Threading é uma tecnologia da Intel que pode melhorar o desempenho geral do computador possibilitando que um único processador físico funcione como dois processadores lógicos, capaz de executar certas tarefas simultaneamente.

**Hz** — hertz — Unidade de medida de freqüência equivalente a um ciclo por segundo. Computadores e dispositivos eletrônicos são freqüentemente medidos em quilohertz (kHz), megahertz (MHz), gigahertz (GHz) ou terahertz (THz).

# **I**

**IC** — (Integrated Circuit [circuito integrado]) — Lâmina semicondutora (ou chip) na qual milhares ou milhões de pequenos componentes eletrônicos são fabricados para uso em equipamento de vídeo, áudio e computadores.

**IDE** — (Integrated Drive Electronics [dispositivo eletrônico integrado]) — Interface para dispositivos de armazenamento de massa na qual o controlador é integrado à unidade de disco rígido ou de CD.

**IEEE 1394** — Institute of Electrical and Electronics Engineers, Inc. — Barramento serial de alto desempenho usado para conectar dispositivos compatíveis com IEEE 1394 (como câmeras digitais e DVD player) ao computador.

**integrado** — Normalmente refere-se aos componentes que estão fisicamente localizados na placa de sistema do computador. Também denominado *embutido*.

**IrDA** — Infrared Data Association — A organização que cria padrões internacionais para comunicações por infravermelho.

**IRQ** — (Interrupt Request [solicitação de interrupção]) — Rota eletrônica atribuída a um dispositivo específico para que ele possa se comunicar com o processador. Para cada conexão de dispositivo deve-se atribuir a IRQ. Embora dois dispositivos possam compartilhar a mesma atribuição de IRQ, não é possível operar os dois dispositivos simultaneamente.

# **K**

**kb** — (kilobit [quilobit]) — Unidade de dados equivalente a 1.024 bits. Medida da capacidade de circuitos integrados à memória.

**kB** — (kilobyte [quilobyte]) — Unidade de dados equivalente a 1.024 bytes, mas normalmente associada a 1.000 bytes.

**kHz** — (kilohertz [quilohertz]) — Medida de freqüência equivalente a 1.000 Hz.

# **L**

**LAN** — (Local Area Network [rede de área local]) — Rede de computadores que abrange uma pequena área. A LAN normalmente está restrita a um edifício ou a poucos edifícios vizinhos. Pode ser conectada a outra rede local a qualquer distância por meio de linhas telefônicas e ondas de rádio para formar uma WAN (Wide Area Network - rede de longa distância).

**LCD** — (Liquid Crystal Display [tela de cristal líquido]) — Tecnologia usada em computadores portáteis e em telas planas.

**LED** — (Light Emitting Diode [diodo emissor de luz]) — Componente eletrônico que emite luz para indicar o status do computador.

**Leitor biométrico de impressão digital** — Um sensor em faixa que usa a impressão digital individual para autenticar a identidade do usuário e ajudar a proteger o computador.

**LPT** — (Line print terminal [terminal de impressão de linha]) — Nome da conexão paralela com uma impressora ou outro dispositivo paralelo.

### **M**

**mapeamento de memória** — O processo pelo qual o computador atribui endereços de memória a locais físicos durante a inicialização. Os dispositivos e o software conseguirão então identificar as informações que o processador pode acessar.

**Mb** — megabit — Medida da capacidade de chip de memória equivalente a 1.024 kb.

**MB** — megabyte — Medida de armazenamento de dados equivalente a 1.048.576 bytes. 1 MB equivale a 1.024 KB. Quando utilizado para se referir ao armazenamento da unidade de disco rígido, o termo normalmente é arredondado para 1.000.000 bytes. **Mbps** — (megabits per second [megabits por segundo]) — Um milhão de bits por segundo. Normalmente, essa medida é utilizada para velocidades de transmissão em redes e modems.

**MB/s** — (megabytes per second [megabytes por segundo]) — Um milhão de bytes por segundo. Normalmente, essa medida é utilizada para taxas de transferência de dados.

**memória** — Área de armazenamento temporário de dados no computador. Como os dados da memória não são permanentes, é recomendável salvar com freqüência os arquivos com os quais está trabalhando, bem como salvar sempre os arquivos antes de desligar o computador. O computador pode conter vários tipos de memória, tais como RAM, ROM e memória de vídeo. Com freqüência, a palavra memória é utilizada como sinônimo de RAM.

**memória de vídeo** — Memória que consiste em chips de memória dedicados às funções de vídeo. A memória de vídeo é, em geral, mais rápida que a memória do sistema. A quantidade de memória de vídeo instalada influencia principalmente o número de cores que um dado programa pode exibir.

**MHz** — megahertz — Medida de freqüência equivalente a um milhão de ciclos por segundo. As velocidades das interfaces, barramentos e processadores do computador são normalmente medidas em MHz.

**Mini-Card —** Pequena placa desenvolvida para periféricos integrados, como adaptadores de rede para comunicação. A Mini placa é funcionalmente equivalente à placa de expansão PCI padrão.

**Mini PCI** — Padrão para dispositivos periféricos integrados com uma ênfase em comunicação como modems e adaptadores de rede. Uma placa Mini PCI é uma pequena placa externa funcionalmente equivalente a uma placa PCI de expansão padrão.

**mídia inicializável** — Um CD, DVD ou disquete que pode ser usado para inicializar o computador. Tenha sempre um disquete, CD ou DVD inicializável disponível para ser usado no caso do disco rígido ser danificado ou do computador conter vírus. O seu disco *Drivers and Utilities* (Drivers e utilitários) é um exemplo de mídia inicializável.

**modem** — Dispositivo que permite a comunicação entre computadores através de linhas telefônicas analógicas. Existem três tipos de modem: externo, de placa PC e interno. Você tipicamente usa o modem para se conectar à Internet e trocar mensagens de e-mail.

**modo de espera** — Modo de gerenciamento de energia que desativa todas as operações desnecessárias do computador para economizar energia.

**modo de hibernação** — Recurso de gerenciamento de energia que salva tudo o que está na memória em um espaço reservado no disco rígido e, em seguida, desliga o computador. Quando o computador é reiniciado, as informações contidas na memória que foram salvas na unidade de disco rígido são restauradas automaticamente.

**modo de tela dupla** — Configuração de vídeo que permite usar um segundo monitor como uma extensão do vídeo. Também denominado *modo de vídeo estendido*.

**modo de vídeo** — Modo que descreve a forma de exibição de texto e de elementos gráficos no monitor. Os softwares baseados em elementos gráficos, como os sistemas operacionais Windows, são exibidos em modos de vídeo que podem ser definidos pela relação entre *x* pixels horizontais, *y* pixels verticais e *z* cores. Os softwares com base em caracteres, como editores de texto, são exibidos em modos de vídeo que podem ser definidos pela relação entre *x* colunas e *y* linhas de caracteres.

**modo de vídeo estendido** — Configuração de vídeo que permite usar um segundo monitor como uma extensão do vídeo. Também denominado *modo de vídeo com dois monitores*.

**modo gráfico** — Modo de vídeo que pode ser definido como *x* pixels horizontais por *y* pixels verticais por *z* cores. Os modos de vídeo podem exibir uma variedade ilimitada de formas e fontes.

**módulo de memória** — Uma pequena placa de circuito que contém chips de memória e se conecta à placa de sistema.

**módulo de viagem** — Dispositivo de plástico projetado para caber no compartimento do módulo do computador portátil e reduzir o peso do computador.

**MP** — megapixel — Medida de resolução da imagem usada para câmeras digitais.

**ms** — milissegundo — Medida de tempo equivalente a um milésimo de segundo. Normalmente, os tempos de acesso dos dispositivos de armazenamento são medidos em ms.

# **N**

**NIC** — Consulte *adaptador de rede*.

**ns** — nanossegundo — Medida de tempo equivalente a um bilionésimo de segundo.

**NVRAM** — (Nonvolatile Random Access Memory [RAM não-volátil]) — Tipo de memória que armazena dados quando o computador é desligado ou perde sua fonte de energia externa. A RAM não-volátil é usada para manter as informações de configuração do computador, como data, hora e outras opções de configuração do sistema que você possa definir.

### **P**

**Painel de controle** — Um utilitário do Windows que permite modificar as configurações do sistema operacional e do hardware, bem como as configurações do vídeo.

**papel de parede** — Padrão ou figura de plano de fundo na área de trabalho do Windows. Troque o papel de parede utilizando o Control Panel (Painel de controle) do Windows. Você também pode digitalizar suas imagens favoritas e transformá-las em papel de parede.
**partição** — Uma área de armazenamento físico de um disco rígido que é atribuída a uma ou mais áreas de armazenamento lógico conhecidas como unidades lógicas. Cada partição pode conter várias unidades lógicas.

**pasta** — Termo usado para descrever o espaço em um disco ou unidade onde os arquivos são organizados e agrupados. Os arquivos de uma pasta podem ser visualizados e ordenados de várias maneiras: alfabeticamente, por data e por tamanho.

**placa de PC** — Placa de E/S removível e que tem conformidade com o padrão PCMCIA. Os modems e os adaptadores de rede são tipos comuns de placas de PC.

**particionamento de disco** — Técnica de espalhar os dados por várias unidades de disco. O particionamento de disco pode agilizar operações que recuperam dados do armazenamento do disco. Os computadores que utilizam o particionamento de discos costumam permitir que o usuário selecione o tamanho da unidade de dados e a largura da partição*.*

**PCI** — (Peripheral Component Interconnect [interconexão de componente periférico]) — PCI é um barramento local compatível com caminhos de dados de 32 e 64 bits, fornecendo um caminho de dados de alta velocidade entre o processador e dispositivos, como vídeo, unidades e redes.

**PCI Express** — Uma modificação para a interface PCI que impulsiona a taxa de transferência de dados entre o processador e os dispositivos a ele conectados. A interface PCI Express pode transferir dados a velocidades de 250 MB/s a 4 GB/s. Se o chipset PCI Express e o dispositivo tiverem velocidades diferentes, irão funcionar naquela mais lenta.

**PCMCIA** — (Personal Computer Memory Card International Association [Associação] Internacional de Placas de Memória de PC]) — Organização que define os padrões para placas de PC.

**PIO** — (Programmed Input/Output [entrada/saída programada]) — Método de transferência de dados entre dois dispositivos que utiliza o processador como parte do caminho de dados.

**pixel** — Um ponto da tela de vídeo. Os pixels são organizados em fileiras e colunas para criar imagens. Uma resolução de vídeo, tal como 800 x 600, é expressa como o número de pixels na horizontal pelo número de pixels na vertical.

**placa de expansão** — Placa de circuito instalada em um slot de expansão na placa de sistema de alguns computadores para expandir a capacidade desse computador. Os exemplos incluem placas de vídeo, de modem e de som.

**placa de PC estendida** — Placa de PC que, quando instalada, se estende além da borda do slot da placa de PC.

**placa de sistema** — A principal placa do computador. Também chamada de *placa mãe*.

**Plug and Play** — Capacidade do computador de configurar dispositivos automaticamente. O recurso Plug and Play proporciona instalação, configuração e compatibilidade automáticas com o hardware existente caso o BIOS, o sistema operacional e todos os dispositivos sejam compatíveis com esse recurso.

**POST** — (Power-On Self Test [teste automático de ligação]) — Programas de diagnóstico carregados automaticamente pelo BIOS que executam testes básicos nos principais componentes do computador, como memória, unidades de disco rígido e vídeo. Quando nenhum problema é detectado durante o POST, o computador continua a inicialização.

**processador** — Um chip de computador que interpreta e executa instruções de programa. Às vezes, o processador é chamado de CPU (Central Processing Unit - unidade de processamento central).

**programa de configuração** — Programa usado para instalar e configurar hardware e software. Os programas **setup.exe** ou **install.exe** acompanham a maioria dos pacotes de software do Windows. O *programa de configuração* difere de *configuração do sistema*.

**protegido contra gravação** — Arquivos ou mídia que não podem ser alterados. Utilize a proteção contra gravação para impedir que dados sejam alterados ou destruídos. Para proteger disquetes de 3,5 polegadas contra gravação, deslize a barra de proteção contra gravação para a posição aberta.

**protetores contra surtos de voltagem** — Evitam que picos de tensão, como os que podem ocorrer durante uma tempestade com raios, entrem no computador através da tomada elétrica. Os protetores de linha não protegem contra raios ou blecautes parciais, que ocorrem quando a voltagem cai mais do que 20% abaixo do nível normal de voltagem da linha de CA.

Não é possível proteger as conexões de rede com protetores contra surtos de voltagem. Retire sempre o cabo de rede do conector durante tempestades elétricas.

**Provedor de serviços de Internet (ISP)** — Empresa que permite que você acesse o servidor host para se conectar diretamente à Internet, enviar e receber e-mails e acessar sites. O ISP fornece um pacote de software, nome de usuário e números de telefones de acesso com cobrança de taxa.

**PS/2** — personal system/2 — Tipo de conector usado para acoplar um teclado numérico, um mouse ou um teclado compatível com PS/2.

**PXE** — (Pre-Boot Execution Environment [ambiente de execução pré-inicialização]) — Padrão WfM (Wired for Management [conexão para gerenciamento]) que permite que os computadores conectados em rede e que não têm um sistema operacional sejam configurados e inicializados remotamente.

# **R**

**RAID** — (Redundant Array of Independent Disks [Matriz redundante de discos independentes]) — Um método de fornecer redundância de dados. Algumas implementações comuns de RAID incluem RAID 0, RAID 1, RAID 5, RAID 10 e RAID 50.

**RAM** — (Random Access Memory [memória de acesso randômico]) — Principal área de armazenamento temporário para instruções e dados de programas. Ao desligar o computador, todas as informações armazenadas na RAM desaparecem.

**resolução** — A nitidez e a clareza de uma imagem produzida por uma impressora ou mostrada em um monitor. Quanto mais alta a resolução, maior será a precisão da imagem.

**resolução de vídeo** — Consulte *resolução*.

**RFI** — (Radio Frequency Interference [interferência de freqüência de rádio]) — Interferência gerada por freqüências normais de rádio, na faixa de 10 kHz a 100.000 MHz. As freqüências de rádio encontram-se na extremidade inferior do espectro de freqüência eletromagnética e oferecem maior probabilidade de interferência do que as radiações de freqüência mais altas, como infravermelhas e luminosas.

**ROM** — (Read-Only Memory [memória somente para leitura]) — Memória que armazena os dados e os programas que não podem ser apagados nem gravados pelo computador. Diferentemente da RAM, a ROM mantém seu conteúdo quando o computador é desligado. Alguns programas indispensáveis para o funcionamento do computador residem na ROM.

**RPM** — (Revolutions per Minute [revoluções por minuto]) — Número de rotações que ocorrem por minuto. Em geral a velocidade da unidade de disco rígido é medida em rpm.

**RTC** — (Real Time Clock [relógio de tempo real]) — Relógio alimentado por bateria na placa de sistema que mantém a data e a hora após o computador ser desligado.

**RTCRST** — (Real Time Clock Reset [reajuste do relógio de tempo real]) — Jumper na placa de sistema de alguns computadores que pode ser usado para solucionar problemas.

### **S**

**saída de TV S-video** — Conector usado para ligar a TV ou o dispositivo de áudio digital ao computador.

**SAS** — (serial attached SCSI [SCSI de conexão serial]) — Versão serial e mais rápida da interface SCSI, em contraste com a arquitetura SCSI paralela original.

**SATA** — (serial ATA [ATA serial]) — Versão serial e mais rápida da interface ATA (IDE).

**ScanDisk** — Utilitário da Microsoft que procura erros em arquivos, pastas e na superfície do disco rígido. Normalmente, o ScanDisk é executado ao se reiniciar o computador após o mesmo ter parado de responder ao processamento.

**SCSI** — (Small Computer System Interface [interface de sistema para computadores pequenos]) — Interface de alta velocidade que pode ser usada para conectar dispositivos ao computador, como unidades de disco rígido, unidades de CD, impressoras e scanners. A interface SCSI pode conectar vários dispositivos por meio de um único controlador. Cada dispositivo é acessado por um número de identificação individual no barramento do controlador SCSI.

**SDRAM** — (Synchronous Dynamic Random-Access Memory [memória de acesso randômico dinâmico síncrono]) — Tipo de DRAM sincronizada com a velocidade ideal de clock do processador.

**sensor de infravermelho** — Porta que permite a transferência de dados entre o computador e dispositivos compatíveis com infravermelho sem usar uma conexão a cabo.

**seqüência de inicialização** — Especifica a ordem dos dispositivos a partir dos quais o computador tentará inicializar-se.

**SIM** — (Subscriber Identity Module [módulo de identificação do assinante]) — Cartão SIM que contém um microchip que criptografa transmissões de voz e dados. As placas SIM podem ser usadas em telefones ou computadores portáteis.

**slot de expansão** — Conector localizado na placa de sistema (de alguns computadores) no qual uma placa de expansão é inserida e através do qual ela é conectada ao barramento do sistema.

**software antivírus** — Programa criado para identificar, colocar em quarentena e/ou apagar um vírus do computador.

**somente para leitura** — Dados e/ou arquivos que você pode ver, mas não pode editar nem apagar. Um arquivo poderá ter o status de somente leitura se:

- Estiver em disquete, CD ou DVD fisicamente protegidos contra gravação.
- Estiver em diretório de rede e o administrador do sistema tiver concedido direitos somente para pessoas específicas.

**S/PDIF** — (Sony/Philips Digital Interface [interface digital Sony/Philips]) — Formato de arquivo de transferência de áudio que permite a transferência de áudio de um arquivo para outro sem convertê-lo em/de um formato analógico, o que poderia degradar a qualidade do arquivo.

**Strike Zone**™ — Área reforçada da base da plataforma que protege o disco rígido, agindo como um dispositivo de amortecimento para ajudar o computador a absorver choques ou protegê-lo se ele for derrubado (esteja o sistema ligado ou desligado).

**SVGA** — Padrão de vídeo para controladores e placas de vídeo. Resoluções SVGA típicas são 800 x 600 e 1.024 x 768.

O número de cores e a resolução que um programa exibe depende dos recursos do monitor, do controlador de vídeo e seus drivers, e a quantidade de memória de vídeo instalada no computador.

**SXGA** — (Super-Extended Graphics Array [matriz gráfica super-estendida]) — Padrão de vídeo para controladores e placas de vídeo que oferece suporte para resoluções de até 1.280 x 1.024.

**SXGA+** — Padrão de vídeo para controladores e placas de vídeo que oferece suporte para resoluções de até 1.400 x 1.050.

## **T**

**TAPI** — (Telephony Applications Programming Interface [interface de programação de aplicações em telefonia]) — Permite que os programas do Windows funcionem com uma ampla variedade de dispositivos de telefonia, como voz, dados, fax e vídeo.

**taxa de renovação** — Freqüência, medida em Hz, na qual as linhas horizontais da tela são recarregadas (algumas vezes, essa taxa é chamada também de *freqüência vertical*). Quanto maior a taxa de renovação, menos a tremulação de vídeo poderá ser percebida pelo olho humano.

**tempo de operação da bateria** — Tempo (em minutos ou horas) em que a bateria de um computador portátil fornece energia para o computador.

**TPM** — (Trusted Platform Module [módulo TPM]) — Recurso de segurança baseado em hardware que, quando combinado com um software de segurança, otimiza a segurança existente da rede e do computador, habilitando recursos como a proteção de arquivos e de e-mail.

### **U**

**UAC** — (User Account Control [controle de conta de usuário]) — Recurso de segurança do Microsoft Windows Vista™ que, quando ativado, fornece uma camada adicional de segurança entre as contas de usuários e o acesso às configurações do sistema operacional.

**UMA** — (Unified Memory Allocation [alocação de memória unificada]) — Memória do sistema alocada de maneira dinâmica para vídeo.

**unidade de CD-RW** — Unidade que pode ler CDs e gravar em discos CD-RW (CDs regraváveis) e CD-R (CDs graváveis). É possível gravar em discos CD-RW várias vezes, mas em discos CD-R pode fazê-lo apenas uma vez.

**unidade de CD-RW/DVD** — Unidade, algumas vezes chamada de unidade combinada, que pode ler CDs e DVDs e gravar em discos CD-RW (CDs regraváveis) e CD-R (CDs graváveis). É possível gravar em discos CD-RW várias vezes, mas em discos CD-R pode fazê-lo apenas uma vez.

**unidade de DVD+RW** — Unidade que pode ler DVDs e a maioria das mídias de CD e gravar em discos DVD+RW (DVDs regraváveis).

**unidade óptica** — Unidade que utiliza a tecnologia óptica para ler ou gravar dados em CDs, DVDs ou DVD+RWs. Alguns exemplos de unidades ópticas são unidades de CD, de DVD, de CD-RW e unidades combinadas de CD-RW/DVD.

**UPS** — (Uninterruptible Power Supply [fonte de alimentação ininterrupta]) — Fonte de alimentação de reserva utilizada em casos de interrupção do fornecimento de energia elétrica ou queda do nível de tensão a um valor inaceitável. O dispositivo UPS (no-break) mantém o computador funcionando por um período de tempo limitado quando não há energia elétrica. Normalmente, os sistemas UPS proporcionam recursos de supressão de surtos e regulação de voltagem. Os sistemas UPS pequenos fornecem energia proveniente de bateria por alguns minutos para que seja possível desligar o computador.

**USB** — (Universal Serial Bus [barramento serial universal]) — Interface de hardware para dispositivos de baixa velocidade, como teclado, mouse, joystick, scanner, conjunto de alto-falantes, impressora, dispositivos de banda larga (DSL e modems a cabo), dispositivos de imagem ou dispositivos de armazenamento compatíveis com USB. Os dispositivos são conectados diretamente a um soquete de 4 pinos no computador ou a um hub de várias portas que se conecta ao computador. É possível conectar e desconectar os dispositivos USB com o computador ligado. Eles também podem ser montados juntos, com o uso de correntes tipo margarida.

**UTP** — (Unshielded Twisted Pair [pares trançados não blindados]) — Descreve um tipo de cabo usado na maioria das redes telefônicas e em algumas redes de computadores. Os pares de fios não blindados são trançados para proteção contra interferência eletromagnética, ao invés do uso de uma bainha de metal ao redor de cada par de fios para que se obtenha a mesma proteção.

**UXGA** — (Ultra Extended Graphics Array [matriz gráfica ultra-estendida]) — Padrão de vídeo para controladores e placas de vídeo que oferece suporte para resoluções de até 1.600 x 1.200.

#### **V**

**V** — volt — Medida de potencial elétrico ou força eletromotriz (tensão). Um V (volt) é criado através de uma resistência de 1 ohm quando uma corrente de 1 ampère flui por essa resistência.

**velocidade do barramento** — Medida em MHz que indica a velocidade de transferência de informações pelo barramento.

**velocidade do clock** — Medida em MHz, indica a velocidade em que funcionam os componentes do computador conectados ao barramento do sistema.

**vida útil da bateria** — Tempo (em anos) durante o qual a bateria de um computador portátil mantém a capacidade de ser recarregada depois de esgotada.

**vírus** — Um programa criado para causar danos ou destruir dados armazenados no computador. O programa de vírus passa de um computador para outro através de discos infectados, de software obtido através da Internet ou de anexos de correio eletrônico. Quando um programa infectado é iniciado, seu vírus embutido também é iniciado.

Um tipo comum de vírus é o vírus de inicialização, que é armazenado nos setores de inicialização de um disquete. Se o disquete for mantido na unidade quando o computador for desligado e depois ligado, o computador será infectado ao ler os setores de inicialização do disquete para localizar o sistema operacional. Se o computador for infectado, o vírus de inicialização poderá se duplicar em todos os disquetes que forem lidos ou gravados no computador até ser eliminado.

#### **W**

**W** — watt — Medida de potência elétrica. Um W (watt) representa 1 ampère de corrente fluindo a 1 volt.

**Wh** — watt-hora — Unidade de medida geralmente usada para indicar a capacidade aproximada de uma bateria. Por exemplo, uma bateria de 66 Wh pode fornecer 66 W de energia por uma hora ou 33 W por duas horas.

**WLAN** — (Wireless Local Area Network [rede local sem fio]). Uma série de computadores interconectados que se comunicam através das ondas de ar usando pontos de acesso ou roteadores sem fio para fornecer acesso à Internet.

**WWAN** — (Wireless Wide Area Network [rede sem fio de longa distância]). Rede de dados de alta velocidade sem fios que utiliza tecnologia celular e cobre uma área geográfica muito maior do que a WLAN.

**WXGA** — (Wide-aspect Extended Graphics Array [matriz gráfica estendida de aspecto amplo]) — Padrão de vídeo para controladores e placas de vídeo que suporta resoluções de até 1.280 x 800.

## **X**

**XGA** — (Extended Graphics Array [matriz gráfica estendida]) — Padrão de vídeo para controladores e placas de vídeo que oferece suporte para resoluções de até 1.024 x 768.

#### **Z**

**ZIF** — (Zero Insertion Force [força de inserção zero]) — Tipo de soquete ou conector que permite que um chip de computador seja instalado ou removido sem precisar pressionar o chip ou seu soquete.

**Zip** — Formato de compactação de dados amplamente usado. Os arquivos compactados em formato Zip são chamados de arquivos Zip e, normalmente, têm nomes com a extensão **.zip**. Um tipo especial de arquivo compactado é o arquivo auto-extraível, que tem a extensão **.exe**. Para descompactar um arquivo auto-extraível, clique duas vezes nele.

**Zip drive** — Unidade de disquete de alta capacidade desenvolvido pela Iomega Corporation que utiliza discos removíveis de 3,5 polegadas, chamados discos Zip. Os discos Zip são um pouco maiores que os disquetes comuns, cerca de duas vezes mais espessos que eles, e armazenam até 100 MB de dados.